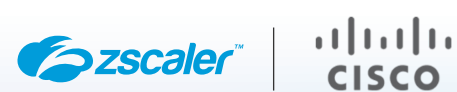

# ZSCALER AND CISCO CATALYST SD-WAN DEPLOYMENT GUIDE

FEBRUARY 2024, VERSION 5.2 BUSINESS DEVELOPMENT GUIDE

# **Contents**

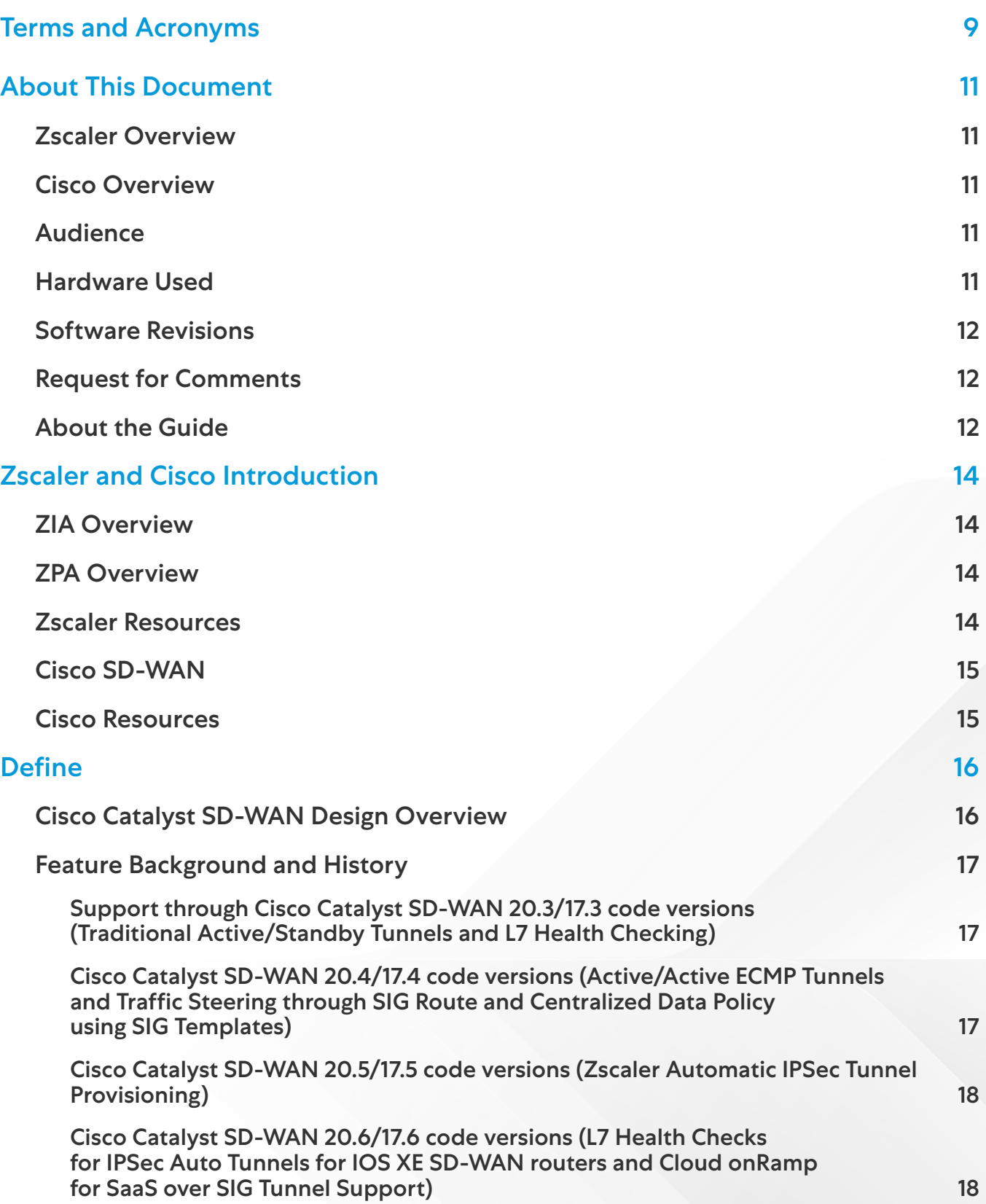

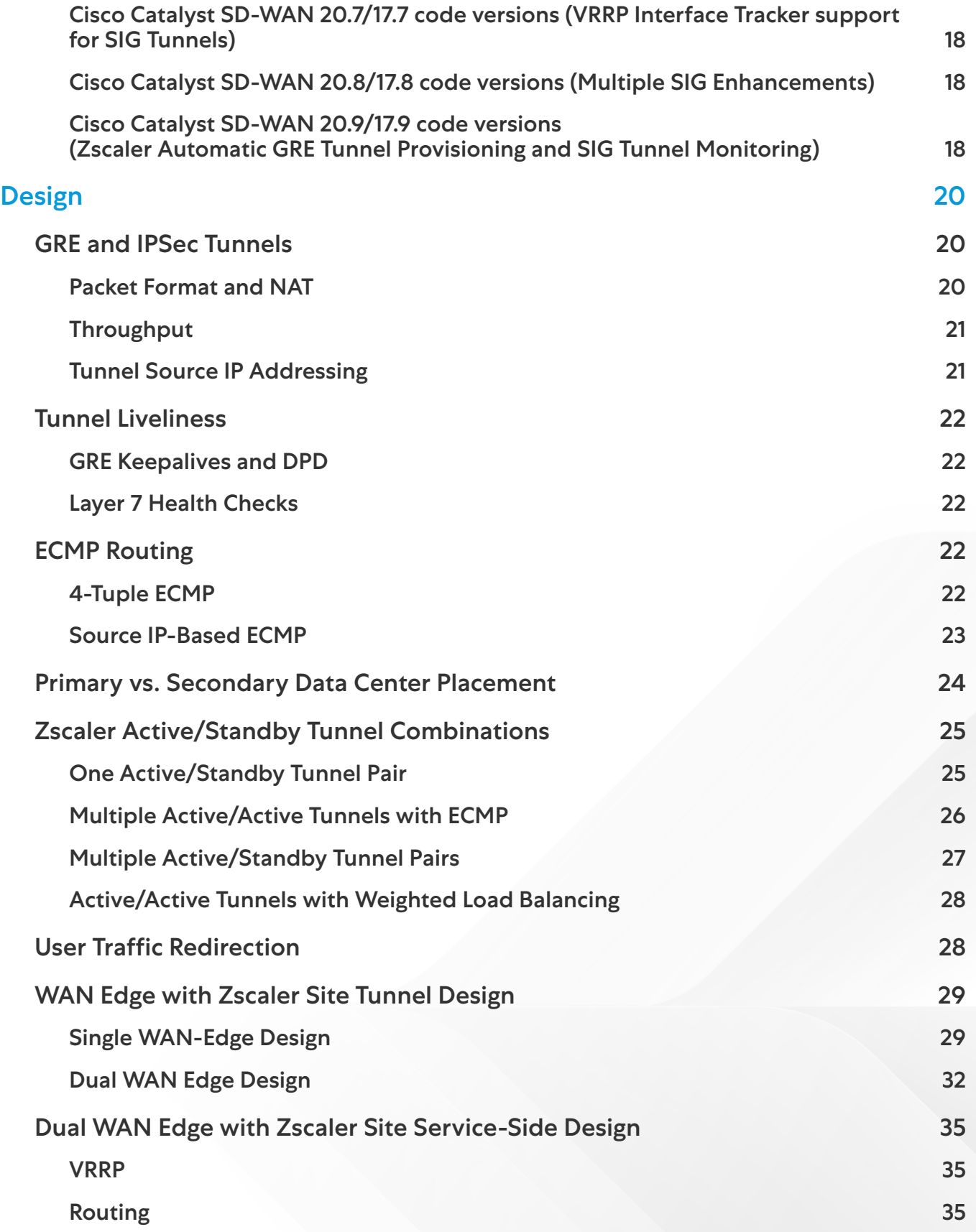

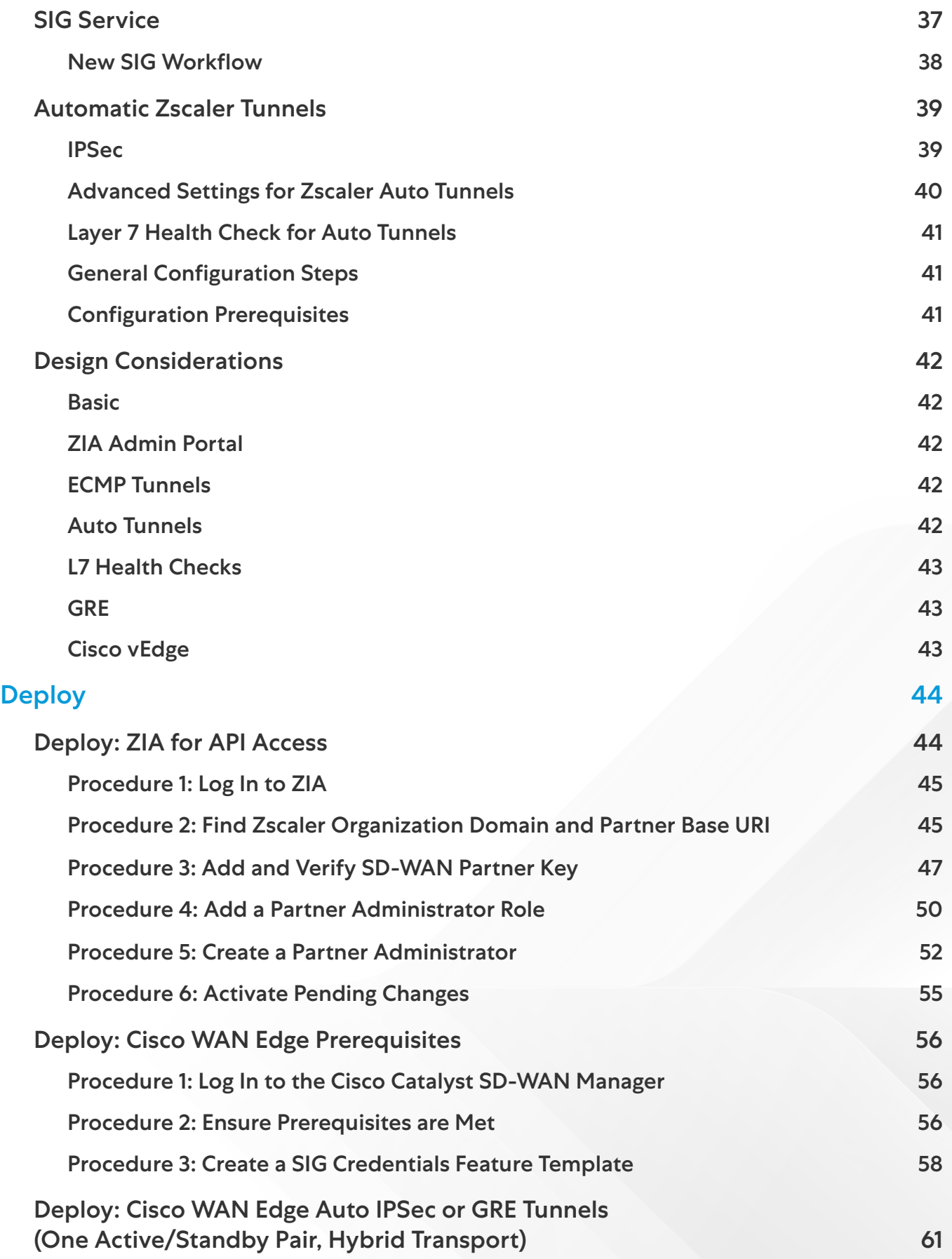

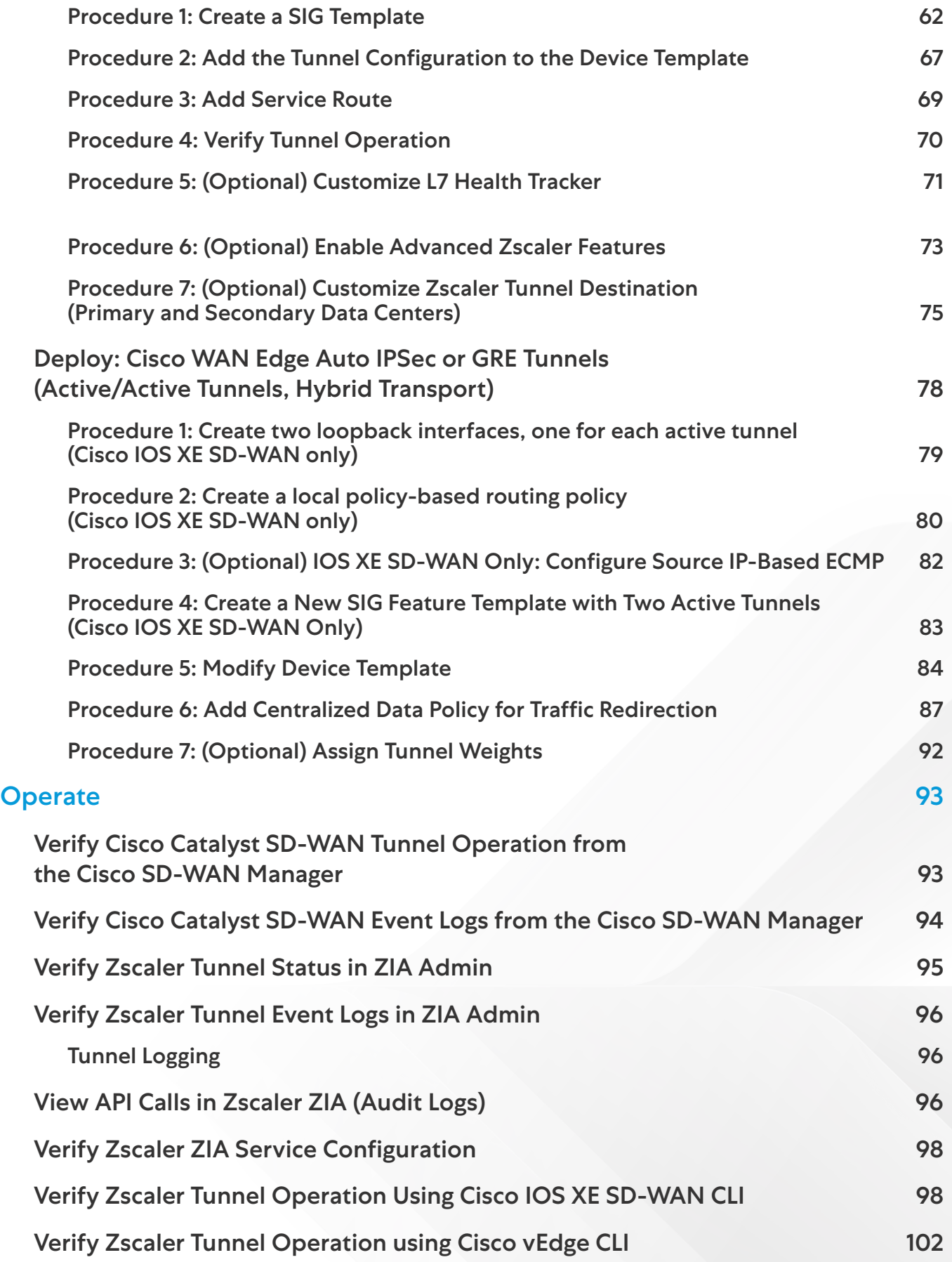

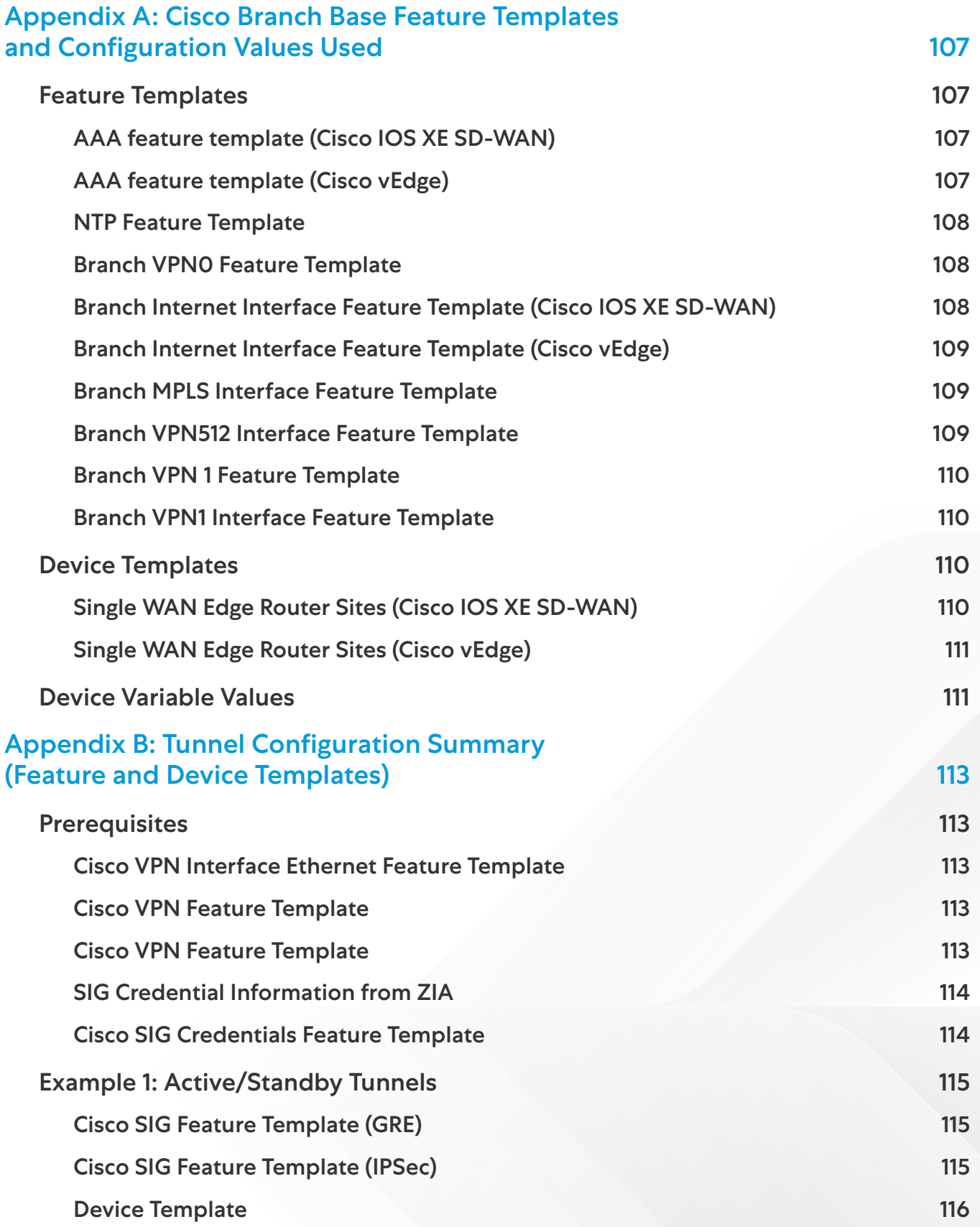

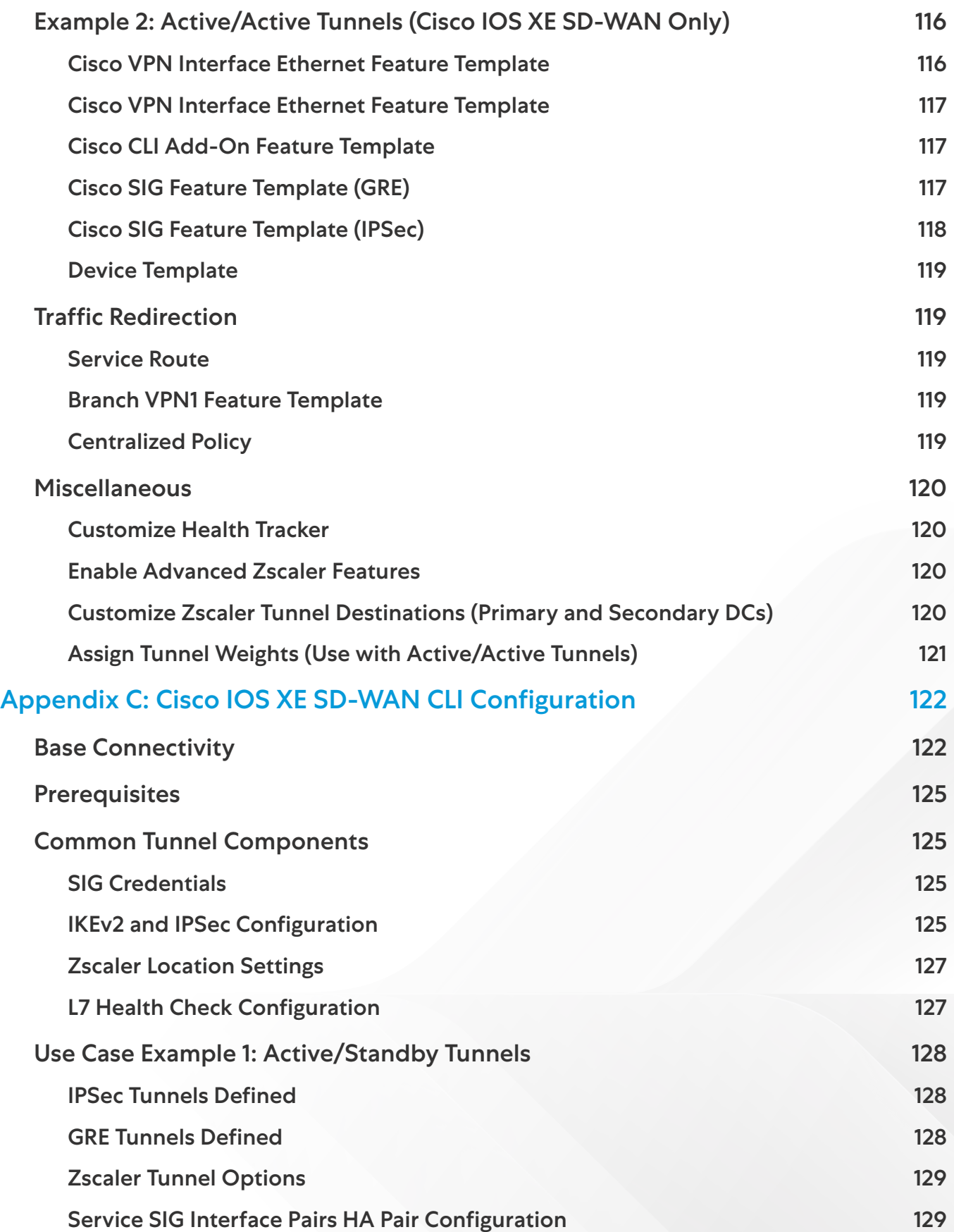

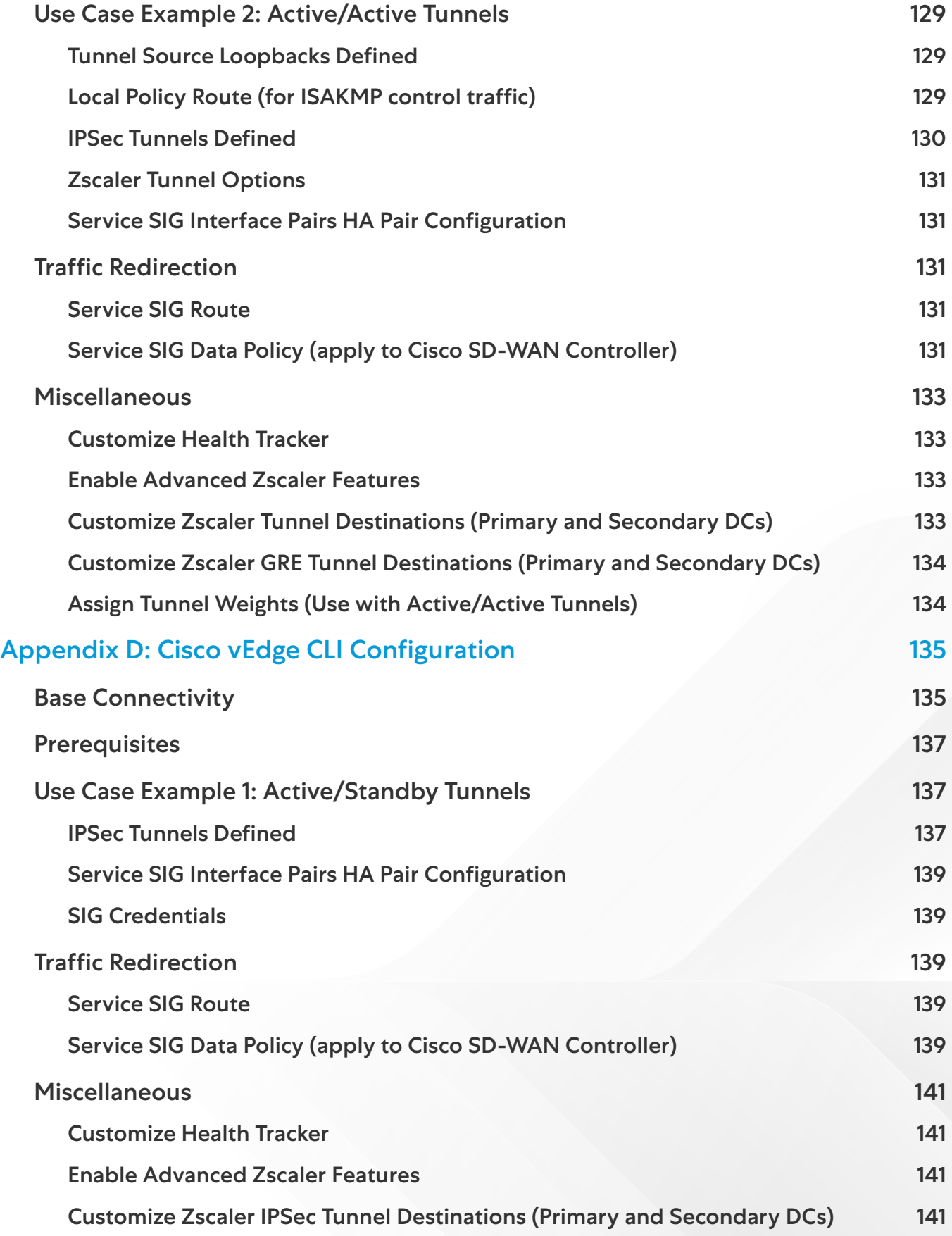

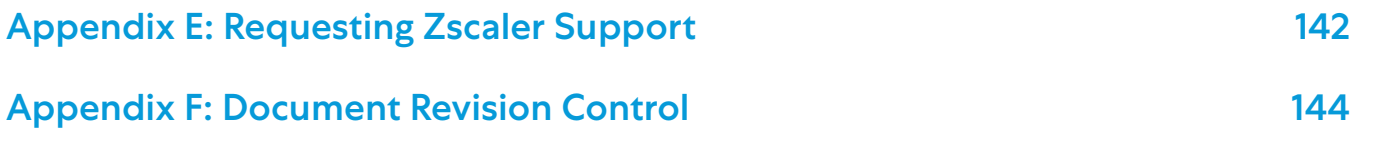

# <span id="page-9-0"></span>Terms and Acronyms

The following table defines acronyms used in this deployment guide. When applicable, a Request for Change (RFC) is included in the Definition column for your reference.

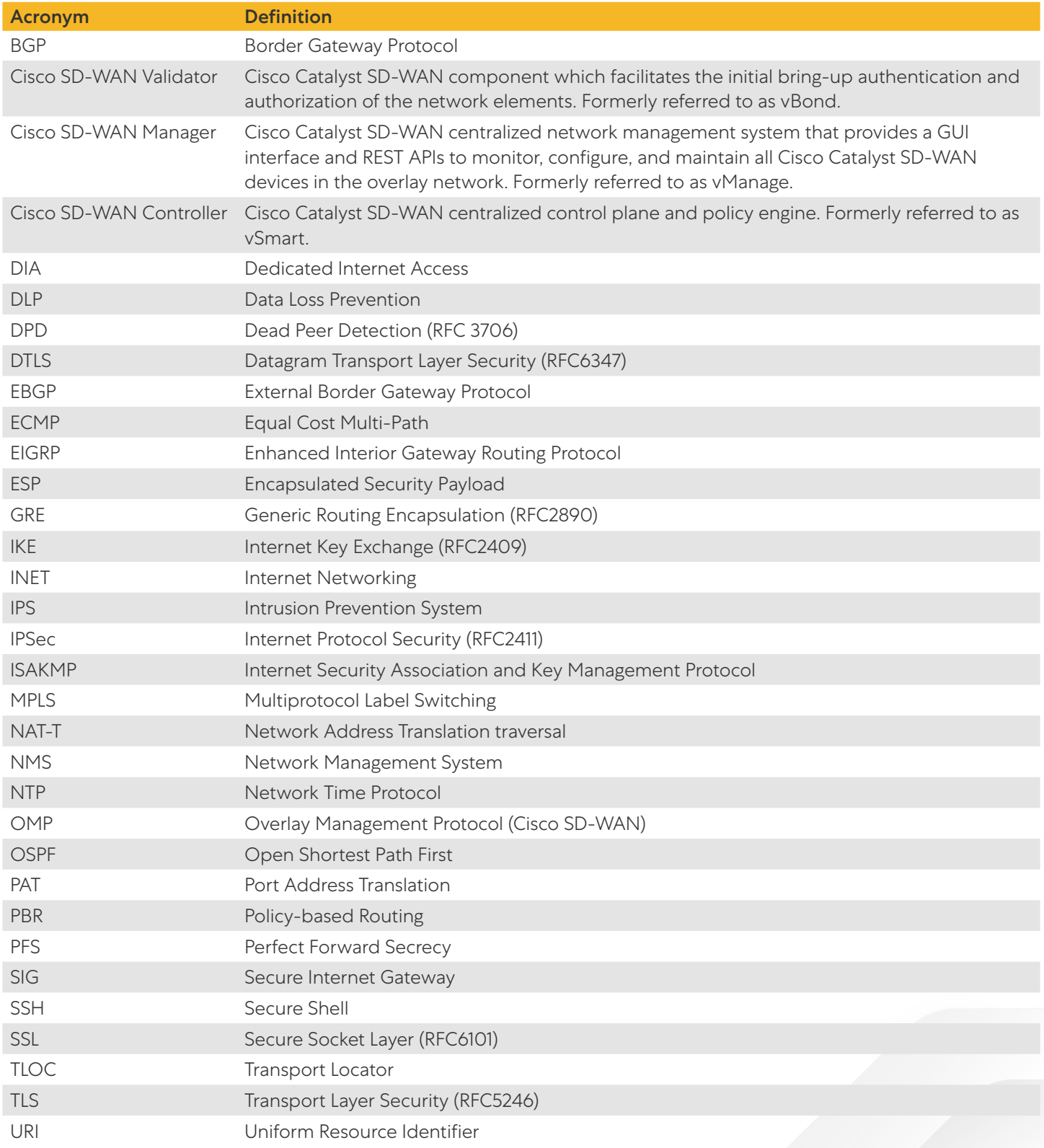

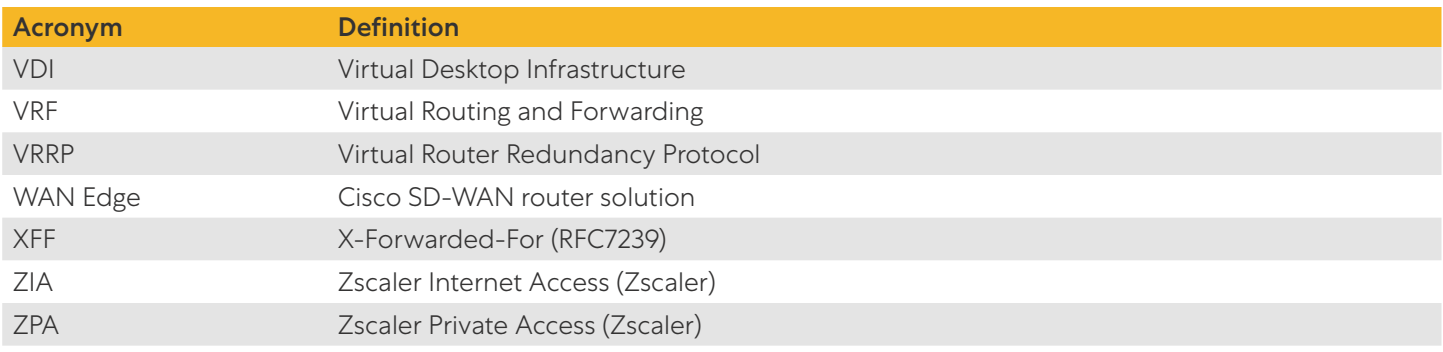

# <span id="page-11-0"></span>About This Document

# Zscaler Overview

Zscaler (NASDAQ: [ZS](https://www.nasdaq.com/market-activity/stocks/zs)), enables the world's leading organizations to securely transform their networks and applications for a mobile and cloud-first world. Its flagship Zscaler Internet Access (ZIA) and Zscaler Private Access (ZPA) services create fast, secure connections between users and applications, regardless of device, location, or network. Zscaler delivers its services 100% in the cloud and offers the simplicity, enhanced security, and improved user experience that traditional appliances or hybrid solutions can't match. Used in more than 185 countries, Zscaler operates a massive, global cloud security platform that protects thousands of enterprises and government agencies from cyberattacks and data loss. To learn more, see [Zscaler's website](http://www.zscaler.com) or follow Zscaler on Twitter @zscaler.

# Cisco Overview

Cisco (NASDAQ: CSCO) helps seize the opportunities of tomorrow by proving that amazing things can happen when you connect the unconnected. An integral part of Cisco's DNA is creating long-lasting customer partnerships, working together to identify their customers' needs and provide solutions that fuel their success.

Cisco has preserved this keen focus on solving business challenges since its founding in 1984. Len Bosack and wife Sandy Lerner, both working for Stanford University, wanted to email each other from their respective offices, but technological shortcomings did not allow such communication. Technology was invented to deal with disparate local area protocols, and as a result of solving their challenge, the multiprotocol router was born.

# Audience

This document is designed for network engineers and network architects interested in configuring and integrating ZIA access with Cisco WAN Edge routers. It assumes the reader has a basic comprehension of IP networking and is familiar with Cisco SD-WAN concepts and configurations. For more information, see:

- [Zscaler Resources](#page-14-1)
- [Cisco Resources](#page-15-1)
- [Appendix E: Requesting Zscaler Support](#page-142-1)

# Hardware Used

To create this document, Cisco WAN Edge router solutions were tested in various use cases. They include a C8300-1N1S-6T, ISR4331, ISR1100-4G (Cisco Viptela), and Cisco vEdge 100b.

#### **自 Tech Tip**

End-of-Life milestones have been announced for the vEdge router and other select SD-WAN platforms (vEdge 100, vEdge 1000, vEdge 2000, vEdge 5000, select ISR4K, select ASR1K products, and select ISR1K products). To learn more, refer to the [Cisco end-of-life announcements page](https://www.cisco.com/c/en/us/products/routers/vedge-router/eos-eol-notice-listing.html).

# <span id="page-12-0"></span>Software Revisions

The following products and software versions are included as part of validation in this deployment guide. This validated set is not inclusive of all possibilities.

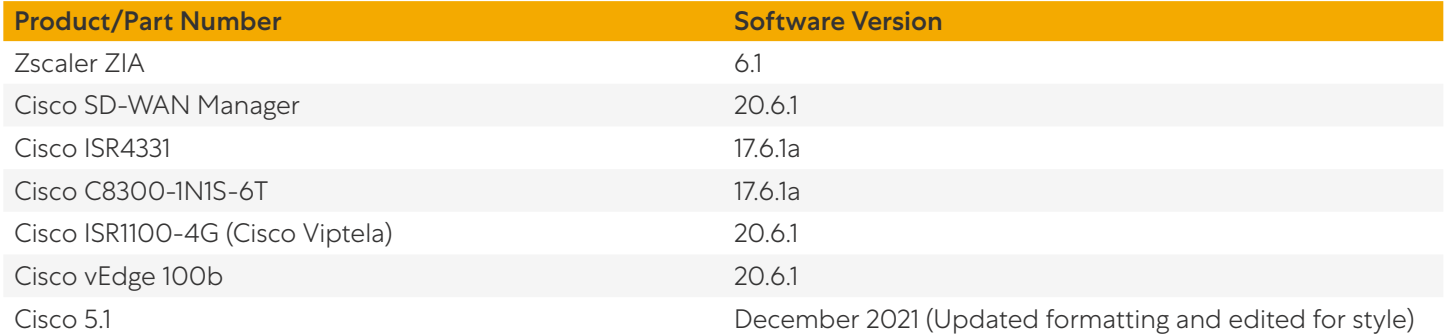

# Request for Comments

- For prospects and customers: Zscaler values reader opinions and experiences. Contact [partner-doc-support@](mailto:partner-doc-support%40zscaler.com?subject=) [zscaler.com](mailto:partner-doc-support%40zscaler.com?subject=) to offer feedback or corrections for this guide.
- For Zscaler employees: Contact [z-bd-sa@zscaler.com](mailto:z-bd-sa%40zscaler.com?subject=) to reach the team that validated and authored the integrations in this document.

# About the Guide

This document provides technical and configuration guidance for integrating ZIA and Cisco SD-WAN, successfully using the capabilities provided by Cisco SD-WAN Manager version 20.6, Cisco vEdge version 20.6, and Cisco IOS XE SD-WAN Edge version 17.6. It includes examples to show how to provision a new service to integrate ZIA and Cisco SD-WAN IPSec tunnels. For Cisco SD-WAN, configurations that use feature templates through Cisco SD-WAN Manager and CLI are both shown. The following Cisco SD-WAN and ZIA use cases are discussed within this document.

#### **自 Tech Tip**

Cisco SD-WAN has been rebranded to Cisco Catalyst SD-WAN. As part of this rebranding, the vManage name has been changed to SD-WAN Manager, the vSmart name has been changed to SD-WAN Controller, and the vBond name has been changed to SD-WAN Validator. Together, the vManage, vSmart, and vBond are referred to as the SD-WAN control components or the SD-WAN control complex in this document.

- Single WAN Edge deployments
- Active/standby and active/active tunnels
- Automatic provisioning of IPSec tunnels
- Use of service route or centralized policy for traffic redirection

The Zscaler portion of this document was authored by Zscaler and the Cisco SD-WAN portion of this document was authored by Cisco. Both companies partnered to review and validate the information in this guide.

This document contains four major sections:

- The **[Define](#page-16-1)** section gives background on the Zscaler and Cisco SD-WAN solution.
- The **[Design](#page-20-1)** section discusses the solution components, design aspects, and any prerequisites.
- The [Deploy](#page-44-1) section provides information about various configurations and best practices.
- The **[Operate](#page-93-1)** section shows how to manage different aspects of the solution.

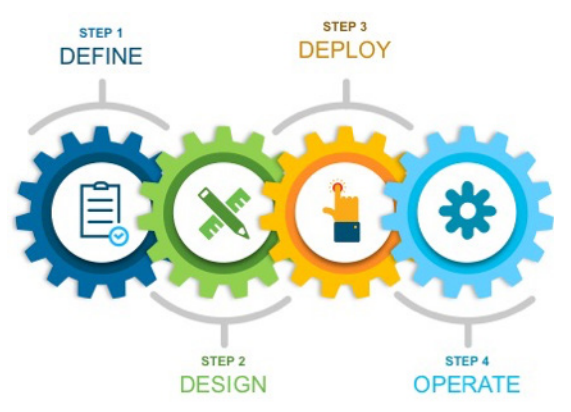

*Figure 1. Define, Design, Deploy, Operate* 

# <span id="page-14-0"></span>Zscaler and Cisco Introduction

Overviews of the Zscaler and Cisco applications are described in this section.

#### $\hat{\mathbf{E}}$  Note

If you are using this guide to implement a solution at a government agency, some of the content might be different for your deployment. Efforts are made throughout the guide to note where government agencies might need different parameters or input. If you have questions, contact your Zscaler Account team.

# ZIA Overview

ZIA is a secure internet and web gateway delivered as a service from the cloud. Think of ZIA as a secure internet onramp—just make Zscaler your next hop to the internet via one of the following methods:

• Setting up a tunnel (GRE or IPSec) to the closest Zscaler data center (for offices).

• Forwarding traffic via our lightweight Zscaler Client Connector or PAC file (for mobile employees).

No matter where users connect—a coffee shop in Milan, a hotel in Hong Kong, or a VDI instance in South Korea—they get identical protection. ZIA sits between your users and the internet and inspects every transaction inline across multiple security techniques (even within SSL).

You get full protection from web and internet threats. The Zscaler cloud platform supports Cloud Firewall, IPS, Sandboxing, DLP, and Isolation, allowing you to start with the services you need now and activate others as your needs grow.

# ZPA Overview

ZPA is a cloud service that provides secure remote access to internal applications running on a cloud or data center using a Zero Trust framework. With ZPA, applications are never exposed to the internet, making them completely invisible to unauthorized users. The service enables the applications to connect to users via inside-out connectivity rather than extending the network to them.

ZPA provides a simple, secure, and effective way to access internal applications. Access is based on policies created by the IT administrator within the ZPA Admin Portal and hosted within the Zscaler cloud. On each user device, software called Zscaler Client Connector is installed. Zscaler Client Connector ensures the user's device posture and extends a secure microtunnel out to the Zscaler cloud when a user attempts to access an internal application.

# <span id="page-14-1"></span>Zscaler Resources

The following table contains links to Zscaler resources based on general topic areas.

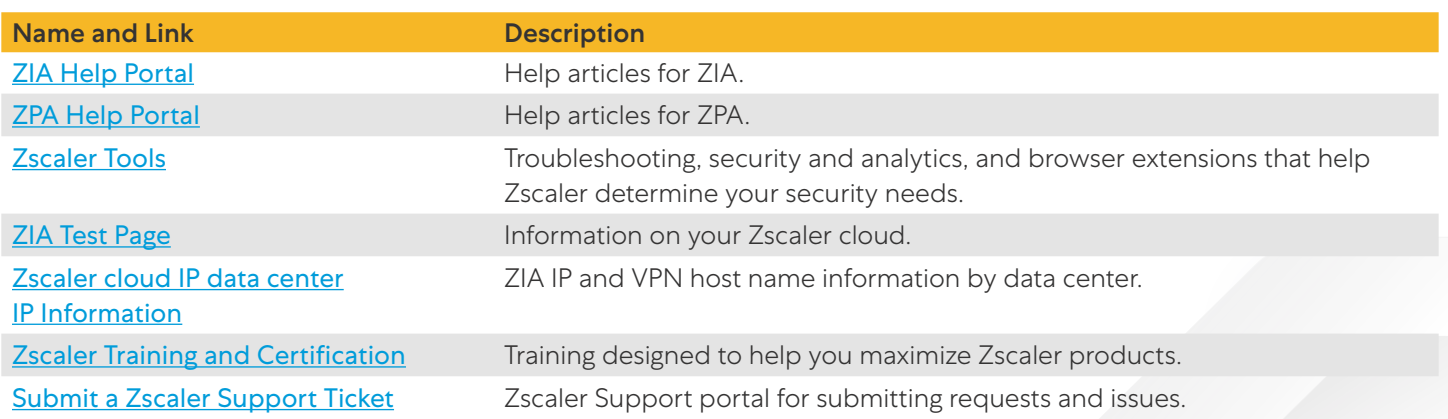

Name and Link Description [ZIA Help Portal](https://help.zscaler.us/zia) **Example 21 Help articles for ZIA**. **[ZP](https://help.zscaler.us/zpa)A Help Portal Help articles for ZPA.** [Zscaler Tools](https://help.zscaler.us/zia/tools) Troubleshooting, security and analytics, and browser extensions that help Zscaler determine your security needs. **[ZIA Test Page](http://ip.zscaler.com/) Information on your Zscaler cloud.** [Zscaler Cloud IP Data Center](https://config.zscaler.us/) [IP Information](https://config.zscaler.us/) ZIA IP and VPN host name information by data center. [Zscaler Training and Certification](https://www.zscaler.com/resources/training-certification-overview) Training designed to help you maximize Zscaler products. [Submit a Zscaler Support Ticket](https://help.zscaler.us/submit-ticket) Zscaler Support portal for submitting requests and issues.

<span id="page-15-0"></span>The following table contains links to Zscaler resources for government agencies.

# Cisco SD-WAN

Cisco SD-WAN powered by Cisco Viptela and Cisco IOS XE is a highly secure, cloud-scale architecture that is open, programmable, and scalable. Through the Cisco SD-WAN Manager, you can quickly establish an SD-WAN overlay fabric. Use it to connect data centers, branches, campuses, and colocation facilities to improve network speed, security, and efficiency.

This document assumes you have the Cisco SD-WAN controllers already built and operational, either through the Cisco cloud service or on-premises. Zscaler recommends that you use Cisco SD-WAN Manager to configure and manage the WAN Edge routers.

Make sure that the WAN Edge devices are already connected to the controllers in the SD-WAN overlay, and a basic device template configuration from Cisco SD-WAN Manager has been deployed on them. See the following:

- [Appendix A: Cisco Branch Base Feature Templates and Configuration Values Used](#page-107-1) for base device and feature template configurations.
- [Appendix B: Tunnel Configuration Summary \(Feature and Device Templates\)](#page-113-1) for a summary of feature templates required to configure the Zscaler tunnel use cases.
- [Appendix C: Cisco IOS XE SD-WAN CLI Configuration](#page-122-1) and [Appendix D: Cisco vEdge CLI Configuration](#page-135-1) reflect CLIequivalent configurations for Cisco IOS XE SD-WAN and Cisco vEdge, respectively.

This document requires administrator login credentials to Cisco SD-WAN Manager and SSH administrator login credentials to the WAN Edge routers.

# <span id="page-15-1"></span>Cisco Resources

The following table contains links to Cisco support resources.

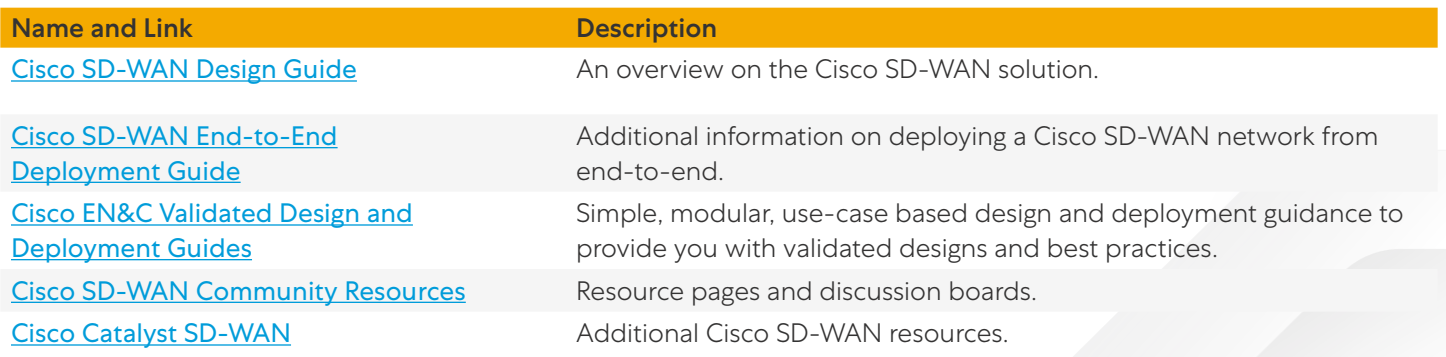

# <span id="page-16-1"></span><span id="page-16-0"></span>**Define**

The following section explains Cisco SD-WAN concepts.

# Cisco Catalyst SD-WAN Design Overview

Enterprises can take advantage of secure local internet breakout by using Cisco Catalyst SD-WAN combined with Zscaler. Using Cisco Catalyst SD-WAN, the network administrator can decide what traffic is forwarded to Zscaler, using either GRE or IPSec tunnels.

The following example topology shows a Cisco Catalyst SD-WAN network with two transports (MPLS and internet) and the SD-WAN control components reachable through the internet cloud. Two branch sites are shown with a data center site. SD-WAN fabric (IPSec) tunnels are built between each WAN Edge router at each site for corporate traffic. A separate pair of GRE or IPSec tunnels are built from each branch router to ZIA Public Service Edge for access to internet and SaaS applications. If the local internet transport fails, traffic can traverse the SD-WAN overlay over the MPLS transport to the data center and access the internet from there.

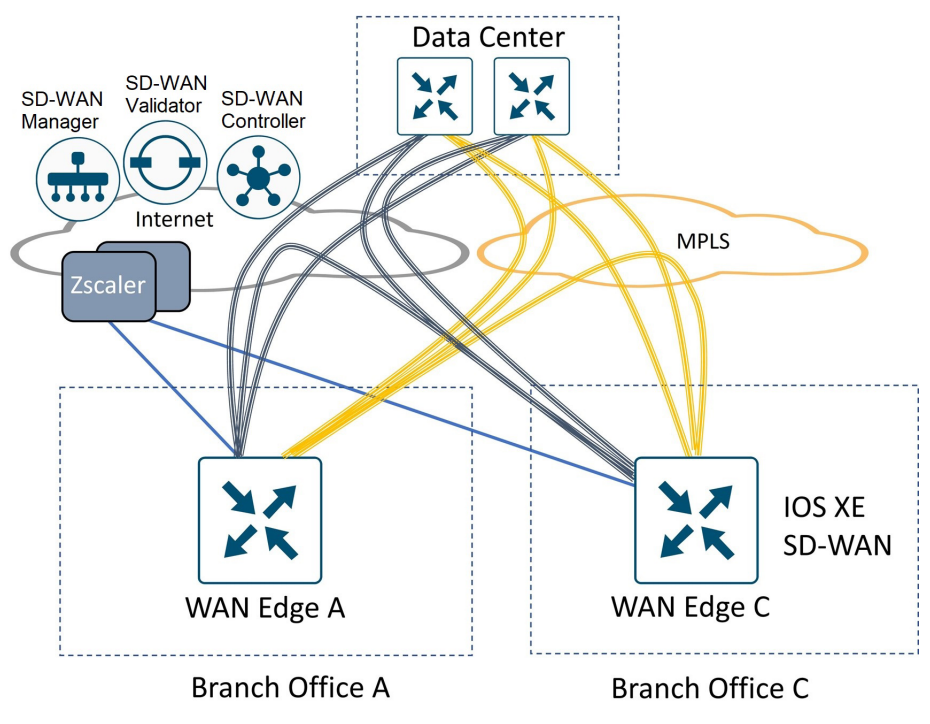

*Figure 2. Example SD-WAN and ZIA network*

# <span id="page-17-0"></span>Feature Background and History

#### **自 Note**

Testing was done on 20.9 SD-WAN Manager, 20.9/20.6 vEdge versions, and 17.9 IOS XE SD-WAN versions. To learn more, refer to [Cisco Recommended SD-WAN Software Versions for Controllers and WAN Edge Routers](https://www.cisco.com/c/en/us/support/docs/routers/sd-wan/215676-cisco-tac-and-bu-recommended-sd-wan-soft.html) for information on the latest recommended release.

The following sections discuss specifics for different versions of the Cisco SD-WAN software releases.

#### **Support through Cisco Catalyst SD-WAN 20.3/17.3 code versions (Traditional Active/Standby Tunnels and L7 Health Checking)**

Early support for Zscaler tunnels included GRE or IPSec tunnels that are configured manually through Interface VPN templates in SD-WAN Manager, either in the transport VPN (IPSec or GRE) or service VPN (IPSec). A single active/standby tunnel pair is supported per WAN Edge router, along with L7 health check probes running between the WAN Edge router and the respective ZIA Public Service Edge. The active tunnel is typically connected to a primary Public Service Edge while the standby tunnel is connected to a secondary Public Service Edge. To learn more, refer to the Zscaler Internet Access [\(ZIA\) and Cisco SD-WAN Deployment Guide](https://www.cisco.com/c/dam/en/us/td/docs/solutions/CVD/SDWAN/zscaler-cisco-sdwan-deployment-guide-2020feb.pdf).

#### **自 Note**

The recommended way to configure SIG tunnels is through the SIG feature template, supported in Cisco SD-WAN 20.4/17.4 and later code versions.

#### **Cisco Catalyst SD-WAN 20.4/17.4 code versions (Active/Active ECMP Tunnels and Traffic Steering through SIG Route and Centralized Data Policy using SIG Templates)**

The following SIG enhancements were introduced in 20.4/17.4:

- A new SD-WAN Manager SIG feature template is introduced where you can configure up to 4 active/backup tunnels pairs to get the benefit of ECMP load balancing and allow more traffic bandwidth to be redirected to Zscaler. Zscaler tunnels are configured manually using the SIG feature template and choosing the third-party SIG Provider option. Only one SIG template is attached per device, and it must be GRE or IPSec, and not a mix of both per device.
- You can assign weights to the tunnels so that more traffic can traverse one tunnel over another if necessary.
- Traffic redirection into the tunnels is accomplished through a new SIG service route, which reduces the administrative overhead of configuring static routes that require site-specific next-hop IP addresses. The SIG service route tracks the state of the SIG tunnels, and if all are marked down, the SIG service route is removed from the routing table.
- You can also configure traffic redirection to Zscaler through centralized data policy, giving additional flexibility and granularity to choose specific application traffic.

#### **自 Note**

Moving forward, all new features (including SIG route and SIG data policy) leverage the SIG feature template. The SIG feature template allows you to configure automatic Zscaler and Umbrella tunnels, and manual third-party tunnels. Tunnel types include IPSec and GRE.

## <span id="page-18-0"></span>**Cisco Catalyst SD-WAN 20.5/17.5 code versions (Zscaler Automatic IPSec Tunnel Provisioning)**

In 20.5/17.5, there were several updates to the SIG feature template, including accommodations for automatic discovery and tunnel provisioning to the closest Zscaler data centers based on geolocation. Layer 7 Health checking is automated and supported for vEdge WAN Edge routers as well. Only one automatic active/standby Zscaler tunnel pair is supported in this version.

#### **Cisco Catalyst SD-WAN 20.6/17.6 code versions (L7 Health Checks for IPSec Auto Tunnels for IOS XE SD-WAN routers and Cloud onRamp for SaaS over SIG Tunnel Support)**

In 20.6/17.6, up to four pairs of active/standby IPSec tunnels are supported with automatic provisioning. L7 automated health checking is introduced as an in-product BETA feature for Zscaler IPSec Auto Tunnels for IOS XE SD-WAN routers. Official support for IOS XE SD-WAN L7 Health checking for automatic IPSec Zscaler tunnels is in version 20.6.2/17.6.2. You can use loopback interfaces as source interfaces for SIG tunnels for IOS XE SD-WAN routers only. Cloud OnRamp for SaaS over SIG tunnels is also a newly supported feature in this version.

### **Cisco Catalyst SD-WAN 20.7/17.7 code versions (VRRP Interface Tracker support for SIG Tunnels)**

In 20.7/17.7, VRRP tracking for SIG and Tunnel interfaces is supported for IOS-XE SD-WAN routers. If a tunnel that is being tracked goes down, the VRRP primary WAN Edge router decrements its priority and the backup VRRP router transitions to the primary role. For vEdge, this feature was introduced in 20.4 in CLI, but SD-WAN Manager feature template support is introduced in 20.7.

### **Cisco Catalyst SD-WAN 20.8/17.8 code versions (Multiple SIG Enhancements)**

The following SIG enhancements were introduced in 20.8/17.8:

- Centralized data policy fallback support: In the event of a SIG tunnel failure, You can take the SD-WAN overlay routes to avoid traffic blackholing (IOS XE SD-WAN only).
- ECMP based on source IP address: This allows you to direct traffic with the same source IP address to the same SIG tunnel instead of being potentially hashed to multiple SIG tunnels (IOS XE SD-WAN only).
- IPSec tunnel creation improvements for active/active SIG tunnels: This feature ensures that IPSec control and data connections are pinned and exit out the same physical interface. You can potentially route DNS traffic for L7 health checks out the incorrect interface when using loopback interfaces as the source interface for GRE or IPSec tunnels, so a configuration workaround is required in this and previous releases (IOS XE SD-WAN only).
- Layer 7 health check for generic (manual) SIG tunnels using the SIG feature template.

#### **Cisco Catalyst SD-WAN 20.9/17.9 code versions (Zscaler Automatic GRE Tunnel Provisioning and SIG Tunnel Monitoring)**

In 20.9/17.9, the following SIG enhancements were introduced:

- Automatic provisioning of GRE-based SIG tunnels, which includes support for L7 heath checks, SIG data policy fallback, multiple active/active tunnels with weighted load-balancing option, and ECMP traffic load balancing based on Source IP address (IOS XE SD-WAN only).
- SIG tunnel monitoring, which provides enhanced monitoring and visibility for automatic SIG tunnels, which includes state of the SIG tunnel, and various security event notifications (IOS XE SD-WAN and automatic SIG tunnels only).
- Global SIG credentials template enhancement: With this enhancement, there is no longer a way to create a separate SIG credentials feature template and a requirement to manually add the SIG credentials template to the device template under the Additional Templates section. Now, a credentials template is filled out only one time when a SIG feature template is first created with a specific SIG provider. The credentials template is added automatically to a device template when the SIG feature template is added.

Feature IOS XE SD-WAN Min Code Version vEdge Min Code Version L7 Health Check Support (IOS XE SD-WAN/vEdge) IPSec or GRE Manual (3rd party/generic) tunnels using SIG Feature Templates (Up to 4 active/ standby tunnel pairs with 4-tuple ECMP/weighted load balancing) 17.4 20.4 17.8/ 20.8\* IPSec Zscaler Auto Tunnels (One active/standby tunnel pair) 17.5 20.5 N/A/ 20.5 IPSec Zscaler Auto Tunnels (Up to 4 active/standby tunnel pairs with 4-tuple ECMP/weighted load balancing) 17.6 20.6 17.6.2/20.6 GRE Zscaler Auto Tunnels (Up to 4 active/standby tunnel pairs with 4-tuple ECMP/weighted load balancing) 17.9\*\* N/A 17.9/ N/A

The SIG features and hardware/software support are summarized in the following tables:

\*If you need earlier GRE support requiring L7 health checks, use traditional active/standby tunnels utilizing Interface VPN templates. Use Auto Tunnels and SIG feature templates whenever possible.

\*\*Caveat: GRE auto tunnel loopback as a source interface tunnel is not supported until 17.9.2.

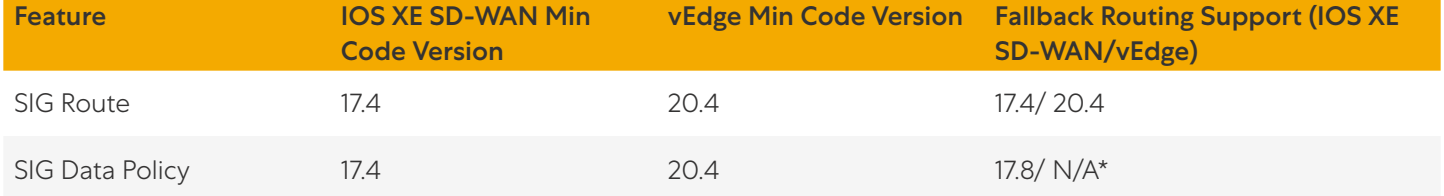

\*Without Fallback Routing support for SIG data policy, SIG traffic can blackhole if the SIG tunnels are down. In earlier code versions, rely on the SIG route for SIG traffic if possible, so SIG traffic falls back to routing when the SIG tunnels are down.

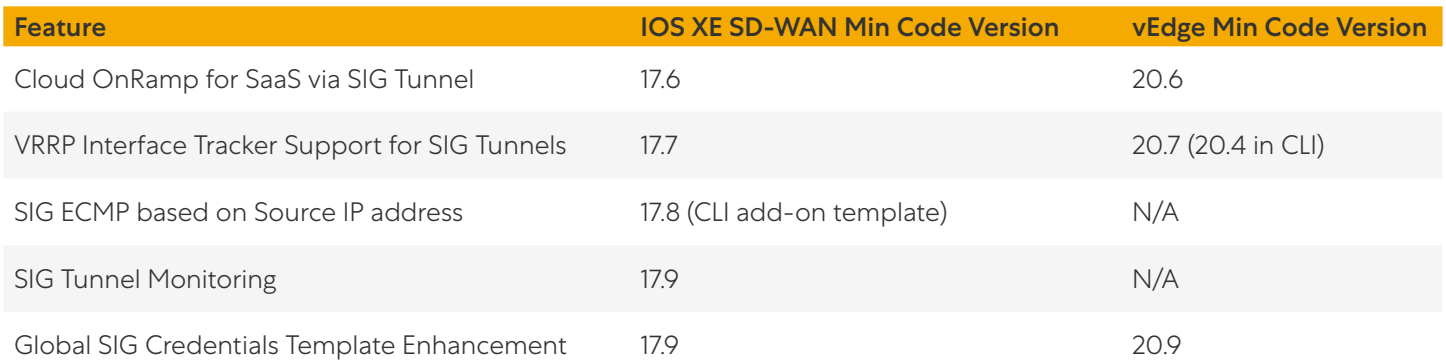

# <span id="page-20-1"></span><span id="page-20-0"></span>**Design**

The following sections describe the architecture behind Cisco SD-WAN deployments.

There are several points to consider when designing for Cisco Catalyst SD-WAN and Zscaler integration. It is also important to understand what features are supported in any code version, as this can affect the SIG configuration and design.

• What tunnel protocol do you use? IPSec or GRE? Are there any design restrictions related to the tunnel protocol type?

- What tunnel liveliness methods are available? Do tunnels support L7 health checking?
- What is the ECMP routing behavior for multiple, active tunnels?
- Where are your primary vs secondary Zscaler data centers located?
- What are the high availability and load balancing options?
- What method do you use to redirect traffic from service-side VPN to the SIG tunnel? Is a fallback method supported?
- Are you using single Edge or dual Edges?
- Are you using automatic or manual tunnels?

The following topics address these considerations.

# GRE and IPSec Tunnels

Zscaler supports both GRE and IPSec tunnels from Edge devices to transport internet traffic that first traverses the ZIA Public Service Edge.

#### 自 Note

An active IPSec tunnel is defined by a unique 4-tuple of source IP address/interface, source port, destination IP address, and destination port pair. Multiple IPSec tunnels can exist that reference the same source or destination IP address, but each tunnel must have a unique 4-tuple for the tunnel to be up and operational. IPSec tunnels are dynamically added on the Zscaler side, so their source IP addresses and source ports can change.

GRE tunnels do not have source or destination ports and are statically mapped using source IP address via API or manual configuration on the Zscaler side, meaning that multiple GRE tunnels cannot be sourced from the same IP address. Also, since they are mapped manually, their source IP addresses cannot change when mapped.

### **Packet Format and NAT**

GRE is neither TCP nor UDP but has its own protocol number (47). Because GRE is a protocol without source or destination ports, GRE packets can't be translated by Port Address Translation (PAT) devices. You can translate the source IP address of a GRE packet with Network Address Translation (NAT) with no overload, which includes static or dynamic NAT, where a single IP address is mapped only to a single publicly routable IP address. This is because no ports must be mapped.

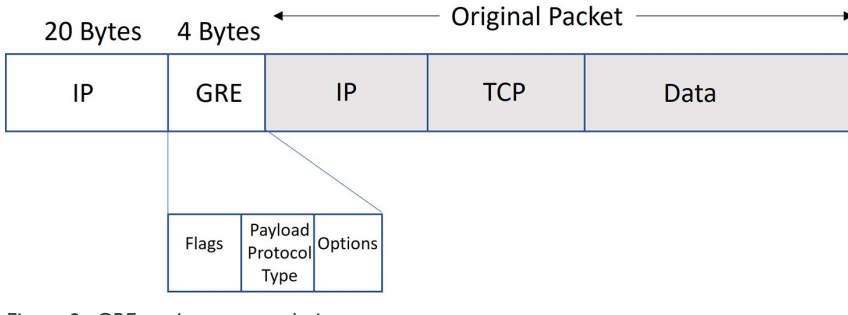

*Figure 3. GRE packet encapsulation*

<span id="page-21-0"></span>An IPSec packet uses ESP—also a protocol without ports and unusable by PAT devices. IPSec traffic can use NAT-T to transport packets. If both ends of the IPSec connection support NAT-T, then Nat-Discovery packets are exchanged during the ISAKMP exchange. If NAT is detected, then ISAKMP packets change from UDP port 500 to UDP port 4500. ESP data packets are encapsulated inside a UDP packet with source and destination ports equal to 4500. Now you can translate the packet by a PAT device.

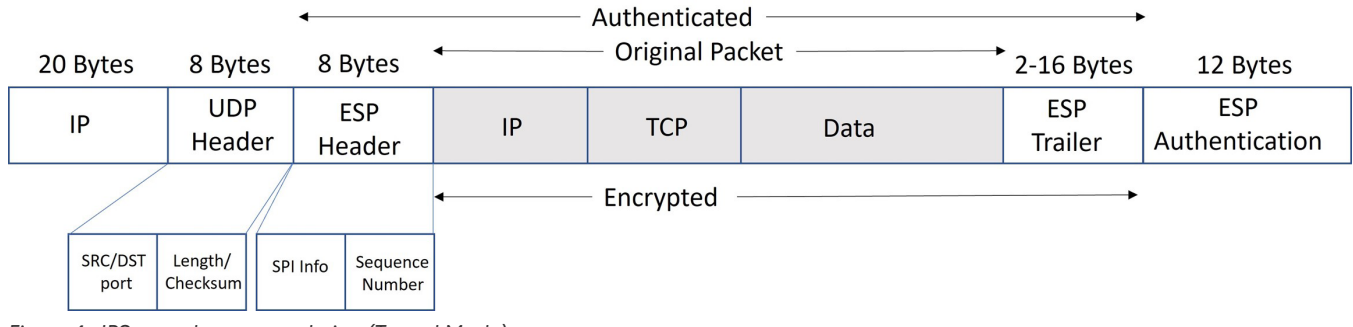

#### *Figure 4. IPSec packet encapsulation (Tunnel Mode)*

#### **Throughput**

Zscaler GRE tunnels support higher throughput than IPSec tunnels in the Zscaler cloud. IPSec tunnels can support 400 Mbps each while GRE tunnels can support 1 Gbps each. Contact your Zscaler Account team for more information on bandwidth support. Bandwidth support can vary depending on the Zscaler cloud and ZIA Public Service Edge you are connecting to.

#### **Tunnel Source IP Addressing**

Zscaler GRE tunnels require a source IP address on the WAN Edge router that is a separate, unique IP public address per destination that is constant or static. This source IP address is registered on the ZIA through APIs and is used as authentication for the GRE tunnel. Zscaler IPSec tunnels are either static or dynamic addressing and is not required to have a separate, unique IP public address (as long as the source port varies per tunnel destination). IKEv2 is used for IPSec tunnel authentication to ZIA.

#### **自 Tech Tip**

GRE tunnels are not influenced by NAT defined on the interface of a WAN Edge router; their source IP address remains unchanged as it transits the WAN Edge router. GRE tunnels must be either directly sourced by a public IP address or be subjected to a One-to-One NAT translation by an external device. Source IP address for IPSec tunnels, on the other hand, are subjected to NAT defined on the interface of a WAN Edge router as traffic transits.

# <span id="page-22-0"></span>Tunnel Liveliness

### **GRE Keepalives and DPD**

GRE Keepalives for GRE tunnels and DPD for IPSec tunnels are traditional methods for a local router to determine whether the remote router at the end of a tunnel is reachable and able to forward traffic. Zscaler best practices advises that you send GRE Keepalives and DPD packets no more than once every ten (10) seconds.

#### **自 Tech Tip**

If the router sits behind any NAT device, GRE keepalives are not passed. If the router is behind a NAT device, Zscaler recommends that you disable GRE keepalives by setting the interval and retries to zero (0). GRE data packets can't be translated by PAT devices, but can be translated through a NAT device. NAT devices have only one IP address mapped to one publicly routable IP address because port mapping isn't required.

Cisco IOS XE SD-WAN routers do not support GRE keepalives through feature templates, only Cisco vEdge routers do. For Cisco IOS XE SD-WAN routers, you can configure GRE keepalives through the CLI or CLI add-on feature templates. Cisco vEdge routers currently support only periodic DPD. On-demand DPD is currently the default for Cisco IOS XE SD-WAN routers.

#### **Layer 7 Health Checks**

GRE Keepalives and DPD can validate whether the network path is up between the tunnel source and destination, but the mechanisms cannot verify whether a particular service or application is up and operational beyond the tunnel and ZIA Public Service Edge.

An L7 health check monitors latency and reachability based on HTTP request and response probes to a URL that is reachable through the Zscaler tunnels, and allows you to fail over to an alternate tunnel when reachability fails or latency degrades beyond an acceptable threshold.

To check the health of the application stack of the ZIA Public Service Edge, Zscaler recommends not performing L7 health checks to commonly visited websites. Instead, use the following non-public URL for the tracker. It is only reachable through a Zscaler tunnel: http://gateway.<Zscaler Cloud Name>.net/vpntest. Do not send L7 health checks more than one every 5 seconds.

# ECMP Routing

The following sections explain ECMP routing.

# **4-Tuple ECMP**

In the presence of multiple, equal-cost active paths, traffic is normally routed to an interface based on the hashing of the IP flow 4-tuple (source IP address + destination IP address + source port + destination port). Because it is based on a hash, the traffic distribution might not be exactly equal across the tunnels but with enough variability in IP addressing and ports in the network traffic, traffic distribution gets more evenly distributed across the ECMP interfaces.

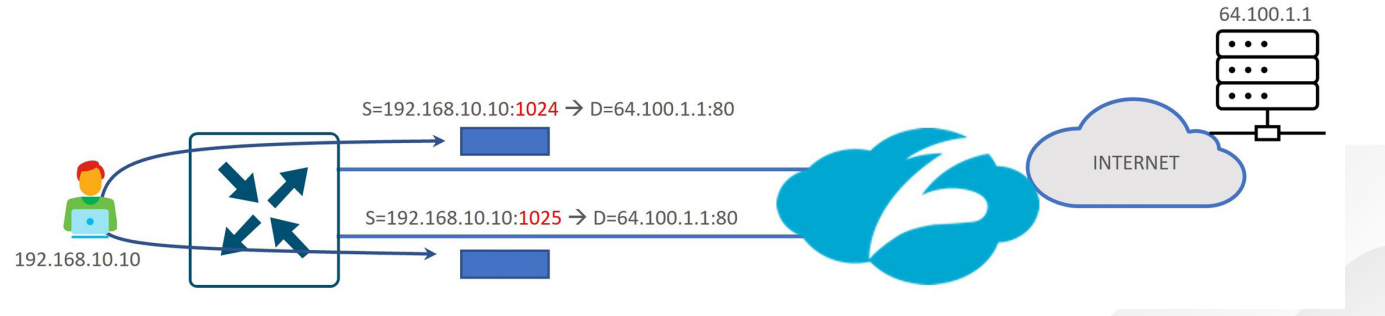

*Figure 5. 4-Tuple ECMP routing*

<span id="page-23-0"></span>There are several applications that are known to fork off multiple sessions for a single user session (O365, Google Services, Facebook, etc.). If you have two active SIG tunnels that are pinned to two different Zscaler data centers, ECMP could pin flows from a single user to separate tunnels. The cloud application could see different client IP addresses for the same session, since NAT is applied to their source IP addresses from two different data centers, and thus, session resets from the server could occur.

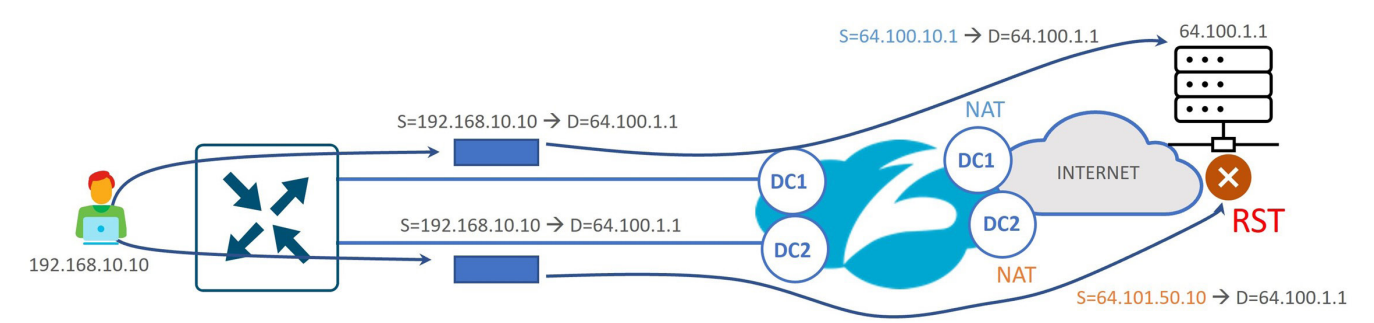

*Figure 6. Single user session hashing to multiple data centers using 4-tuple ECMP*

#### **自 Note**

Be careful when designing using multiple active/active or active/standby links with 4-tuple hashed ECMP (default setting). Especially in the case of routed dual-Edge sites, you must be careful that hashed sessions for the same user are not distributed over multiple links going to different Zscaler data centers. You must also consider how traffic is hashed during failure scenarios as well.

There might be cases where there are active/active tunnels going to the same Zscaler data center and users could be experiencing application performance issues due to a single user session taking multiple, equal-cost paths if tunnels are experiencing varying levels of latency or loss. In these cases, you could ensure that users are not being hashed to different Edge devices or different transports.

#### **Source IP-Based ECMP**

Starting in 20.8/17.8, you can configure ECMP to hash according to source IP rather than a 4-tuple. This would allow you to direct traffic with the same source IP address to the same SIG tunnel instead of being potentially hashed to multiple SIG tunnels. Note that this is supported only by IOS XE SD-WAN routers. It is enabled with the command ip cef loadsharing algorithm src-only through an add-on CLI template. This gives you more design flexibility in configuring your tunnel destinations and setting up active/standby pairs.

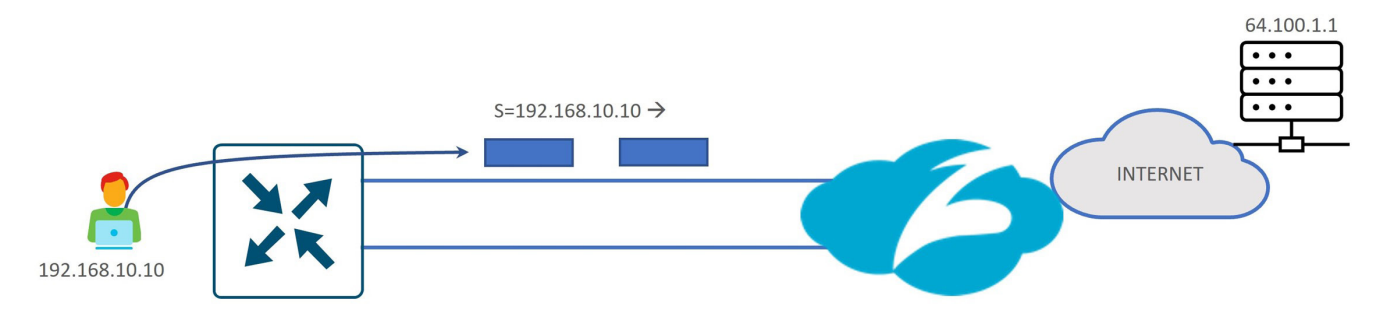

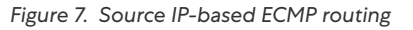

#### $\hat{\mathbf{E}}$  Note

In Edge versions prior to 17.12, you can figure source IP-based ECMP only when the WAN Edge router is in CLI mode. If you try to use an add-on CLI template, the ECMP configuration returns to the default, which is 4-tuple. This affects hardware-based IOS XE SD-WAN routers and is fixed in 17.12.

# <span id="page-24-0"></span>Primary vs. Secondary Data Center Placement

The primary Zscaler data center (DC) is typically chosen to be the closest data center to your remote site and used for your active tunnels. The secondary data center is typically chosen as the next closest data center to your remote site and used for your standby tunnels.

It is not recommended to design active/active tunnels going to multiple data centers, even if you make use out of source IP-based ECMP. Latency/performance could vary from user to user depending on which tunnels are taken to Zscaler.

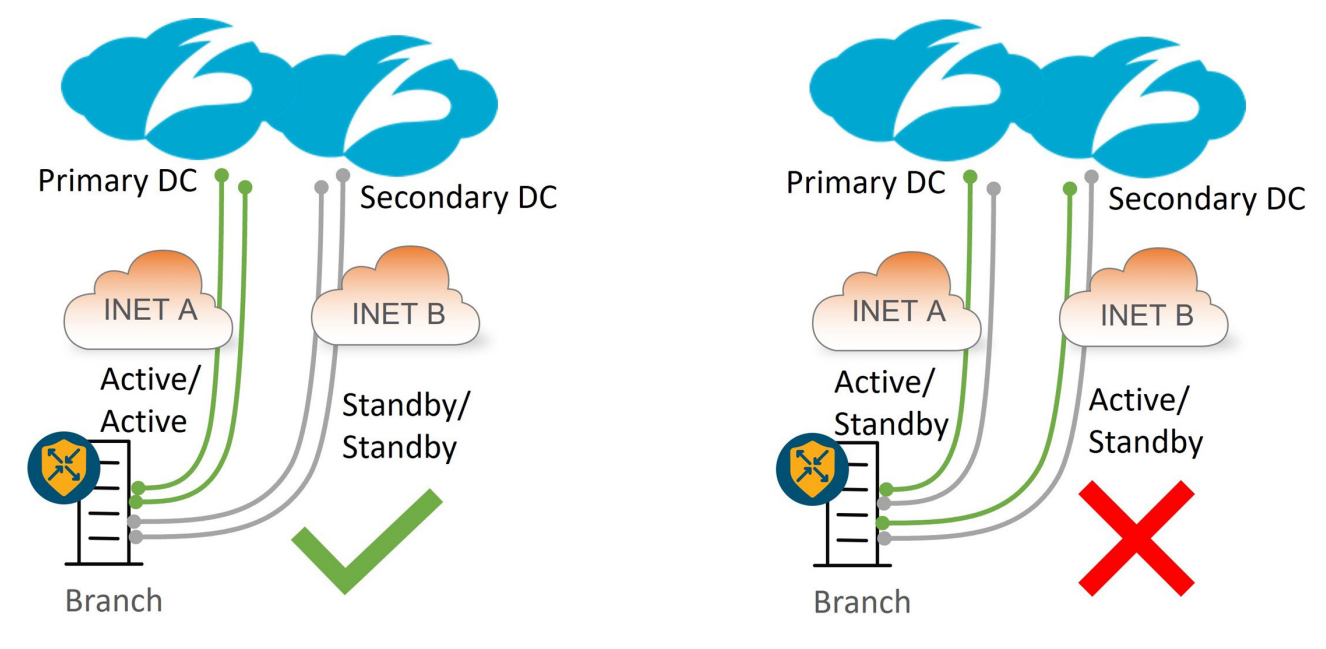

*Figure 8. Active/Standby Zscaler tunnels going to Primary/Secondary DCs*

# <span id="page-25-0"></span>Zscaler Active/Standby Tunnel Combinations

The following shows examples of different active/standby tunnel combinations to ZIA over dual internet and hybrid deployments (MPLS and internet). The deployed tunnels are either GRE or IPSec, and cannot be a combination of both. Up to four active/standby pairs are supported. Route or policy directs traffic out the active tunnels to Zscaler. Standby tunnels are fully up and operational. However, traffic isn't forwarded over these standby tunnels until their corresponding active tunnel pair partner is marked down or exceeds the latency threshold of the L7 health checks.

### **One Active/Standby Tunnel Pair**

The following diagram shows an example of one active and one standby tunnel deployment at sites with single and dual internet circuits. In hybrid deployments, an MPLS path might offer a backhauled path to the internet via an internet gateway at a data center or regional hub site. In either deployment, if the ZIA Public Service Edge or active tunnel becomes unreachable or exceeds the latency threshold (with L7 health checks enabled), then the standby tunnel is activated. In the hybrid deployment, if the internet networking (INET) transport goes down, or if both tunnels over the INET transport exceed the latency thresholds (with L7 health checks enabled), then traffic can still take the default route over the SD-WAN overlay over the MPLS transport to the data center. Traffic can access the internet, either through an onpremises security stack or via a separate SIG tunnel originating from the data center hub router.

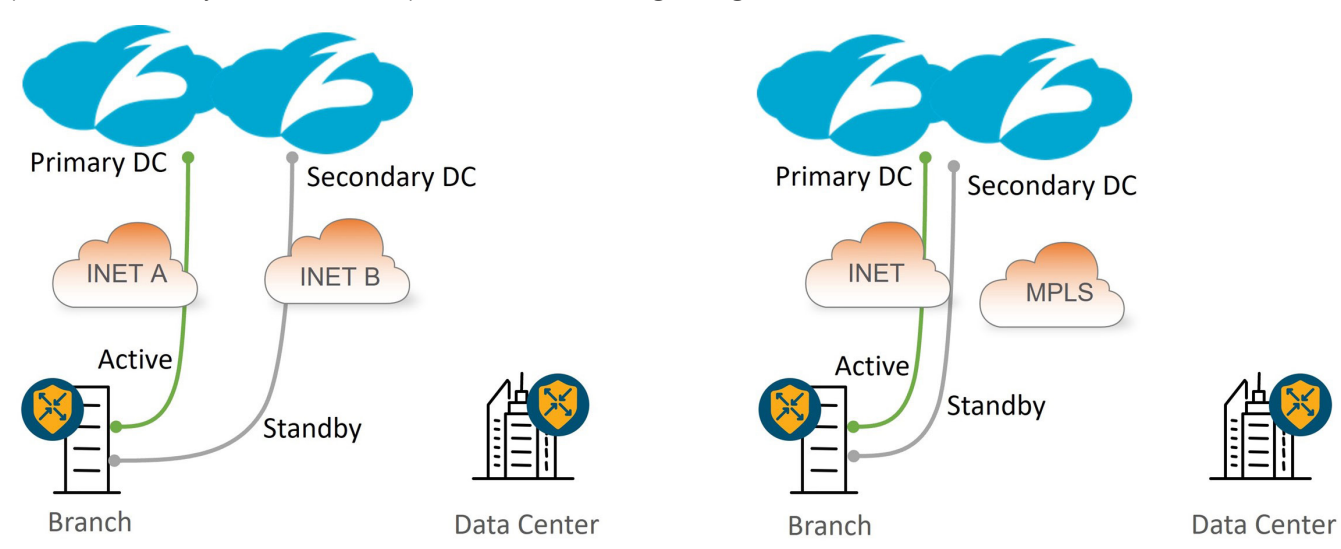

*Figure 9. Active/Standby tunnel deployment on dual INET and hybrid transports*

## <span id="page-26-0"></span>**Multiple Active/Active Tunnels with ECMP**

Increased cloud traffic and bandwidth limits on Zscaler tunnels require support for multiple active tunnels.

The following diagram shows an example of an active/active tunnel deployment at sites with single and dual internet circuits. In either deployment, if an active tunnel becomes unreachable or exceeds the latency threshold (with L7 health checks enabled), then traffic is rehashed to one of the remaining tunnels. In the hybrid deployment, if the INET transport goes down, or if all tunnels over the INET transport exceed the latency thresholds (with L7 health checks enabled), then traffic can still take the default route over the SD-WAN overlay over the MPLS transport to the data center. Traffic can access the internet through an on-premises security stack or via a separate SIG tunnel originating from the data center hub router. In either deployment, if the ZIA Public Service Edge becomes unreachable, traffic can fall back to the data center over the SD-WAN overlay.

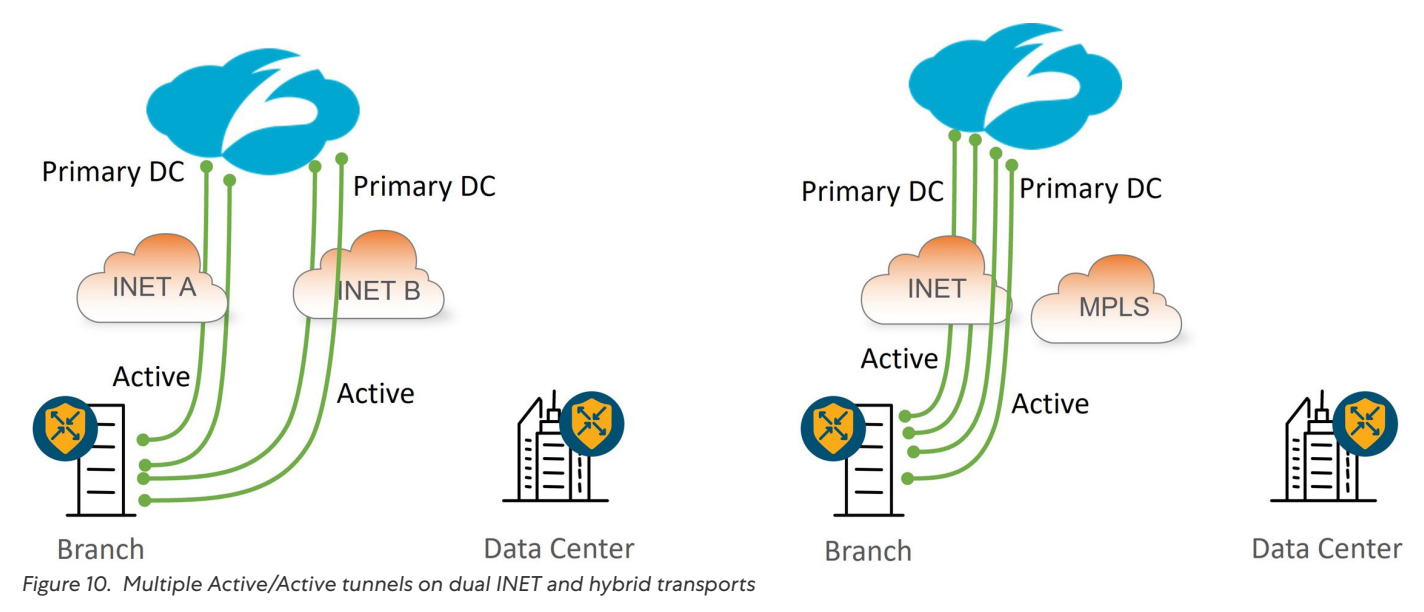

#### <span id="page-27-0"></span>**Multiple Active/Standby Tunnel Pairs**

The following diagram shows an example of a multiple active/standby tunnel pair deployment at sites with dual internet and hybrid circuits. In either deployment, if an active tunnel becomes unreachable or exceeds the latency threshold (with L7 health checks enabled), then its corresponding standby tunnel is activated. In the hybrid deployment, if the INET transport goes down or if all tunnels over the INET transport exceed the latency thresholds (with L7 health checks enabled), then traffic can still take the default route over the SD-WAN overlay over the MPLS transport to the data center. Traffic can access the internet through an on-premises security stack or via a separate SIG tunnel originating from the data center hub router. In either deployment, if the ZIA Public Service Edge becomes unreachable, traffic can fall back to the data center over the SD-WAN overlay.

#### $\hat{\mathbf{E}}$  Note

In this scenario, 4-tuple ECMP is being used which is why the standby tunnels are going to the same DC as the active tunnels. You do not want a single user session to go to two different DCs if one of the standby links were to go active. Starting in 20.8/17.8 code, you can configure source IP-based ECMP, and use a secondary DC for the standby tunnels instead.

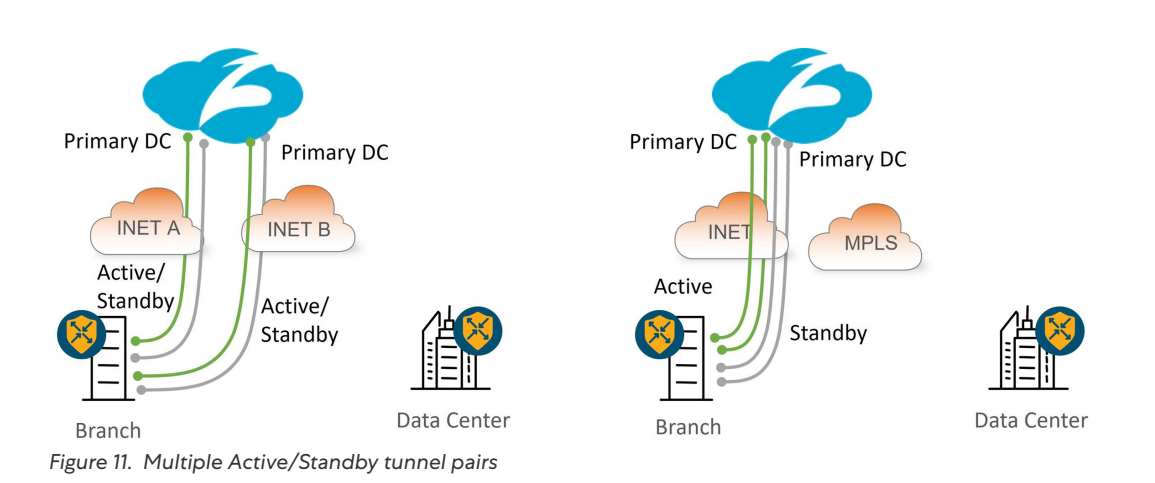

#### <span id="page-28-0"></span>**Active/Active Tunnels with Weighted Load Balancing**

The following diagram shows an example of an active/active tunnel deployment spread across two internet transports. Available bandwidth might differ between the transports so you can assign weights to each tunnel and different traffic bandwidth amounts traverse each transport. In this example, weights are configured for each tunnel so that 80% of the traffic traverses INET A, while 20% of the traffic traverses the INET B. If an active tunnel becomes unreachable or exceeds the latency threshold (with L7 health checks enabled), then traffic is rehashed to one of the remaining tunnels.

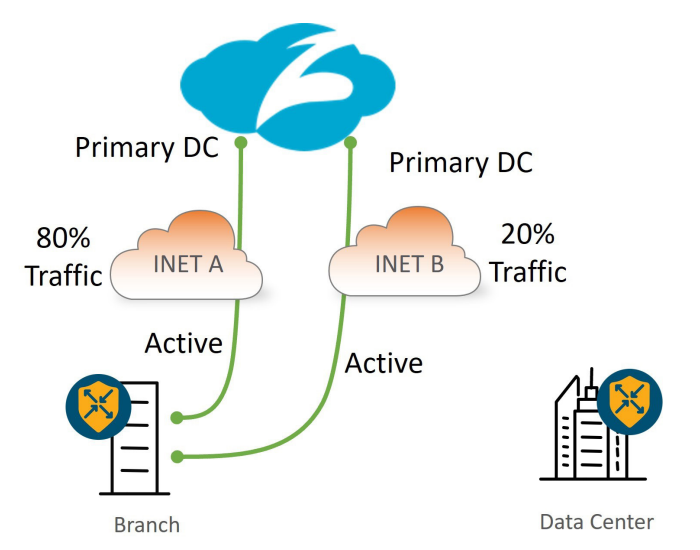

*Figure 12. Active/Active weighted tunnel deployment on two internet transports*

# User Traffic Redirection

After the GRE or IPSec tunnels are configured and activated, there are two ways to direct user traffic to the tunnel:

- With a static route to rely on destination-based routing (typically a default route where all internet-bound traffic is sent). 20.4/17.4 code version introduces a new type of route for Zscaler or other third-party tunnels called a Service Route, which has a next hop that points to the SIG service.
- With a centralized data policy that allows you to customize the traffic sent to the Zscaler service. 20.4/17.4 supports centralized policy for both Cisco vEdge and Cisco IOS XE SD-WAN devices where you can rely on prefix-lists and applications lists to direct desired traffic to the SIG service.

#### **自 Tech Tip**

If both service routes and centralized policy are configured to direct user traffic, centralized policy takes precedence. You might want to configure both a SIG service route and policy in dual-edge branches with Layer 3 routing. The SIG service route is redistributed into a routing protocol at the local site. If the SIG tunnels become unreachable on an edge router, the route is withdrawn so traffic is directed to the opposite edge with active SIG tunnels. After traffic reaches the edge router with active SIG tunnels, centralized policy (or service route) is used to direct traffic to the SIG tunnel.

Fallback routing was not introduced for centralized policy until 20.8/17.8 for Cisco IOS XE SD-WAN only. Without fallback routing, traffic can blackhole when the SIG tunnel becomes unavailable. Use a SIG service route for SIG traffic instead as a workaround.

# <span id="page-29-0"></span>WAN Edge with Zscaler Site Tunnel Design

This section covers the various aspects of single WAN Edge and dual WAN Edge site designs with Zscaler integration. Each WAN Edge router supports up to 4 active/standby tunnel pairs. For multiple active/standby tunnel pairs, consider using IP source-based ECMP for load-balancing traffic.

#### **自 Note**

The source IP address of an IPSec tunnel is subjected to NAT/PAT defined on the WAN Edge interface, while the source IP address of a GRE tunnel is not. The source IP address of a GRE tunnel will pass unchanged. Note that NAT must still be defined on each physical interface where Zscaler tunnels are sourced for both GRE and IPSec tunnels so API calls can succeed.

In addition, if an external device is used to NAT the source IP address of a tunnel, IPSec tunnels can use dynamic NAT/ PAT, while GRE tunnels each must use unique, One-to-One NAT addressing.

#### **Single WAN-Edge Design**

This section shows a few examples of single WAN Edge designs with Zscaler integration.

Hybrid transport with 1 active/standby tunnel:

- IPSec: The tunnel source for both the active and standby tunnels is the INET A physical interface, which can be a publicly routable or a private IP address. If it is a private address, NAT/PAT is required by an external device to translate the tunnel source IP address into a publicly routable IP address.
- GRE: The tunnel source for both the active and standby tunnels is the INET A physical interface, which can be a publicly routable or a private IP address. If it is a private address, One-to-One NAT is required by an external device to translate the tunnel source IP address into a publicly routable IP address.

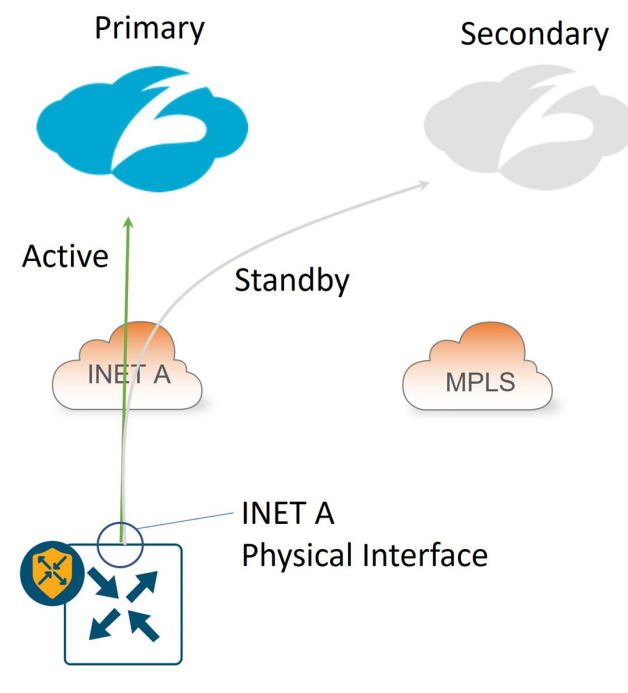

*Figure 13. Single WAN Edge, Hybrid Transport, one Active/Standby Zscaler Tunnel*

Hybrid transport with multiple active/standby tunnels:

- IPSec: The tunnel source is a loopback interface for each active/standby pair. You can privately address the loopback interfaces. If the INET A interface is privately addressed, NAT/PAT on an external device is needed to make the tunnel source IP addresses publicly routable.
- GRE: The tunnel source is a loopback interface for each active/standby pair. You can address the loopback interfaces either publicly or privately. If private addressing is used, you must translate each tunnel source IP address to a unique one-to-one publicly-routable address by an external device.

#### **自 Note**

With this design, a CLI add-on template for router local policy is required for successful L7 health checking for IOS XE SD-WAN routers. Also, there is no support for loopback interfaces as tunnel sources with the vEdge platform.

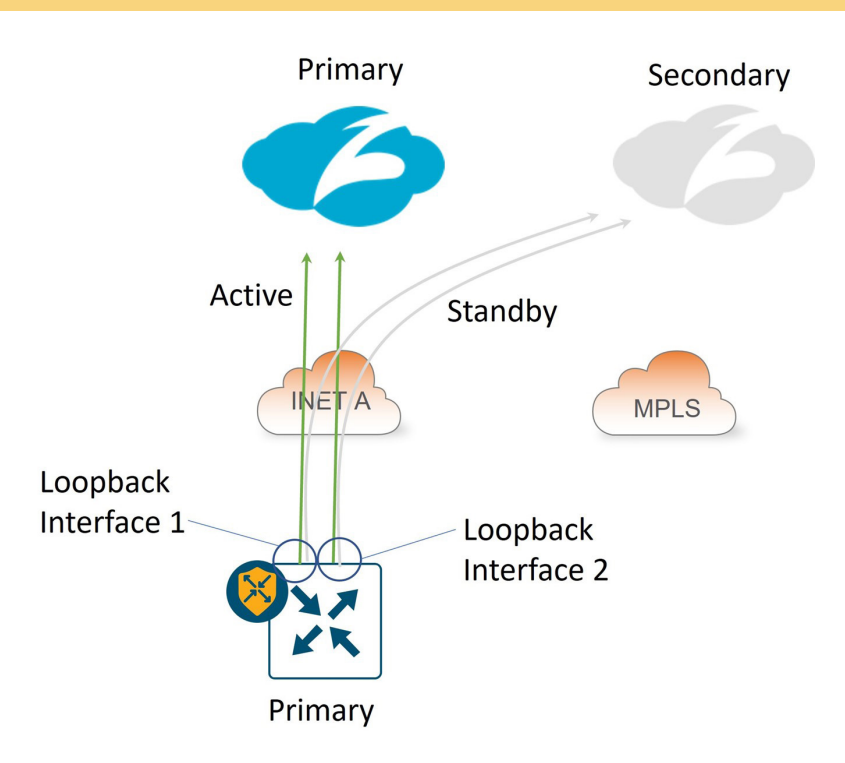

*Figure 14. Single WAN Edge, Hybrid Transport, Multiple Active/Standby Zscaler tunnels*

Dual-Internet transport with 1 active/standby tunnel per transport:

- IPSec: The tunnel source for the active/standby tunnel pair over INET A is the INET A physical interface, and for the active/standby tunnel pair over INET B is the INET B physical interface. You can use a publicly routable or a private IP address for the tunnel source IP address. If it is a private address, NAT/PAT is required by an external device to translate the tunnel source IP address into a publicly routable IP address.
- GRE: The tunnel source for the active/standby tunnel pair over INET A is the INET A physical interface, and for the active/standby tunnel pair over INET B is the INET B physical interface. You can use a publicly routable or a private IP address for the tunnel source IP address. If it is a private address, One-to-One NAT is required by an external device to translate the tunnel source IP address into a unique, publicly routable IP address.

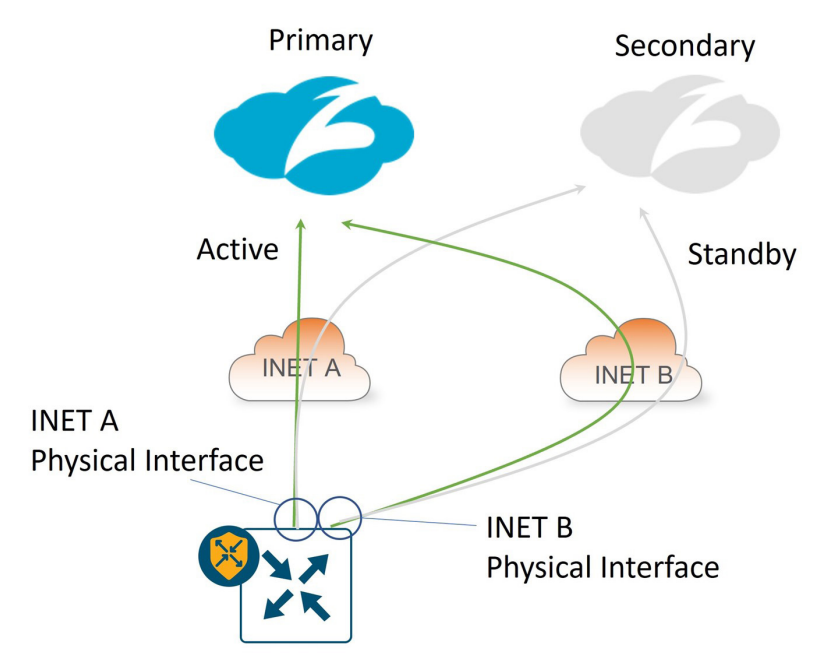

*Figure 15. Single WAN Edge, Dual-Internet Transport, one Active/Standby tunnel per transport*

#### <span id="page-32-0"></span>**Dual WAN Edge Design**

This section shows a few examples of dual WAN Edge designs with Zscaler integration. The dual routers use VRRP or routing on the service side.

Hybrid transport with 1 active/standby tunnel per WAN Edge:

- IPSec: The tunnel source for the active/standby tunnel pair on both WAN Edge routers is the INET A physical interface, which for the B-side router, is on the TLOC extension link between the routers. You can use a publicly routable or a private IP address for the tunnel source IP address. The B-side router's tunnel source IP address is subjected to NAT/ PAT on router A's INET A interface. If router A's INET A interface is a private address, NAT/PAT is required by an external device to translate the tunnel source IP address into a publicly routable IP address.
- GRE: The tunnel source for the active/standby tunnel pair on both WAN Edge routers is the INET A physical interface, which for the B-side router, is on the TLOC extension link between routers. You can use a publicly routable or a private IP address for the tunnel source IP address. The B-side router's tunnel source IP address is not subjected to NAT on router A's INET A interface and will stay unchanged. If either tunnel source is a private address, a One-to-One NAT is required by an external device to translate each tunnel source IP address into a unique, publicly routable IP address.

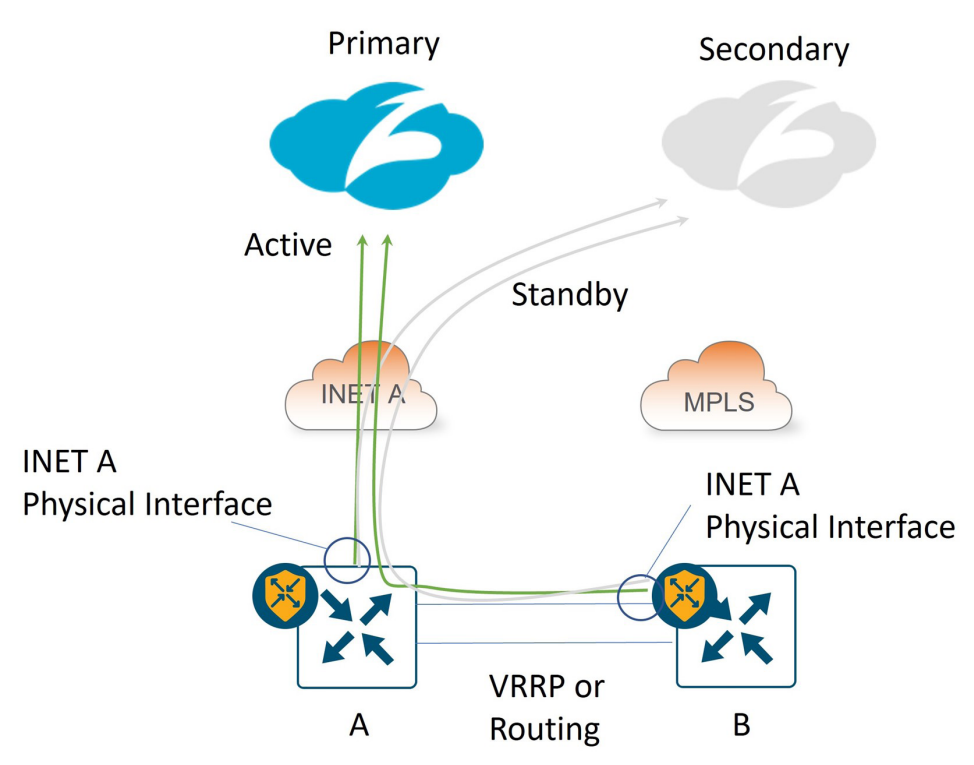

*Figure 16. Dual WAN Edge, Hybrid Transport, one Active/Standby tunnel per WAN Edge*

Dual-Internet transport with 1 active/standby tunnel per WAN Edge:

- IPSec: The tunnel source for the active/standby tunnel pair on WAN Edge A is the INET A physical interface, and for WAN Edge B, it is the INET B physical interface. You can use a publicly routable or a private IP address for the tunnel source IP address. If either INET A or INET B interface has a private address, NAT/PAT is required by an external device to translate the tunnel source IP address into a publicly routable IP address.
- GRE: The tunnel source for the active/standby tunnel pair on WAN Edge A is the INET A physical interface, and for WAN Edge B, it is the INET B physical interface. You can use a publicly routable or a private IP address for the tunnel source IP address. If either tunnel source is a private address, a One-to-One NAT is required by an external device to translate the tunnel source IP address into a unique, publicly routable IP address.

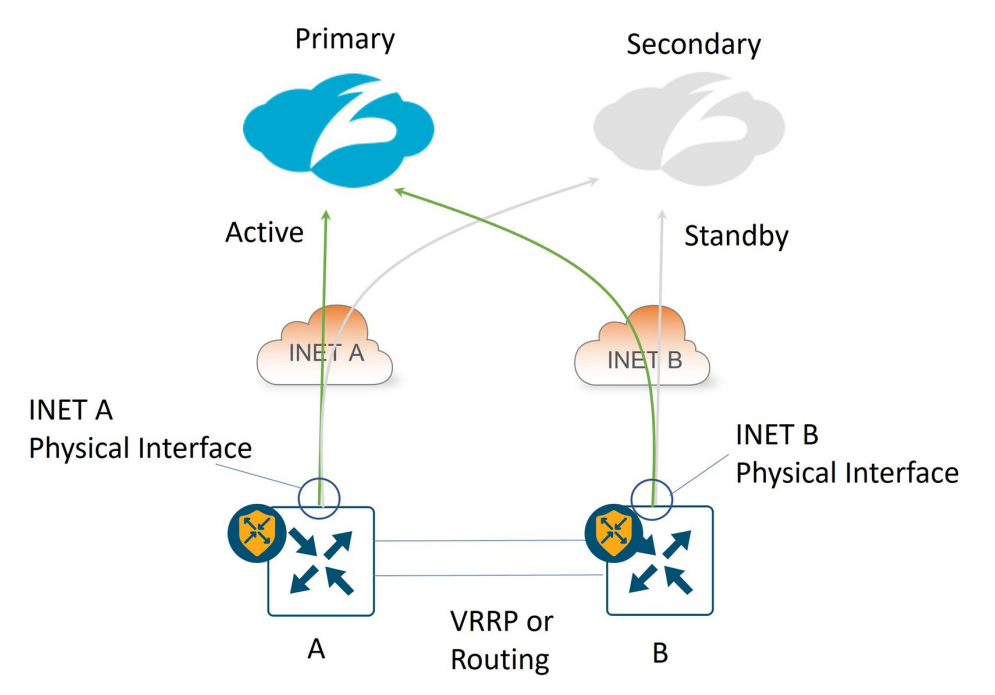

*Figure 17. Dual WAN Edge, Dual Internet, one Active/Standby tunnel per WAN Edge*

Dual-Internet transport with 2 active/standby tunnels per WAN Edge:

- IPSec: The tunnel source for the active/standby tunnel pair on both WAN Edge routers is each INET physical interface. You can use a publicly routable or a private IP address for the tunnel source IP address. The B-side router's INET A tunnel source IP address is subjected to NAT/PAT on router A's INET A interface, and the A-side router's INET B tunnel source IP address is subjected to NAT/PAT on router B's INET B interface. If the INET interfaces connecting directly to the transports are privately addressed, NAT/PAT is required by an external device to translate each tunnel source IP address into a publicly routable IP address.
- GRE: The tunnel source for the active/standby tunnel pair on both WAN Edge routers is each INET physical interface. You can use a publicly routable or a private IP address for the tunnel source IP address. The B-side router's INET A tunnel source IP address is not subjected to NAT on router A's INET A interface, and the A-side router's INET B tunnel source IP address is not subjected to NAT on router B's INET B interface—each GRE tunnel bypasses NAT. If any tunnel source is a private address, a One-to-One NAT is required by an external device to translate each tunnel source IP address into a unique, publicly routable IP address.

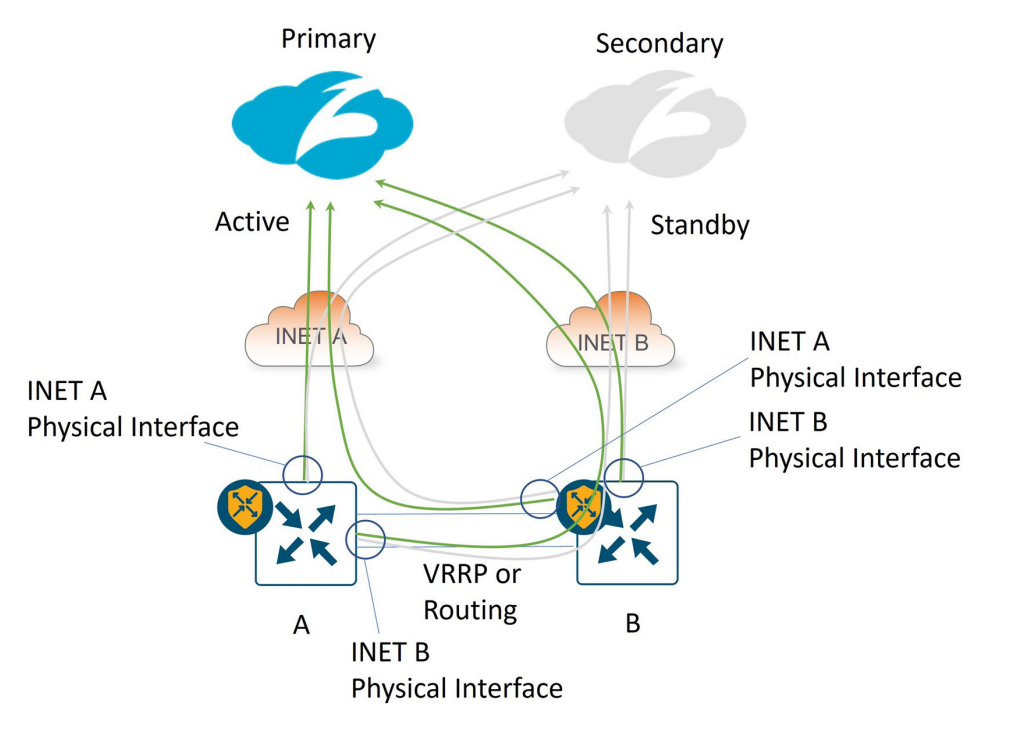

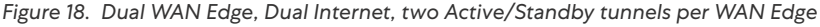

# <span id="page-35-0"></span>Dual WAN Edge with Zscaler Site Service-Side Design

For dual-router sites, you can achieve redundancy on the service-side VPNs with VRRP (layer 2) or routing (layer 3). When you are doing fallback routing with a SIG route or SIG data policy, you must be careful when you have a DIA NAT route present. If the SIG tunnel becomes inactive and traffic is subjected to fallback routing, traffic can take the DIA NAT default route (preferred over the default route from the overlay), and that might be undesirable.

#### **VRRP**

With VRRP, one WAN Edge router is declared primary and the other one standby on a per-VPN basis. The primary router forwards Zscaler traffic to Zscaler tunnels directly connected to the WAN Edge router, either through a SIG route or through centralized data policy. Use a different VRRP primary per VPN to utilize the Zscaler tunnels of both WAN Edge routers.

- VRRP interface tracker: Starting in 20.7/17.7, you can track and bind the SIG tunnel to the VRRP protocol. If the tunnel goes down, the VRRP primary decrements its priority and the backup router takes over the primary role.
- TLOC change preference: Starting in 20.7/17.7, the TLOC preference of the VRRP primary router gets increased by a configured value to avoid asymmetric traffic from other SD-WAN sites by ensuring traffic from across the overlay (WAN to LAN) is sent to the VRRP primary router. LAN to WAN traffic already uses the primary VRRP router as the default gateway.

#### **Routing**

With routing, be careful with the ECMP route hashing, as a single user session could be split between SD-WAN routers, each with their own active tunnels, which could have performance implications. You can set up routing metrics so that there is a primary/secondary router per VRF. Even if you are using data policy for SIG traffic forwarding, you can utilize the SIG route to advertise a default into the service-side routing protocol. Be careful with redistributing the SIG default route, the NAT DIA default route, and the overlay default route (default route that comes from another site through the SD-WAN overlay) into the service-side routing protocol at the same time—the default metric behavior of each varies depending on the routing protocol. The following is a summary of the behavior in this code version.

#### **Baseline**

The following shows the admin distance and metric for each default route type installed in the service VPN of the WAN Edge router. The SIG route is preferred with an admin distance of 2.

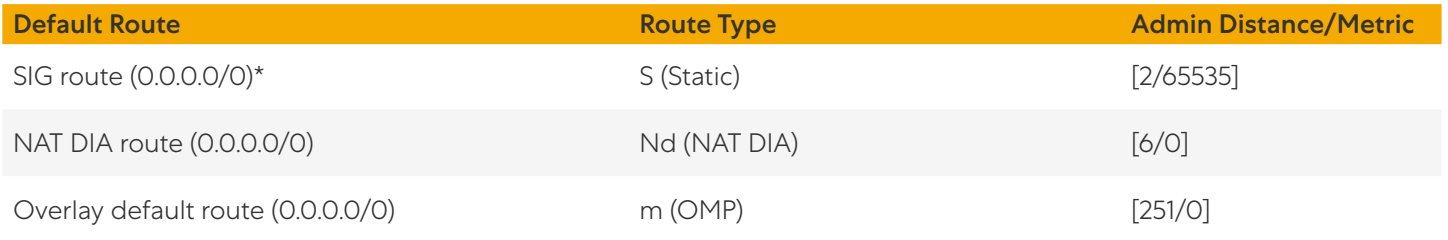

#### **OSPF**

In order to inject a default route into OSPF, you need to use the default-originate option in the OSPF protocol. By default, the route appears in the next-hop router as an E2 route with an admin distance of 110 and a metric of 1, regardless of which route is installed in the routing table on the WAN Edge router.

O\*E2 0.0.0.0/0 [110/1] via 10.219.100.6, 00:00:22, GigabitEthernet2/0/1
#### **BGP**

To inject the different default routes into EBGP on the service side, you must redistribute each protocol in the BGP feature template and include the default-originate configuration in BGP as well.

Use redistribute omp for the OMP default route, use redistribute nat for the DIA NAT route, and use redistribute static for the SIG route. By default, the following BGP routes with these default metrics are generated in this lab topology, with the NAT DIA route being preferred with a metric of 0.

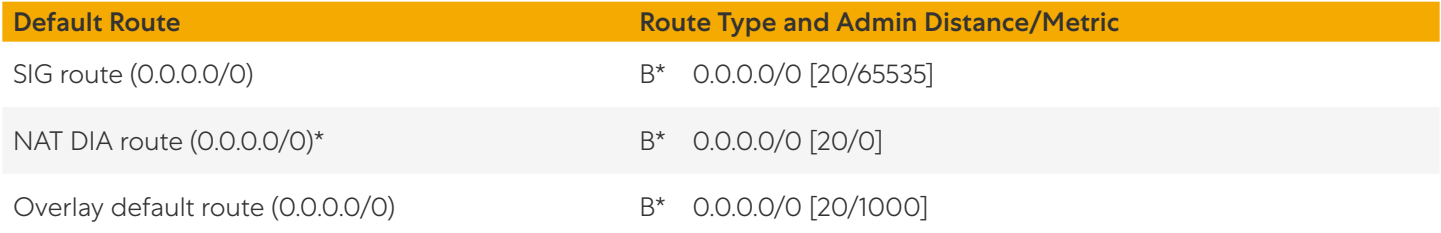

To change the metrics to prefer the SIG route, define a router policy for each redistribution statement in the BGP feature template that needs a metric modified and add them to the localized policy attached to the WAN Edge router.

#### **EIGRP**

To inject the different default routes into EIGRP on the service side, you must redistribute each protocol in the EIGRP feature template.

Use redistribute omp for the OMP default route, use redistribute nat-route for the DIA NAT route, and use redistribute static for the SIG route. By default, the following External EIGRP routes with these default metrics are generated in this lab topology, with both the NAT DIA route and the OMP route being preferred with a metric of 5120.

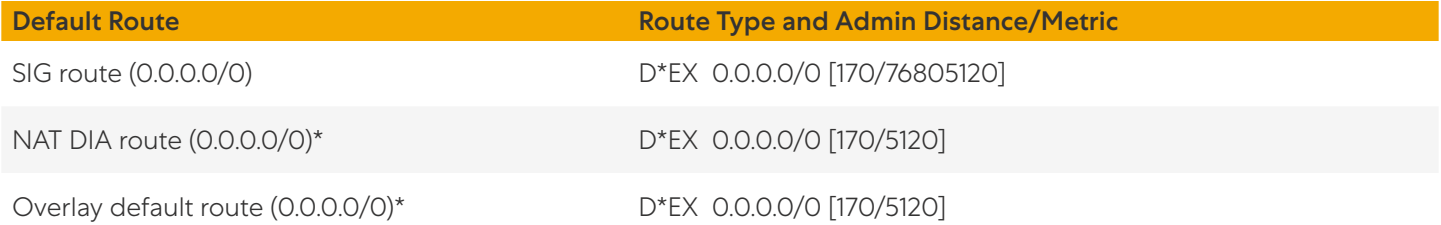

To change the metrics to prefer the SIG route, use a CLI add-on template to define the EIGRP metric associated with each redistribute statement. For example, the following assigns the best metric to the SIG default route, the second-best metric to the NAT DIA default route, and the third best metric to the OMP default route metric.

```
router eigrp eigrp-name
  !
  address-family ipv4 unicast vrf 1 autonomous-system 100
   !
  topology base
    redistribute static metric 1000000000 0 255 1 1500
    redistribute nat-route dia metric 1000000 100 255 1 1500
    redistribute omp metric 100000 1000 255 1 1500
```
# SIG Service

Starting in 20.4/17.4, Zscaler tunnels can make use of the SIG service construct that was introduced in Cisco SD-WAN Manager for integration with Cisco Umbrella SIG. The SIG service keeps track of the state and next hop of the tunnels, in addition to redirecting traffic into the tunnels from the service VPN. Traffic redirection at the branch is implemented locally through service routing (defined in the service VPN feature templates) or as a centralized data policy action.

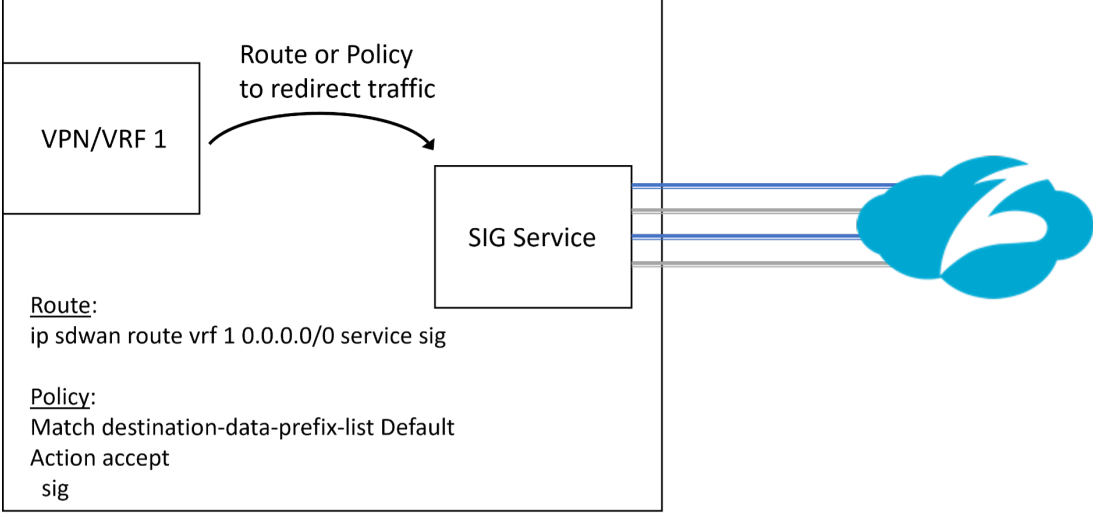

*Figure 19. SIG service logical representation*

### **New SIG Workflow**

Starting in 20.4/17.4, a new unified SIG workflow is introduced with the SIG feature template, which greatly simplifies the SIG tunnel configuration process regardless of the tunnel type (Umbrella, Zscaler, other third-party IPSec or GRE tunnels). Only one SIG template is needed to configure multiple tunnels and is attached to the device template under the transport VPN. A configuration is introduced in IOS XE SD-WAN which allows multiple service VPNs to use the tunnel created with the SIG template (tunnel VRF multiplexing).

#### $\mathbf{\hat{\mathbb{E}}}$  Tech Tip

Only one SIG template is allowed per device template.

In SD-WAN Manager version 20.9, the SIG template is divided into several sections:

- 1. Device Type, Template Name, Description, and SIG Provider (Umbrella, Zscaler, or Generic).
- 2. Tracker: Allows you to configure custom L7 health check tracker information.
- 3. Configuration: Allows you to specify different tunnel type (IPSec or GRE) and other tunnel characteristics, such as tunnel name, tracker name, tunnel source, whether the tunnel is attached to a primary or secondary data center (which is specified or discovered later) and advanced options, like IP MTU and other tunnel settings.
- 4. High Availability: Allows you to choose up to 4 active tunnels or 4 active/standby tunnel pairs by choosing the tunnels defined in the Configuration section under the Active or Backup column. You can also modify traffic ratios for the tunnels.
- 5. Advanced Settings (if applicable): Allows you to define Zscaler primary or secondary data centers and Zscaler location name if desired, and advanced Zscaler settings (XFF Forwarding, Enable IPS Control, etc).

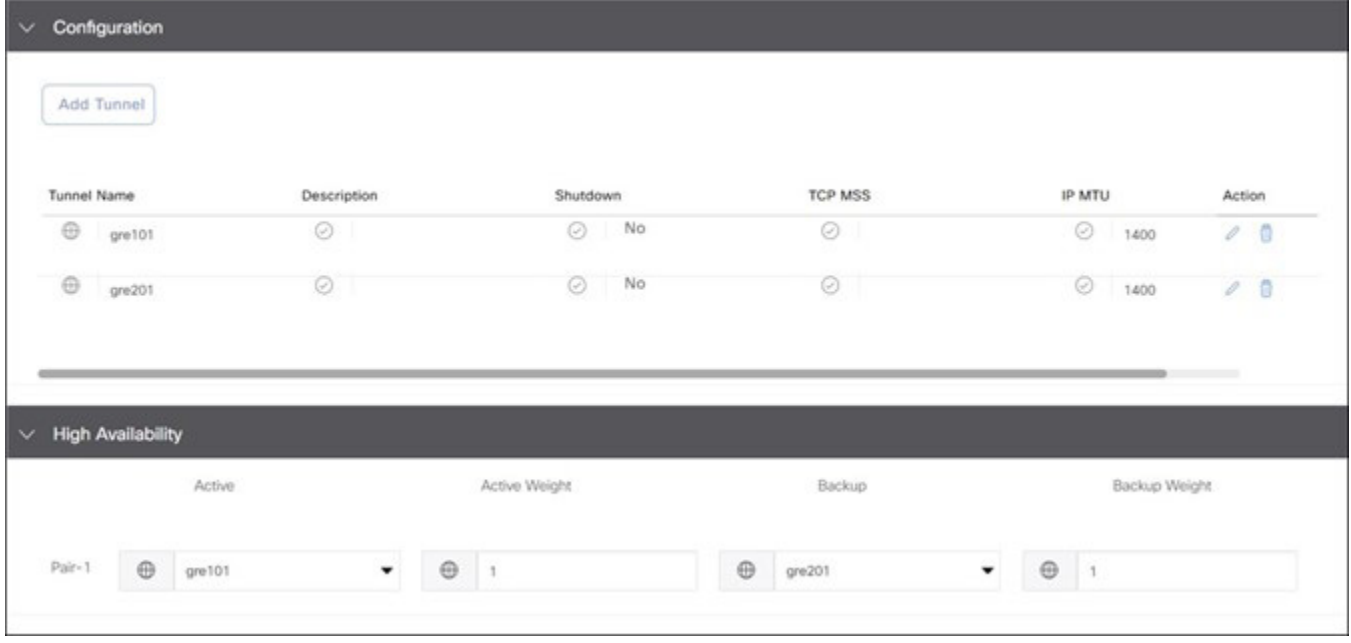

*Figure 20. SIG template configuration and High Availability sections*

#### **自 Tech Tip**

In 20.4/17.4, the only two tunnel types that are offered are Umbrella and Third Party. You can configure Zscaler manual tunnels (IPSec or GRE) using the Third Party option. Starting in 20.5/17.5, the three tunnel types that are offered are Umbrella, Zscaler, and Generic. To configure automatic IPSec or GRE Zscaler tunnels, choose the Zscaler option. You can configure Zscaler manual tunnels (IPSec or GRE) using the Generic option. Zscaler recommends you use automatic tunnels if available.

## Automatic Zscaler Tunnels

Automatic Zscaler Tunnels are supported for IPSec and GRE tunnels. The feature provides a level of automation in configuring tunnels, such as automatic tunnel destination discovery, location registration in ZIA, automatic configuration of authentication parameters, and automatic configuration of L7 health checks. The feature gives you secure and simplified management and allows you to deploy Zscaler tunnels across a large number of branches.

### **自 Note**

vEdge does not support GRE automated tunnels, only manual ones.

#### **IPSec**

- 1. Automatic Zscaler IPSec tunnels are introduced in 20.5/17.5. After automatic tunnels (through the SIG feature template) and the SIG credentials feature template are added to the device template and are pushed to the WAN Edge device, the following API steps occur from the WAN Edge router to provision the IPSec tunnels.
- 2. An authenticated session request is made to the ZIA by sending an API key, username, password, and time stamp. The requestor receives a cookie from Zscaler, which is then used in subsequent calls as part of the authenticated session.
- 3. VPN credentials are added for each tunnel. Each tunnel has a unique name, FQDN, and pre-shared security key that is generated by the WAN Edge device and then shared to the Zscaler cloud. Zscaler returns a tunnel ID associated with each tunnel. For future edits and modifications, the WAN device refers to the tunnel ID.
- 4. Next, the VPN credential associated with the tunnel is added to a location before it is usable by Zscaler policy. If it is the first tunnel for a WAN Edge device, create a location with a unique location name and add it to ZIA via an HTTP POST. The tunnel VPN credentials are added to the location.
- 5. A final API activates the configuration changes made in ZIA.
- 6. Primary and secondary data centers are retrieved from ZIA.

Another sequence of API calls happens when a tunnel is deleted. API HTTP responses are received and the last response code is recorded for troubleshooting purposes. After the APIs are completed, you get a non-zero location ID and nonzero tunnel IDs. Whether the tunnel comes up and active depends on the Internet Key Exchange (IKE) negotiation. See the [Operate](#page-93-0) section for more information on troubleshooting.

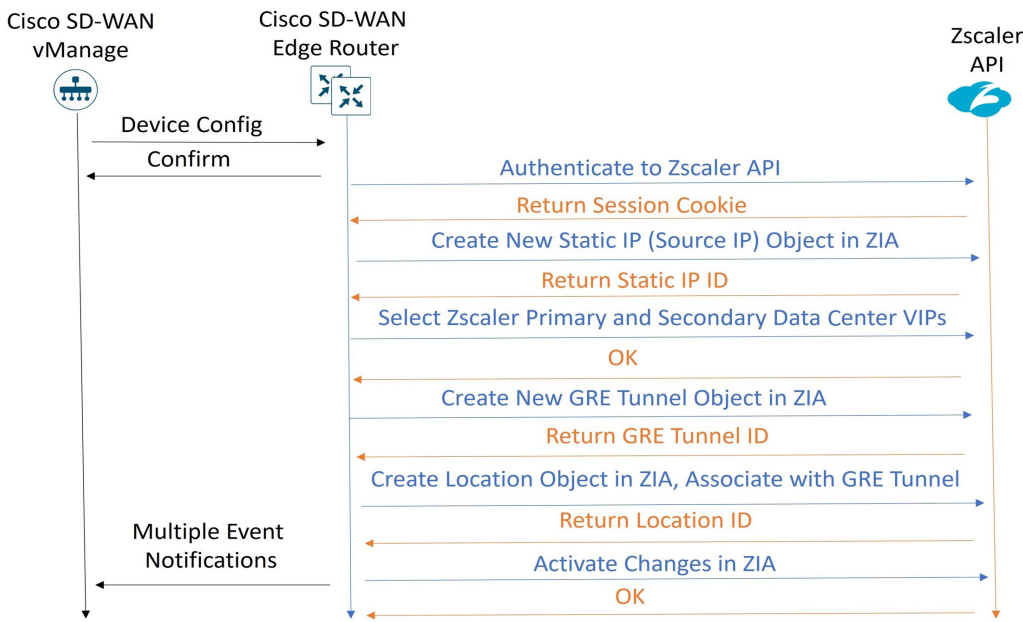

*Figure 21. Advanced Settings for Zscaler Auto Tunnels*

### **Advanced Settings for Zscaler Auto Tunnels**

You can enable the following Zscaler advanced features from the SD-WAN SIG feature template:

- Primary Data-Center/Secondary Data-Center: By default, the primary and secondary data centers are automatically selected. Alternatively, you can manually choose the data centers. If a Global variable is selected, you can choose from a drop-down menu of data centers. Before 20.9 code, this list of data centers might be static and the information not completely current. If you choose device specific input, an FQDN is required for the variable for an IPSec tunnel, and a destination IP address is required for the variable for a GRE tunnel. For the latest list of data centers, go to https://config.zscaler.com (then choose the cloud name from the drop-down menu).
- Zscaler Location Name
- Authentication Required: If enabled, you can enable the Surrogate IP feature with its corresponding parameters
- XFF Forwarding
- Enable Firewall
- Enable IPS Control
- Enable Caution
- Enable AUP and additional AUP parameters

For additional information on these advanced location features, see [Configuring Locations](https://help.zscaler.com/zia/configuring-locations) (government agencies, see [Configuring Locations](https://help.zscaler.us/zia/configuring-locations)).

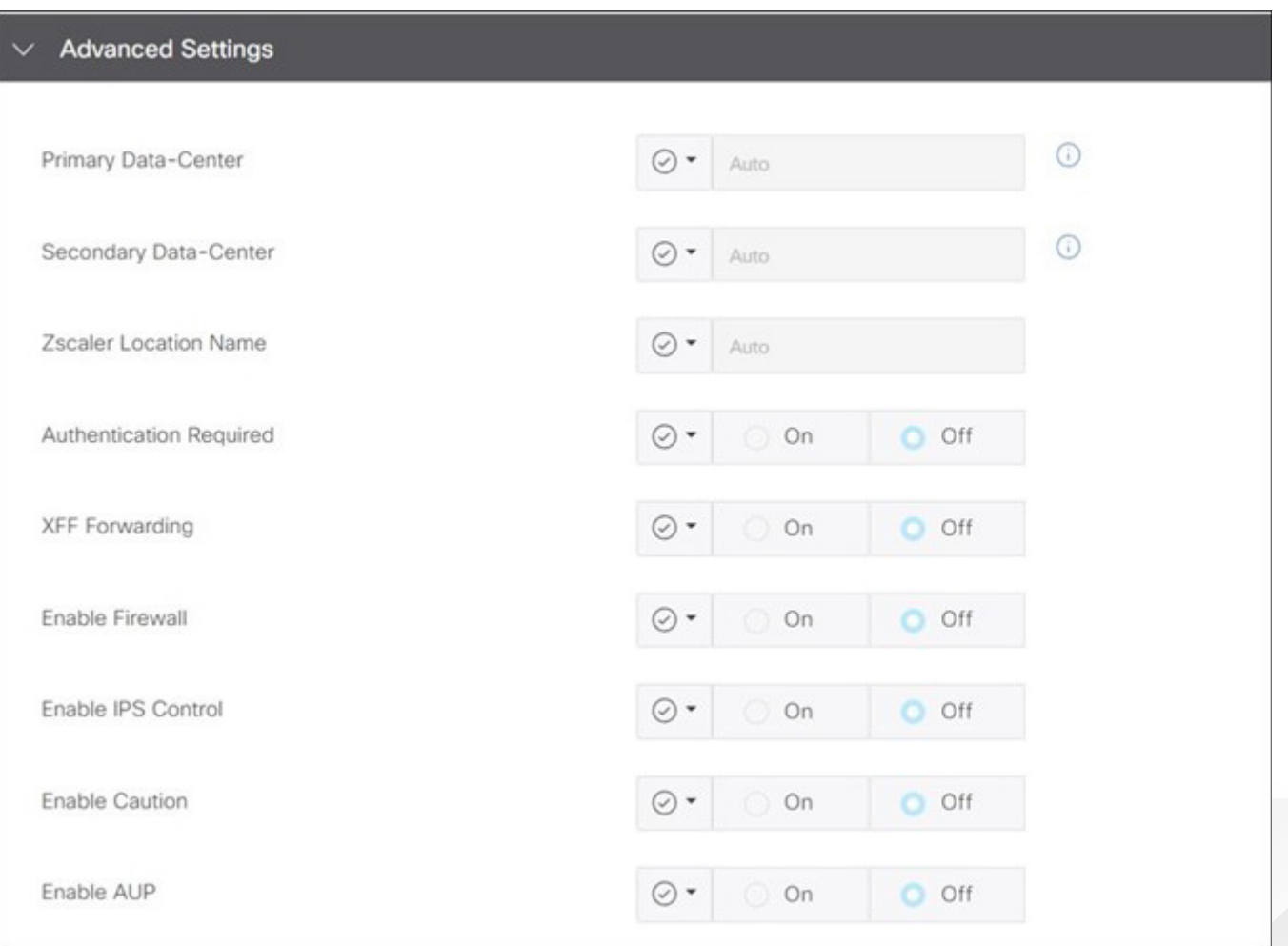

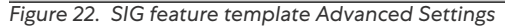

### **Layer 7 Health Check for Auto Tunnels**

L7 health checks are enabled by default on all auto-tunnels provisioned with the Secure-Internet-Gateway templates.

The L7 health check is implemented as an HTTP request. It measures route-trip latency and compares it to the threshold set. Customize the tracker if you want to change the default parameters or use a different service URL. The default settings are:

- Interval: 30 seconds
- Multiplier: 2
- Threshold: 1000 msec
- Service URL for Zscaler tunnel, enter: http://gateway.<Zscaler Cloud Name>.net/vpntest

For Cisco IOS XE SD-WAN, a Loopback 65530 interface in VRF 65530 is created and used to source the L7 health check probes through each active and backup tunnel. You must configure a tracker source IP address, which is a private RFC 1918 address that should not overlap with other interfaces.

For Cisco vEdge, a loopback 65530 in VPN 65530 is created by default, sourced from 192.168.0.2/32. There is no need to configure a tracker source IP address for Cisco vEdge.

For any tunnels that fail to receive a response within the interval and retransmit timers, or for any tunnels that exceed the latency threshold, the tunnel tracker status is marked down and the VPN routes pointing to this tunnel is marked standby. Crypto IKE stays up for the IPSec tunnel and tunnel status also stays up for the GRE tunnel, but the routes are withdrawn. When the tracker status goes UP (probes become reachable again or latency improves below the threshold), the tunnel can become active again and the VPN routes can be added back.

### **General Configuration Steps**

Multiple automatic Zscaler tunnels are implemented by:

- Creating a SIG Credentials feature template for API access to Zscaler. (In 20.9 and above, this is done once after creating the first Zscaler SIG feature template; you are prompted with a link to configure the SIG credentials feature template.)
- Creating a SIG feature template to define the tracker information, tunnel types, parameters, advanced settings, and high availability information.
- Adding the SIG template and SIG Credentials feature template to the transport VPN (VPN 0) in a device template.
- Adding a SIG Service route in the service VPN or adding centralized data policy to redirect user traffic to the SIG service.

### **Configuration Prerequisites**

For Zscaler automatic tunnels to succeed, observe the following prerequisites:

- Configure ZIA Admin Portal with a partner key, username, and password (which belongs to the partner admin role).
- Enable NAT on the internet-facing interface on the WAN Edge router. In Cisco IOS XE SD-WAN, there is a loopback 65528 in VRF 65528 by default with an IP address of 192.168.1.1 that is used as the source interface for API calls. A NAT Dedicated Internet Access (DIA) route is used to direct API traffic into the underlay.
- A DNS server configuration should exist in the transport VPN (VPN 0) and be reachable from the transport VPN (VPN 0). An Internet DNS server is often used for this purpose. The Zscaler base URI needs to be resolved from the WAN Edge router for API calls, along with the Layer 7 health check URI. The Zscaler base URI is zsapi. <zscalercloud>. net/api/v1 where values for <zscalercloud> are the Zscaler Cloud domain. The automated Layer 7 health check URL is http://gateway.<zscalercloud>.net/vpntest
- Configure Network Time Protocol (NTP) to ensure that the WAN Edge router clock is accurate (for Zscaler API calls). This isn't required, but is highly recommended.

# Design Considerations

Review the following considerations:

### **Basic**

- NAT is required on each outgoing tunnel WAN interface for API calls to succeed.
- DNS server configuration is required in VPN 0 and reachable from VPN 0 so Zscaler API and L7 heath check URLs can be resolved.
- NTP configuration is highly recommended so clocks are synced to ensure successful API calls.
- Do not change Site ID or System IP Address of a WAN Edge router when you have a SIG feature template attached. Remove the SIG feature template to remove the tunnels, make the Site ID and/or System IP address change, then reattach the SIG feature template.

### **ZIA Admin Portal**

When using automated tunnels, Zscaler recommends that you avoid making manual changes to the tunnels and locations in the ZIA Admin Portal as much as possible. Use SD-WAN Manager to make modifications to those parameters.

### **ECMP Tunnels**

- When configuring multiple active/active tunnels, each tunnel is required to have a unique source IP/source port/ destination IP/destination port. For multiple, active tunnels over the same transport, you can use loopback interfaces defined in VPN 0 to source multiple active tunnels from. vEdge routers do not support loopback interfaces for tunnel sources.
- There are several applications that are known to fork off multiple sessions for a single user session (O365, Google Services, Facebook, etc). If you have two active SIG tunnels that are pinned to two different Zscaler data centers, 4-tuple ECMP (the default) could pin flows from a single user to separate tunnels. The cloud application could see different client IP addresses for the same session, since NAT is applied to their source IP addresses from two different data centers, and thus, resets from the server could occur. It is required to use the same SIG data center for any active/active tunnels.
- There might be performance implications to applications using active/active tunnels and 4-tuple ECMP if the tunnels have significant performance differences. Use source IP-based ECMP to prevent a single-user session from hashing over multiple tunnels.
- Source IP-based ECMP is not supported for vEdge routers. It is supported for IOS XE SD-WAN routers and you can configure it only when the WAN Edge router is in CLI mode before version 17.12. If you try to use an add-on CLI template, the ECMP configuration goes back to the default, which is 4-tuple. This a affects hardware-based IOS XE SD-WAN routers and is fixed in 17.12.

### **Auto Tunnels**

- There is no support for vEdge auto GRE tunnels.
- When the WAN Edge routers retrieve a list of the closest GRE or IPSec Zscaler data centers through the API, the withinCountry flag is set to true. This can impact the ability of the WAN Edge to connect to the closest data center if this device is near the border of a country, and the router could connect to a data center further away (within country). This is addressed in SD-WAN Manager version 20.14.
- You can enable several advanced security features on Zscaler through APIs from the SD-WAN Manager GUI. Zscaler recommends you leave all features off as default, deploy the feature template, bring the tunnels up, then go back to edit the SIG template and enable the desired features/services. Some features might not have the proper licenses or permissions to enable, so you could get a failed HTTP response and a location might not get created if you are trying to create tunnels at the same time. It simplifies troubleshooting if you enable them separately from configuring tunnels for the first time.

• In SD-WAN Manager version 20.5, you cannot configure values greater than 255 for Idle-time-to-dissociation and Refresh-time (part of Authentication/Surrogate IP feature and Surrogate IP for Known Browser feature) in the SIG template UI. The workaround in IOS XE SD-WAN Edge routers is to use a CLI add-on template. To learn more, refer to [Cisco IOS XE Catalyst SD-WAN Qualified Command Reference](https://www.cisco.com/c/en/us/td/docs/routers/sdwan/command/iosxe/qualified-cli-command-reference-guide/zscaler-commands.html) for additional information on Zscaler advanced features CLI commands. This is fixed in SD-WAN Manager 20.6.

### **L7 Health Checks**

- In the 20.5 Cisco SD-WAN Manager version, L7 health checks are supported only for Cisco vEdge routers. Health checks are not supported for Cisco IOS XE SD-WAN Edge routers until the 20.6 Cisco SD-WAN Manager version.
- Starting in 20.5/17.5, you can manually configure GRE or IPSec tunnels using the generic SIG tunnel option in the SIG feature template. L7 health checking is not supported for the generic SIG tunnel option, until 20.8/17.8.
- L7 health checks are sent out on all SIG tunnels across all high availability configurations. L7 health checks can promote a standby tunnel to an active tunnel, potentially impacting existing sessions.
- Do not use custom L7 health check trackers destined to commonly visited websites, because it might cause cloud security provider IP address space to be blocked. Use http://gateway.<Zscaler Cloud Name>.net/vpntest as the service URL. Use only HTTP:// in the service URL to Zscaler. HTTPS:// is not valid, even though the Cisco SD-WAN Manager might accept it.
- L7 health checks should not be sent more than one every 5 seconds.

### **GRE**

- GRE tunnel source IP addresses are not affected by NAT/PAT defined on an interface (like IPSec tunnel source IP addresses are). This means that you must address GRE tunnel source IP addresses with either a publicly routable IP address or through One-to-One NAT on an external device. Because the tunnel source IP address is used for registration with Zscaler, each GRE tunnel source IP address must be unique and should be static and not change.
- Loopback interfaces as tunnel sources for GRE are not supported until 17.9.2 and higher.
- GRE Keepalives are disabled by default in Cisco IOS XE SD-WAN devices. To configure GRE keepalives, configure a CLI add-on feature template. The command is keepalive [[seconds] retries] under the tunnel interface configuration.

### **Cisco IOS XE SD-WAN**

- On an IOS XE SD-WAN router with multiple internet interfaces accessing Zscaler tunnels or multiple active tunnels sourced by loopbacks on a router with more than one transport of any type, there might be an issue where ISAKMP traffic fails to take the correct interface outbound, which can prevent IPSec tunnel formation. This was fixed 20.8/17.8, but there are still cases where DNS requests for health checks might take an incorrect interface. To work around this, use a CLI add-on policy to use a local Policy-Based Routing (PBR) policy to force DNS or any other local router control traffic to use the proper physical interface (see the [Deploy](#page-44-0) section for multiple active/active tunnels).
- As referenced by [Field Notice FN72510](https://www.cisco.com/c/en/us/support/docs/field-notices/725/fn72510.html), Cisco IOS XE Software: Weak Cryptographic Algorithms Are Not Allowed by Default for IPSec Configuration in Certain Cisco IOS XE Software Releases. This affects platforms starting in 17.11.1a and later, and, in a new deployment, will not allow you to configure null encryption for IPSec SIG tunnels. As a workaround, enter crypto engine compliance shield disable in the CLI add-on template or in CLI mode and issue a reload. Cisco does not recommend this option as weak cryptographic algorithms are insecure and do not provide adequate protection from modern threats.

### **Cisco vEdge**

- vEdge does not support loopback interfaces for tunnel sources.
- vEdge does not support Zscaler GRE auto tunnels.
- vEdge does not support fallback for data policy for traffic redirection to a SIG tunnel.
- vEdge does not support SIG tunnel monitoring enhancements.

# <span id="page-44-0"></span>**Deploy**

The following basic steps are needed to configure auto tunnels successfully:

- [Deploy: ZIA for API Access](#page-44-1). This allows Cisco SD-WAN Manager to send API calls to ZIA to provision IPSec tunnels and Zscaler locations.
- [Deploy: Cisco WAN Edge Prerequisites](#page-56-0).
	- Verify NAT, DNS, and clock/NTP settings.
	- Create a SIG credentials feature template. This uses information obtained from ZIA you configured while setting up ZIA for API access.
	- If you plan on using Null Encryption, which is the default for Zscaler SIG tunnels, disable crypto compliance by entering crypto engine compliance shield disable in the CLI add-on template or in CLI mode and issue a reload. Refer to **[Field Notice FN72510](https://www.cisco.com/c/en/us/support/docs/field-notices/725/fn72510.html)**. Compliance is enforced starting in 17.11.1a for many platforms and won't allow you to configure weak cryptographic algorithms. While not recommended, disabling crypto compliance is a workaround in order to use the Null Encryption option.
- Deploy an IPSec Auto Tunnel use case. You can choose different use cases. Active/Standby tunnels and Active/ Active tunnels using hybrid or dual-internet transports and configured with a SIG route or centralized policy are a few examples. For each use case, the following is needed:
	- Create a SIG feature template: This allows you to define multiple tunnels of certain types (Umbrella, Zscaler, or generic), and allows you to define specific characteristics about each tunnel. Then, you can define which tunnels are active and which are backup.

#### **自 Tech Tip**

After a tunnel type is selected in the SIG Feature Template, you can only configure additional tunnels of that same type in that specific feature template. With Zscaler tunnels using the SIG template, IPSec or GRE tunnels are both supported, but a mix of both is not supported in the same feature template. L7 health checking is not supported in this code version for generic tunnels.

- Add the SIG and SIG credentials feature template to the device template of the device you want to configure with IPSec auto tunnels.
- Add a route or modify centralized policy for traffic redirection to the Zscaler tunnels.

### **自 Tech Tip**

Before moving forward, ensure that the WAN Edge router has a device template deployed from Cisco SD-WAN Manager with, at minimum, basic connectivity to the internet. For details on a base template example, see Appendix A: [Cisco Branch Base Feature Templates and Configuration Values Used](#page-107-0).

### <span id="page-44-1"></span>Deploy: ZIA for API Access

In this section, the Zscaler side is configured for API access, which is needed when configuring the WAN Edge router for automated IPSec or GRE tunnels. When attaching SIG templates which contain Zscaler tunnels starting in 20.5 SD-WAN Manager code and later, a SIG Credentials template is required as part of the device template. This SIG Credentials feature template needs information from the Zscaler UI in order for API calls to Zscaler to succeed. It is noted in the following appropriate sections the information needed for the SIG Credentials feature template on SD-WAN Manager, which is configured in a later section.

Note that login IDs and passwords in the following images might be obscured for security reasons.

### **Procedure 1: Log In to ZIA**

1. Log in to Zscaler using your administrator account. The login URL is https://admin.<Zscaler Cloud Name>.net, where <Zscaler Cloud Name> is the Zscaler cloud to which you have admin rights.

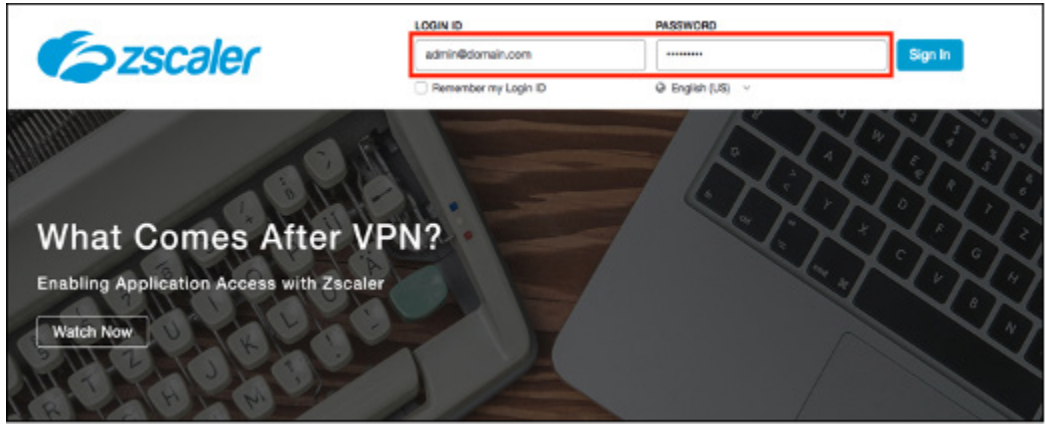

*Figure 23. Login to ZIA*

2. If you are unable to log in using your admin account, [contact Zscaler Support](https://help.zscaler.com/submit-ticket).

#### **Procedure 2: Find Zscaler Organization Domain and Partner Base URI**

You need the Zscaler Organization Domain and Partner Base URI for the Cisco SD-WAN Manager SIG credentials feature template.

1. Go to Administration > Settings > Company Profile. On the Organization tab, manually note the domain name listed under the Domains field (in this example, ciscotest.net). If multiple domains exist, select only one of them.

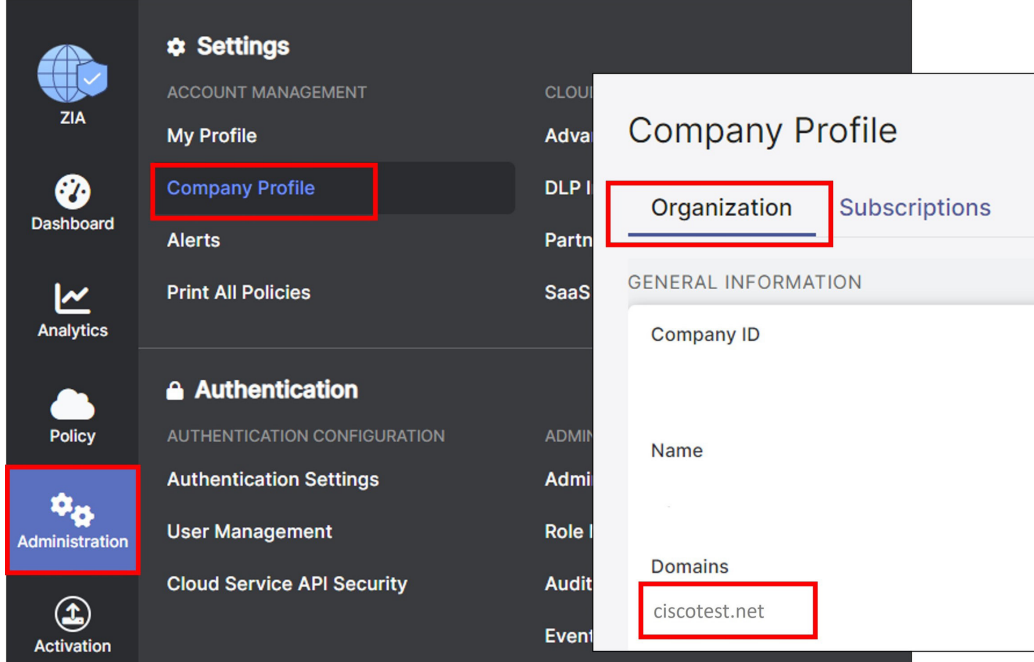

*Figure 24. Company profile*

### **自 Tech Tip**

The Domains value in this section is used in the Organization field in the Cisco SD-WAN Manager SIG credentials feature template.

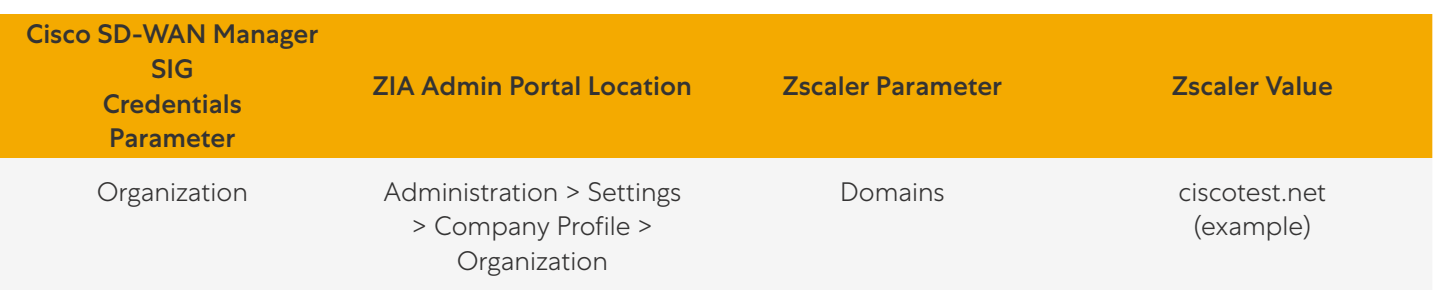

2. Go to Administration > Authentication > Cloud Service API Security. On the Cloud Service API Key tab at the top of the page, copy the base URL for your API (in this example, zsapi.zscalerthree.net/api/v1).

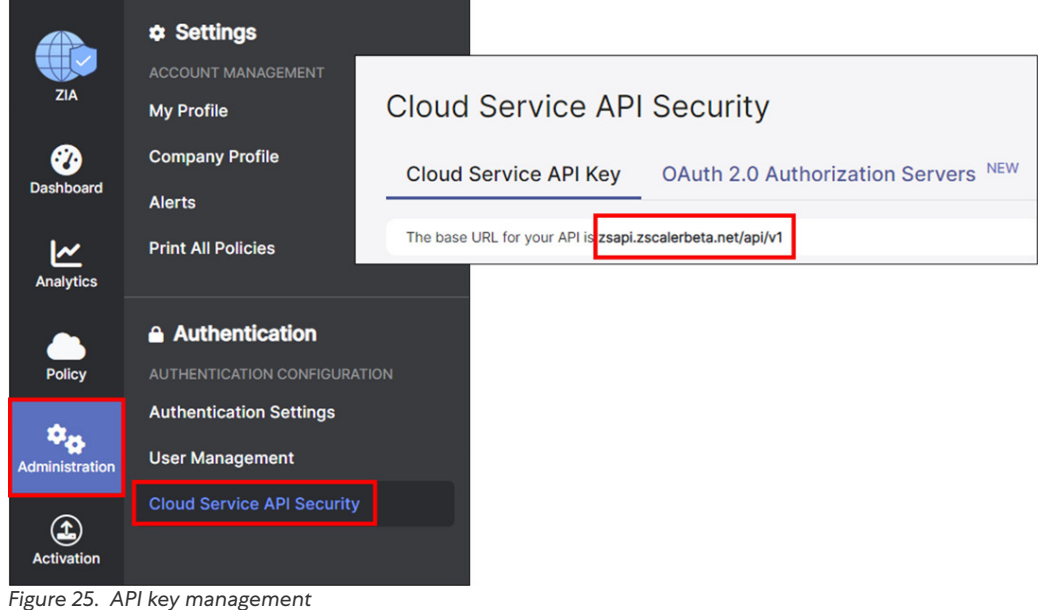

#### **自 Tech Tip**

The base URL value in this section is used in the Partner Base URI field in the Cisco SD-WAN Manager SIG credentials feature template.

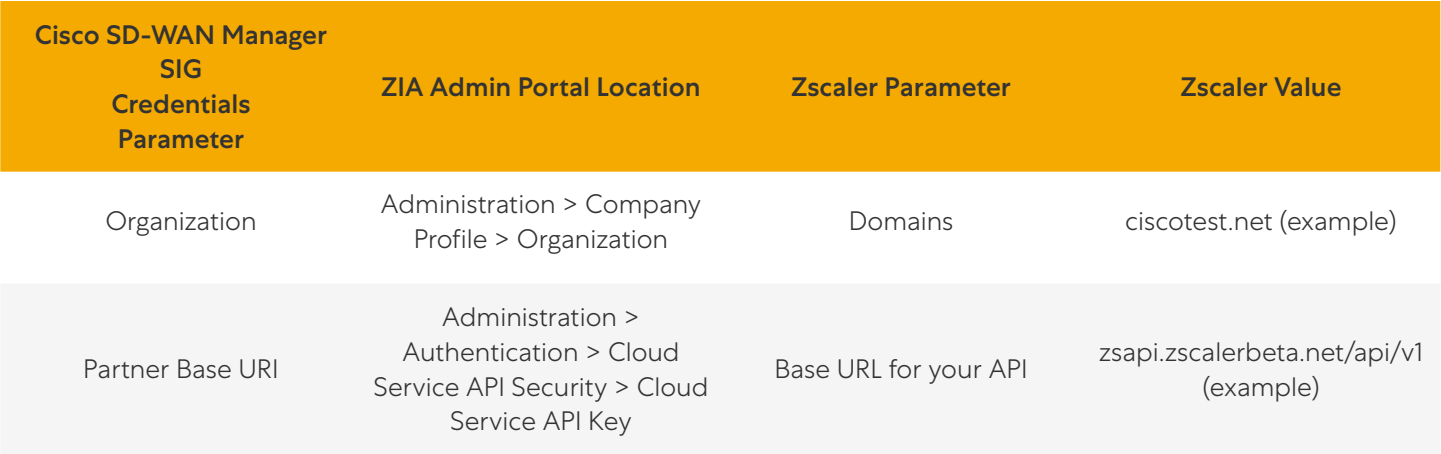

### **Procedure 3: Add and Verify SD-WAN Partner Key**

To enable ZIA for API access, the first step is to create a SD-WAN partner key. The partner key is an API key used as one form of authentication. The second form of authentication is an admin partner username and password, which is explained later in this deployment guide. Use this admin credential set for API calls. It doesn't work for logging in to the ZIA Admin Portal.

1. Go to Administration > Settings > Cloud Configuration > Partner Integrations.

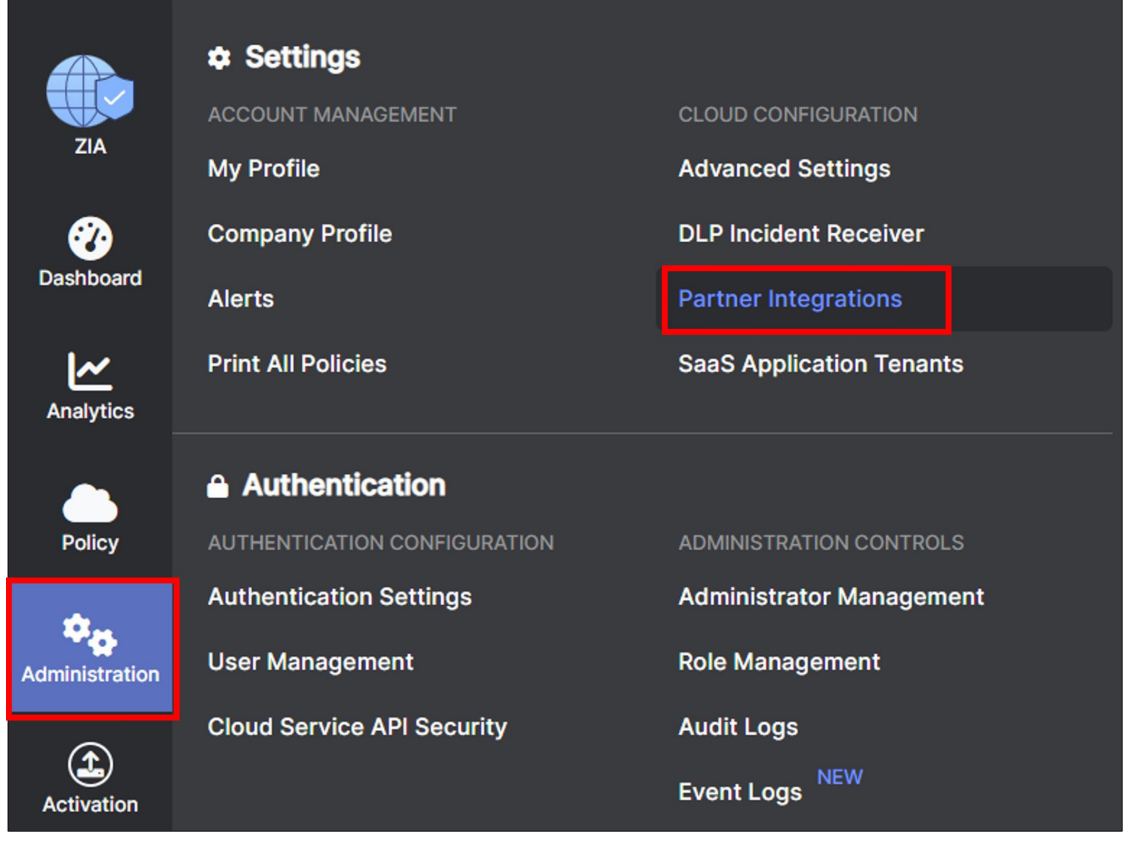

*Figure 26. Partner integrations*

- 2. At the Partner Integrations section of the ZIA Admin Portal, select the SD-WAN tab. If a key already exists with a Partner Name Cisco Viptela, then skip to Step 6. Only one key can exist per partner name. Take care when deleting or modifying the partner key because API calls to Zscaler fail if other Cisco SD-WAN Manager instances are using the current key.
- 3. Click Add Partner Key.

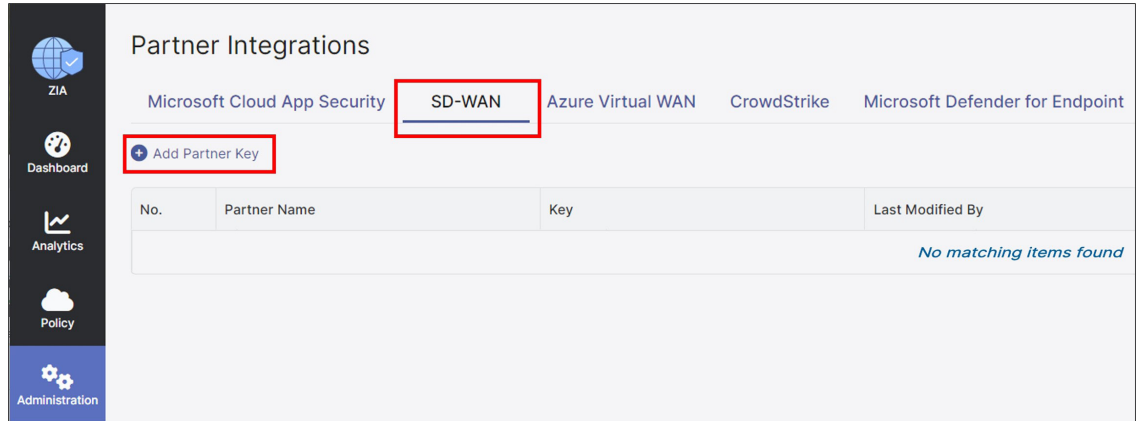

*Figure 27. Add partner key*

4. Under the Name drop-down menu, select which SD-WAN vendor you want to create a partner key. After selecting Cisco SD-WAN, click Generate.

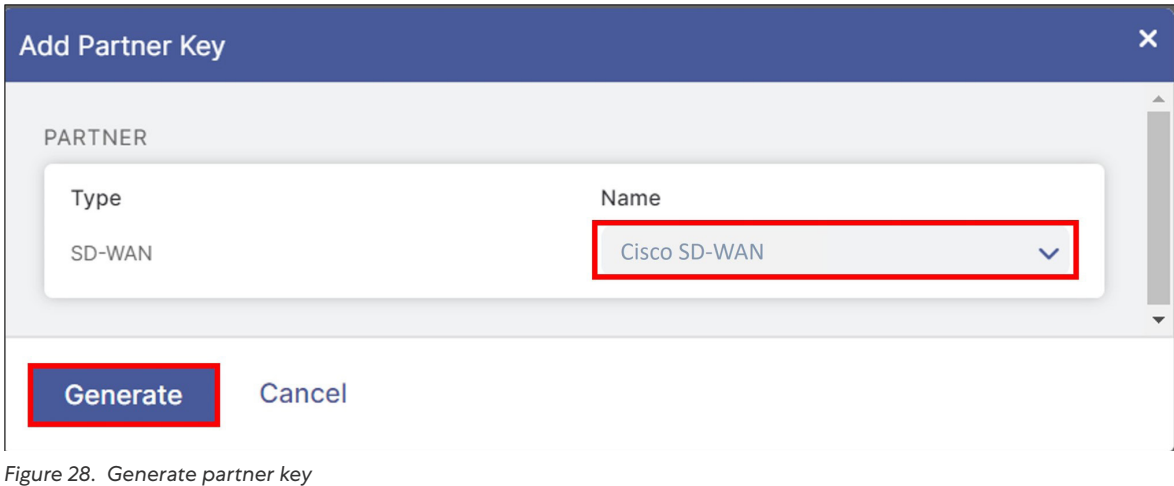

5. See the partner key you created (Cisco SD-WAN in this case) in the Partner Integrations window. A red circle with a number above the **Activation** icon on the bottom left-side navigation is also displayed. Although you have created a partner key, the configuration change is pending. Only after activation does this configuration become active.

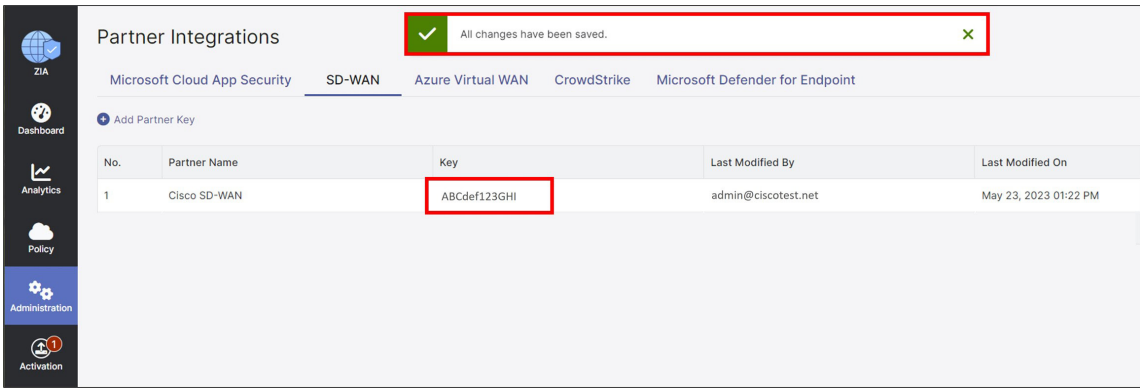

*Figure 29. Partner key complete*

6. Ensure to copy the Key value as it is required in a future step when configuring the SIG credentials feature template in the Cisco SD-WAN Manager Network Management System (NMS).

### **E** Tech Tip

The Cisco Viptela partner key value in this section is used in the Partner API Key field in the Cisco SD-WAN Manager SIG credentials feature template.

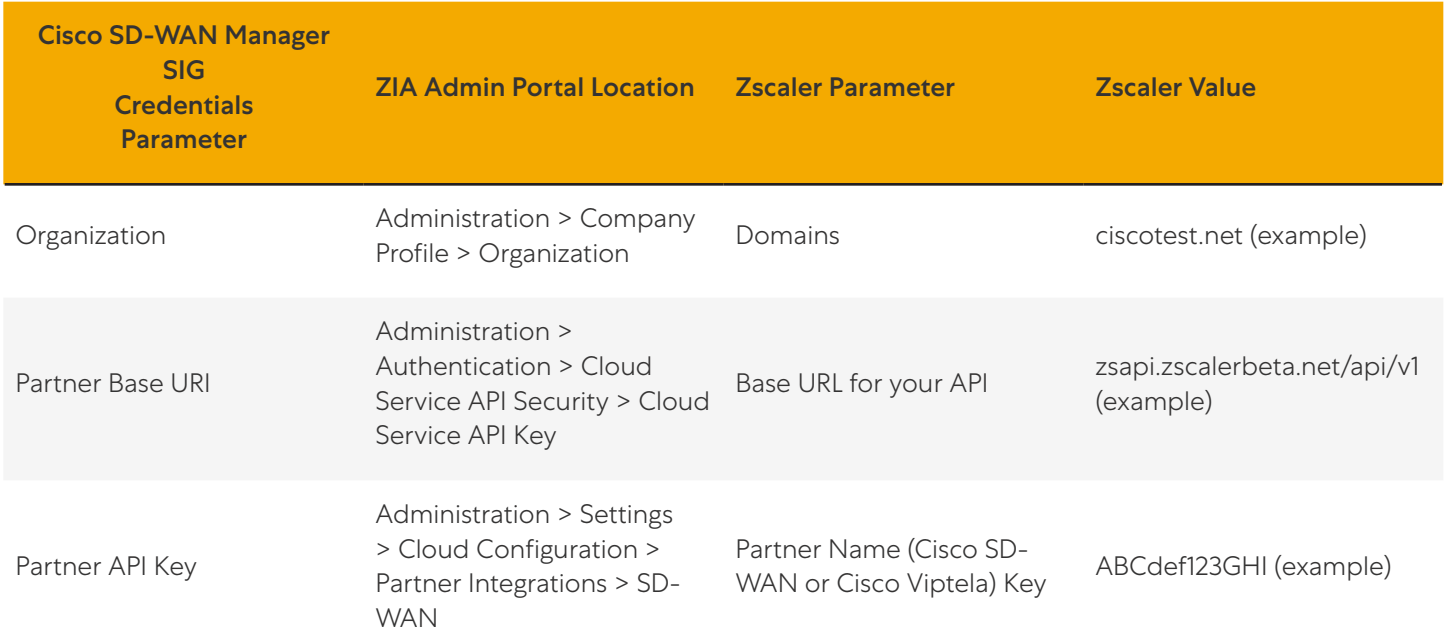

### <span id="page-50-0"></span>**Procedure 4: Add a Partner Administrator Role**

You must create a partner administrator role and assign it to the administrator user that is used to authenticate against the Zscaler ZIA Provisioning API. By creating a partner administrator role, you can define the permissions and access to grant to a third-party partner, such as a SD-WAN partner.

1. Go to Administration > Authentication > Administrative Controls > Role Management.

|                       | <b><math>\overline{\textbf{c}}</math></b> Settings |                                 |
|-----------------------|----------------------------------------------------|---------------------------------|
|                       | <b>ACCOUNT MANAGEMENT</b>                          | <b>CLOUD CONFIGURATION</b>      |
| <b>ZIA</b>            | <b>My Profile</b>                                  | <b>Advanced Settings</b>        |
| 97                    | <b>Company Profile</b>                             | <b>DLP Incident Receiver</b>    |
| <b>Dashboard</b>      | <b>Alerts</b>                                      | <b>Partner Integrations</b>     |
| <b>Analytics</b>      | <b>Print All Policies</b>                          | <b>SaaS Application Tenants</b> |
|                       | Authentication                                     |                                 |
| <b>Policy</b>         | <b>AUTHENTICATION CONFIGURATION</b>                | <b>ADMINISTRATION CONTROLS</b>  |
|                       | <b>Authentication Settings</b>                     | <b>Administrator Management</b> |
| <b>Administration</b> | <b>User Management</b>                             | <b>Role Management</b>          |
|                       | <b>Cloud Service API Security</b>                  | <b>Audit Logs</b>               |
| <b>Activation</b>     |                                                    | <b>NFW</b><br><b>Event Logs</b> |

*Figure 30. Role management*

- 2. If a partner administrator role has already been created with full access, use this role, or create a separate one. A partner administrator role is listed as Type Partner Admin, including a Policy keyword listed under the Full Access column. If you use an existing role, note the Name, and go to [Procedure 5: Create a Partner Administrator](#page-52-0) to create a partner administrator login ID and password.
- 3. To create a new partner administrator role, click Add Partner Administrator Role.

| <b>ONE</b>      | Role Management UPDATED |                        |         |                                |                  |                   |                                          |                         |        |  |
|-----------------|-------------------------|------------------------|---------|--------------------------------|------------------|-------------------|------------------------------------------|-------------------------|--------|--|
|                 |                         | Add Administrator Role |         | Add Partner Administrator Role | Add API Role     |                   |                                          |                         | Search |  |
| ❸<br>Dashboard  | No.                     | Name                   | $\odot$ | <b>Full Access</b>             | View-Only Access | <b>User Names</b> | Device Information (4)<br>$\circledcirc$ | <b>Functional Scope</b> |        |  |
| l٣<br>Analytics |                         |                        |         |                                |                  |                   |                                          |                         |        |  |

*Figure 31. Add partner administrator*

- 4. Enter the name of the partner administrator role you want to create.
- 5. Change the Access Control to Full. Full Access Control allows partner admins to view and edit VPN credentials and locations that the Cisco SD-WAN Manager NMS is managing via the ZIA Provisioning API. This is necessary for the Cisco SD-WAN Manager NMS to create new VPN credentials and locations in ZIA for branches.
- 6. Click Save to return to the previous screen.

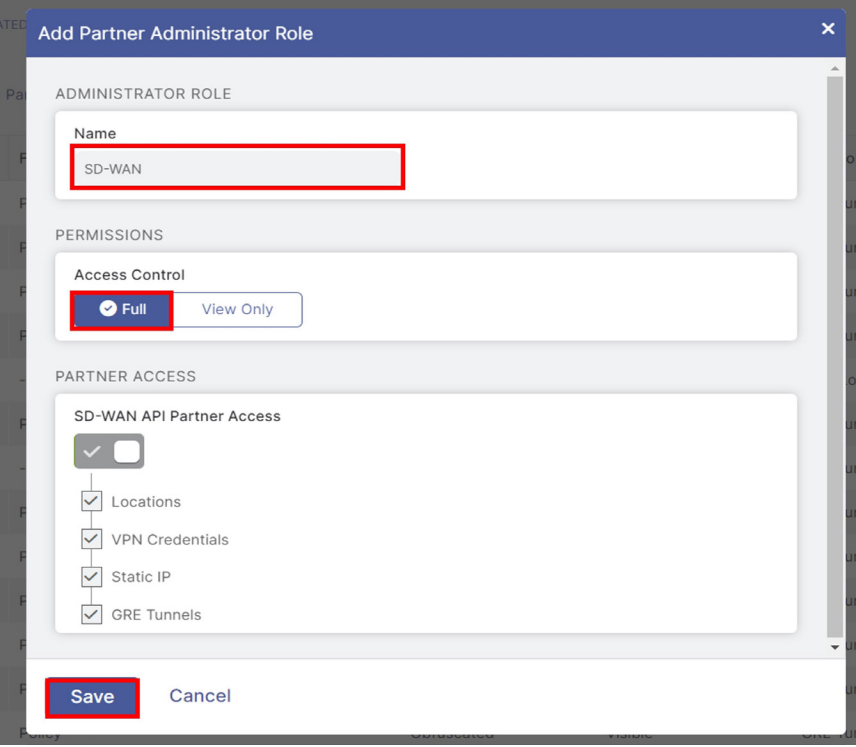

*Figure 32. Partner administrator role*

### <span id="page-52-0"></span>**Procedure 5: Create a Partner Administrator**

The last step required is to create a partner administrator.

1. Go to Administration > Administration Controls > Administrator Management.

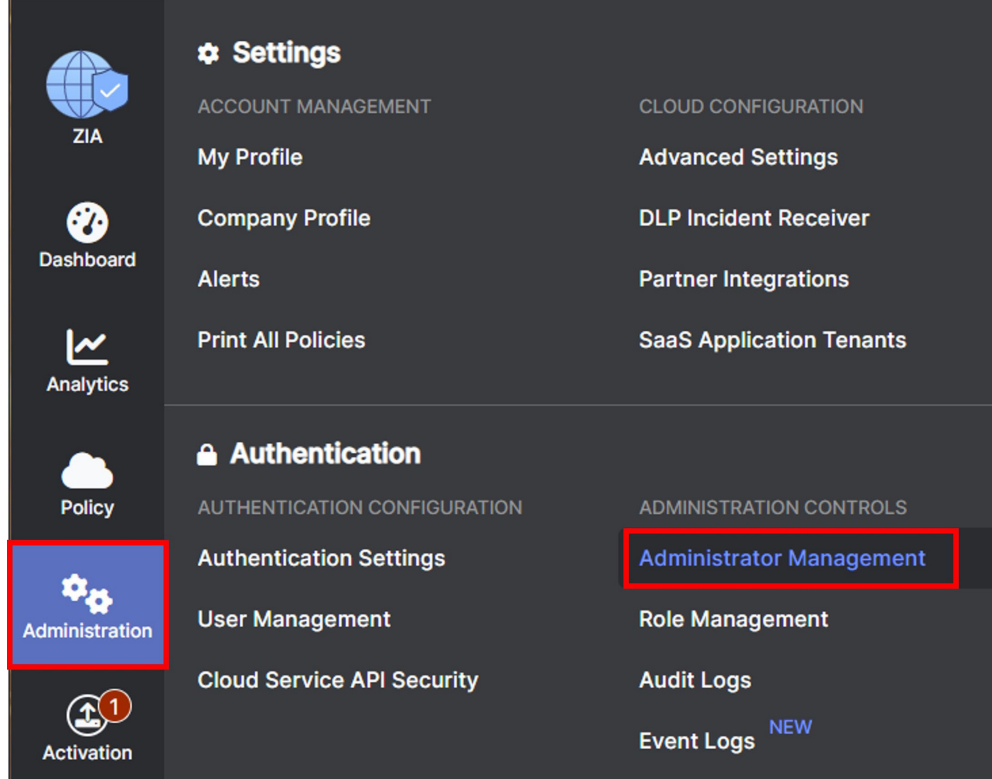

*Figure 33. Administrator management*

2. On the Administrator Management window under the Administrators tab, select Add Partner Administrator.

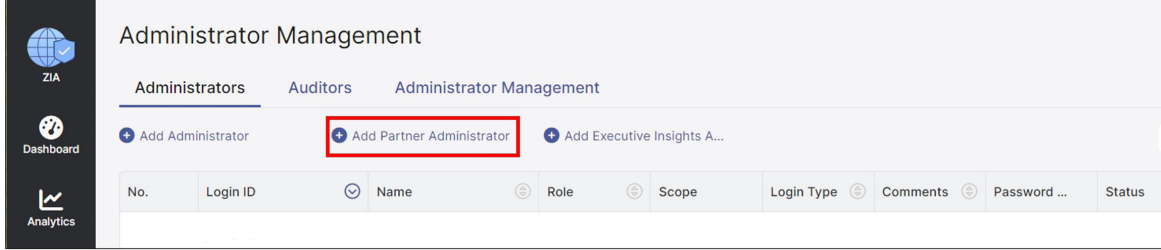

*Figure 34. Add partner administrator*

- 3. On the Add Partner Administrator window, fill in the required fields:
	- a. Login ID: This includes @domain which fills in automatically to the right if there is only one domain with this account. If there are multiple domains associated with this account, choose the correct one from the dropdown menu.
	- b. Email: Any address in email format and equal to the login ID, but cannot already exist in the current cloud (it should not be referenced anywhere).
	- c. Name: Name or label associated with the login ID (it should not be referenced anywhere).
	- d. Partner Role: Select the role created in [Procedure 4: Add a Partner Administrator Role](#page-50-0).
	- e. Status: Enable or disable the Partner Administrator account. By default, it is enabled.

#### **自 Note**

Save the Login ID @ Domain value and Password settings, as you need to enter them in the Cisco SD-WAN Manager NMS when configuring the SIG credentials template.

#### 4. Click Save.

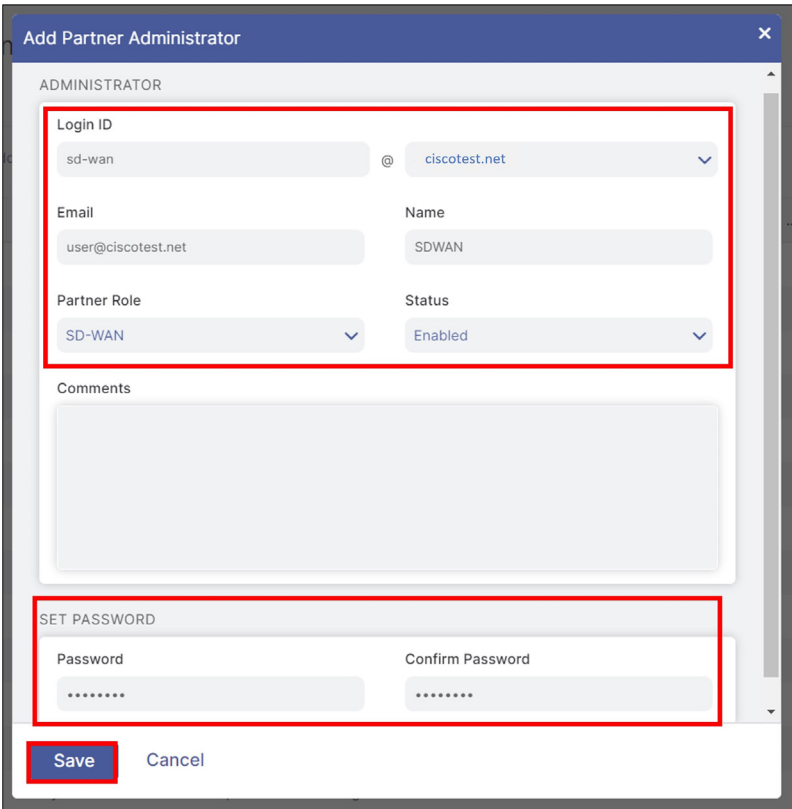

*Figure 35. Save partner admin*

#### **自 Tech Tip**

The Login ID @ domain value in this section is used in the Username field and the Password value in this section is used in the Password field in the Cisco SD-WAN Manager SIG credentials feature template.

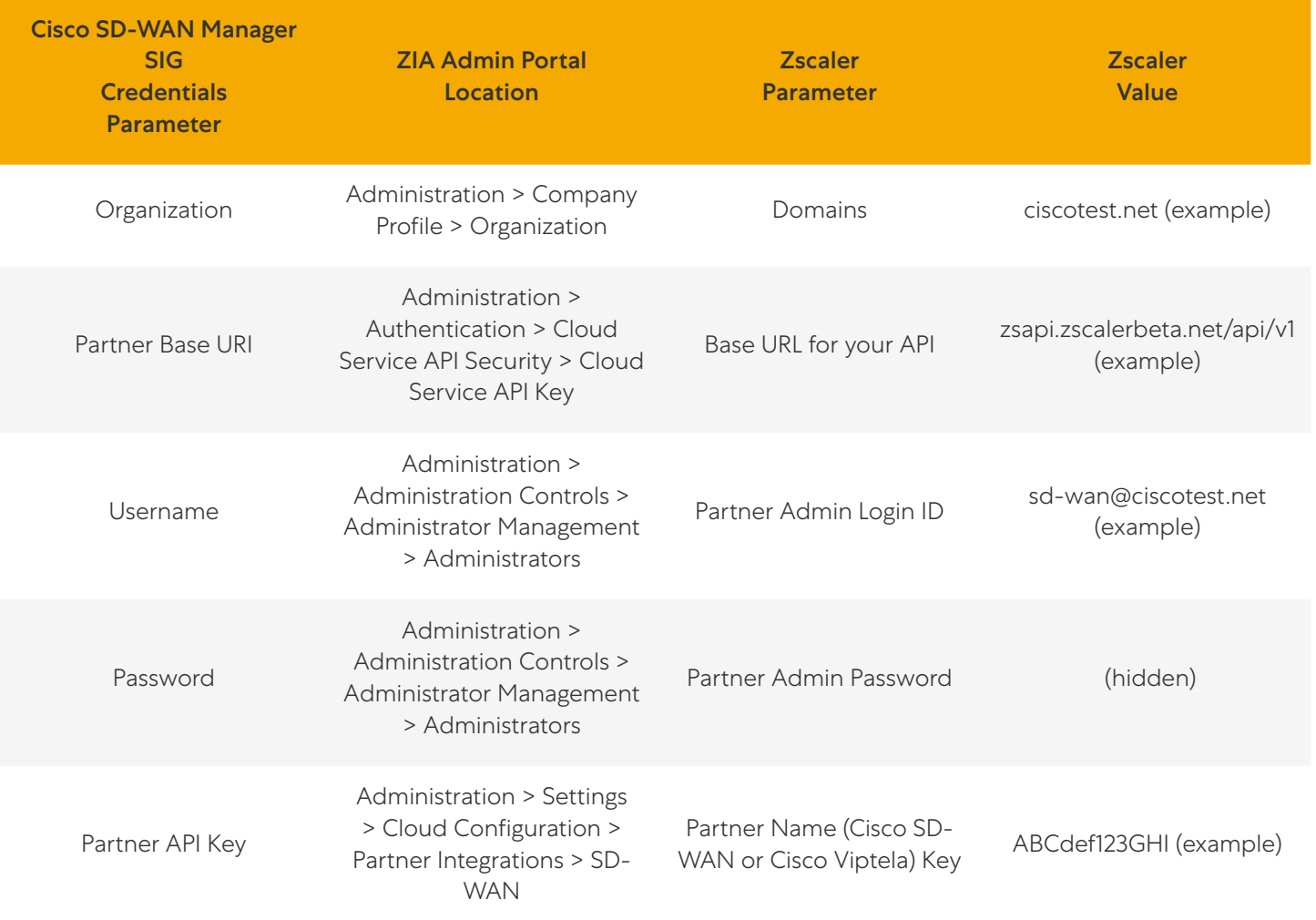

### **Procedure 6: Activate Pending Changes**

Note that the new configurations are not enabled until activation occurs.

Click Activation on the left-side navigation, and then click Activate to enable the pending configuration changes.

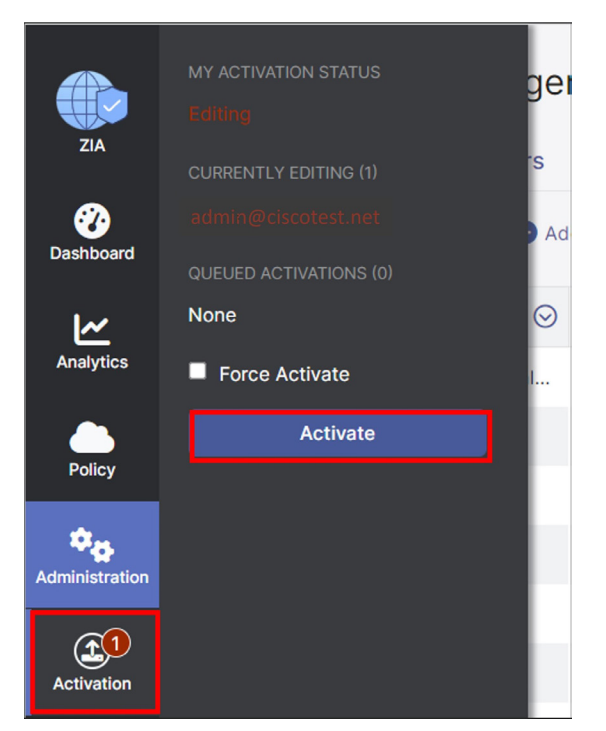

*Figure 36. Activate changes*

After activating pending changes, Activation Completed! appears.

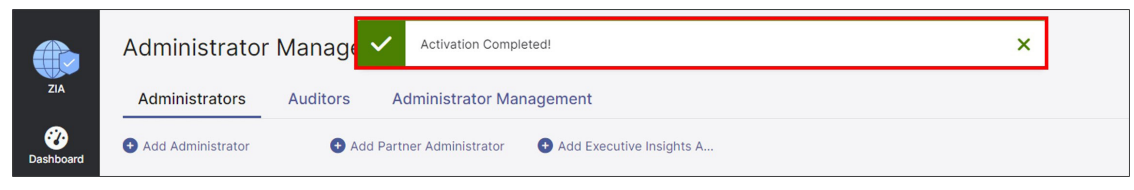

*Figure 37. Activation completed*

# <span id="page-56-0"></span>Deploy: Cisco WAN Edge Prerequisites

In this section, the prerequisites are checked and deployed.

### **Procedure 1: Log In to the Cisco Catalyst SD-WAN Manager**

- 1. Open a web browser and enter the URL for your vManage instance (https://<Cisco SD-WAN Manager IP address>:8443). For best results, use a Google Chrome or Mozilla Firefox browser.
- 2. Enter the admin username and password.

#### **Procedure 2: Ensure Prerequisites are Met**

1. Verify that NAT is enabled on the internet interface that is used to access Zscaler.

This is needed for API calls requested against the ZIA Public Service Edge because a NAT DIA route is used to direct the API traffic out of the underlay. Enable a NAT in each internet interface deployed where Zscaler tunnels are built. The following is the relevant feature template information that is required:

Modifications to Feature Template: BR\_VPN0\_INET

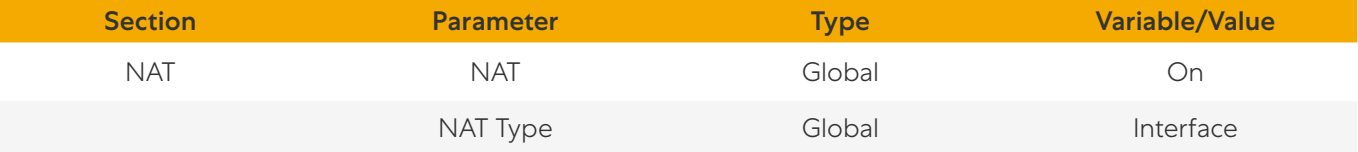

2. Verify that a primary and/or secondary DNS server is defined in the VPN 0 feature template. API calls are made to the base URI: zsapi.<Zscaler Cloud Name>.net/api/v1 or admin.<Zscaler Cloud Name>.net/api/v1 where values for <Zscaler Cloud Name> are the Zscaler Cloud domain. The automated L7 health check URL also needs DNS resolution. It is http://gateway.<Zscaler Cloud Name>.net/vpntest.

The following is the relevant feature template information that is required (which can be global or device-specific values):

Modifications to Feature Template: BR\_VPN0

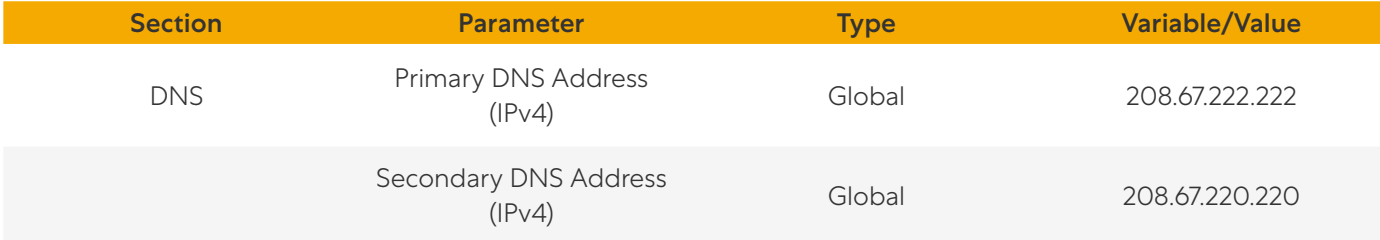

3. Verify Network Time Protocol (NTP) is enabled, synced, and the clock is correct. An authentication session can fail with Zscaler is due to the clock time being mismatched. Configuring NTP and ensuring the NTP server time is synced is one way to prevent authentication issues.

```
WAN EdgeE#show clock
01:49:13.091 UTC Fri Sep 3 2021
WAN EdgeE#show ntp association
address ref clock st when poll reach delay offset disp
*~64.100.100.1 127.127.1.1 5 157 1024 377 3.000 -3.500 2.050
* sys.peer, # selected, + candidate, - outlyer, x falseticker, ~ configured
```
NTP is configured in a separate feature template and added to the device template in the basic information section. In the example topology, the source interface is the internet interface in VPN 0, because the NTP server is on the internet.

Feature Template Name: NTP

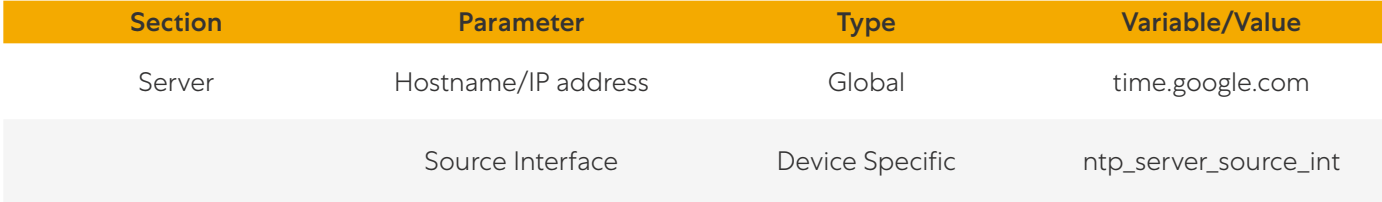

### **Procedure 3: Create a SIG Credentials Feature Template**

Starting in 20.9 SD-WAN Manager code versions, the SIG credentials feature template is created automatically and is filled out only one time when a SIG feature template is first created with a specific SIG provider and software platform (vEdge or IOS XE SD-WAN). The credentials template is then added automatically to a device template when the SIG feature template is added. Before the 20.9 SD-WAN Manager code version, there is a SIG credentials feature template you must create and configure separately and then manually add to a separate section of the device template when the SIG template is added.

If using 20.9 SD-WAN Manager code and later, create the first Zscaler SIG feature template to create the global Zscaler SIG credentials feature template. If using 20.8 SD-WAN Manager code and earlier, create a separate SIG Credentials feature template.

- 1. In the top left corner of Cisco SD-WAN Manager, click the hamburger icon to open the menu.
- 2. Go to Configuration > Templates > Feature or Feature Templates at the top of the page.

| $\equiv$ Cisco SD-WAN     | ⊙ Select Resource Group . |                                             | Monitor · Overview |                           |                          |
|---------------------------|---------------------------|---------------------------------------------|--------------------|---------------------------|--------------------------|
| Cisco SD-WAN              |                           |                                             |                    | Configuration · Templates |                          |
| $\sim$ Monitor            | $\rightarrow$             | <b>Devices</b>                              | <b>Profiles</b>    | <b>Device Templates</b>   | <b>Feature Templates</b> |
| ႔<br>Configuration        | ⋟                         | <b>TLS/SSL Proxy</b><br><b>Certificates</b> |                    |                           |                          |
| ※<br><b>Tools</b>         | $\rightarrow$             | Network Design                              |                    |                           |                          |
| <u> छु</u><br>Maintenance | $\mathbf{\mathcal{P}}$    | <b>Templates</b>                            | <b>Templates</b>   | <b>Resource Group</b>     | <b>Devices Attached</b>  |
| Administration<br>人で      | $\rightarrow$             | <b>Policies</b>                             |                    | global                    | $\overline{2}$           |
| <b>Workflows</b><br>ලැ    | ▸                         | Security<br><b>Network Hierarchy</b>        |                    | global                    |                          |

*Figure 38. Configure template*

#### 3. Click Add Template.

- 4. In the Select Devices section, select the devices from the list that potentially can use this template. To select all IOS XE SD-WAN devices that can support SIG Templates, you can select all platforms except ISR 1100 (Viptela OS), vEdge devices, CG platforms, the IR8140 and IR8340, and the vManage and SD-WAN from the device model list (in the 20.9 release).
- 5. In SD-WAN Manager version 20.9 and later, in the VPN section, select Cisco Secure Internet Gateway (SIG).

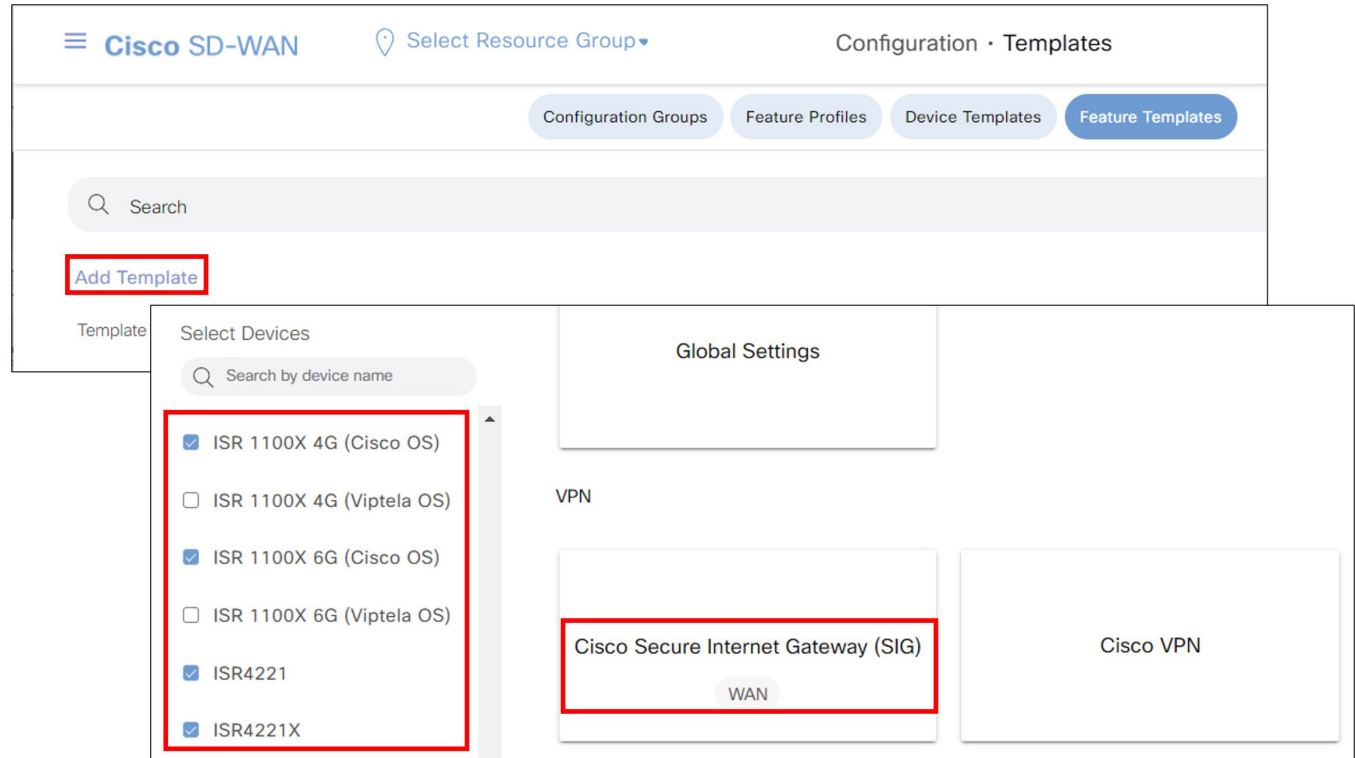

*Figure 39. Add Template*

6. In other SD-WAN Manager versions, in the Other Templates section, select Cisco SIG Credentials.

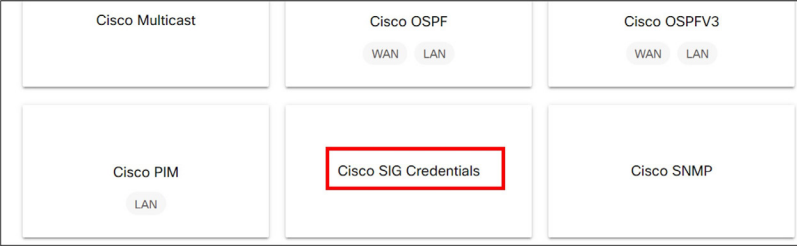

*Figure 40. Cisco SIG credentials*

7. In SD-WAN Manager version 20.9 and later, leave everything as is. The Template Name (Cisco-Zscaler-Global-Credentials) and Description (Global credentials for zscaler) are already filled in, and the SIG Provider is already selected (Zscaler).

In other SD-WAN Manager versions, enter the Template Name (xeSig Credentials) and Description (IOS XE Sig Credentials Template) and next to SIG Provider, select Zscaler.

8. Fill in the Organization, Partner Base URI, Username, Password, and Partner API Key. These parameters were obtained from the Zscaler configuration section:

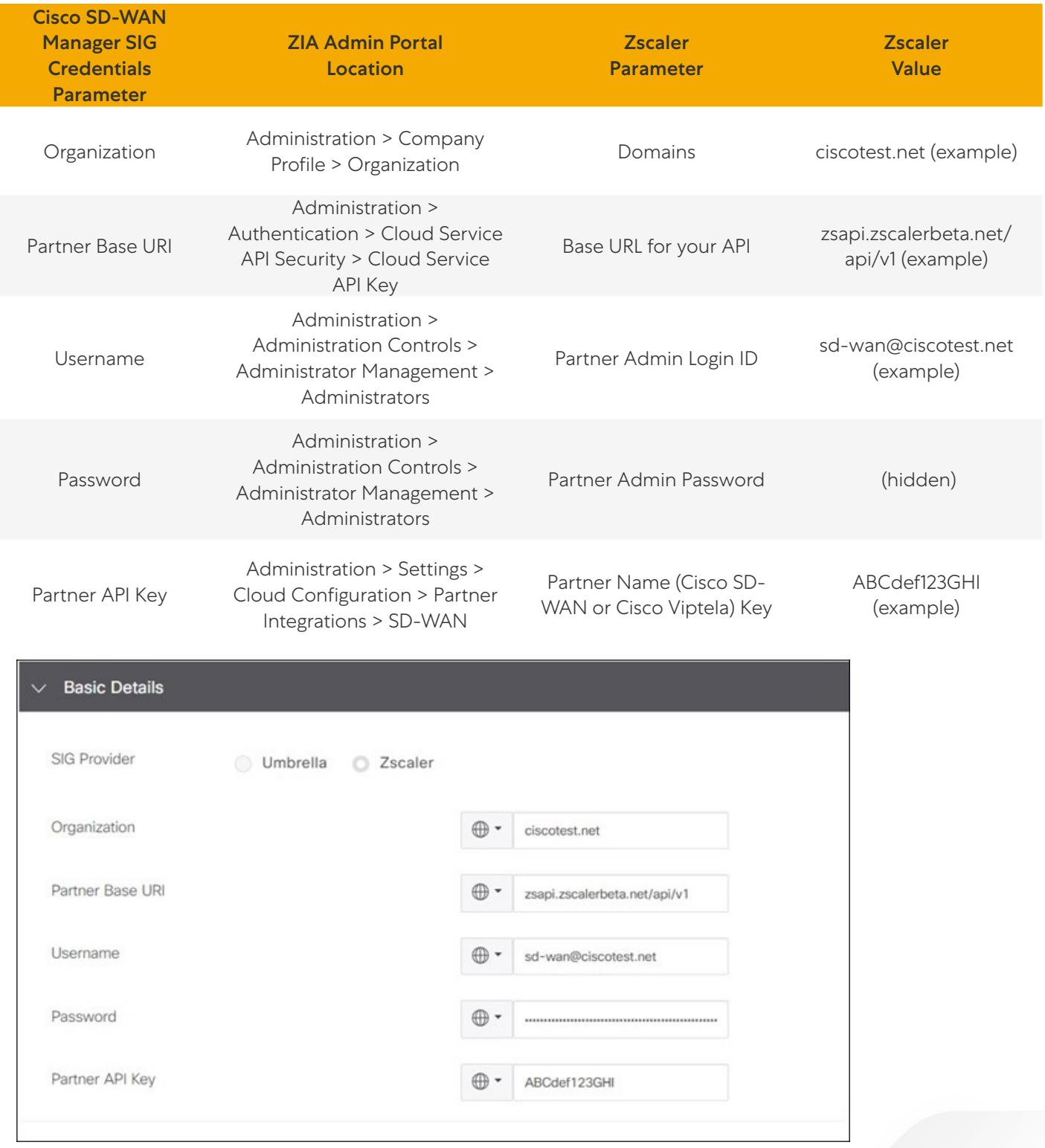

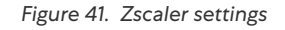

9. Click Save. For SD-WAN Manager versions 20.9 and later, you are returned to a SIG feature template where you can continue to configure a SIG template, or click Cancel to configure a SIG template at a later time.

# Deploy: Cisco WAN Edge Auto IPSec or GRE Tunnels (One Active/Standby Pair, Hybrid Transport)

In this section, you'll configure one active/standby auto tunnel pair on the internet transport: one to the primary Zscaler DC and one to the secondary Zscaler DC. Traffic is forwarded on the active tunnel to the primary DC until the active tunnel is declared to be down (through L7 health checking and/or DPD). After down, the standby tunnel to the secondary DC becomes active. When the tunnel to the primary DC recovers, it becomes active again and the tunnel to the secondary DC goes into standby.

The following deployment use case contains the following features:

- One active/standby IPSec or GRE auto tunnel pair on a single internet transport. The active tunnel connects to a primary Zscaler DC and the standby tunnel connects to a secondary Zscaler DC.
- SIG service route for redirecting traffic to Zscaler tunnels
- Customized L7 Health Tracker (optional)
- Advanced Zscaler features (optional)
- Customized Zscaler tunnel destinations (optional)

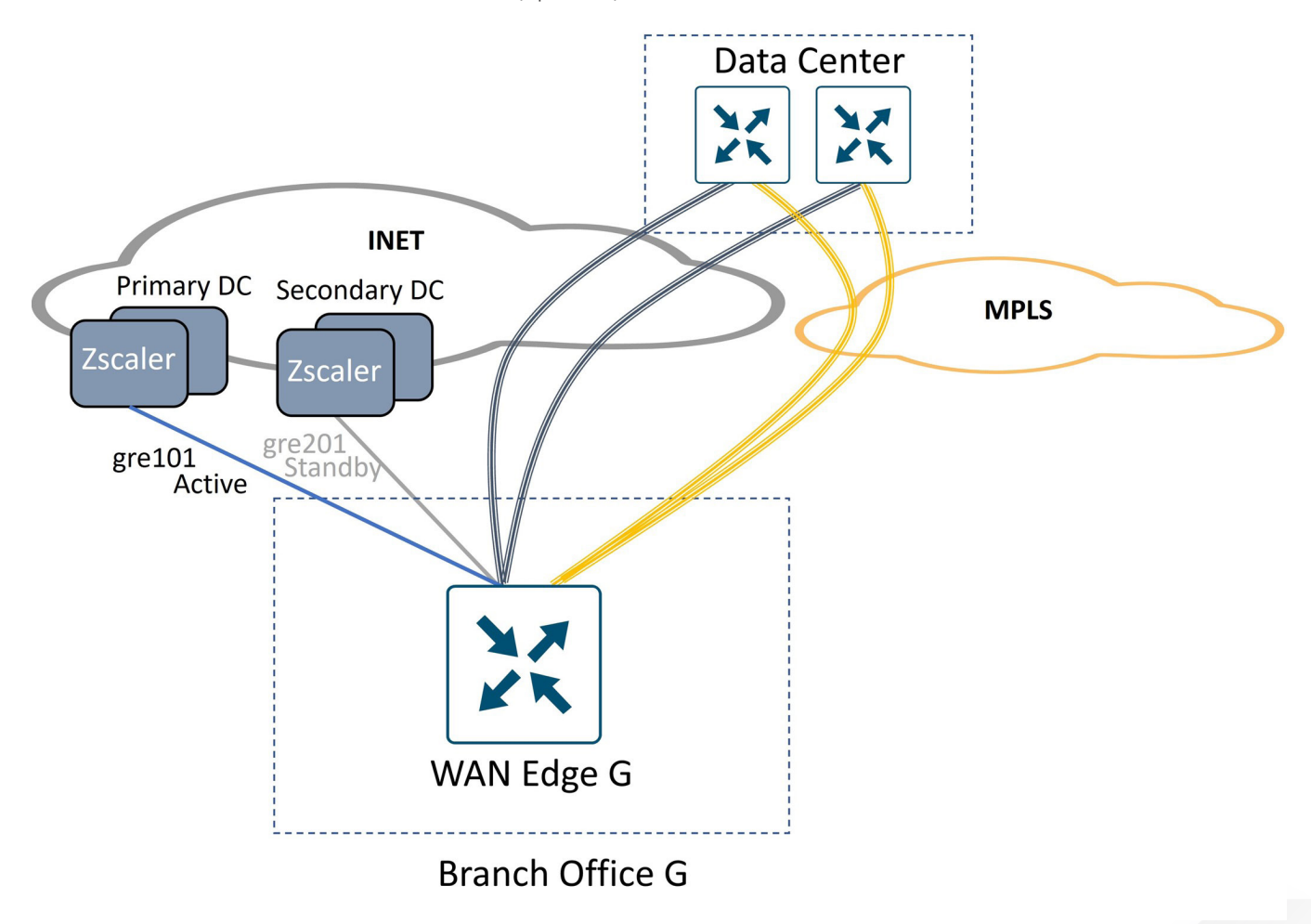

*Figure 42. Cisco WAN Edge Auto IPSec or GRE tunnels*

### **Procedure 1: Create a SIG Template**

- 1. On the Configuration > Templates > Feature Templates page, click Add Template and select devices.
- 2. In the VPN section, select Cisco Secure Internet Gateway (SIG).

| $\equiv$ Cisco SD-WAN                 | Select Resource Group<br>$\odot$    | Configuration · Templates                                                      | Ξ                                   |
|---------------------------------------|-------------------------------------|--------------------------------------------------------------------------------|-------------------------------------|
|                                       | <b>Configuration Groups</b>         | <b>Device Templates</b><br><b>Feature Templates</b><br><b>Feature Profiles</b> |                                     |
| Feature Template > Add Template       |                                     |                                                                                |                                     |
| <b>Select Devices</b>                 | <b>VPN</b>                          |                                                                                |                                     |
| Q Search by device name               |                                     |                                                                                |                                     |
| ASR1001-HX<br>$\overline{\mathsf{S}}$ |                                     |                                                                                |                                     |
| ASR1001-X                             | Cisco Secure Internet Gateway (SIG) | <b>Cisco VPN</b>                                                               | Cisco VPN Interface Ethernet        |
| <b>ASR1002-HX</b><br>$\checkmark$     | <b>WAN</b>                          |                                                                                | <b>WAN</b><br>LAN<br>Management     |
| $\overline{\checkmark}$<br>ASR1002-X  |                                     |                                                                                |                                     |
| ASR1006-X                             |                                     |                                                                                |                                     |
| C1101-4P                              | <b>Cisco VPN Interface GRE</b>      | <b>Cisco VPN Interface IPsec</b>                                               | <b>VPN Interface Ethernet PPPoE</b> |
| C1101-4PLTEP<br>$\checkmark$          | <b>WAN</b>                          | <b>WAN</b>                                                                     | <b>WAN</b>                          |

*Figure 43. Cisco SIG*

- 3. Enter the Template Name (xeSig\_Zscaler) and Description (Cisco IOS XE Sig Zscaler Template).
- 4. Next to SIG Provider, select Zscaler.
- 5. (Cisco IOS XE SD-WAN ONLY) A source IP address for the L7 health tracker is required. This field is a private, unique IPv4 address with a /32 prefix. In the Tracker (Beta) section next to Source IP Address, choose Device Specific from the drop-down menu. The variable for this parameter is labeled zscaler\_trackersrcip. Note that this field is required for Cisco IOS XE SD-WAN routers. You can turn off health checks under the tunnel configuration advanced settings (not recommended), but you must still configure a global value or device-specific variable for the Tracker Source IP Address.

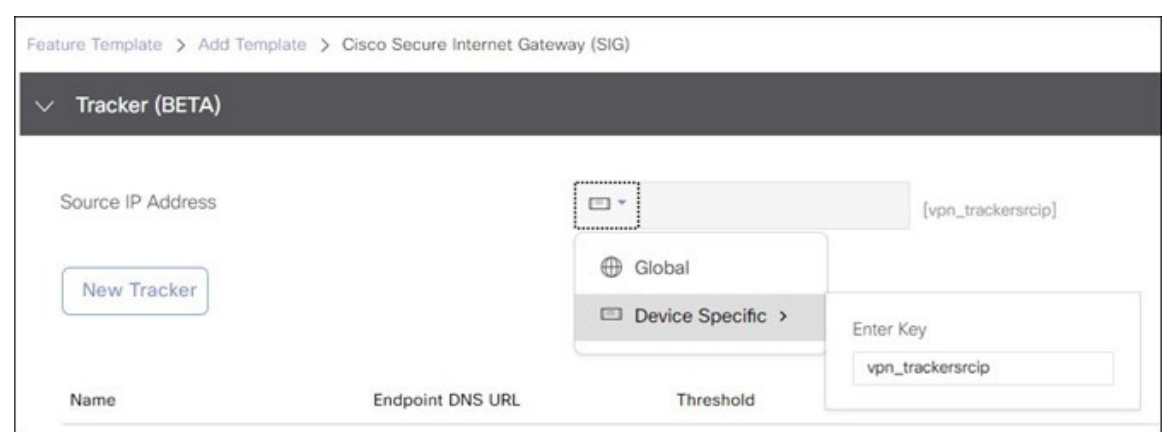

*Figure 44. Add SIG template*

By default, Cisco vEdge routers use source IP address 192.168.0.2 in VRF 65530 for the L7 health tracker.

You do not need to explicitly configure a tracker for SD-WAN routers because it is created automatically. By default, L7 health checks are enabled on each tunnel with the following default properties.

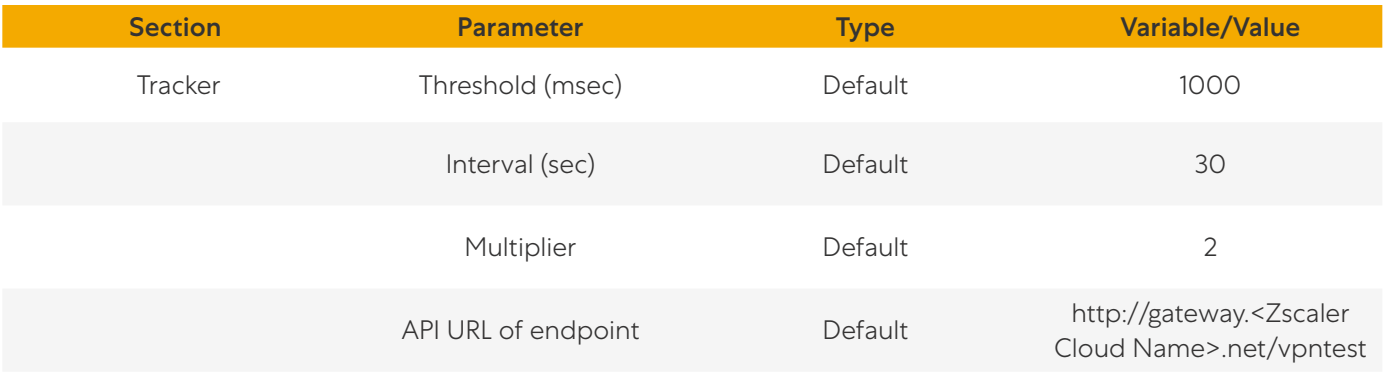

If you choose to change any tracker parameters, configure a custom tracker. A customized tracker configuration is shown in [Procedure 5: \(Optional\) Customize L7 Health Tracker](#page-71-0).

- 6. In the Configuration section, click Add Tunnel.
- 7. Next to Tunnel Type, select ipsec or gre. The default is ipsec. After you choose a tunnel type, any additional tunnels configured in the SIG template are automatically chosen to be the same type. GRE is used in this example.

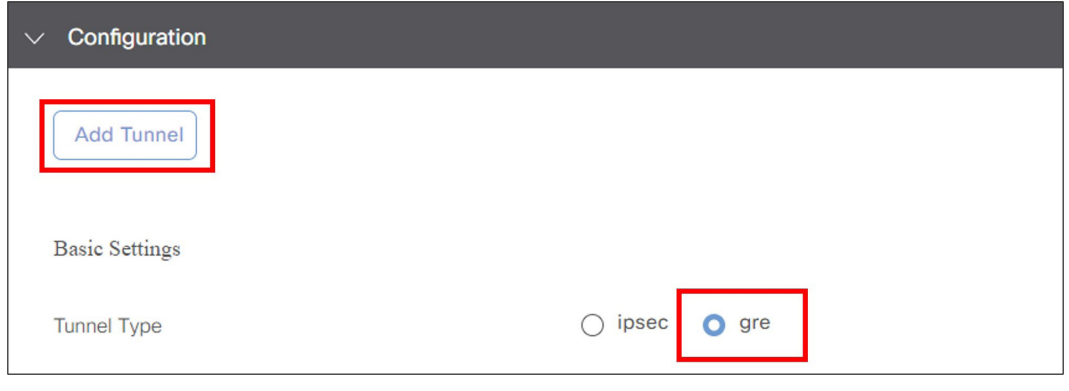

*Figure 45. Add tunnel*

- 8. For Interface Name, use the global parameter type. Specify an Interface Name, which is the keyword ipsec or gre, followed by a number 1-255 (example: ipsec1 or gre1). Name the interface gre101.
- 9. Next to Description, choose Global parameter and type an optional Description (e.g., Primary DC Tunnel 1).
- 10. Next to Tunnel Source Interface, select Device Specific and create a variable for this parameter (e.g., pri\_tunnel1\_src\_int).
- 11. Next to Data-Center, select which data center at which this tunnel terminates. Each data center location (primary or secondary) is selected automatically when the configuration is deployed, or manually assigned (described later in this guide).
- 12. (GRE only) GRE tunnels must register their public source IP address through the API calls. Next to **Source Public IP**, select Device Specific and create a variable for this parameter (pri tunnell src public ip).

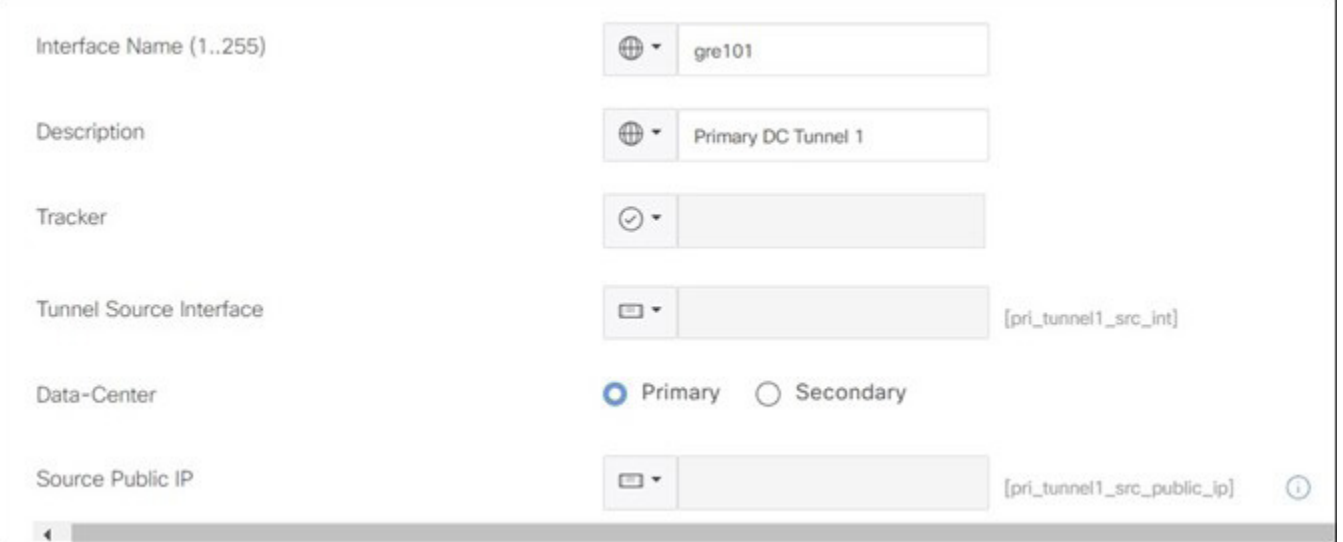

*Figure 46. Add Tunnel (GRE)*

13. Leave the parameters under Advanced Options as defaults. Under Advanced Options, the following default options are set for IPSec tunnels (shown in the first table) and GRE tunnels (shown in the second table).

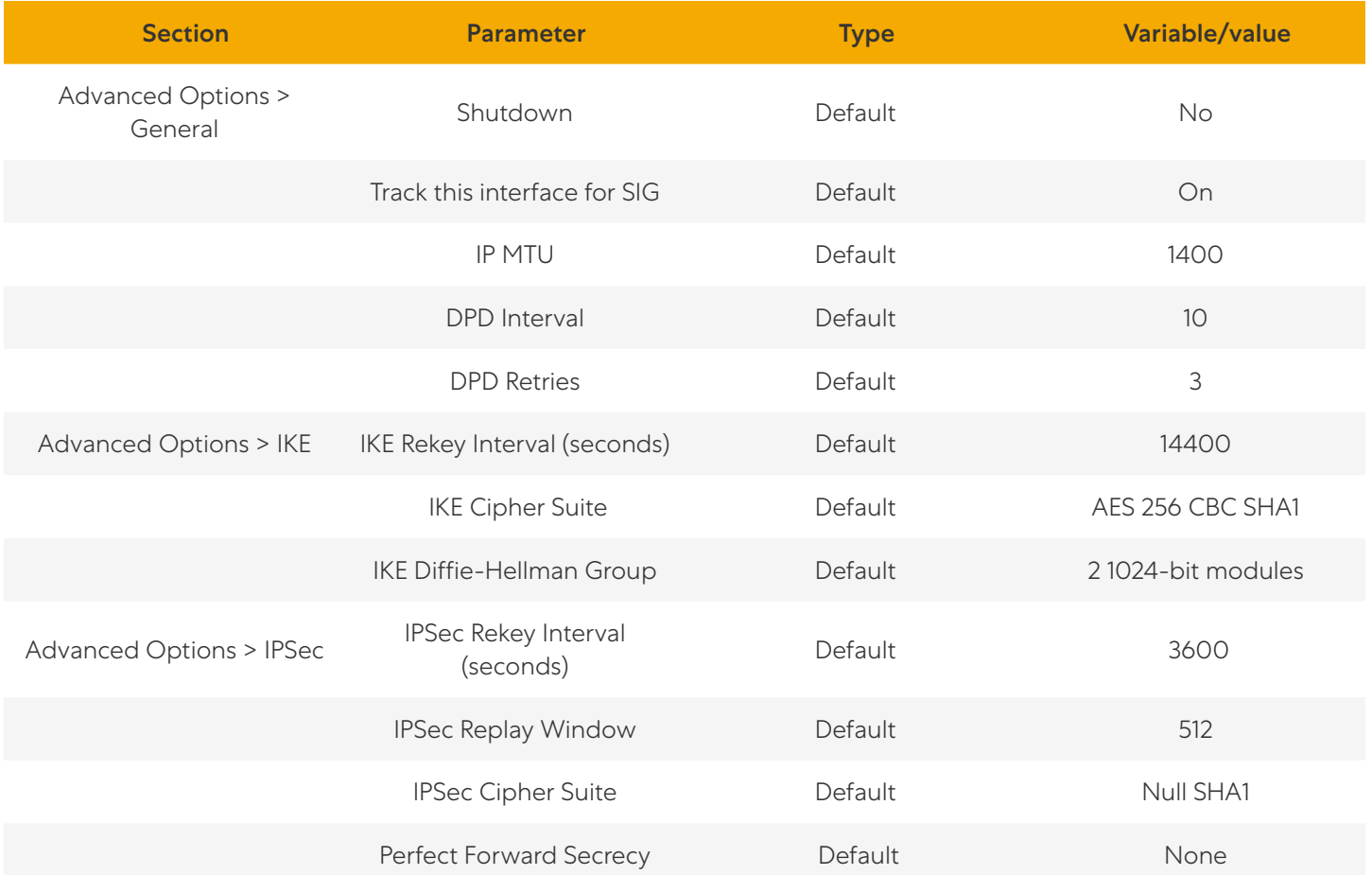

\*\* As referenced by Field Notice FN72510, Cisco IOS XE Software: Weak Cryptographic Algorithms Are Not Allowed by Default for IPSec Configuration in Certain Cisco IOS XE Software Releases. This affects platforms starting in 17.11.1a and later, and, in a new deployment, will not allow you to configure null encryption for IPSec SIG tunnels. As a workaround, enter crypto engine compliance shield disable in the CLI add-on template or in CLI mode and issue a reload. Cisco does not recommend this option as weak cryptographic algorithms are insecure and do not provide adequate protection from modern threats.

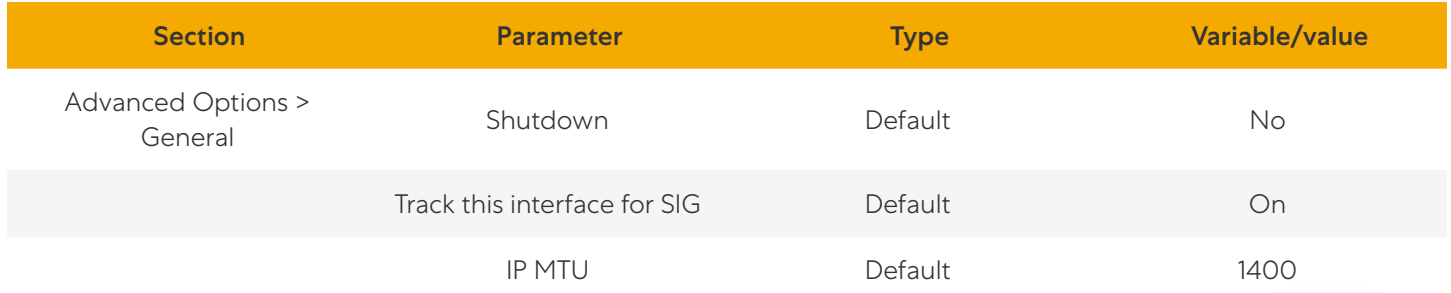

#### 14. Click Add.

15. In this use case, one additional tunnel is created (the standby tunnel to the secondary data center). Click Add Tunnel.

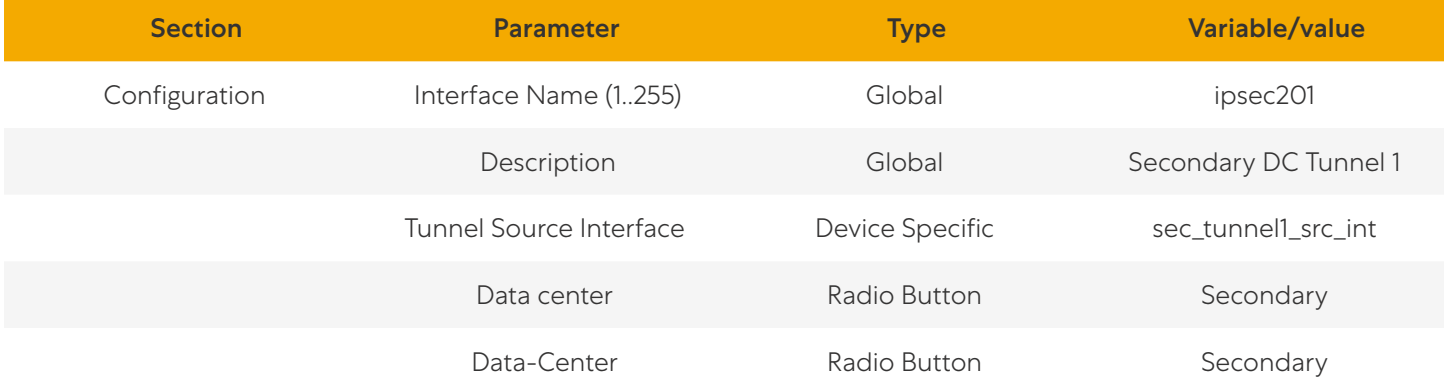

#### For GRE, use the following settings:

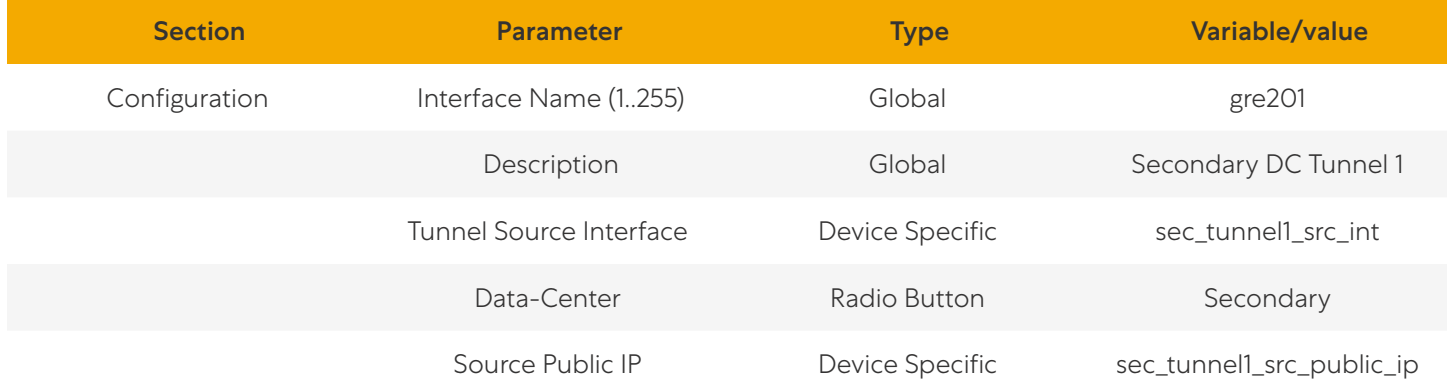

#### 16. Click Add.

- 17. Repeat steps 5–16 to define any additional tunnels.
- 18. After when you are finished adding tunnels, configure which interface you want as active and backup. Under High Availability, next to Pair-1 under the Active column, select ipsec101 from the drop-down menu, and under the Backup column, select ipsec102.

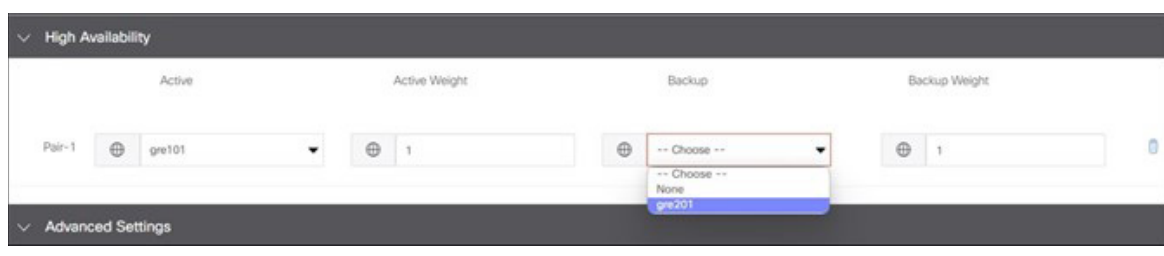

*Figure 47. High availability*

19. In Advanced Settings, you can choose the primary and secondary data centers (the default is automatic). You also can turn on several Zscaler features for the tunnel through the APIs. They include: Zscaler Location Name, Authentication Required, XFF Forwarding, Enable Firewall, Enable IPS Control, Enable Caution, and Enable AUP. To learn more, see [Configuring Locations](https://help.zscaler.us/zia/configuring-locations) (government agencies, see Configuring Locations).

#### **自 Tech Tip**

Outside of Zscaler Location Name, do not turn on other Zscaler options under Advanced Settings when bringing up tunnels for the first time. Leave the defaults off to bring up the tunnels. When up, go back and make feature template changes to turn on desired features. Certain features might require certain subscriptions or licenses on Zscaler, and it can make troubleshooting more difficult if you turn on some of the features before bringing up the tunnels for the first time.

20. Under Advanced Settings, keep the defaults and click Save at the bottom of the screen to save the feature template.

#### **Procedure 2: Add the Tunnel Configuration to the Device Template**

1. In Cisco SD-WAN Manager, go to **Configuration > Templates > Device**, and select the **Device Templates** tab. To the right of the device template you want to modify, click ... and select Edit from the drop-down menu.

|                                  |                                 |                                     | <b>Configuration Groups</b> | <b>Feature Profiles</b>        | <b>Device Templates</b> | Feature Templates |                         |                        |                       |                    |          |
|----------------------------------|---------------------------------|-------------------------------------|-----------------------------|--------------------------------|-------------------------|-------------------|-------------------------|------------------------|-----------------------|--------------------|----------|
| Q Search                         |                                 |                                     |                             |                                |                         |                   |                         |                        |                       |                    | $\nabla$ |
| Create Template $\vee$           |                                 |                                     |                             |                                |                         |                   |                         |                        |                       |                    |          |
| Template Type Non-Default $\sim$ |                                 |                                     |                             |                                |                         |                   |                         |                        |                       | Total Rows: 13 2 卷 |          |
| Name -                           | Description                     | Type  Device Model                  |                             | Device Role  Feature Templates | <b>Devices Attached</b> | <b>Updated By</b> | <b>Last Updated</b>     | <b>Template Status</b> | <b>Resource Group</b> | Draft M            |          |
| xeEdge_Remote_J2_INET            | IOS XE Edge R Feature ISR4431   |                                     | SDWAN Edge 20               |                                |                         | admin             | 31 May 2023 3:3 In Sync |                        | global                | Disable ***        |          |
| xeEdge_Remote_J1_MPLS            | WAN Edge J1                     | Feature ISR4431                     | SDWAN Edge 19               |                                |                         | admin             | 31 May 2023 4:3 In Sync |                        | global                | Disable            |          |
| xeEdge_Remote_G                  |                                 | IOS XE Edge R Feature C8300-1N1S-6T | SDWAN Edge 13               |                                | $\overline{1}$          | admin             | 06 Jun 2023 5:2 In Sync |                        | global                | Disable            |          |
| xeEdge_Remote_F                  | IOS XE Edge R Feature ASR1001-X |                                     | SDWAN Edge 15               |                                | $\mathbf{1}$            | admin             | 31 May 2023 1:1 In Sync |                        | global                | Edit<br>View       |          |
| xeEdge_Remote_E                  | IOS XE Edge R., Feature ISR4331 |                                     | SDWAN Edge 15               |                                | $\mathbf{1}$            | admin             | 06 Jun 2023 5:2 In Sync |                        | global                | Delete<br>Copy     |          |

*Figure 48. Cisco SD-WAN Manager template*

2. Under the Transport & Management VPN section, select Cisco Secure Internet Gateway on the right-hand side. The Cisco Secure Internet Gateway field is inserted into the Transport & Management VPN section. From the dropdown menu, select the SIG feature template recently created (xeSig\_Zscaler).

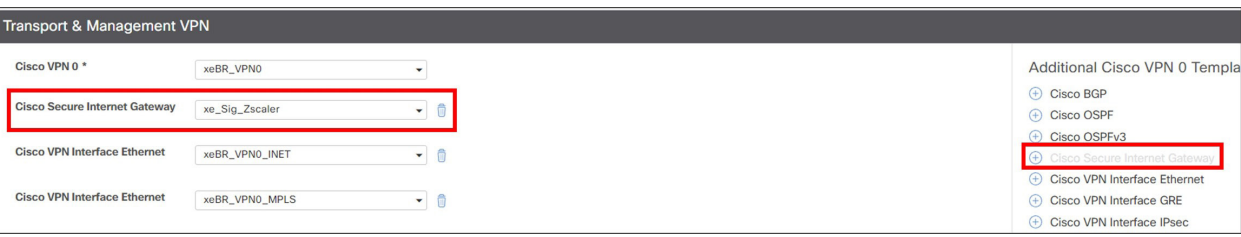

*Figure 49. Cisco SIG*

3. Before you can save the device template, you must attach the SIG Credentials template. In SD-WAN Manager version 20.9 and later, this is done automatically when a SIG feature template is attached to the device template. If running an earlier SD-WAN Manager version, next to Cisco SIG Credentials \*, attach the SIG credentials feature template that was built in the prerequisites section.

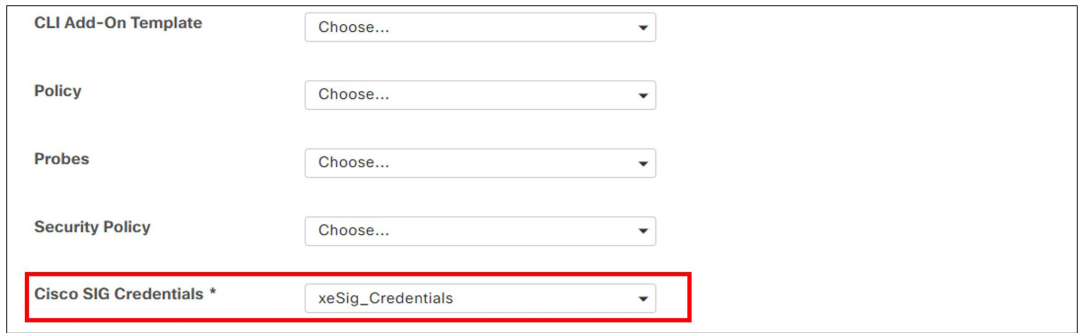

*Figure 50. Cisco SIG credentials*

#### 4. Click Update.

5. To the right of the device configuration being updated, click ... and select Edit Device Template from the drop-down menu.

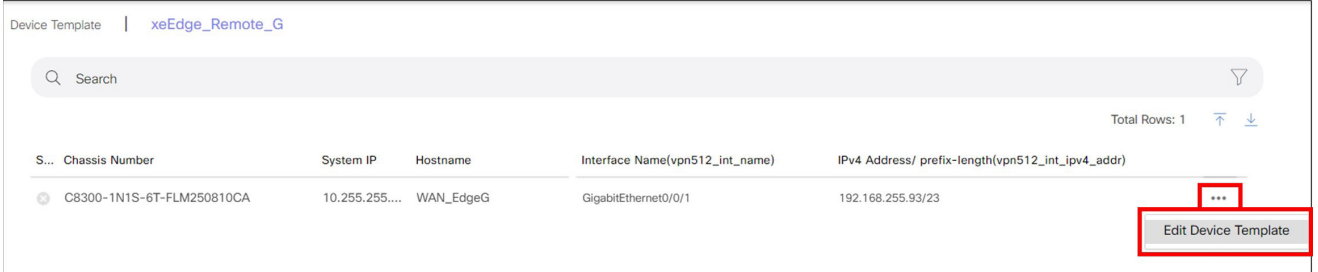

*Figure 51. Edit device template*

- 6. Fill in the missing variable values. Fill in the Tunnel Source Interface for the primary and secondary tunnels and which physical interface the tunnel are routed through (this is especially important if the source interface is a loopback interface). If you have configured a GRE tunnel, specify the **Source IP Address** for the tunnel that is registered on Zscaler. Fill in the source IP address for the L7 health check.
- 7. Click Update.

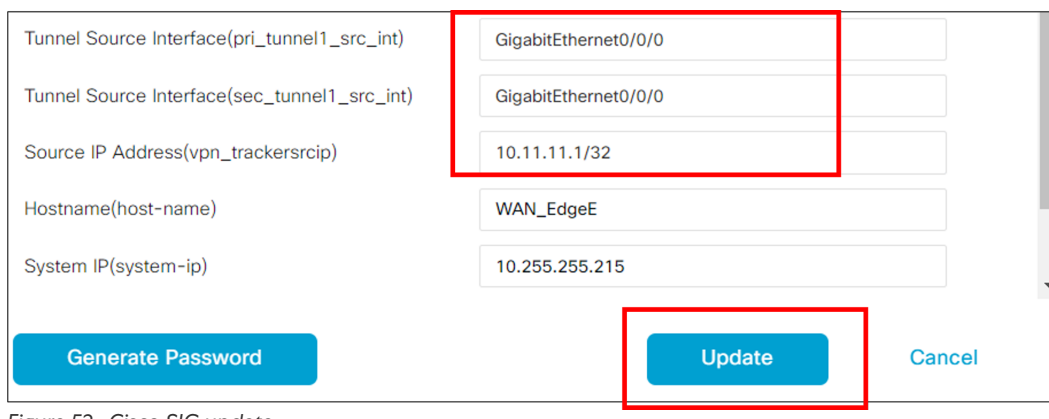

*Figure 52. Cisco SIG update*

8. Deploy template changes: click Next, then Configure Devices. The configuration changes are pushed and Cisco SD-WAN Manager returns success.

#### **Procedure 3: Add Service Route**

The last step is to redirect traffic. In this section, a SIG service route (default route) is installed into the service VPN to direct service-side internet traffic to Zscaler. You can configure this in all service VPN templates to redirect traffic. The SIG service route is not an optional setting, but if a SIG tunnel is not up and operational on the router, the route is not installed. You can either modify the service VPN template currently in use or create a separate service VPN template for routers that use the SIG service route. In this example, the current service VPN feature template is modified.

- 1. On the Cisco SD-WAN Manager page, select the **Configuration > Templates > Feature** tab and find the branch service VPN feature template to modify (e.g., xeBR\_VPN1).
- 2. To the right of the feature template, click ... and select **Edit** from the drop-down menu.

| <b>Configuration Groups</b>                        | <b>Feature Profiles</b><br><b>Device Templates</b> | <b>Feature Templates</b>                           |                   | $\triangledown$                                               |
|----------------------------------------------------|----------------------------------------------------|----------------------------------------------------|-------------------|---------------------------------------------------------------|
|                                                    |                                                    |                                                    |                   |                                                               |
|                                                    |                                                    |                                                    |                   |                                                               |
|                                                    |                                                    |                                                    |                   | €<br>Total Rows: 2 of 52<br>- 송                               |
| Type  Device Model                                 | <b>Device Templates</b>                            | <b>Resource Group</b><br><b>Devices Attached</b>   | <b>Updated By</b> | <b>Last Updated</b>                                           |
| VPN1 Template for the W Cisco  C8500-12X4QC   C1 6 | global                                             | 5                                                  | admin             | 18 May 2023                                                   |
|                                                    |                                                    | 5                                                  | admin             | View<br>Edit<br>Change Device Models<br>Change Resource Group |
|                                                    |                                                    | VPN 1 LAN Interface Tem Cisco  C8500-12X4QC   C1 6 | global            |                                                               |

*Figure 53. Cisco SD-WAN Manager feature*

- 3. Click the Service Route.
- 4. Click the **New Service Route** button.
- 5. Next to Prefix, enter 0.0.0.0/0. The Service defaults to SIG. Click Add to add the service route to the configuration, then click Update to save the xeBR\_VPN1 feature template.

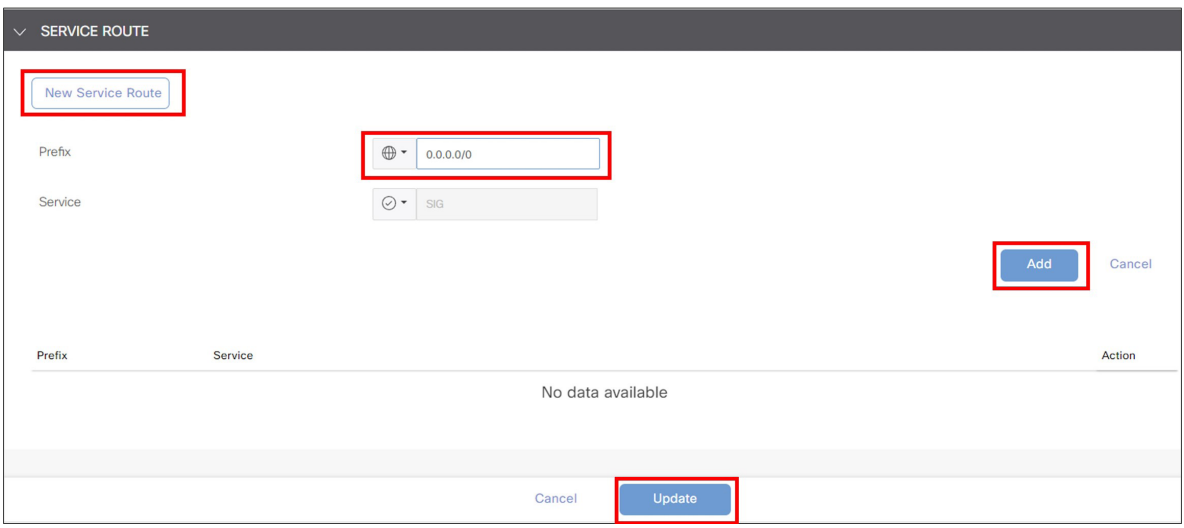

*Figure 54. New service route*

6. Click Next, then Configure Devices. Confirm changes on multiple devices if needed and click OK. The status of the configuration change returns with **Success**.

### **Procedure 4: Verify Tunnel Operation**

1. In the SD-WAN Manager GUI under Monitor > Tunnels, click the SIG Tunnels tab to view the tunnel status and any events related to the SIG tunnel.

| $\equiv$ Cisco SD-WAN |         |                    | ⊙ Select Resource Group |                                       |                | Monitor · Tunnels  |                                |                      | 這<br>てつ                      | $\odot$<br>$\mathcal{L}$ |
|-----------------------|---------|--------------------|-------------------------|---------------------------------------|----------------|--------------------|--------------------------------|----------------------|------------------------------|--------------------------|
|                       |         |                    |                         | Devices<br><b>Tunnels</b><br>Overview | Security       | <b>VPN</b><br>Logs | Multicloud                     |                      |                              |                          |
| SD-WAN Tunnels        |         | <b>SIG Tunnels</b> |                         |                                       |                |                    |                                |                      |                              |                          |
| 24 Hours $\vee$       |         |                    |                         |                                       |                |                    |                                |                      |                              |                          |
| SIG Tunnels (2)       |         |                    |                         |                                       |                |                    |                                |                      | <b>① Export</b>              | 谷                        |
| Q Search Table        |         |                    |                         |                                       |                |                    |                                |                      |                              | $\nabla$                 |
|                       |         |                    |                         |                                       |                |                    |                                |                      | As of: Jun 07, 2023 09:40 AM | S                        |
| <b>Host Name</b>      | Site ID | Tunnel ID          | <b>Transport Type</b>   | <b>Tunnel Name</b>                    | <b>HA Pair</b> | Provider           | <b>Destination Data Center</b> | Tunnel Status(Local) | Tunnel Status(Remote)        | Events                   |
| WAN_EdgeG             | 217     | 133075             | GRE                     | 64.102.254.146_Tunnel100612           | Active         | zScaler            | <b>NA</b>                      | Up                   | <b>NA</b>                    | 10                       |
| WAN_EdgeG             | 217     | 133075             | GRE                     | 64.102.254.146_Tunnel100712           | Backup         | zScaler            | <b>NA</b>                      | Up                   | <b>NA</b>                    | $\overline{7}$           |

*Figure 55. Monitor SIG Tunnels*

- 2. In the SD-WAN Manager GUI under Monitor > Devices, click the WAN Edge router that you want to verify the tunnel operation on.
- 3. Under Applications > Interface, click Real Time at the top right of the chart. You can also click the interface you are interested in on the right-hand side of the chart.

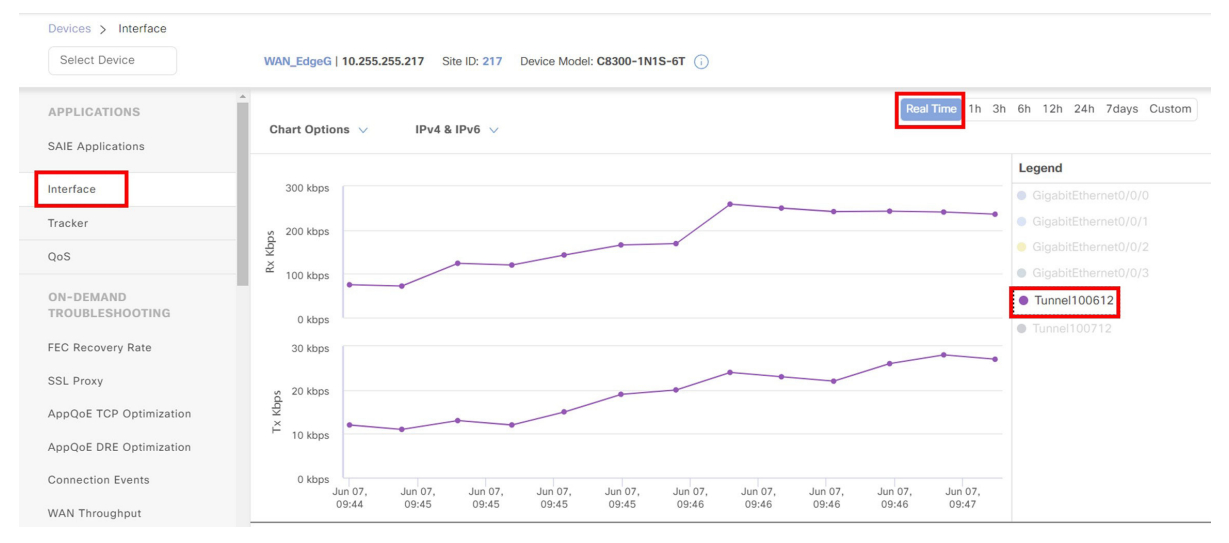

*Figure 56. WAN Edge tunnel interface*

4. If the interface you are interested in is missing from the graph, scroll down past the chart to see the entire list of interfaces. Click the checkbox on the left for the interface you want to display on the chart. You can also view the state and statistics of the various interfaces on the device from this list.

|                                                                            | Select Resource Group .           |                                       |                          | Monitor · Devices · Device 360 |                     |                         |              |                |  |  |  |
|----------------------------------------------------------------------------|-----------------------------------|---------------------------------------|--------------------------|--------------------------------|---------------------|-------------------------|--------------|----------------|--|--|--|
| Device Model: C8300-1N1S-6T (i)<br>WAN_EdgeG   10.255.255.217 Site ID: 217 |                                   |                                       |                          |                                |                     |                         |              |                |  |  |  |
|                                                                            |                                   |                                       |                          |                                |                     |                         |              | Total Rows: 16 |  |  |  |
|                                                                            |                                   | Oper (2) Oper 14) Admin (0) Admin 16) |                          |                                |                     |                         |              |                |  |  |  |
|                                                                            | VPN (VRF)                         | Interface Name                        | Interface description    | <b>Physical Address</b>        | <b>IPv4 Address</b> | <b>IPv4 Subnet Mask</b> | Admin Status | Oper Status    |  |  |  |
|                                                                            | 65530                             | Loopback65530                         | $\overline{\phantom{a}}$ | 44:ae:25:3a:b1:e0              | 10.10.10.10         | 255.255.255.255         | 个            | 个              |  |  |  |
|                                                                            | $\circ$<br>$\vert\downarrow\vert$ | Tunnel100612                          | $\overline{\phantom{a}}$ | 00:00:00:00:00:00              | 64.102.254.146      | 255.255.255.240         | $\uparrow$   | 个              |  |  |  |
|                                                                            | $\circ$                           | Tunnel100712                          | $\overline{\phantom{a}}$ | 00:00:00:00:00:00              | 64.102.254.146      | 255.255.255.240         | 个            | 个              |  |  |  |

*Figure 57. Interface state and statistics*

See the [Operate](#page-93-0) section of this guide for additional monitoring and troubleshooting information.

#### <span id="page-71-0"></span>**Procedure 5: (Optional) Customize L7 Health Tracker**

In this section, the L7 health tracker is customized.

- 1. In the SD-WAN Manager GUI, go to **Configuration > Templates** and click the Feature Templates tab. To the right of the SIG feature template that was created in the earlier section (xeSig\_Zscaler), click ... and select Edit from the drop-down menu.
- 2. In the Tracker (Beta) section, click the New Tracker button. Next to Name, select Global for the parameter and enter the name for the tracker (zscaler\_L7\_health\_check), which is a label referenced by each tunnel using the tracker.
- 3. For Interval, the default is 60 seconds and the minimum allowed is 20 seconds. Change the parameter to Global, and enter 20. For the API URL of endpoint, enter http://gateway.<Zscaler Cloud Name>.net/vpntest for the specific Zscaler cloud you belong to.

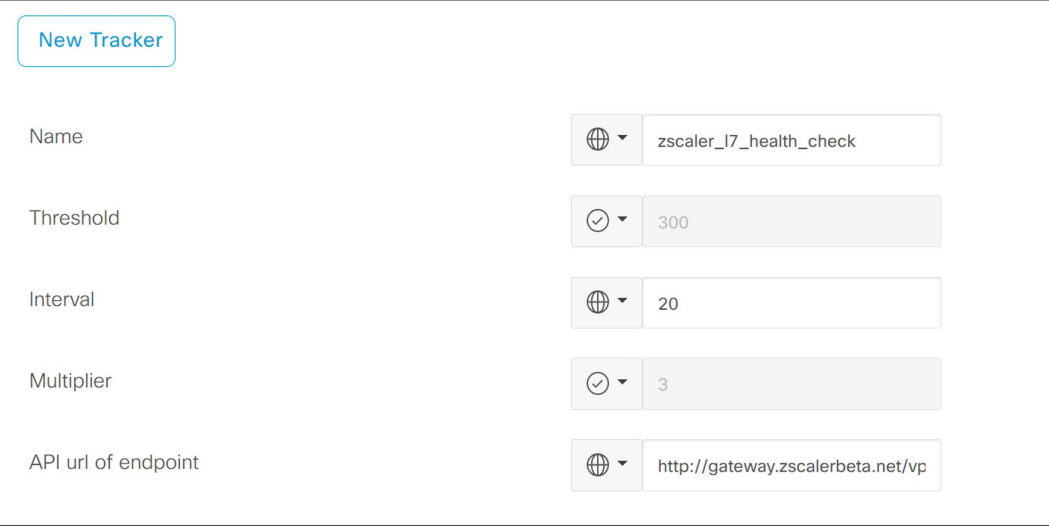

*Figure 58. New tracker*
#### 4. Click Add.

5. Before finishing the update to the feature template, reference the new L7 health tracker by the tunnels already created. Under Configuration next to each tunnel, click the Edit icon.

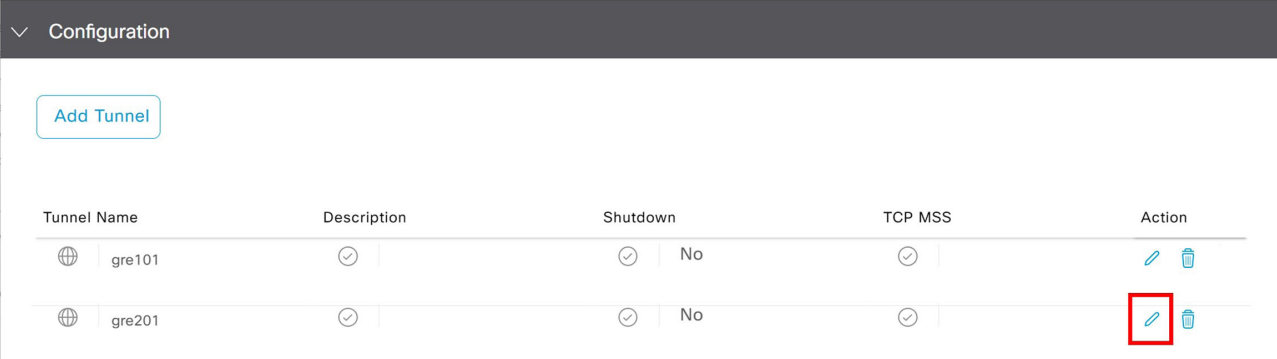

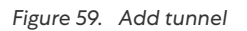

- 6. Next to Tracker, choose the Global parameter, then in the drop-down menu, select the L7 health check you created, zscaler\_L7\_health\_check.
- 7. Click Save Changes.

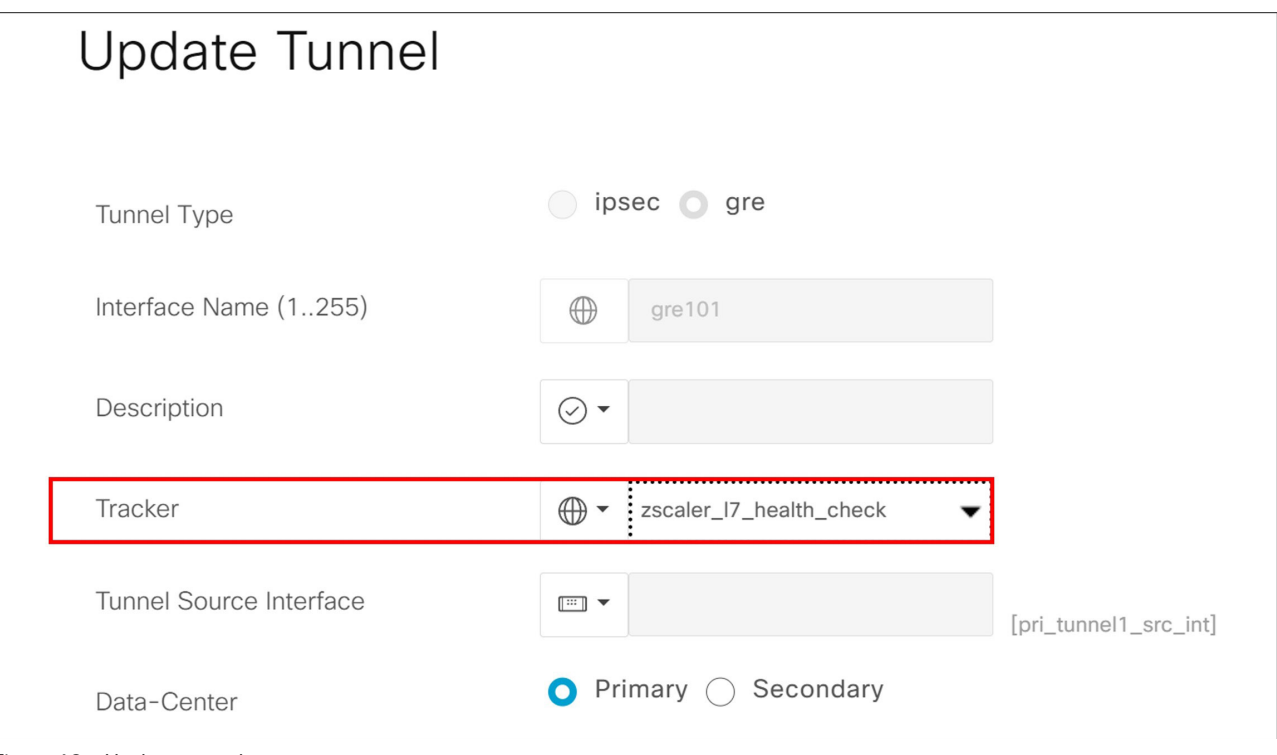

*Figure 60. Update tunnel*

8. Repeat steps 5–7 with each tunnel.

9. Click Update to save changes to the SIG feature template. Click Next, then Configure Devices. You might need to confirm configuration changes on multiple devices. Select the checkbox and click OK. The configuration changes are pushed out to the attached WAN Edge routers. The status returns Success.

WAN EdgeG#show endpoint-tracker

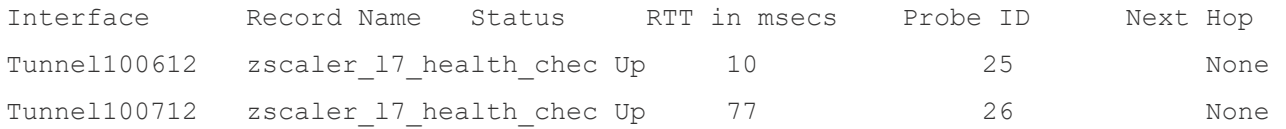

#### **Procedure 6: (Optional) Enable Advanced Zscaler Features**

1. In the ZIA Admin Portal, you can view the gateway options enabled for a location by going to **Administration** > Resources > Location Management and editing the location in which you are interested. You modify gateway options via APIs from the Cisco SD-WAN Manager.

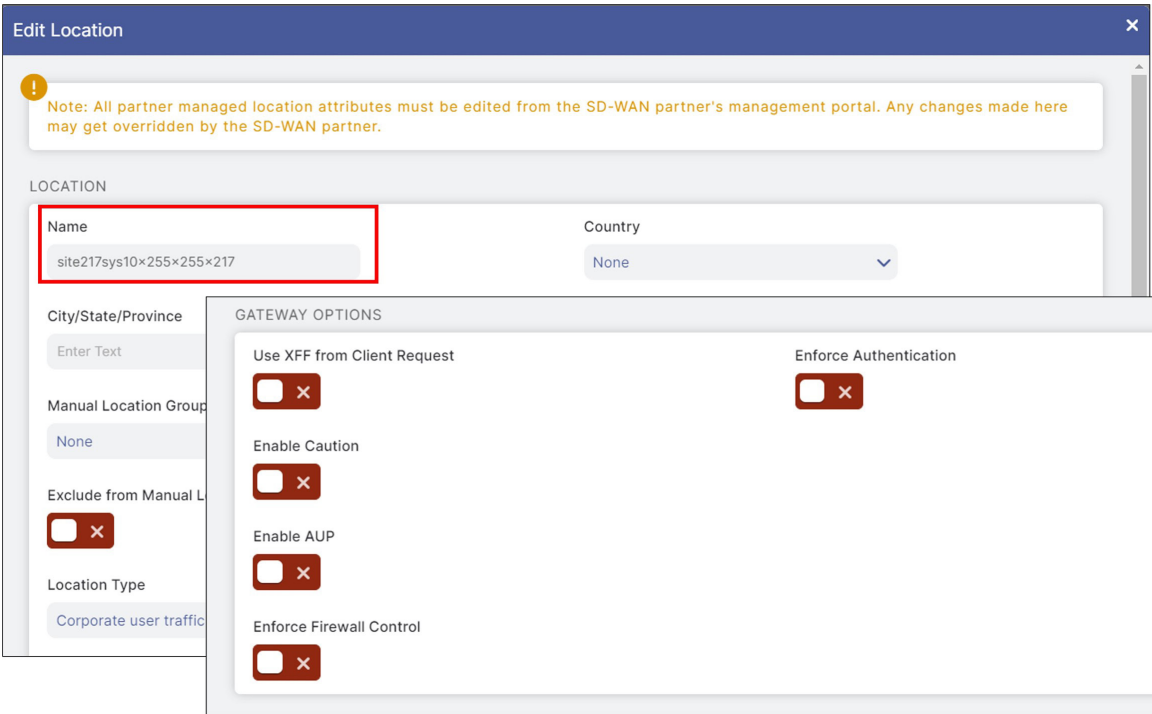

*Figure 61. Edit location*

- 2. To change the settings, modify the SIG template feature template in the Cisco SD-WAN Manager. Go to Configuration > Templates > Feature Templates. Find the name of the SIG template you want to modify (xeSig\_Zscaler). Click ... to the far right of the template and select Edit from the drop-down menu.
- 3. Under Advanced Settings, select the Global parameter and click On next to the settings you want to enable. In this example, **Enable Caution** is enabled.
- 4. Click Update.

### **自 Note**

This enables the same Zscaler advanced settings for every device this template is attached to. If you need different settings for different devices, a separate SIG feature template is required.

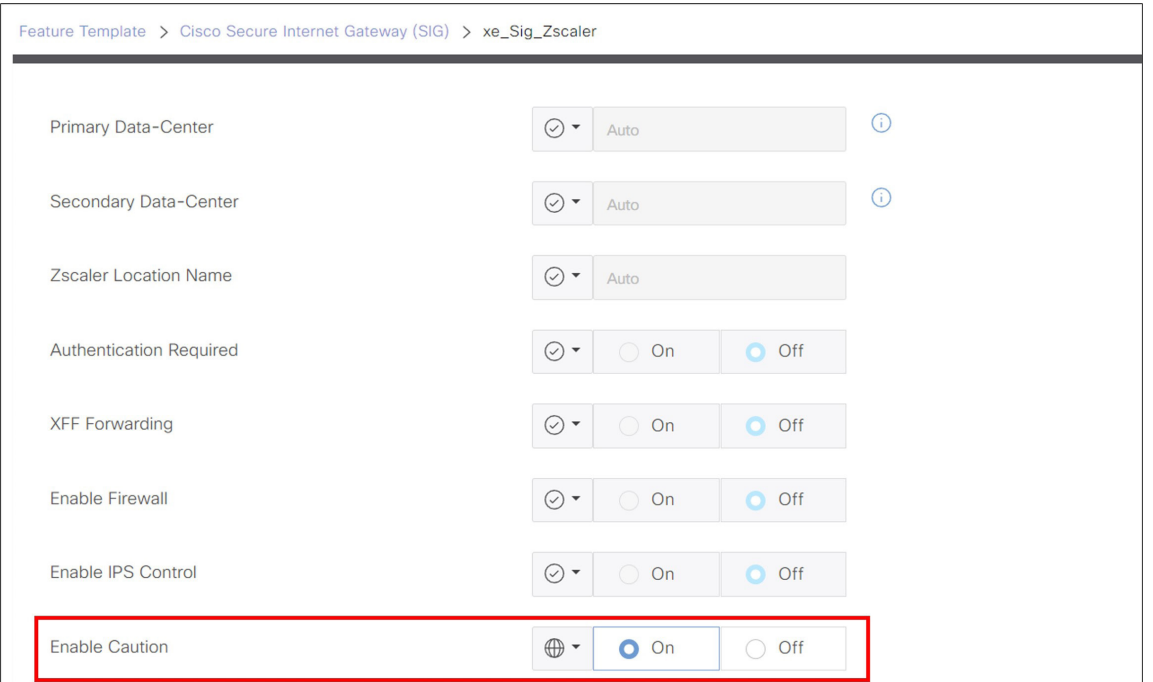

*Figure 62. Update*

5. Click Next, then Configure Devices. Confirm configuration on multiple devices if needed. Configuration changes are pushed to the devices and Success is returned.

6. View the location gateway options in the ZIA Admin Portal for changes.

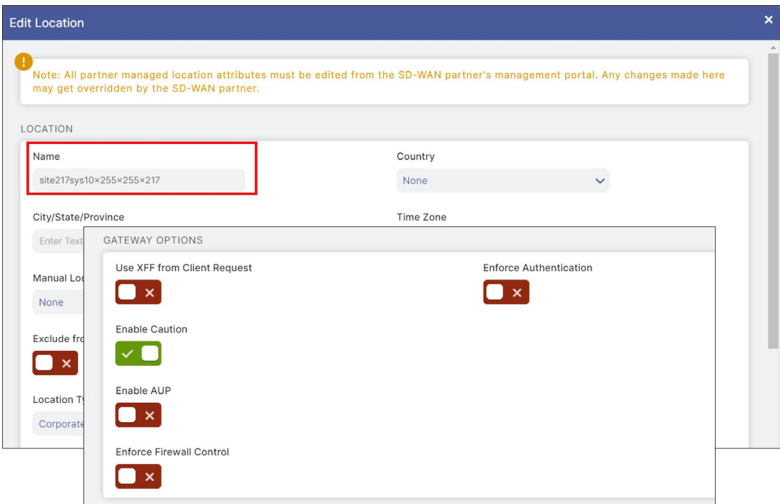

*Figure 63. Enable caution*

### **Procedure 7: (Optional) Customize Zscaler Tunnel Destination (Primary and Secondary Data Centers)**

Zscaler recommends that you use automation to determine the primary and secondary data centers. To change the tunnel destination settings to choose your own primary and secondary Zscaler data center locations, modify the SIG template feature template.

- 1. Go to **Configuration > Templates > Feature Templates**. Find the name of the SIG template you want to modify (xeSig\_Zscaler). Click ... to the far right of the template and select Edit from the drop-down menu.
- 2. Under Advanced settings, next to Primary Data-Center, select the Device Specific parameter and use the variable vpn\_zlsprimarydc. Next to Secondary Data-Center, select Device Specific and use the variable vpn\_zlssecondarydc.

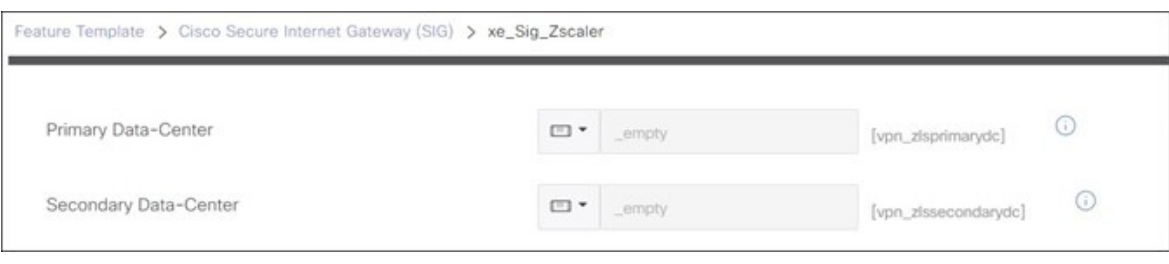

*Figure 64. SIG template edit*

3. Click **Update** to save the feature template settings.

#### **自 Tech Tip**

If you select a global parameter, you can select available Zscaler data centers from the drop-down menu. Select a data center that is part of your assigned Zscaler cloud. In earlier versions of the code, this list of data centers was static and thus, not fully up-to-date. Use a device specific parameter if you need to specify a data center that is not in the list or you need to specify different data centers for different devices attached to the same feature template. To get the most up-to-date list of Zscaler data centers, check: https://config.zscaler.com/<Zscaler Cloud Name>.net/ cenr.

In this example, the list for Zscaler cloud Beta is located at https://config.zscaler.com/zscalerbeta.net/cenr.

Note that if you use a variable to specify a data center that is not in the recommended list for that location, then a data center is chosen automatically.

4. At the top of the page, select a device template for which you need to fill in data center values if there is more than one device attached to the SIG feature template. To the right of the device, click ... and select Edit Device Template from the drop-down menu.

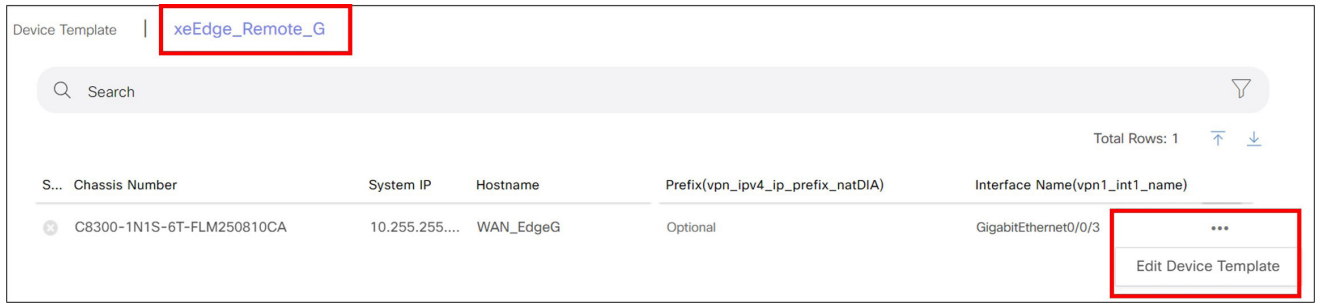

*Figure 65. Edit device template*

5. Enter the values for the Primary and Secondary data centers. Use VPN Host names for IPSec tunnel destinations and IP addresses for GRE tunnel destinations. Note that auto is an acceptable value for those locations where the tunnels are automatically discovered for you. This example uses the data center locations Frankfurt IV (165.225.72.38) for Primary and Washington, DC (104.129.194.38) for Secondary.

#### **自 Note**

If you are filling in values for primary and secondary data center variables, use IP addresses for GRE tunnel destinations and VPN host names for IPSec tunnel destinations. If IPSec tunnels are used instead, the example would use data center locations Frankfurt IV (fra4-vpn.zscalerbeta.net) for primary and Washington, DC (was1-vpn.zscalerbeta.net) for secondary.

#### 6. Click Update.

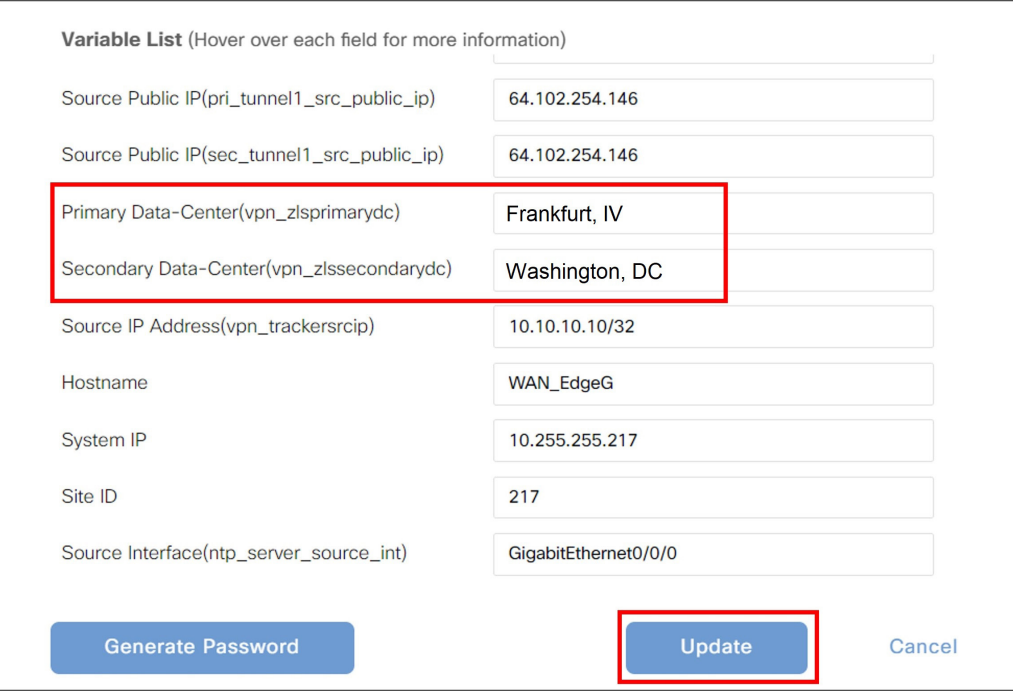

*Figure 66. Update device template*

- 7. Update variable values on other devices attached to device templates using the feature template you just modified.
- 8. Click Next, then Configure Devices. Confirm configuration changes on multiple devices if needed. Cisco SD-WAN Manager pushes the configuration changes and indicates Success.
- 9. Open a client browser at the site, go to <https://ip.zscaler.com>. Validate that the primary data center is accessed (in this example, Frankfurt IV).

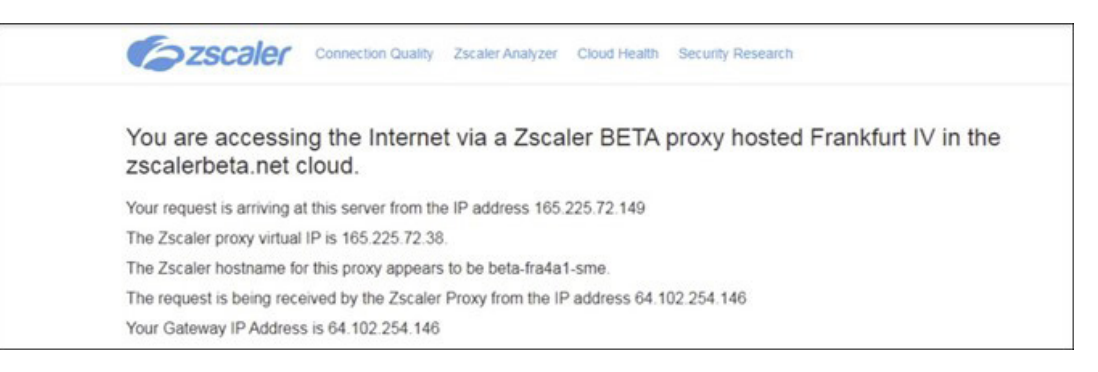

*Figure 67. Zscaler IP config*

## Deploy: Cisco WAN Edge Auto IPSec or GRE Tunnels (Active/Active Tunnels, Hybrid Transport)

In this section, two active auto IPSec tunnels are configured, all to the same Zscaler data center. Traffic is forwarded on both tunnels to the primary data center until a tunnel is declared down (through L7 health checking and/or dead peer detection). When down, traffic is hashed to the remaining tunnel. When the downed tunnel recovers, it becomes active again and traffic is hashed to it again.

This deployment use case contains the following features:

- One active/active IPSec or GRE auto tunnel pair on a single internet transport. Both tunnels connect to the same primary Zscaler data center.
- ECMP based on the source IP address.
- Centralized data policy for redirecting traffic to Zscaler tunnels.
- Weighted tunnels.

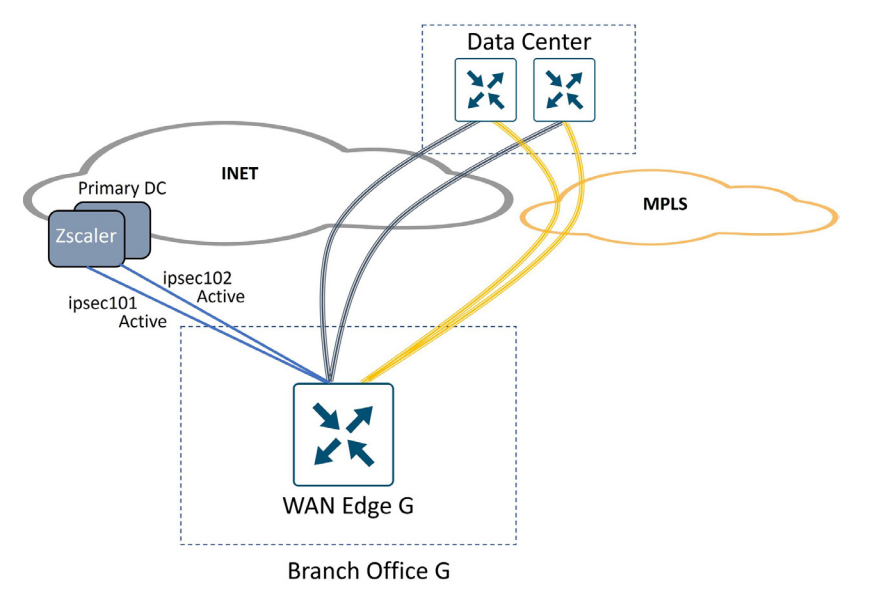

*Figure 68. Cisco WAN Edge auto IPSec tunnels*

### **自 Tech Tip**

This use case is designed to illustrate how to configure multiple active/active tunnels over a single internet transport. You can add additional active tunnels (up to 4) or add standby tunnels for any active tunnel as well.

With 4-tuple ECMP hashing, you want to keep all active tunnels pointing to the same Zscaler DC. If you choose to implement standby tunnels, you want them pointing to the same Zscaler DC as the active tunnels in the event one or a subset of standby tunnels become active. You do not want equal cost paths where the same user application session can hash to different Zscaler DCs. Alternatively, use Source IP-based ECMP hashing, which removes this restriction.

To accommodate both tunnels to one Zscaler destination, two loopback interfaces are needed for source IP addresses since each tunnel needs a unique source IP/source port/destination IP/destination port pair.

### **Procedure 1: Create two loopback interfaces, one for each active tunnel (Cisco IOS XE SD-WAN only)**

- 1. In the Cisco SD-WAN Manager, go to **Configuration > Templates > Feature Templates** tab. Click Add Template, select your devices, and under VPN, select Cisco VPN Interface Ethernet.
- 2. Enter a Template Name and Description. Under basic configuration next to Shutdown, choose Global parameter and click No. Next to Interface Name, enter Loopback1, and next to IPv4 Address/prefix-length, choose Global parameter and type the address (10.10.10.1/32 in this example).

#### **自 Note**

You must address loopback interfaces used as the source for GRE tunnels with a unique public IP address or a unique private IP address so that One-to-One NAT can happen with an external device. You might decide to use device-specific variables rather than global parameters for this reason.

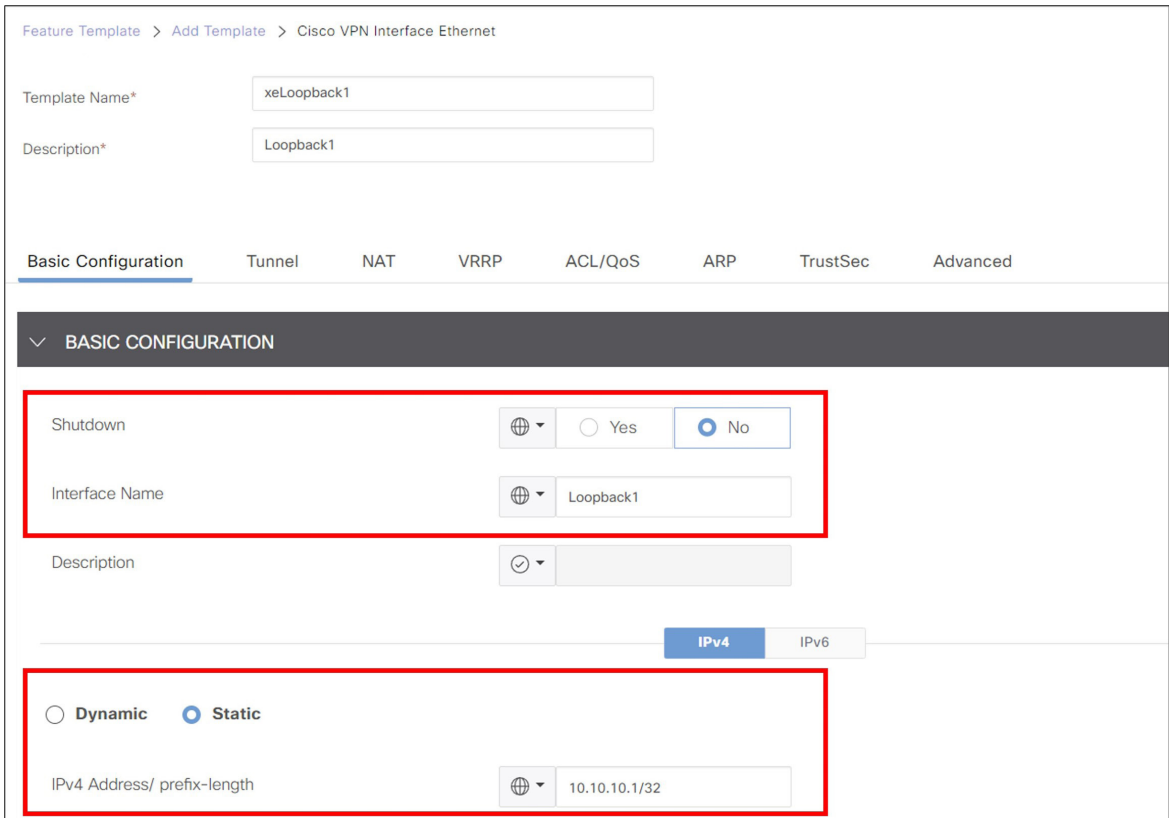

*Figure 69. Loopback interface*

3. Click Save.

4. Copy the previous template and make modifications or create new interface Ethernet feature templates by repeating steps 1 through 3 to create two total loopback addresses with the following characteristics:

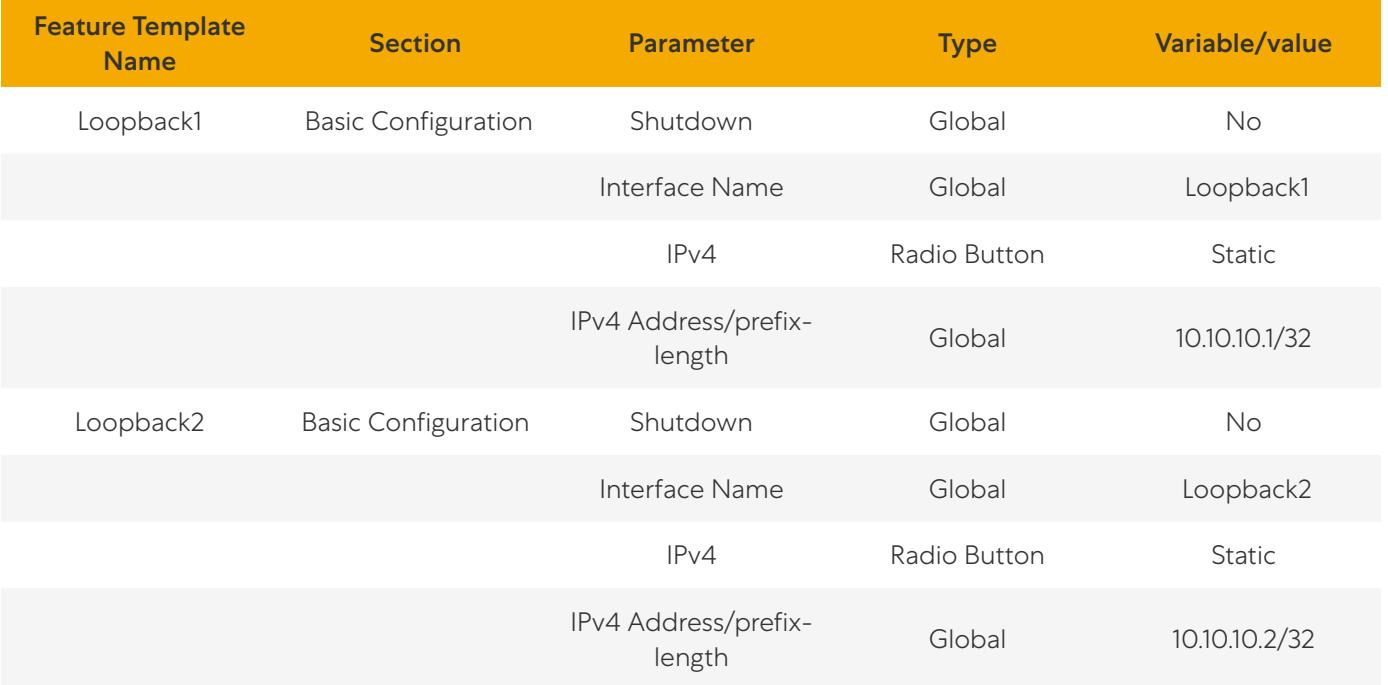

Template Type: Feature Template > Cisco VPN Interface Ethernet

## **Procedure 2: Create a local policy-based routing policy (Cisco IOS XE SD-WAN only)**

Create a CLI add-on template that configures a local policy-based routing policy. This lets any control traffic pick the proper next-hop interface generated by the router.

- 1. If you've already created a CLI add-on feature template, edit the feature template and go to step 4. To create a new one, go to Configuration > Templates.
- 2. Click the Feature Templates tab.
- 3. Click Add Template.
- 4. Select the devices the feature template can apply to.
- 5. Under Other Templates, click Cli Add-On Template.

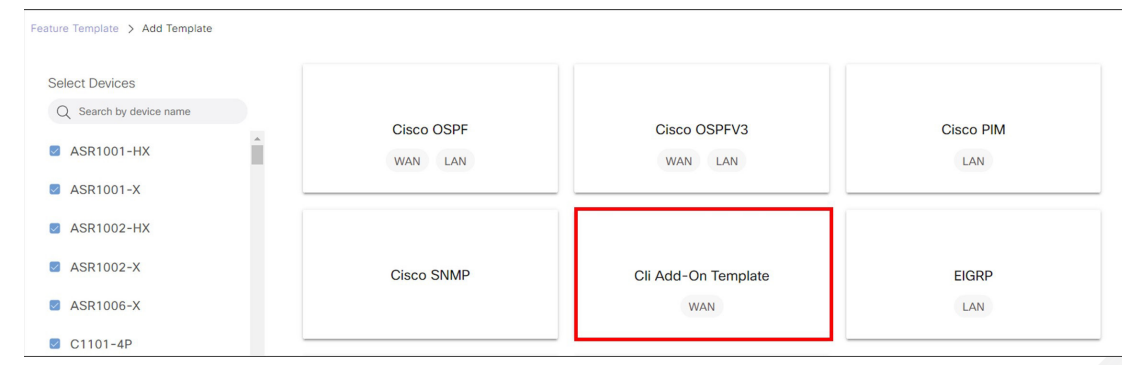

*Figure 70. Other templates*

- 6. Enter a Template Name (CLI-Template) and Description (CLI Add-on Template).
- 7. Add the following CLI:

```
ip access-list extended SIG
  10 permit ip host 10.10.10.1 any 
  20 permit ip host 10.10.10.2 any
!
route-map Tunnel-Control permit 10
match ip address SIG
set ip next-hop 64.100.217.1
ip local policy route-map Tunnel-Control
```
8. Highlight 64.100.217.1 as the next-hop and click (x) Create Variable.

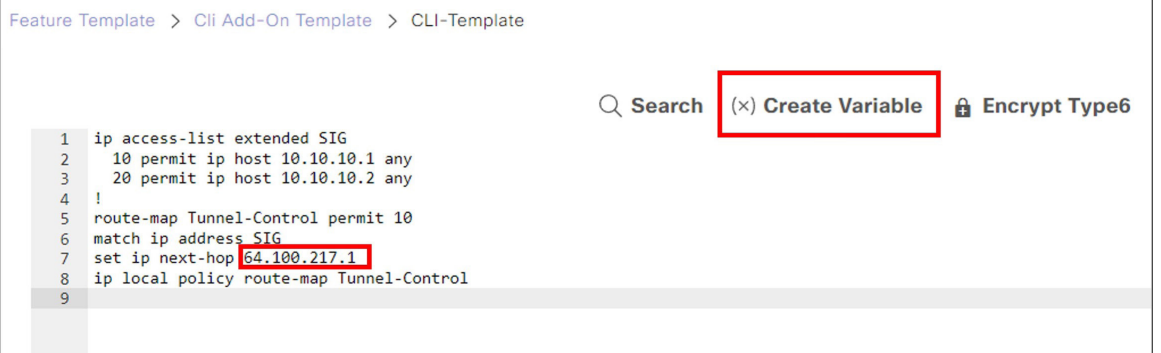

*Figure 71. CLI configuration*

9. In the dialog window, enter a variable name (Loopback-Tun-Src-Next-Hop-IP). This CLI template can apply to several WAN Edge routers. Click Create Variable.

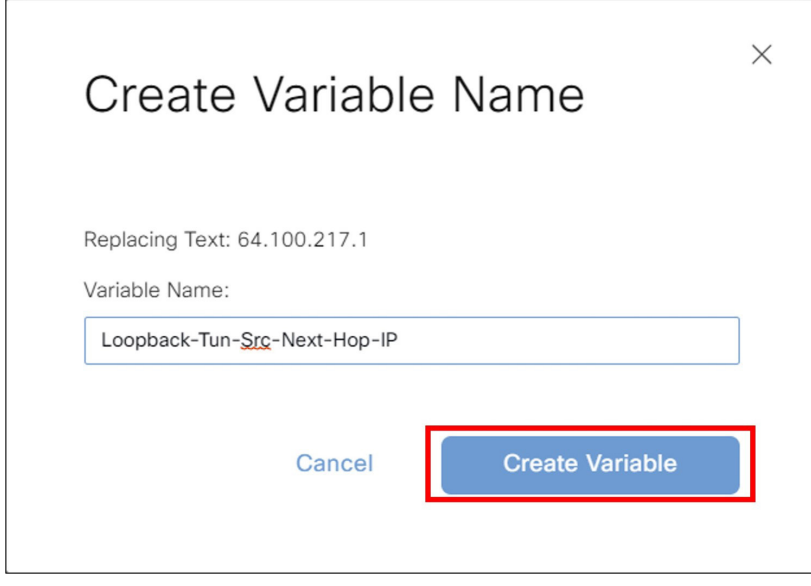

*Figure 72. Create variable name*

10. Click Save/Update.

### **Procedure 3: (Optional) IOS XE SD-WAN Only: Configure Source IP-Based ECMP**

#### **自 Note**

In this version of code, you can configure source IP-based ECMP only when the WAN Edge router is in CLI mode. You first change the WAN Edge router to CLI mode and then you can configure the ip cef load-sharing algorithm src-only command. You must then keep the router in CLI mode. If you try to use an add-on CLI template (or any device template), the ECMP configuration returns to the default, which is 4-tuple. This seems to affect hardware-based IOS XE SD-WAN routers and is fixed in 17.12.

- 1. Edit the CLI add-on feature template created or modified in Procedure 2.
- 2. On a separate line in the configuration, enter the command ip cef load-sharing algorithm src-only.

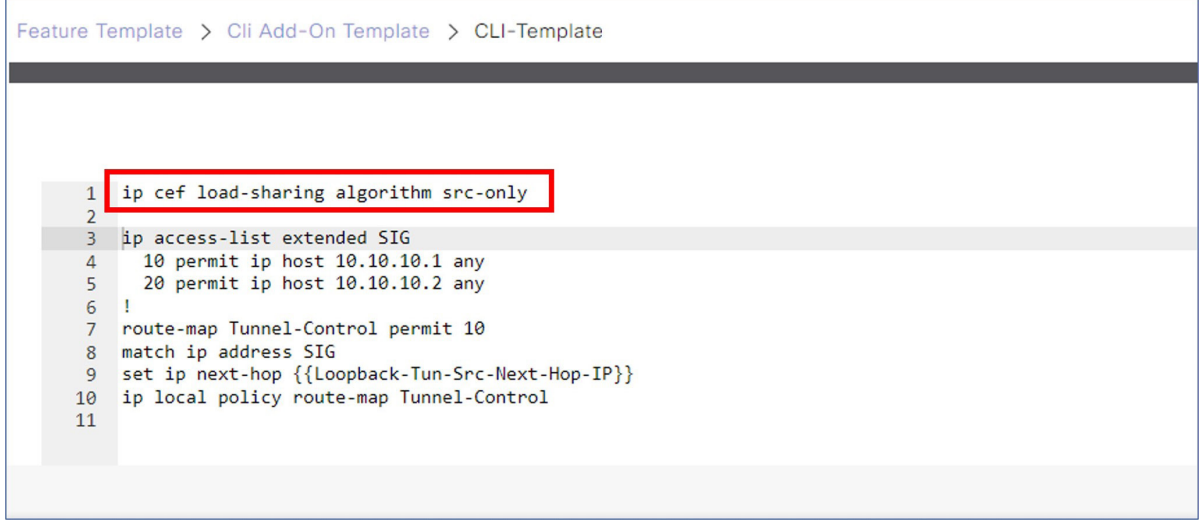

*Figure 73. CLI-Template*

### **Procedure 4: Create a New SIG Feature Template with Two Active Tunnels (Cisco IOS XE SD-WAN Only)**

- 1. In the Cisco SD-WAN Manager, go to **Configuration > Templates** and click **Feature Templates**. Click Add Template, select the devices the feature template can apply to. Under VPN, select the Cisco Secure Internet Gateway (SIG) template. Enter the Template Name (xeSig\_Zscaler\_2\_Loopback\_Source) and Description (Sig\_Zscaler\_2 Tunnels with Loopback Source).
- 2. Next to SIG Provider, click Zscaler.
- 3. Under Tracker (BETA), select Device Specific and use the variable vpn trackersrcip.
- 4. Under Configuration, click Add Tunnel.
- 5. Next to Tunnel Type, select ipsec or gre. The default is ipsec. After you choose a tunnel type, any additional tunnels configured in the SIG template are automatically chosen for the same type. IPSec is used in this example.
- 6. Next to Interface Name, use the global parameter type. Specify an Interface Name, which is the keyword ipsec or gre, followed by a number 1-255 (example: ipsec1 or gre1). Name the tunnel ipsec101.
- 7. Next to Description, choose the Global parameter and enter an optional Description (Primary DC Tunnel 1).
- 8. Next to Tunnel Source Interface, select Device Specific and create a variable for this parameter (pri\_tunnel1\_src\_int).

#### **自 Note**

Before version 20.8/17.8, if you are using loopback interfaces as a Tunnel Source Interface, use a global parameter. When you specify a loopback interface, a Tunnel Route-via Interface field is added to the feature template so you can specify which physical interface is associated with which loopback interface. This directs data traffic out the proper interface.

9. Next to Data-Center, select the data center that terminates this tunnel (Primary). Each data center location (primary or secondary) is selected automatically when the configuration is deployed, or is assigned manually in a later section.

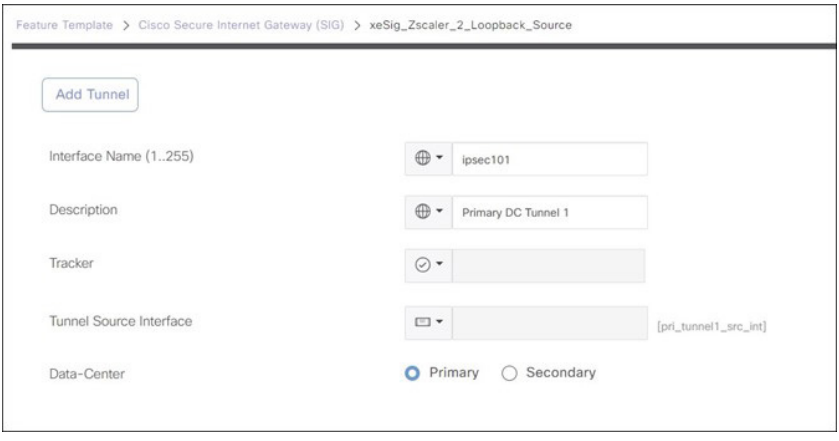

*Figure 74. Add tunnel*

- 10. (GRE only) GRE tunnels must register their public source IP address through the API calls. Next to **Source Public IP**, select Device Specific and create a variable for this parameter (pri\_tunnel1\_src\_public\_ip).
- 11. Leave the parameters under **Advanced Options** as defaults.
- 12. Click Add.
- 13. Finish configuring the tunnel interfaces by repeating steps 1–12 to configure two tunnels total with the following characteristics. All active tunnels point to the primary data center.

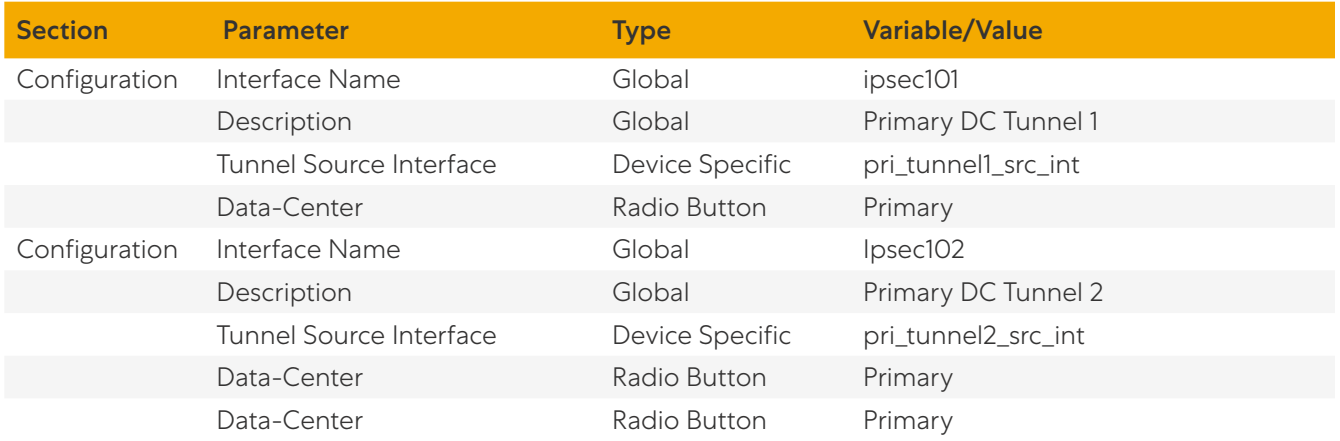

14. Under High Availability, add one additional tunnel pair and assign ipsec101 under the Active column for Pair-1 and ipsec201 under the Active column for Pair-2.

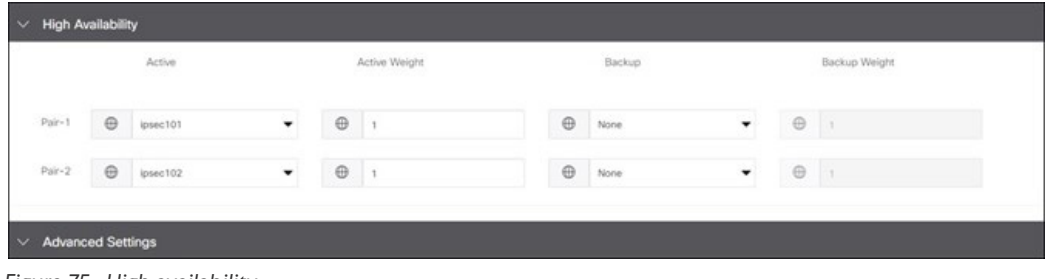

*Figure 75. High availability*

15. Click Save to save the new SIG feature template.

### **Procedure 5: Modify Device Template**

Add the SIG feature template to the device template. This step assumes there is no previously defined SIG feature template configuration. If a template configuration is already defined, Zscaler recommends you delete it from the device template and push the configuration changes to the router before adding the new tunnel configuration.

- 1. Go to Configuration > Templates. Under the Device Templates tab, next to the device template you want to modify, click ... on the right-hand side, and select **Edit** from the drop-down menu.
- 2. Under Transport & Management VPN, click Cisco Secure Internet Gateway on the right-side under Additional Cisco VPN 0 Templates.
- 3. Choose the new SIG template created in the last procedure (xeSig\_Zscaler\_2\_Loopback\_Source).
- 4. Click Cisco VPN Interface Ethernet on the right-hand side two times under Additional Cisco VPN 0 Templates and then select **xeLoopback1** for one, and **xeLoopback2** for the other.

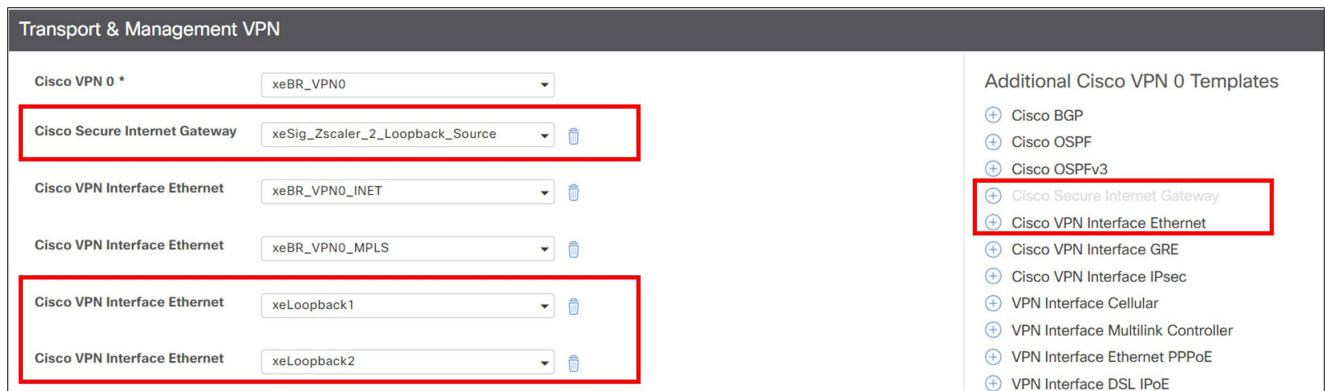

*Figure 76. Transport & Management VPN*

- 5. Under Additional Templates, choose the CLI Add-On Template created earlier (CLI-Template).
- 6. Before you save the device template, you must attach the SIG Credentials template. In SD-WAN Manager version 20.9 and later, this is done automatically when a SIG feature template is attached to the device template. If running an earlier SD-WAN Manager version, next to Cisco SIG Credentials \*, attach the SIG credentials feature template that was built in the prerequisites section.
- 7. Click Update.

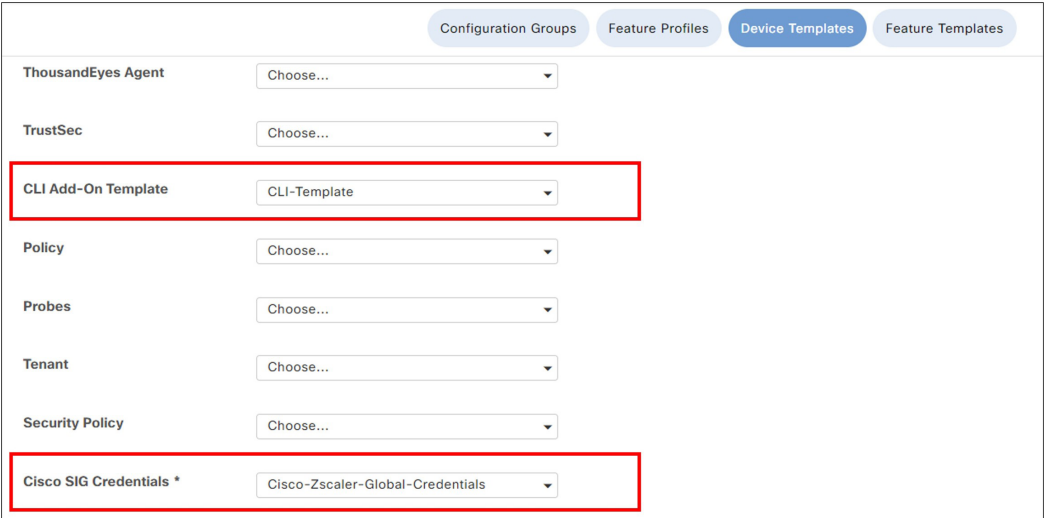

*Figure 77. Additional templates*

- 8. Next to the device you need to define values for, click ... and select Edit Device Template.
- 9. Fill in values for the variables created in the feature template.

#### 10. Click Update.

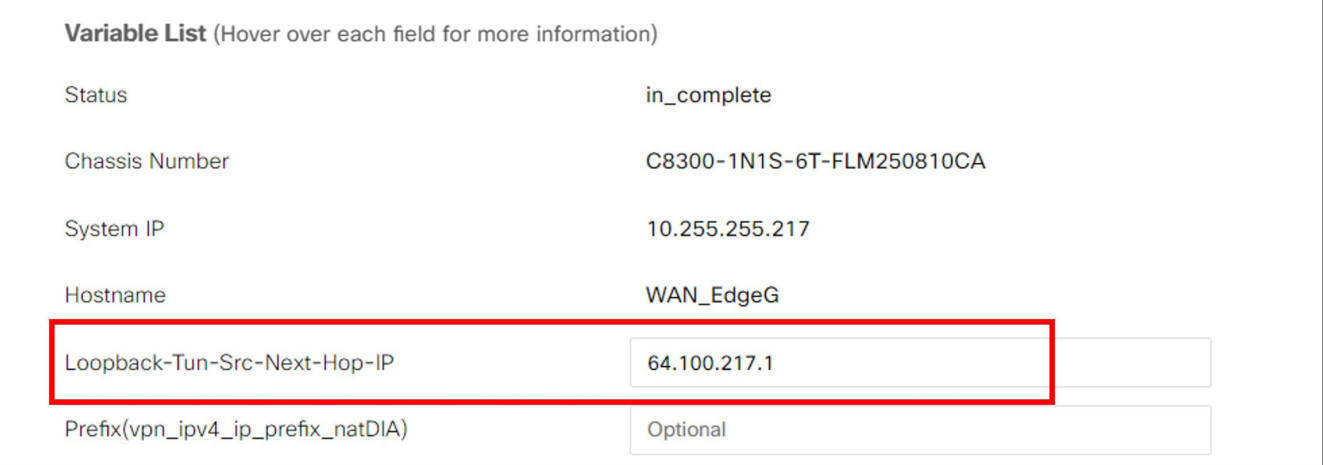

The following image shows the updated device template.

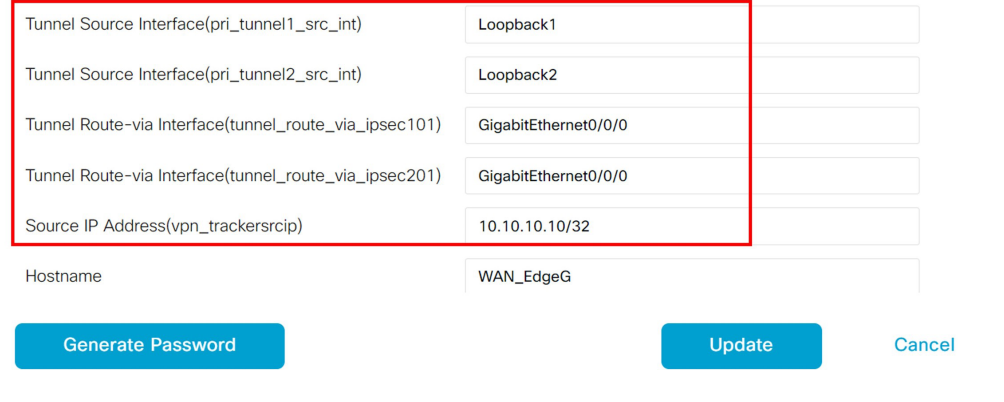

*Figure 79. Update device template*

- 11. Click Next, then Configure Devices. After the configuration changes are pushed to the WAN Edge, the status displays as Success.
- 12. Verify tunnel operation.

*Figure 78. Variable list*

### **Procedure 6: Add Centralized Data Policy for Traffic Redirection**

This section assumes a centralized policy already exists in the network and is activated on the Cisco SD-WAN Controllers. An example data policy is constructed which directs:

- Company destination traffic to take the SD-WAN overlay tunnels.
- DNS requests to use the DIA (if the internet transport fails, traffic is routed over the overlay).
- Box application traffic to use the DIA (if the internet transport fails, traffic is routed over the overlay).
- The remaining traffic over the SIG tunnels.
- 1. Go to Configuration > Policies > Custom Options > Lists (under Centralized Policy).

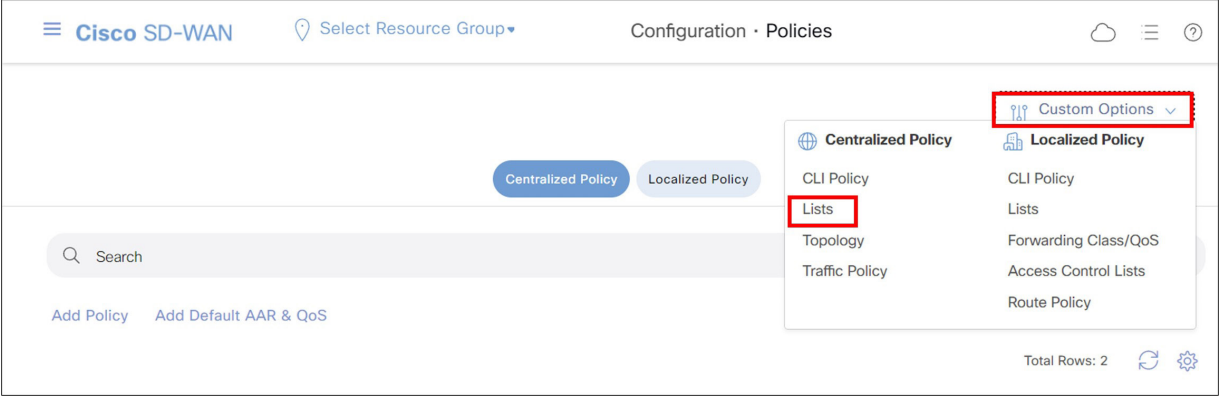

*Figure 80. Cisco SD-WAN Manager custom options*

2. Select Data Prefix from the left-side pane and create a Prefix List called Overlay that contains the 10.0.0.0/8 prefix and any other site prefix/summary advertised into the SD-WAN overlay.

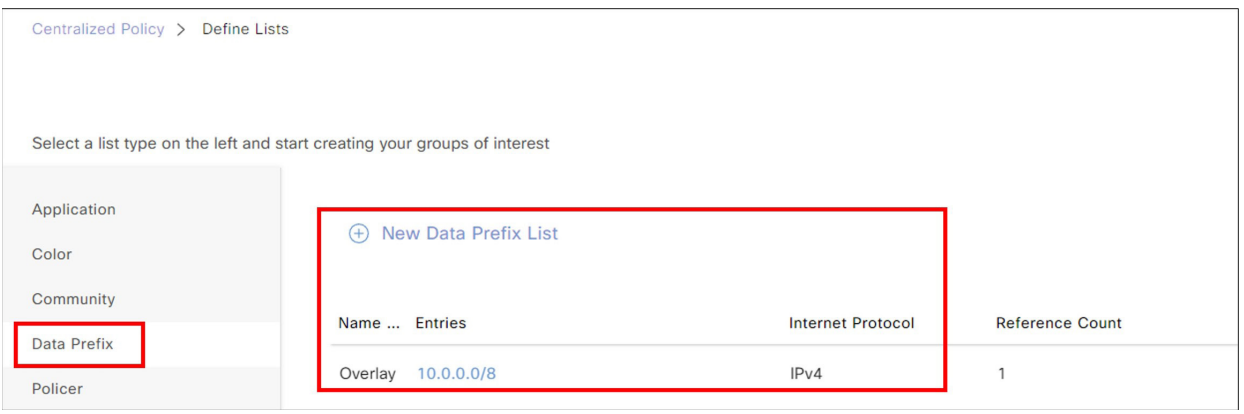

*Figure 81. Define lists*

3. Select Application from the left-side pane and create a New Application List called Box.

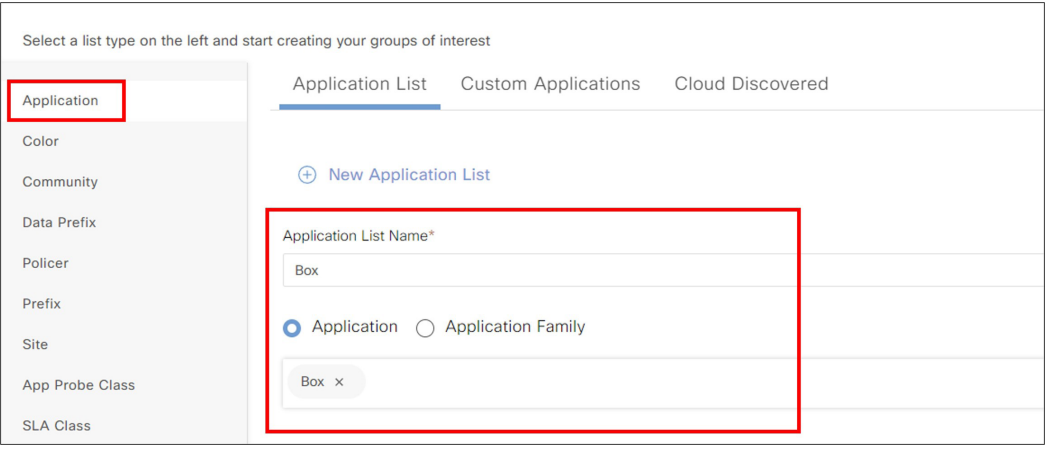

*Figure 82. Application list name*

4. Ensure the WAN Edge router to which you are applying the policy is defined in a site list and there is a VPN list that contains the VPN to which you want to apply the policy. If not, create the site list.

| Select a list type on the left and start creating your groups of interest |                               |                    |                        |                   |  |
|---------------------------------------------------------------------------|-------------------------------|--------------------|------------------------|-------------------|--|
| Application<br>Color                                                      | <b>New Site List</b><br>$(+)$ |                    |                        |                   |  |
| Community<br>Data Prefix                                                  | Name                          | <b>Entries</b>     | <b>Reference Count</b> | <b>Updated By</b> |  |
| Policer                                                                   | $J1-J2$                       | 219                | $\mathsf O$            | admin             |  |
| Prefix                                                                    | vEdge                         | 211, 212, 213      | $\mathbf{0}$           | admin             |  |
| Site<br>App Probe Class                                                   | Zscaler-DataPolicy-Sites      | 214, 215, 212, 217 | f,                     | admin             |  |

*Figure 83. VPN policy*

5. The service VPN for Zscaler traffic is VPN1. Create the VPN list if needed.

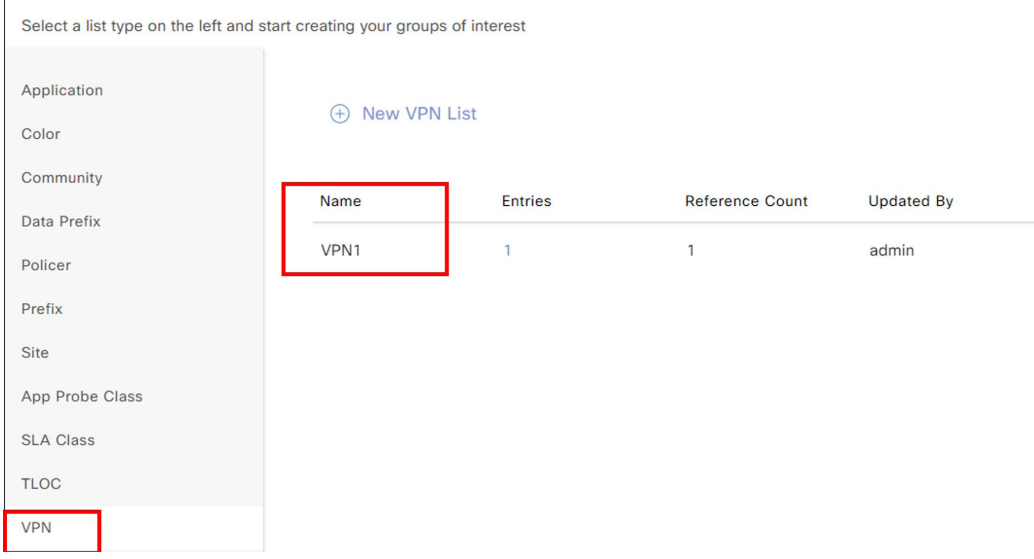

*Figure 84. New VPN list*

6. To edit or create a new traffic policy for a WAN Edge router, go to Custom Options and under Centralized Policy, select Traffic Policy.

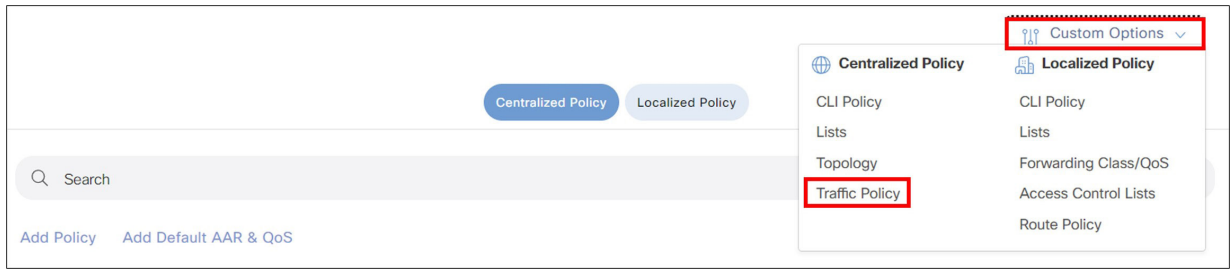

*Figure 85. Configuration policies*

7. Click the Traffic Data tab at the top of the page.

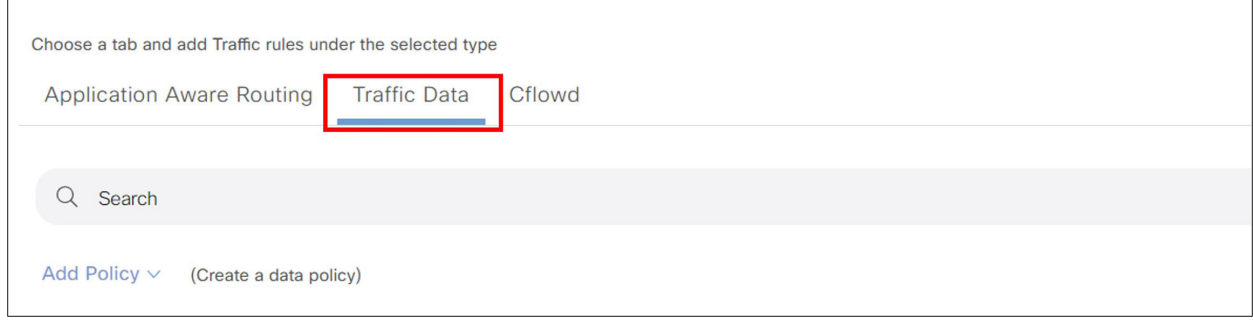

*Figure 86. Traffic data*

- 8. If there is already a data policy attached to the WAN Edge router site to which you want to add a SIG data policy, choose to edit the existing policy, or create a new data policy and import it into the master policy already attached to the Cisco SD-WAN Controllers. In this example, a new data policy is created and imported into a master policy already attached to the Cisco SD-WAN Controllers.
- 9. Click Add Policy and select Create New from the drop-down menu.

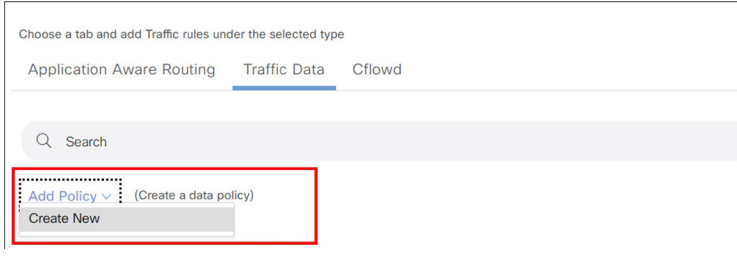

*Figure 87. Add policy*

10. Name the Data Policy (Sig Data) and give it a Description (Data Policy for Sig Data).

11. Click Sequence Type and select Custom.

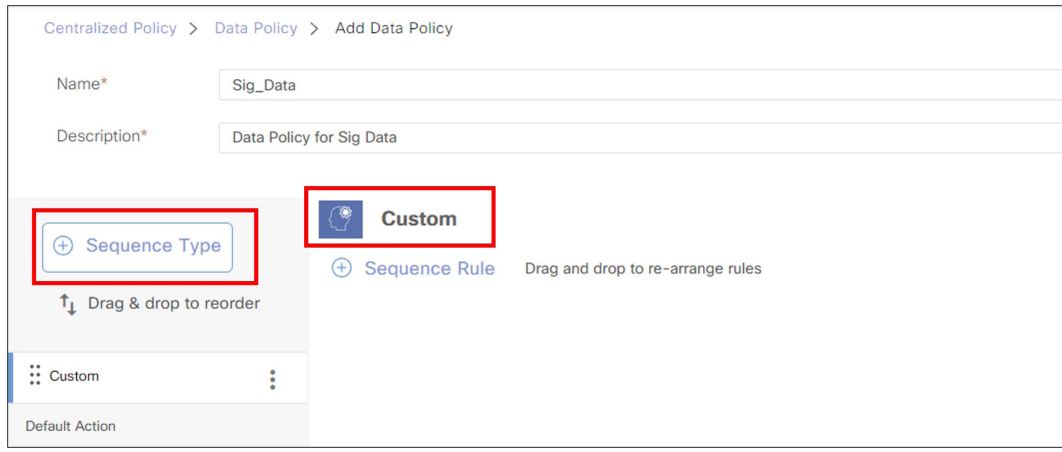

*Figure 88. Sequence type*

12. Click Sequence Rule. Select Match Conditions and Actions, then click Save Match and Actions. Repeat as needed to complete the policy.

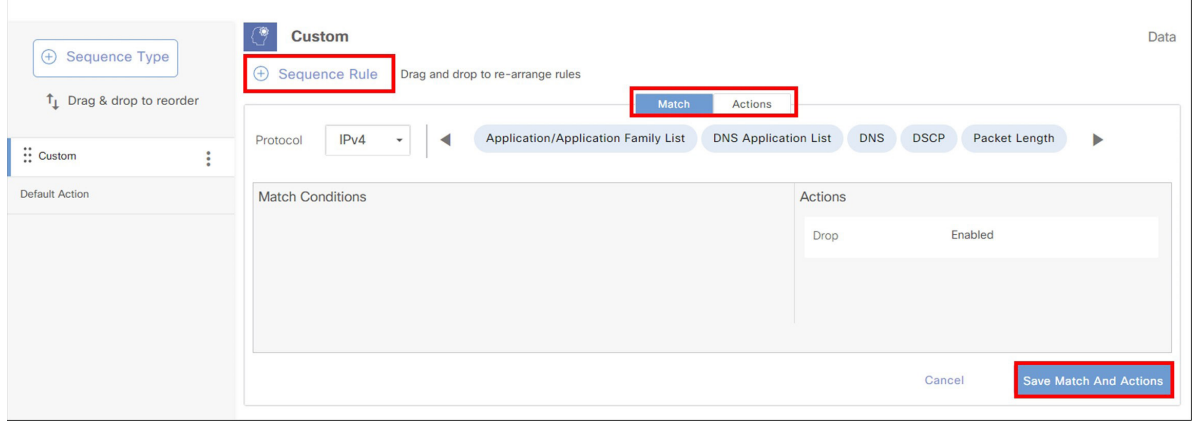

*Figure 89. Sequence rule*

In this example, the following policy is configured:

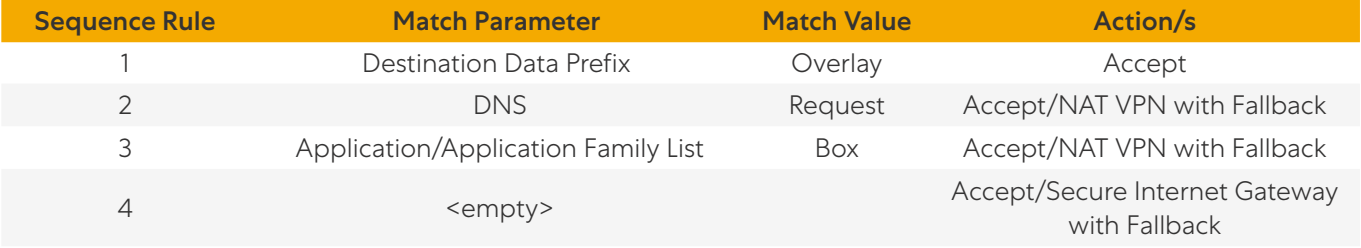

13. (Optional) Change Default Action from Drop to Accept for your policy if necessary.

#### **自 Tech Tip**

In earlier versions of IOS XE SD-WAN code and all versions of vEdge code, there is no fallback support for policy, which means if all the SIG tunnels go down on the router, the data policy still forwards traffic to the SIG service, resulting in traffic blackholing. If you are running earlier versions of code, you can redesign the policy so SIG traffic is routed normally by using an Accept action and then configuring a SIG service route in the service VPN so SIG traffic is directed to the SIG tunnel, which supports fallback routing. If the SIG tunnels fail, the SIG service route is removed so traffic can follow routes in the SD-WAN overlay. Fallback routing for centralized data policy directing traffic to SIG is supported starting in 20.8.1 SD-WAN Manager/17.8.1 IOS XE SD-WAN versions of code.

#### 14. Click Save Data Policy.

15. Import this new data policy into the master policy already attached to the Cisco SD-WAN Controllers. In the Cisco SD-WAN Manager, go to Configuration > Policies. Ensure Centralized Policy is selected. Choose to Edit the master policy (Central\_Policy) that is currently activated.

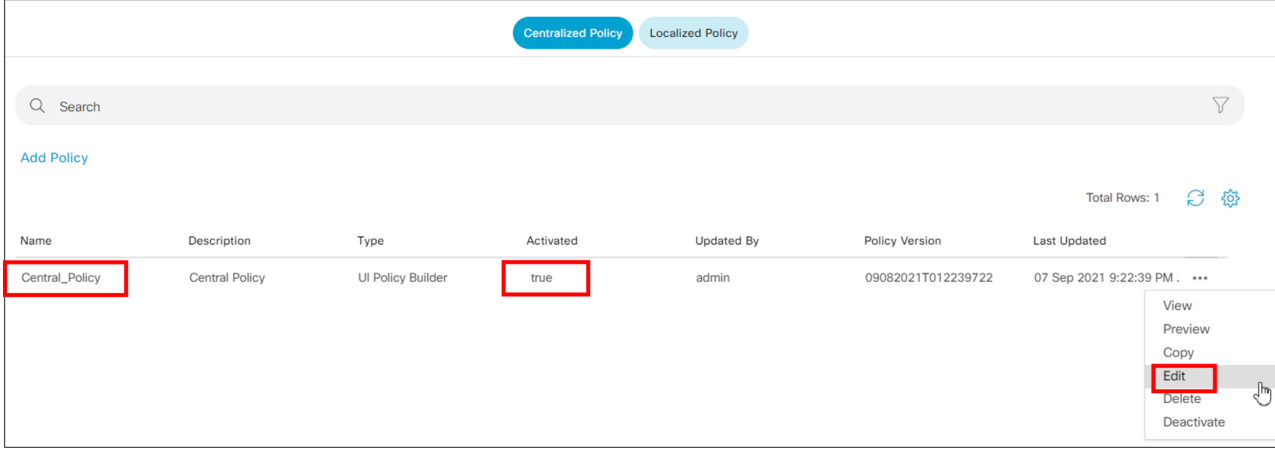

*Figure 90. Edit policy*

16. Click Traffic Rules at the top of the page so the new data policy is imported into the master policy. Click the Traffic Data tab. Click Add Policy and choose Import Existing from the drop-down menu.

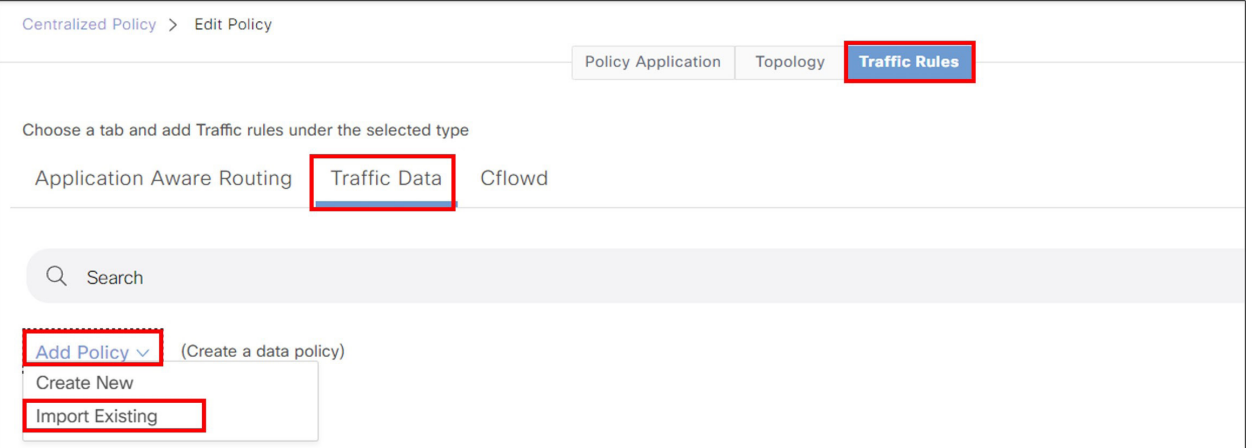

*Figure 91. Traffic data policy*

- 17. In the dialog window, select the policy name created and click Import.
- 18. After the policy is imported, apply it to a site list and VPN list. Click **Policy Application** at the top of the page. Select the Traffic Data tab. Under Sig\_Data, click New Site List and VPN List.
- 19. Ensure the radio button From Service is selected so data policy is applied to traffic coming from the service VPN. Select Site list (Zscaler-DataPolicy-Sites) and VPN List (VPN1). Click Add, then Save Policy Changes. A dialog window appears to push the update policy to the Cisco SD-WAN Controllers.

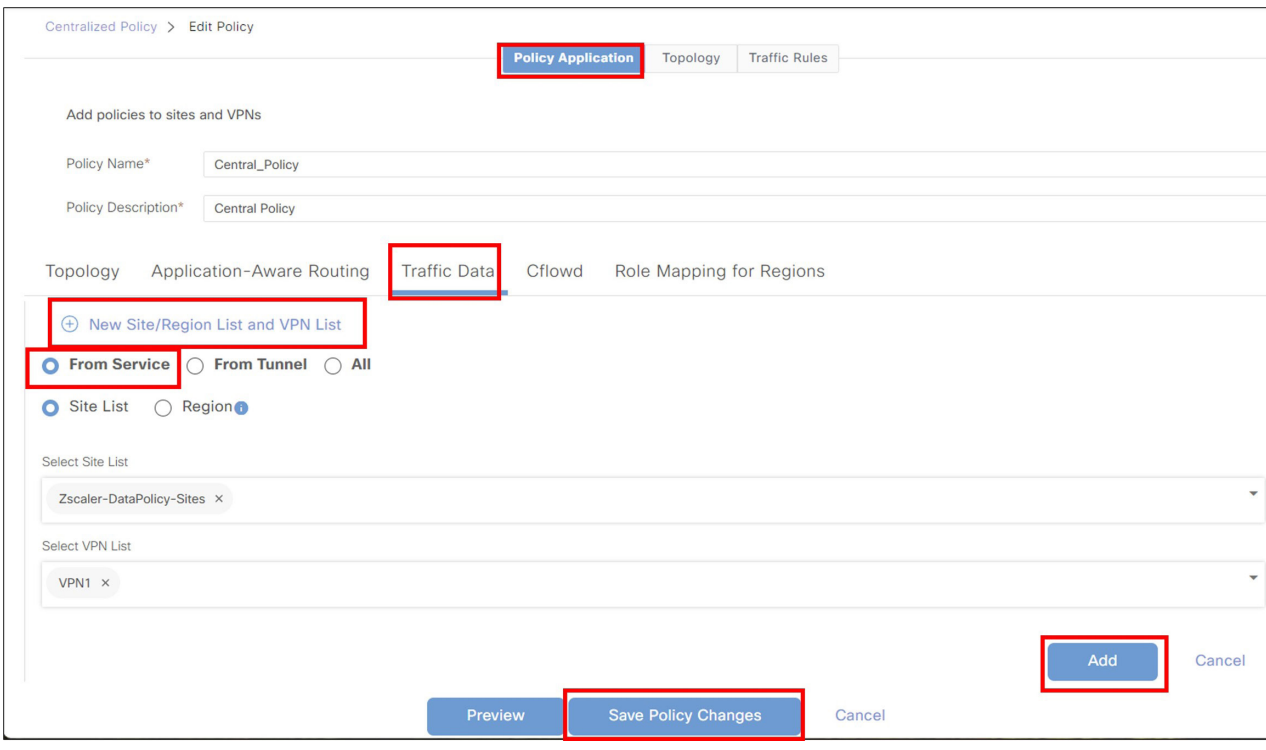

*Figure 92. Policy application*

#### 20. Click Activate.

### **Procedure 7: (Optional) Assign Tunnel Weights**

In this section, different tunnel weights are assigned to the active tunnels.

- 1. In the Cisco SD-WAN Manager, go to **Configuration > Templates > Feature Templates**. To the right of the SIG template that was created in the earlier section (xeSig\_Zcaler\_2\_Loopback\_Source), click ... and select Edit from the drop-down menu.
- 2. Under the High Availability section, configure the Active Weight column for each active tunnel.

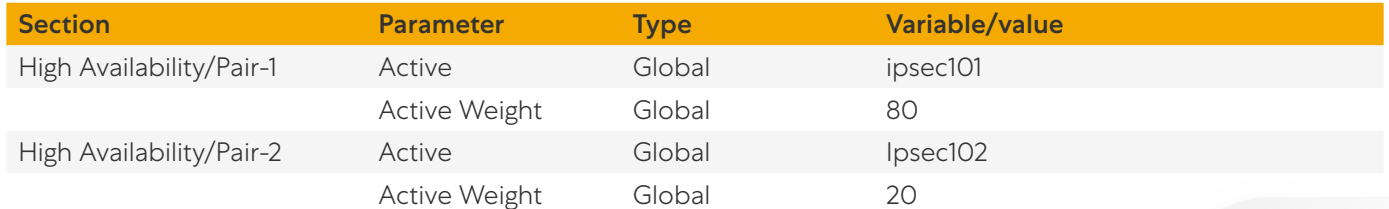

- 3. Click Update to save changes to the SIG feature template.
- 4. Click Next, then Configure Devices. You might need to confirm configuration changes on multiple devices. Select the checkbox and click OK. The configuration changes are pushed out to the attached WAN Edge routers.

# **Operate**

The following shows different ways to monitor the Zscaler tunnels.

## Verify Cisco Catalyst SD-WAN Tunnel Operation from the Cisco SD-WAN Manager

- 1. In the Cisco SD-WAN Manager under Monitor > Network, click the SIG Tunnels tab to view the tunnel status and any events related to the SIG tunnel.
- 2. Click the WAN Edge router that you want to verify the tunnel operation on.

| <b>SD-WAN Tunnels</b>    |         | <b>SIG Tunnels</b> |                       |                                        |                |          |                                |                   |                             |
|--------------------------|---------|--------------------|-----------------------|----------------------------------------|----------------|----------|--------------------------------|-------------------|-----------------------------|
| 24 Hours $\vee$          |         |                    |                       |                                        |                |          |                                |                   |                             |
| SIG Tunnels (6)          |         |                    |                       |                                        |                |          |                                | $\uparrow$ Export | $\{0\}$                     |
| Search Table<br>$\alpha$ |         |                    |                       |                                        |                |          |                                |                   | $\boldsymbol{\nabla}$       |
|                          |         |                    |                       |                                        |                |          | As of: Jun 16, 2023 02:08 PM   |                   | B                           |
| <b>Host Name</b>         | Site ID | <b>Tunnel ID</b>   | <b>Transport Type</b> | <b>Tunnel Name</b>                     | <b>HA Pair</b> | Provider | <b>Destination Data Center</b> |                   | <b>Tunnel Status(Local)</b> |
| WAN_EdgeG                | 217     | 138705             | <b>GRE</b>            | 64.102.254.146_Tunnel100612            | Active         | zScaler  | <b>NA</b>                      | Up                |                             |
| WAN_EdgeG                | 217     | 138705             | <b>GRE</b>            | 64.102.254.146_Tunnel100712            | Backup         | zScaler  | <b>NA</b>                      | Up                |                             |
| WAN_EdgeE                | 215     | 15921286           | <b>IPsec</b>          | site215sys10x255x255x215ifTunnel100001 | Active         | zScaler  | <b>NA</b>                      | Up                |                             |
| WAN_EdgeE                | 215     | 15921236           | <b>IPsec</b>          | site215sys10x255x255x215ifTunnel100002 | Backup         | zScaler  | <b>NA</b>                      | Up                |                             |

*Figure 93. Interface real time*

- 3. Select Applications > Interface > Real Time at the top right of the chart. You can also click the interface you are interested in on the right-hand side of the chart.
- 4. If the interface you are interested in is missing from the graph, scroll down past the chart to see the entire list of interfaces. Select the checkbox on the left for the interface you want to display on the chart. You can also view the state and statistics of the various interfaces on the device from this list.

|            |           | Oper (0) Oper (13) Admin (0) Admin (13) |                       |                         |                     |                         |              |                    |
|------------|-----------|-----------------------------------------|-----------------------|-------------------------|---------------------|-------------------------|--------------|--------------------|
|            | VPN (VRF) | Interface Name                          | Interface description | <b>Physical Address</b> | <b>IPv4 Address</b> | <b>IPv4 Subnet Mask</b> | Admin Status | Oper Status        |
|            | 65528     | Loopback65528                           | $\cdots$              | 70:6e:6d:75:ba:25       | 192.168.1.1         | 255.255.255.255         | $\wedge$     | 个                  |
|            | $\circ$   | <b>NVIO</b>                             | $-$                   | 70:6e:6d:75:ba:25       | 0.0.0.0             | 0.0.0.0                 | $\wedge$     | $\uparrow$         |
| $\backsim$ | $\circ$   | GigabitEthernet0/0/0                    | <b>INET</b> Interface | 70:6e:6d:75:ba:25       | 64.102.254.147      | 255.255.255.240         | $\wedge$     | $\curvearrowright$ |
|            | 0         | Tunnel100101                            | Primary DC Tunnel 1   | 00:00:00:00:00:00       | 64.102.254.147      | 255.255.255.240         |              | $\curvearrowright$ |

*Figure 94. Interface details*

## Verify Cisco Catalyst SD-WAN Event Logs from the Cisco SD-WAN Manager

- 1. In the Cisco SD-WAN Manager, go to **Monitor > Events**.
- 2. In the top right-side corner, you can select the time frame over which to see the events. The default is over the last three hours.
- 3. In the search bar, type something to narrow your search. In this example, you see all the WAN\_EdgeB device events in the last hour.

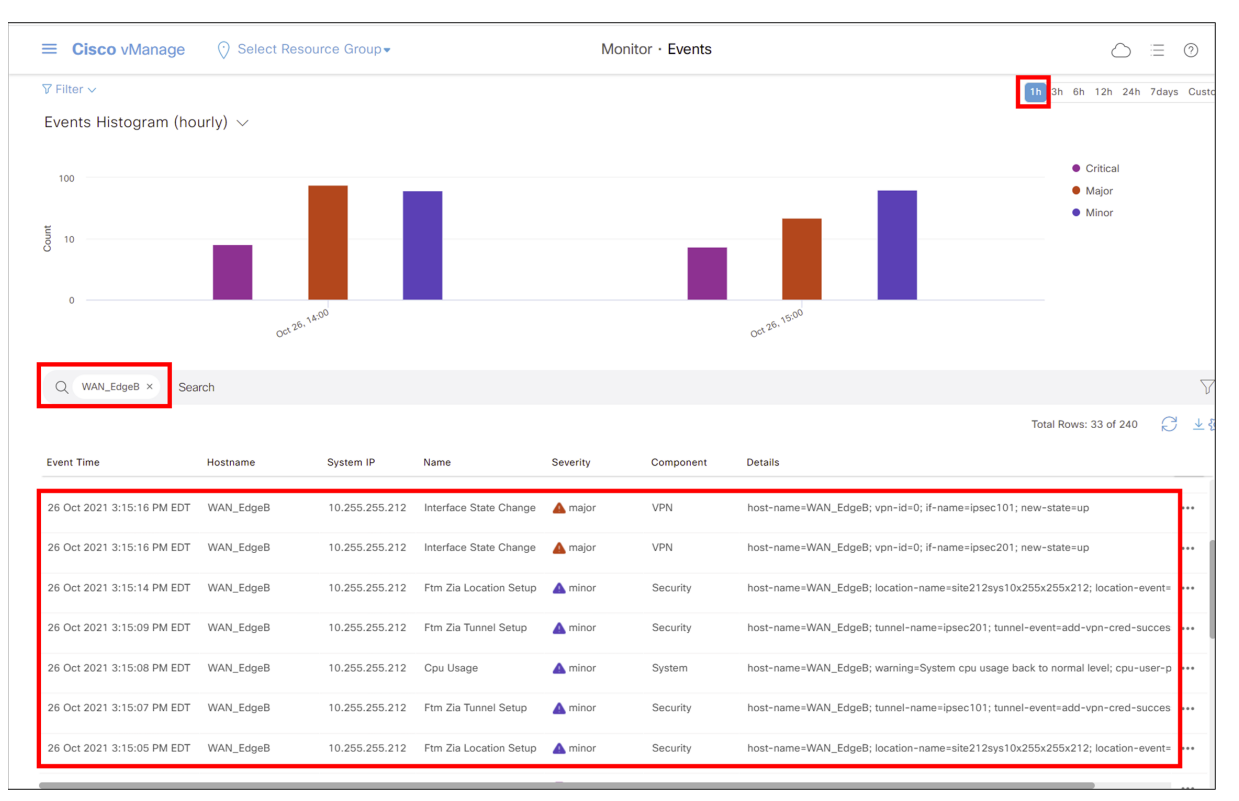

*Figure 95. Select resource group*

Events are generated when a location is created, when VPN credentials are associated with the tunnel, and when the tunnel state comes up.

## Verify Zscaler Tunnel Status in ZIA Admin

If you want to check the status of tunnels to ZIA from your sites, ZIA shows the traffic volume sent/received from your SD-WAN appliances to see the current state of the tunnels via logging.

In the ZIA Admin Portal, go to Analytics > Insights > Tunnel Insights.

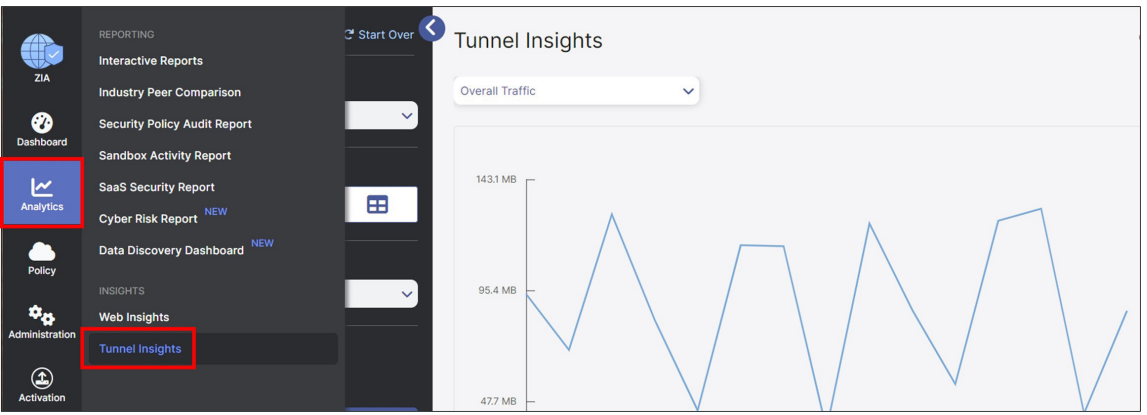

*Figure 96. Tunnel insights*

On the Insights tab, you can visualize and filter data in various ways. You can select how to categorize all tunnel traffic to graph from the drop-down menu under Tunnel Insights (by Overall Traffic, Location, Location Group, Location Type, Tunnel Destination IP, Tunnel Source IP, Tunnel Type, or by VPN Credential). You can also configure the Timeframe, ChartType, and Metrics you want to view. Additionally, you can filter the data shown in the chart even further by clicking the Add Filter drop-down menu and selecting various filter types and values.

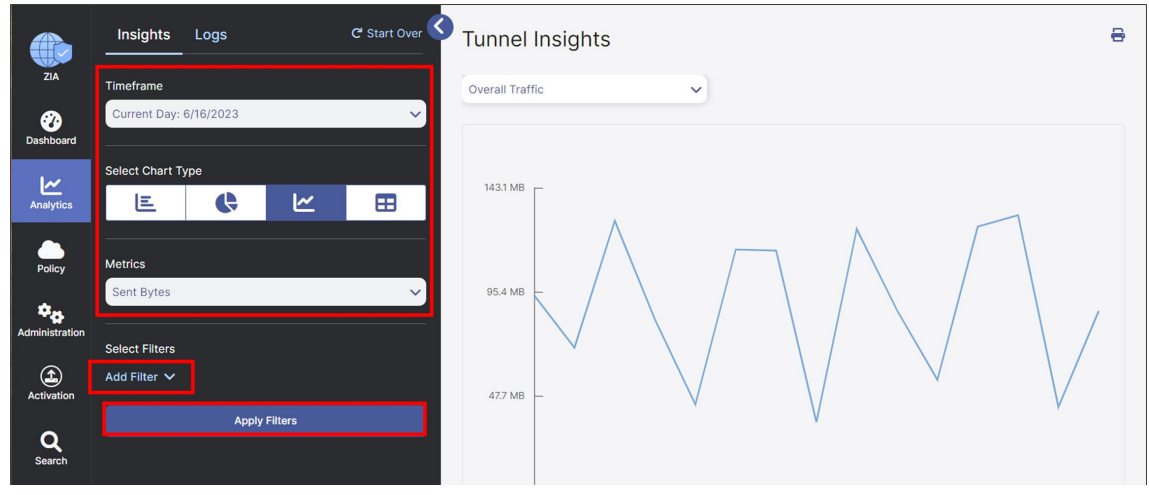

*Figure 97. Tunnel insights*

To learn more, see [ZIA Tunnel Data Types and Filters](https://help.zscaler.us/zia/tunnel-data-types-and-filters) (government agencies, see ZIA Tunnel Data Types and Filters).

# Verify Zscaler Tunnel Event Logs in ZIA Admin

## **Tunnel Logging**

To assist in troubleshooting, you can also view the state of all tunnels for your tenant from the ZIA Admin Portal. Click Logs. From this tab, you can then filter and change the time frame for the tunnels and sites you would like to investigate.

| ZIA                      | <b>Insights</b><br>Logs                    | C Start Over    | <b>Insights</b><br>Logs | Jun 16, 2023 12:00:00 AM - Jun 16, 2023 12:21:01 AM<br>1000 Log Records Found |         |                    |          |   |
|--------------------------|--------------------------------------------|-----------------|-------------------------|-------------------------------------------------------------------------------|---------|--------------------|----------|---|
|                          | <b>Timeframe</b>                           |                 | No                      | <b>Event Time</b>                                                             | $\odot$ | Tunnel Type        | Log Type | ÷ |
| ❷<br><b>Dashboard</b>    | Current Day: 6/16/2023                     | $\checkmark$    | $\mathbf{1}$            | Friday, June 16, 2023 12:00:00 AM                                             |         | GRE                | Sample   |   |
| ⊵                        | <b>Select Filters</b><br>Add Filter $\vee$ |                 | $\overline{2}$          | Friday, June 16, 2023 12:00:00 AM                                             |         | <b>IPSec IKEv2</b> | Sample   |   |
| <b>Analytics</b>         |                                            |                 | 3                       | Friday, June 16, 2023 12:00:00 AM                                             |         | <b>IPSec IKEV2</b> | Sample   |   |
| Policy                   | ODownload (.csv)                           | <b>ODisplay</b> | $\overline{4}$          | Friday, June 16, 2023 12:00:00 AM                                             |         | <b>IPSec IKEv2</b> | Sample   |   |
| $\mathbf{a}_\alpha$      | <b>Number of Records Displayed</b>         |                 | 5                       | Friday, June 16, 2023 12:00:00 AM                                             |         | <b>IPSec IKEv2</b> | Sample   |   |
| Administration           | $\bullet$ 1k<br>5k                         | 10k<br>25k      | 6                       | Friday, June 16, 2023 12:00:00 AM                                             |         | <b>IPSec IKEv2</b> | Sample   |   |
| $\bigcirc$<br>Activation | <b>Apply Filters</b>                       |                 | $\overline{7}$          | Friday, June 16, 2023 12:00:00 AM                                             |         | <b>IPSec IKEv2</b> | Sample   |   |

*Figure 98. Insights log*

For more information, see [ZIA Tunnels Insights Logs: Columns](https://help.zscaler.com/zia/tunnel-insights-logs-columns) (government agencies, see ZIA Tunnels Insights Logs: [Columns](https://help.zscaler.us/zia/tunnel-insights-logs-columns)).

## View API Calls in Zscaler ZIA (Audit Logs)

You can view the changes made to the tenant environment using the Audit Logs feature. This also allows you to view API calls into the platform.

#### 1. Go to Administration > Authentication > Audit Logs.

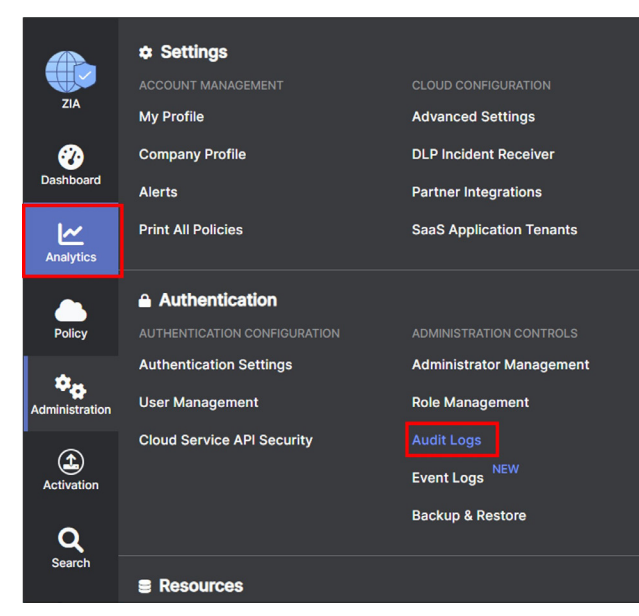

*Figure 99. Audit logs*

2. In the Audit Logs window, you can filter out all changes to only view the API calls by selecting API under the Interface drop-down menu.

A list of all the API interactions is displayed, where the Result column shows whether the call was successful or failed.

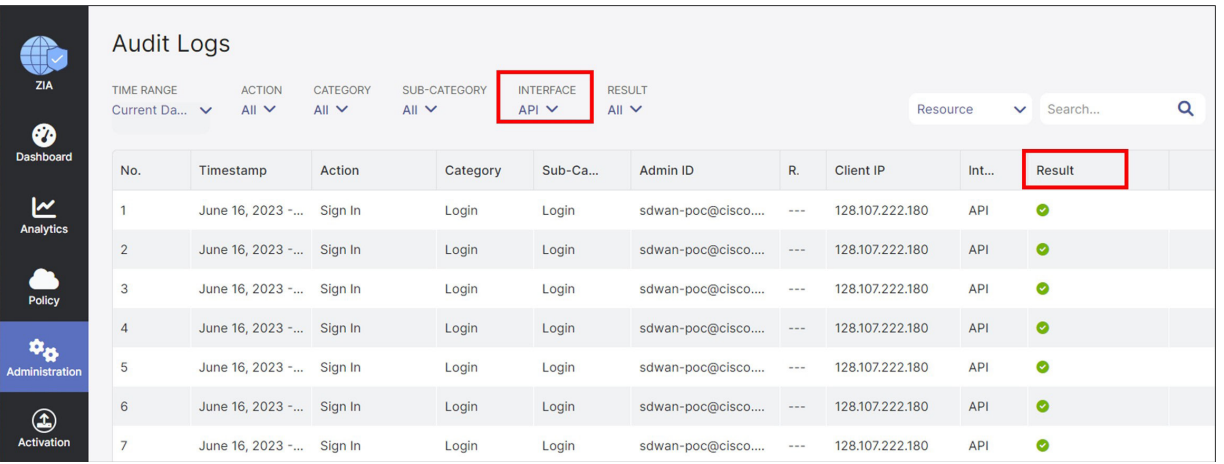

*Figure 100. Audit logs*

Click an icon in the Result column to see the API data that was created or updated from the call.

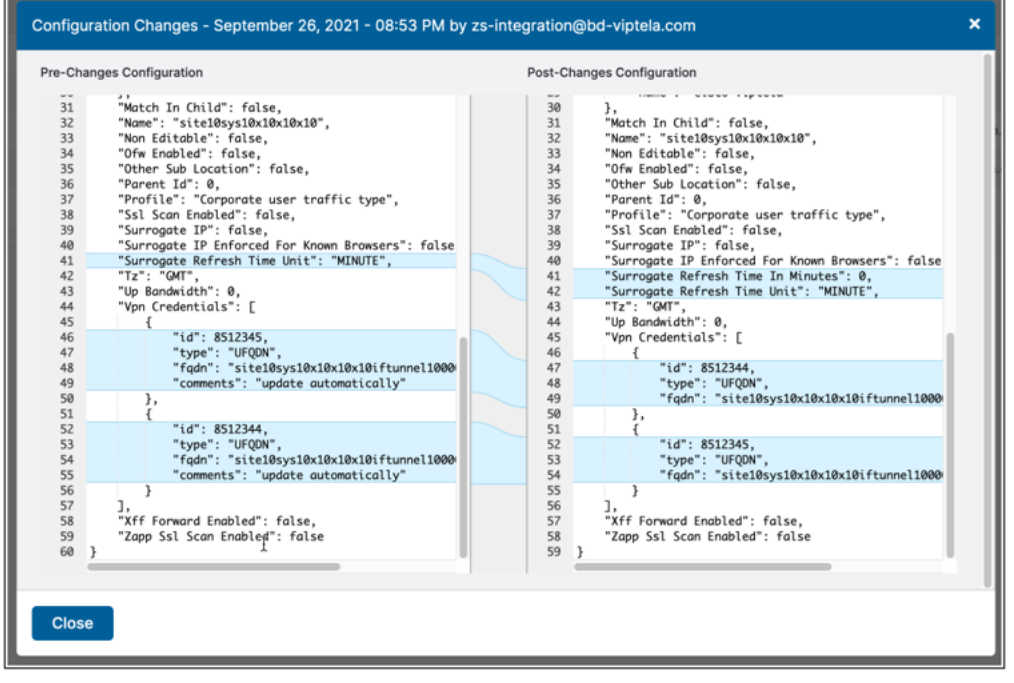

*Figure 101. Configuration changes*

## Verify Zscaler ZIA Service Configuration

Use the URL <https://ip.zscaler.com> from a host PC at a site to validate if you are transiting ZIA. This is what you see if you are not transiting ZIA:

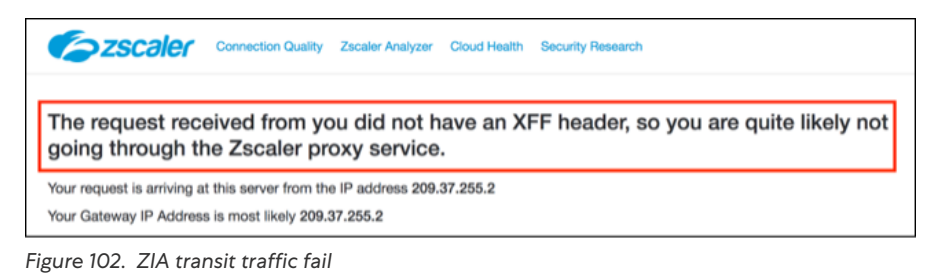

If you are transiting ZIA, you see the following:

| You are accessing this host via a Zscaler proxy hosted at Los Angeles in the<br>zscalertwo.net cloud. |
|----------------------------------------------------------------------------------------------------|
| Your request is arriving at this server from the IP address 104.129.198.69                            |
| The Zscaler proxy virtual IP is 104.129.198.34.                                                       |
| The Zscaler hostname for this proxy appears to be zs2-qla1a1.                                         |
|                                                                                                    |

*Figure 103. ZIA transit traffic success*

## Verify Zscaler Tunnel Operation Using Cisco IOS XE SD-WAN CLI

SSH to the WAN Edge router either directly or through the Cisco SD-WAN Manager (Tools > SSH Terminal) and run the following commands to verify the Zscaler tunnel operation using Cisco IOS XE SD-WAN CLI. Note that after the Zscaler API calls are successfully completed, IKEv2 and IPSec phase 2 can establish sessions. When this completes successfully, L7 health checks can start running over the tunnels.

- show ip interface brief: Shows interface state.
- show sdwan secure-internet-gateway zscaler tunnels: Shows ZIA tunnel information and last API state (only applies to automatic tunnels).
- show crypto ikev2 session: Shows crypto Internet Security Association and Key Management Protocol (ISAKMP) (v2) sessions.
- show crypto ipsec sa: Shows ipsec encryption/decryption statistics.
- show ip route vrf <service vpn>: Shows routing information for the service VPN.
- show interface <tunnel>: Shows traffic statistics.
- show endpoint-tracker: Shows L7 health tracker information.
- show endpoint-tracker records: Shows L7 health tracker information.
- show ip sla statistics: Shows L7 health tracker information.

The following are examples of these commands:

WAN EdgeE#sh ip interface brief

Interface IP-Address OK? Method Status Protocol GigabitEthernet0/0/0 64.100.215.2 YES other up up GigabitEthernet0/0/1 10.215.10.1 YES other up up GigabitEthernet0/0/2 192.168.215.2 YES other up up Service-Engine0/4/0 unassigned YES unset up up

GigabitEthernet0 192.168.255.135 YES other up up Sdwan-system-intf 10.255.255.215 YES unset up up Loopback65528 192.168.1.1 YES other up up Loopback65530 10.11.11.1 YES other up up NVI0 unassigned YES unset up up Tunnel0 64.100.215.2 YES TFTP up up Tunnel2 192.168.215.2 YES TFTP up up Tunnel100101 64.100.215.2 YES TFTP up up Tunnel100201 64.100.215.2 YES TFTP up up

WAN EdgeE#show sdwan secure-internet-gateway zscaler tunnels

----------------------------------------------------------------------------

Tunnel100101 site215sys10x255x255x215ifTunnel100101 30556720 <removed> add-vpn-credential-info 30558350 location-init-state get-data centers 200 Tunnel100201 site215sys10x255x255x215ifTunnel100201 30556721 <removed> add-vpn-credential-info 30558350 location-init-state get-data centers 200

WAN EdgeE#show crypto ikev2 session IPv4 Crypto IKEv2 Session

Session-id:6, Status:UP-ACTIVE, IKE count:1, CHILD count:1 Tunnel-id Local Remote fvrf/ivrf Status 2 64.102.254.147/500 104.129.206.161/500 none/none READY Encr:AES-CBC, keysize:256, PRF:SHA256, Hash:SHA256, DH Grp:14, Auth sign:PSK, Auth verify:PSK Life/Active Time: 86400/949 sec Child sa: local selector 0.0.0.0/0 - 255.255.255.255/65535 remote selector 0.0.0.0/0 - 255.255.255.255/65535 ESP spi in/out: 0x99AD50D4/0x3F86E386 Session-id:5, Status:UP-ACTIVE, IKE count:1, CHILD count:1 Tunnel-id Local Remote fvrf/ivrf Status 1 64.102.254.147/500 165.225.8.35/500 none/none READY Encr:AES-CBC, keysize:256, PRF:SHA256, Hash:SHA256, DH Grp:14, Auth sign:PSK, Auth verify:PSK Life/Active Time: 86400/949 sec Child sa: local selector 0.0.0.0/0 - 255.255.255.255/65535 remote selector 0.0.0.0/0 - 255.255.255.255/65535 ESP spi in/out: 0x75ABF7D3/0x25E5276B

```
WAN EdgeE#show crypto ipsec sa
interface: Tunnel0
  Crypto map tag: Tunnel0-vesen-head-0, local addr 64.102.254.147
  protected vrf: (none)
  local ident (addr/mask/prot/port): (64.102.254.147/255.255.255.255/0/12387)
  remote ident (addr/mask/prot/port): (64.102.254.146/255.255.255.255/0/12426)
 current peer 64.102.254.146 port 12426
 PERMIT, flags={origin_is_acl,}
  #pkts encaps: 32144, #pkts encrypt: 32144, #pkts digest: 32144
  #pkts decaps: 32144, #pkts decrypt: 32144, #pkts verify: 32144
WAN EdgeE#show ip route vrf 1
…
Gateway of last resort is 0.0.0.0 to network 0.0.0.0
S* 0.0.0.0/0 [2/65535], Tunnel100101
  10.0.0.0/8 is variably subnetted, 26 subnets, 3 masks
m 10.4.0.0/30 [251/0] via 10.255.255.202, 2d03h, Sdwan-system-intf
  [251/0] via 10.255.255.201, 2d03h, Sdwan-system-intf
m 10.4.0.4/30 [251/0] via 10.255.255.202, 2d03h, Sdwan-system-intf
  [251/0] via 10.255.255.201, 2d03h, Sdwan-system-intf
m 10.4.0.8/30 [251/0] via 10.255.255.202, 2d03h, Sdwan-system-intf
  [251/0] via 10.255.255.201, 2d03h, Sdwan-system-intf
WAN EdgeE#show interface Tunnel100101
Tunnel100101 is up, line protocol is up
  Hardware is Tunnel
  Description: Primary DC Tunnel 1
  Interface is unnumbered. Using address of GigabitEthernet0/0/0 (64.100.215.2)
  MTU 9950 bytes, BW 100 Kbit/sec, DLY 50000 usec,
  reliability 255/255, txload 51/255, rxload 5/255
  Encapsulation TUNNEL, loopback not set
  Keepalive not set
  Tunnel linestate evaluation up
  Tunnel source 64.100.215.2 (GigabitEthernet0/0/0), destination 165.225.48.10
WAN EdgeG#show interface Tunnel100612
Tunnel100612 is up, line protocol is up
   Hardware is Tunnel
   Interface is unnumbered. Using address of GigabitEthernet0/0/0 (64.102.254.146)
```
 MTU 9976 bytes, BW 100 Kbit/sec, DLY 50000 usec, reliability 255/255, txload 1/255, rxload 1/255 Encapsulation TUNNEL, loopback not set Keepalive not set Tunnel linestate evaluation up Tunnel source 64.102.254.146 (GigabitEthernet0/0/0), destination 104.129.194.45 Tunnel Subblocks: src-track: Tunnel100612 source tracking subblock associated with GigabitEthernet0/0/0 Set of tunnels with source GigabitEthernet0/0/0, 3 members (includes iterators) Tunnel protocol/transport GRE/IP

WAN EdgeE#show endpoint-tracker

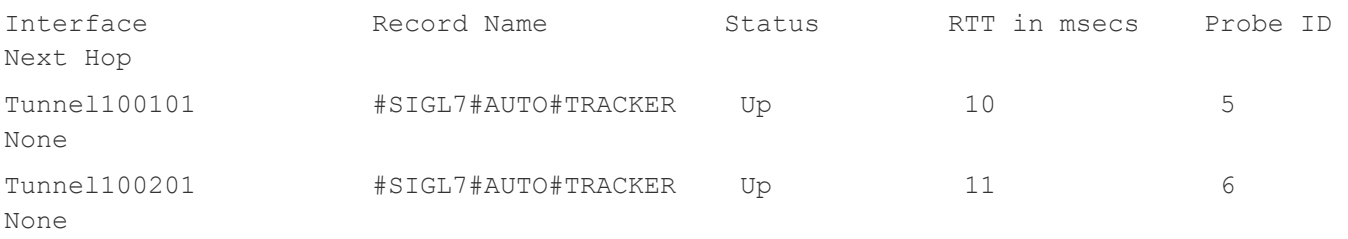

WAN EdgeE#show endpoint-tracker records Record Name Endpoint EndPoint Type Threshold(ms) Multiplier Interval(s) Tracker-Type #SIGL7#AUTO#TRACKER http://gateway.zscalerthree.net/vpn API\_URL 1000 2 30 interface

WAN EdgeE#show ip sla statistics IPSLAs Latest Operation Statistics IPSLA operation id: 11 Latest RTT: 32 milliseconds Latest operation start time: 03:02:28 UTC Wed Nov 24 2021 Latest operation return code: OK Latest DNS RTT: 10 ms Latest TCP Connection RTT: 11 ms Latest HTTP Transaction RTT: 11 ms Number of successes: 69 Number of failures: 1 Operation time to live: Forever

IPSLA operation id: 12 Latest RTT: 37 milliseconds Latest operation start time: 03:02:28 UTC Wed Nov 24 2021 Latest operation return code: OK Latest DNS RTT: 11 ms Latest TCP Connection RTT: 15 ms Latest HTTP Transaction RTT: 11 ms Number of successes: 69 Number of failures: 1 Operation time to live: Forever

### Verify Zscaler Tunnel Operation using Cisco vEdge CLI

SSH to the WAN Edge router either directly or through the Cisco SD-WAN Manager (Tools > SSH Terminal) and run the following commands to verify the Zscaler tunnel operation using Cisco vEdge CLI. Note that after the Zscaler API calls are successfully completed, IKEv2 and IPSec phase 2 can establish sessions. When this completes successfully, L7 health checks can start running over the tunnels.

• show interface | tab | in ipsec: Shows tunnel state. • show secure-internet-gateway zscaler tunnels: Shows ZIA tunnel information and last API state. • show ipsec ike sessions: Shows crypto ISAKMP (v2) sessions. • show tunnel statistics ipsec: Shows ipsec encryption/decryption statistics. • show ip route vpn <service vpn>: Shows routing information for the service VPN. • show ip fib vpn <service vpn>: Shows next hop information for the service VPN. • show ip nat filter or show ip nat filter | tab: Shows active nat translations. • show interface statistics: Shows traffic statistics for each interface. • show support tracker interface monitors: Shows L7 health tracker information. The following are examples of these commands: WAN EdgeB# show interface | tab | in ipsec 0 ipsec101 ipv4 - Up Up Up vlan service 1400 00:00:00:00:00:01 1000 full 1316 0:05:32:03 4002 2524 0 ipsec201 ipv4 - Up Up Up vlan service 1400 00:00:00:00:00:01 1000 full 1316 0:05:32:03 4009 2512 WAN EdgeB# show secure-internet-gateway zscaler tunnels zscaler tunnels ipsec101 tunnel-name site212sys10x255x255x212ifipsec101 tunnel-id 33685023 fqdn (REMOVED)

tunnel-fsm-state add-vpn-credential-info

location-id 33685046 location-fsm-state location-init-state last-http-req get-data centers http-resp-code 200 zscaler tunnels ipsec201 tunnel-name site212sys10x255x255x212ifipsec201 tunnel-id 33685030 fqdn (REMOVED) tunnel-fsm-state add-vpn-credential-info location-id 33685046 location-fsm-state location-init-state last-http-req get-data centers http-resp-code 200 WAN EdgeB# show ipsec ike sessions ipsec ike sessions 0 ipsec101 version 2 source-ip 64.100.212.2 source-port 4500 dest-ip 104.129.206.161 dest-port 4500 initiator-spi 11e994148c8c114c responder-spi ba604f6bfa667181 cipher-suite aes256-cbc-sha1 dh-group "2 (MODP-1024)" state IKE UP IPSEC UP uptime 0:02:17:35 tunnel-uptime 1:01:16:19 ipsec ike sessions 0 ipsec201 version 2 source-ip 64.100.212.2 source-port 4500 dest-ip 165.225.34.44 dest-port 4500 initiator-spi 0a977da74a8ca235 responder-spi dc36839e3b9138e4 cipher-suite aes256-cbc-sha1 dh-group "2 (MODP-1024)"

state IKE UP IPSEC UP uptime 0:02:15:45 tunnel-uptime 1:01:16:19

WAN EdgeB# show tunnel statistics ipsec IPSEC IPSEC RX IPSEC IPSEC TX TUNNEL SOURCE DEST DECRYPT AUTH IPSEC RX ENCRYPT AUTH IPSEC TX PROTOCOL SOURCE IP DEST IP PORT PORT IN FAIL FAIL OUT FAIL FAIL --------------------------------------------------------------------------- ipsec 64.100.212.2 64.100.1.23 12346 10424 370572 1 0 370570 0 8 ipsec 64.100.212.2 64.100.1.24 12346 65008 370594 1 0 370593 0 7 ipsec 64.100.212.2 104.129.206.161 4500 4500 15168 0 0 18970 0 0 ipsec 64.100.212.2 165.225.34.44 4500 4500 15176 0 0 18977 0 0 WAN EdgeB# show ip route vpn 1 PROTOCOL NEXTHOP NEXTHOP NEXTHOP VPN PREFIX PROTOCOL SUB TYPE IF NAME ADDR VPN TLOC IP COLOR ENCAP STATUS ----------------------------------------------------------------------------  $1 0.0.0.0/0$  std-ipsec - ipsec101 -  $0 - - -$  F, S 1 0.0.0.0/0 omp - - - - 10.255.255.201 mpls ipsec - WAN EdgeB# show ip fib vpn 1 NEXTHOP NEXTHOP NEXTHOP NEXTHOP SA VPN PREFIX IF NAME ADDR LABEL VPN INDEX TLOC IP COLOR ---------------------------------------------------------------------------- 1 0.0.0.0/0 ipsec 165.225.48.10 - - 34 - - 1 10.4.0.0/30 ipsec 10.4.1.2 1003 - 7 10.255.255.201 mpls 1 10.4.0.0/30 ipsec 64.100.1.23 1003 - 28 10.255.255.201 biz-internet WAN EdgeB# show ip nat filter (or show ip nat filter | tab) ip nat filter nat-vpn 0 nat-ifname ge0/0 vpn 0 protocol udp 64.100.212.2 64.102.254.147 public-source-address 64.100.212.2 public-dest-address 64.102.254.147 public-source-port 12346 public-dest-port 12367 filter-state established idle-timeout 0:00:00:59 outbound-packets 3296

 outbound-octets 519226 inbound-packets 3294 inbound-octets 593424 ip nat filter nat-vpn 0 nat-ifname ge0/2 vpn 0 protocol udp 10.10.10.1 104.129.206.161 public-source-address 192.168.212.2 public-dest-address 104.129.206.161 public-source-port 4500 public-dest-port 4500 filter-state established idle-timeout 0:00:00:52 outbound-packets 15105 outbound-octets 1851428 inbound-packets 15077 inbound-octets 1846978 WAN EdgeB# show interface statistics AF RX RX RX RX TX TX TX TX RX RX TX TX VPN INTERFACE TYPE PACKETS OCTETS ERRORS DROPS PACKETS OCTETS ERRORS DROPS PPS Kbps PPS Kbps 0 ge0/0 ipv4 423562 70604112 0 213 437205 74796702 0 0 17 22 17 23 0 ipsec101 ipv4 4333 536138 0 0 2731 340154 0 0 0 0 0 0 0 ipsec201 ipv4 4336 536532 0 0 2717 337982 0 0 0 0 0 0 WAN EdgeB# show support tracker interface monitors Interface: ipsec101/#SIGL7#AUTO#TRA#ZIA Monitor: 65530/http://gateway.zscalerthree.net/vpntest/80 via ipsec101 Monitor state : UP (flapped 0 times) Ref count : 1 Monitor type : httping Probe / DNS SIP : 192.168.0.2 / :: Nameserver IP : 208.67.222.222 Src Port Base : 49172 Num of probes : 1 Max Re-transmit : 2 First Probe : 0 secs Probe interval : 30 secs Probe timeout : 1000 msecs DNS TTL : 96 secs

```
 DNS query/ok/fail : 611/611/0
 Peer: 165.225.48.11 (UP - flapped 0 times, nretries 0)
 Total requests : 0 Total responses : 0
 Total Tx errors : 0 Total Rx errors : 0
 Total Tx skipped: 0 Total Rx ignored: 0
 Total timeout : 0 Connect errors : 0
 RTT min/avg/max : 0.00/0.00/0.00 ms
 Conn min/avg/max: 0.00/0.00/0.00 ms
 Interface: ipsec201/#SIGL7#AUTO#TRA#ZIA
 Monitor: 65530/http://gateway.zscalerthree.net/vpntest/80 via ipsec201
 Monitor state : UP (flapped 0 times)
 Ref count : 1
 Monitor type : httping
 Probe / DNS SIP : 192.168.0.2 / ::
 Nameserver IP : 208.67.222.222
 Src Port Base : 49173
 Num of probes : 1
 Max Re-transmit : 2
 First Probe : 0 secs
 Probe interval : 30 secs
 Probe timeout : 1000 msecs
 DNS TTL : 96 secs
 DNS query/ok/fail : 611/611/0
 Peer: 165.225.48.11 (UP - flapped 0 times, nretries 0)
 Total requests : 0 Total responses : 0
 Total Tx errors : 0 Total Rx errors : 0
 Total Tx skipped: 0 Total Rx ignored: 0
 Total timeout : 0 Connect errors : 0
 RTT min/avg/max : 0.00/0.00/0.00 ms
```
Conn min/avg/max: 0.00/0.00/0.00 ms

# Appendix A: Cisco Branch Base Feature Templates and Configuration Values Used

This appendix shows the branch non-default base device and feature template configurations used and referenced in this guide. Zscaler tunnel configurations in the main body of this guide are built on top of these configurations. For stepby-step instructions on configuring device and feature templates, see the [Cisco SD-WAN End-to-End Deployment Guide](https://www.cisco.com/c/dam/en/us/td/docs/solutions/CVD/SDWAN/SD-WAN-End-to-End-Deployment-Guide.pdf).

## Feature Templates

You can apply these branch base configuration feature templates to Cisco vEdge or Cisco IOS XE SD-WAN routers. However, you must define them for Cisco vEdge devices or Cisco IOS XE SD-WAN devices and not both. From Cisco SD-WAN Manager version 20.1 and later, feature templates cannot apply to both Cisco vEdge and Cisco IOS XE SD-WAN devices–they must have separate feature templates. Each of the following template names are preceded by either v or Cisco vEdge\_ if the device type is a Cisco vEdge device, or an xe or xeEdge\_ if the device type is a Cisco IOS XE SD-WAN device.

When creating feature templates for Cisco vEdge routers, if you want to cover the most models possible when selecting devices, select all ISR 1100 models with Cisco Viptela, and all Cisco vEdge devices (all Cisco vEdge 100 types, Cisco vEdge 1000, Cisco vEdge 2000, Cisco vEdge 5000, and Cisco vEdge Cloud).

When creating feature templates for Cisco IOS XE SD-WAN routers, if you want to cover the most models possible when selecting devices, select all models except the ISR 1100 models with Cisco Viptela, all Cisco vEdge devices, CG (Cellular Gateway) devices, Cisco SD-WAN Manager, and Cisco SD-WAN Controller devices. When creating SIG feature templates, you must also exclude the IR104s and IR8340 from the device model list.

### **AAA feature template (Cisco IOS XE SD-WAN)**

Template: Basic Information/Cisco AAA Template Name: xeAAA Description: AAA Template for WAN Edge Routers

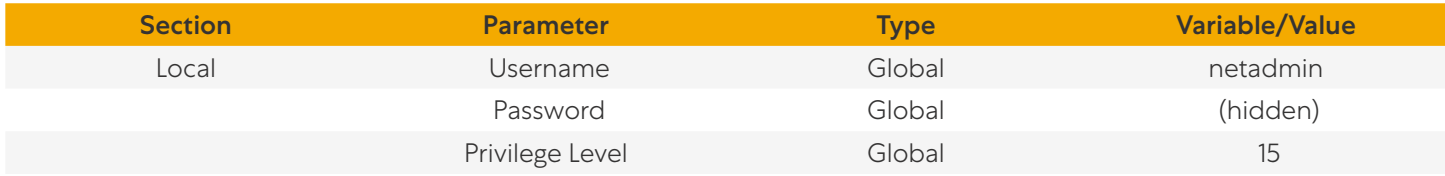

### **AAA feature template (Cisco vEdge)**

Template: Basic Information/AAA Template Name: vAAA Description: AAA Template for WAN Edge Routers

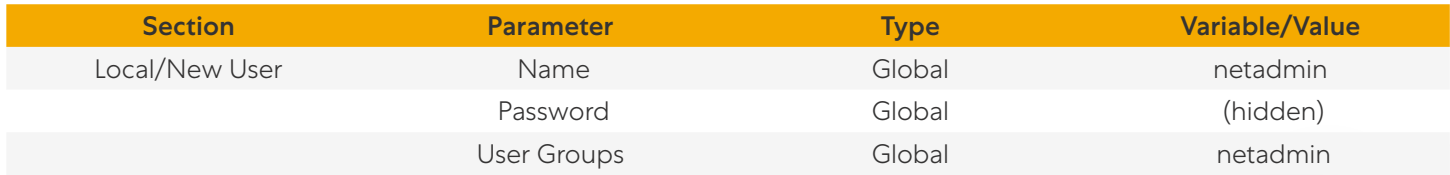
## **NTP Feature Template**

Template: Basic Information/Cisco NTP Template Name: NTP Description: NTP Template for WAN Edge Routers

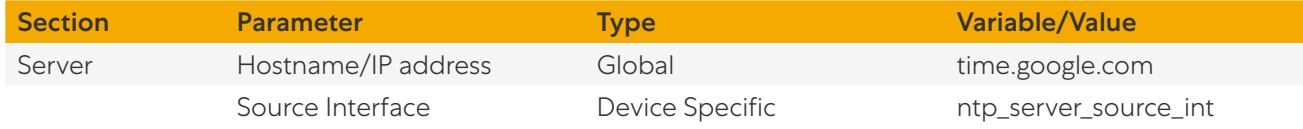

#### **Branch VPN0 Feature Template**

Template: VPN/VPN

Template Name: BR\_VPN0

Description: VPN 0 Template for WAN Edge Branch Routers

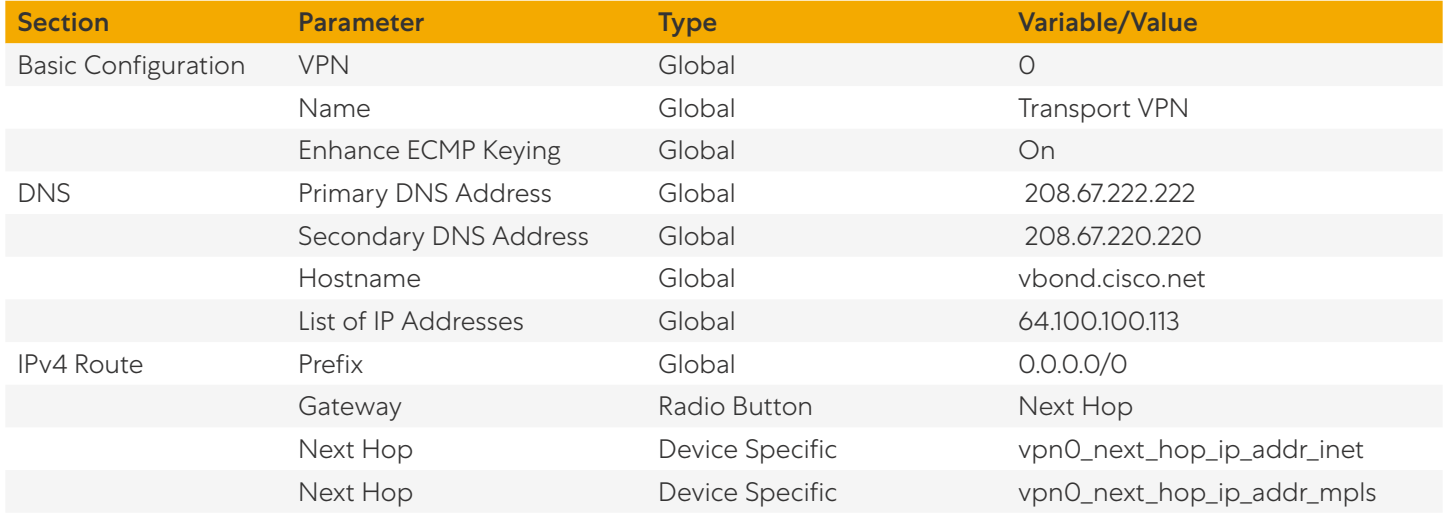

### **Branch Internet Interface Feature Template (Cisco IOS XE SD-WAN)**

Template: VPN/VPN Interface Ethernet Template Name: xeBR\_VPN0\_INET Description: VPN 0 INET Interface Template for WAN Edge Branch Routers

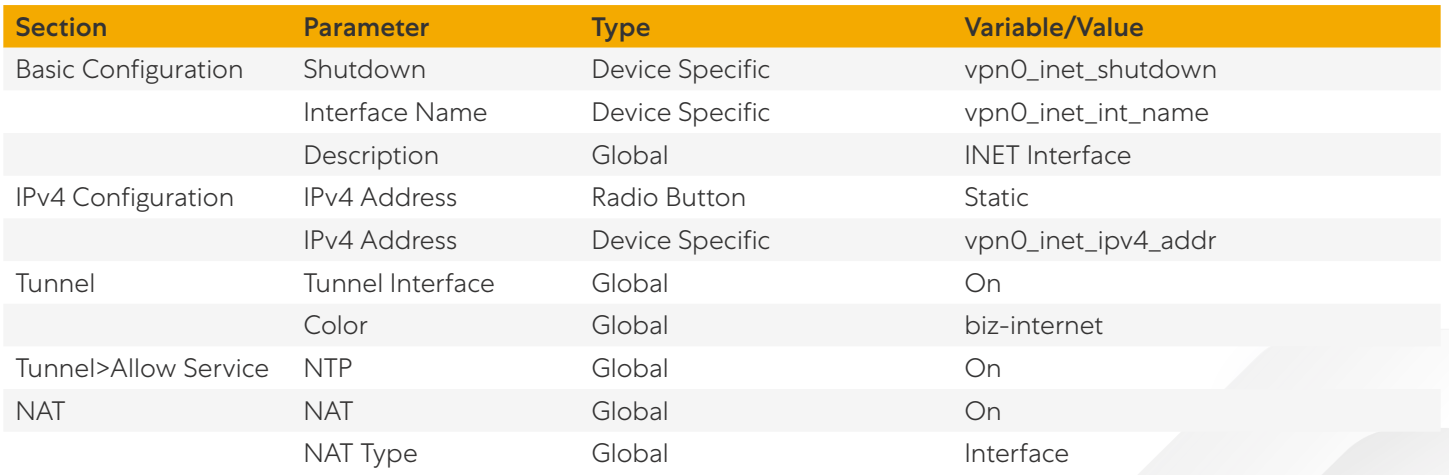

## **Branch Internet Interface Feature Template (Cisco vEdge)**

Template: VPN/VPN Interface Ethernet

Template Name: vBR\_VPN0\_INET

Description: VPN 0 INET Interface Template for WAN Edge Branch Routers

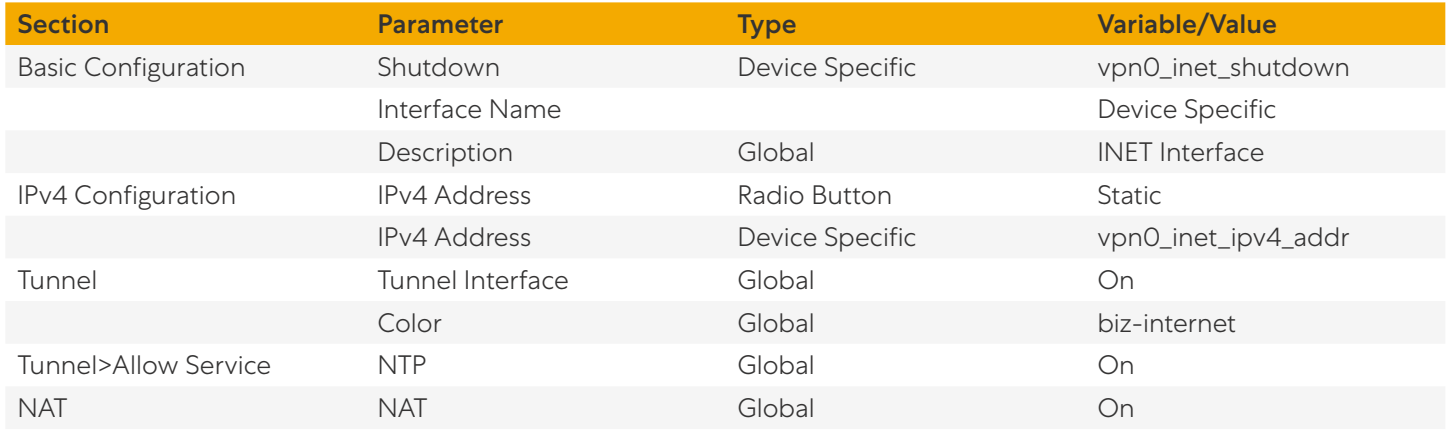

## **Branch MPLS Interface Feature Template**

Template: VPN/VPN Interface Ethernet Template Name: BR\_VPN0\_MPLS Description: VPN 0 MPLS Interface Template for WAN Edge Branch Routers

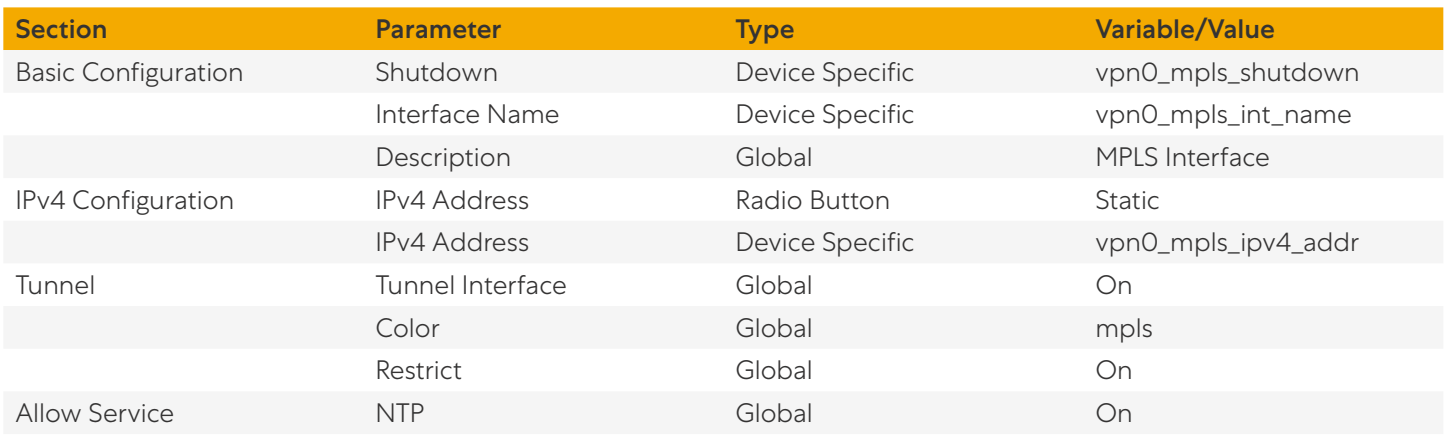

## **Branch VPN512 Interface Feature Template**

Template: VPN/VPN Interface Ethernet Template Name: VPN512\_MGT\_INT Description: VPN 512 Management Interface Template for WAN Edge Routers

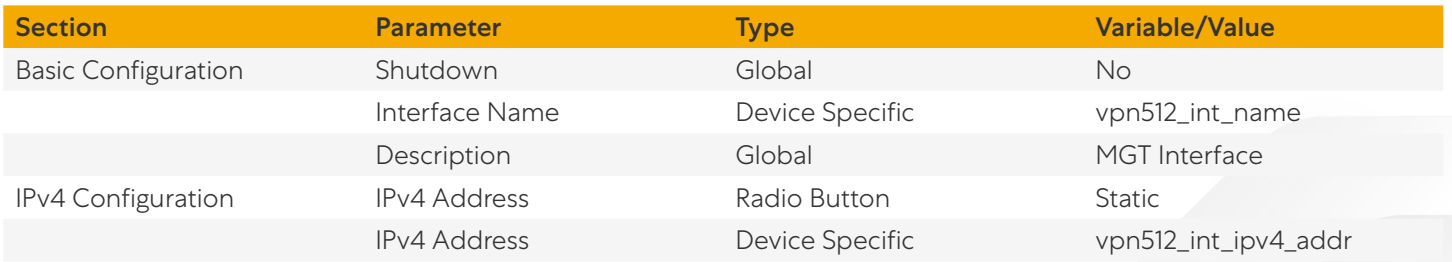

## **Branch VPN 1 Feature Template**

Template: VPN/VPN Template Name: BR\_VPN1 Description: VPN 1 Template for the WAN Edge Branch Routers

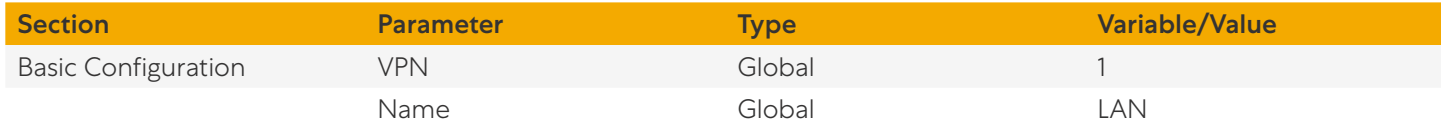

#### **Branch VPN1 Interface Feature Template**

Template: VPN/VPN Interface Ethernet

Template Name: BR\_VPN1\_LAN\_INT1

Description: VPN 1 LAN Interface Template for WAN Edge Branch Routers

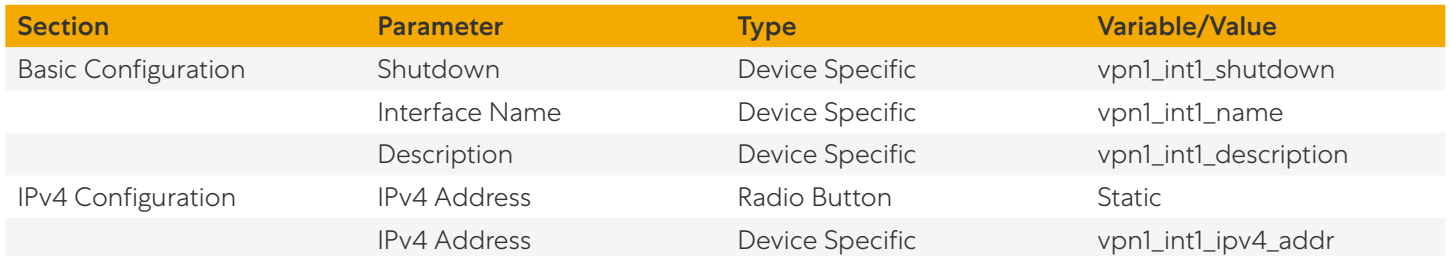

# Device Templates

The following device templates are used in this guide. The table indicates what non-default feature template is used.

## **Single WAN Edge Router Sites (Cisco IOS XE SD-WAN)**

Device Model: ISR4331 [E], C8300-1N1S-6T [G] Template Name: xeEdge\_Remote\_[E,G] Description: WAN Edge router remote site [E,G]

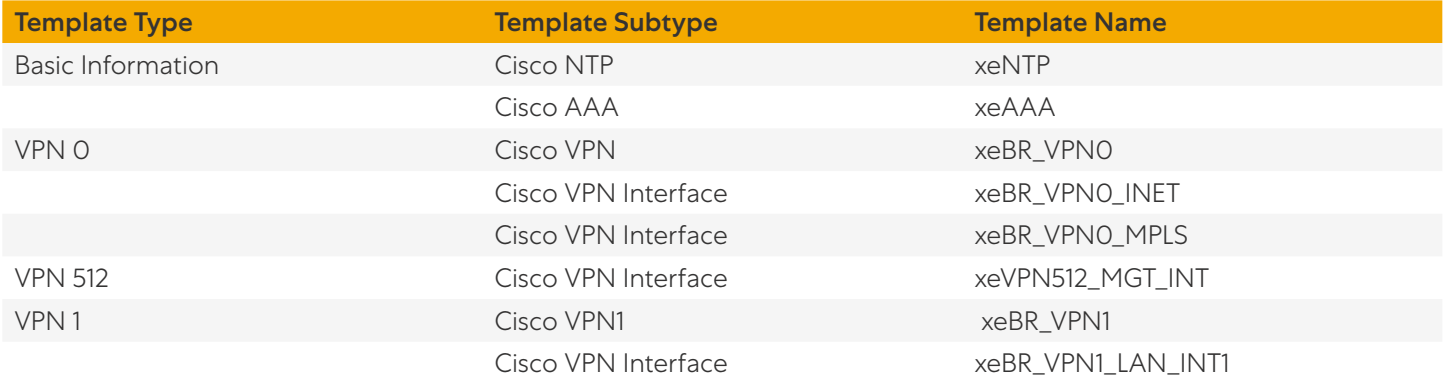

# **Single WAN Edge Router Sites (Cisco vEdge)**

Device Model: Cisco vEdge-100b [A], ISR1100-4G [B] Template Name: Cisco vEdge\_Remote\_[A,B] Description: WAN Edge router remote site [A,B]

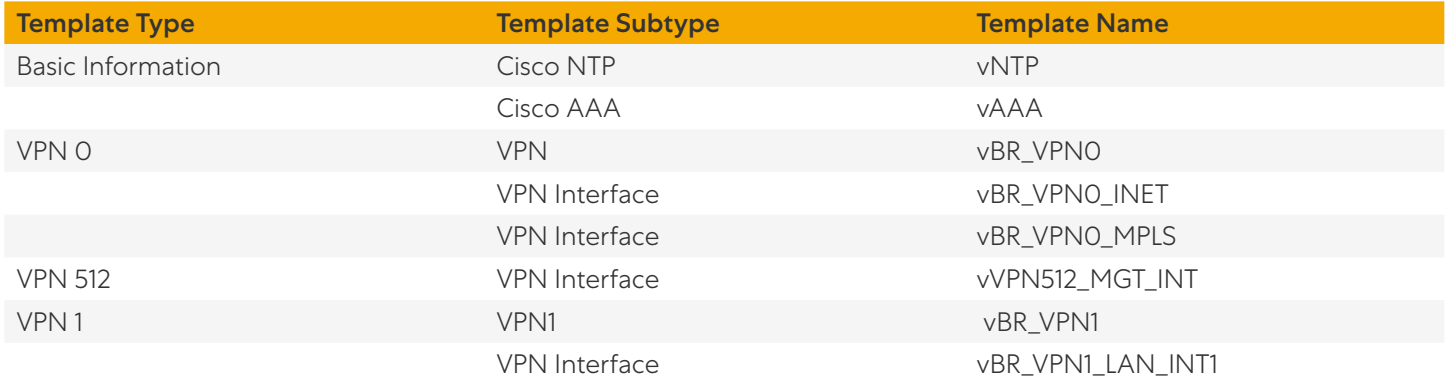

# Device Variable Values

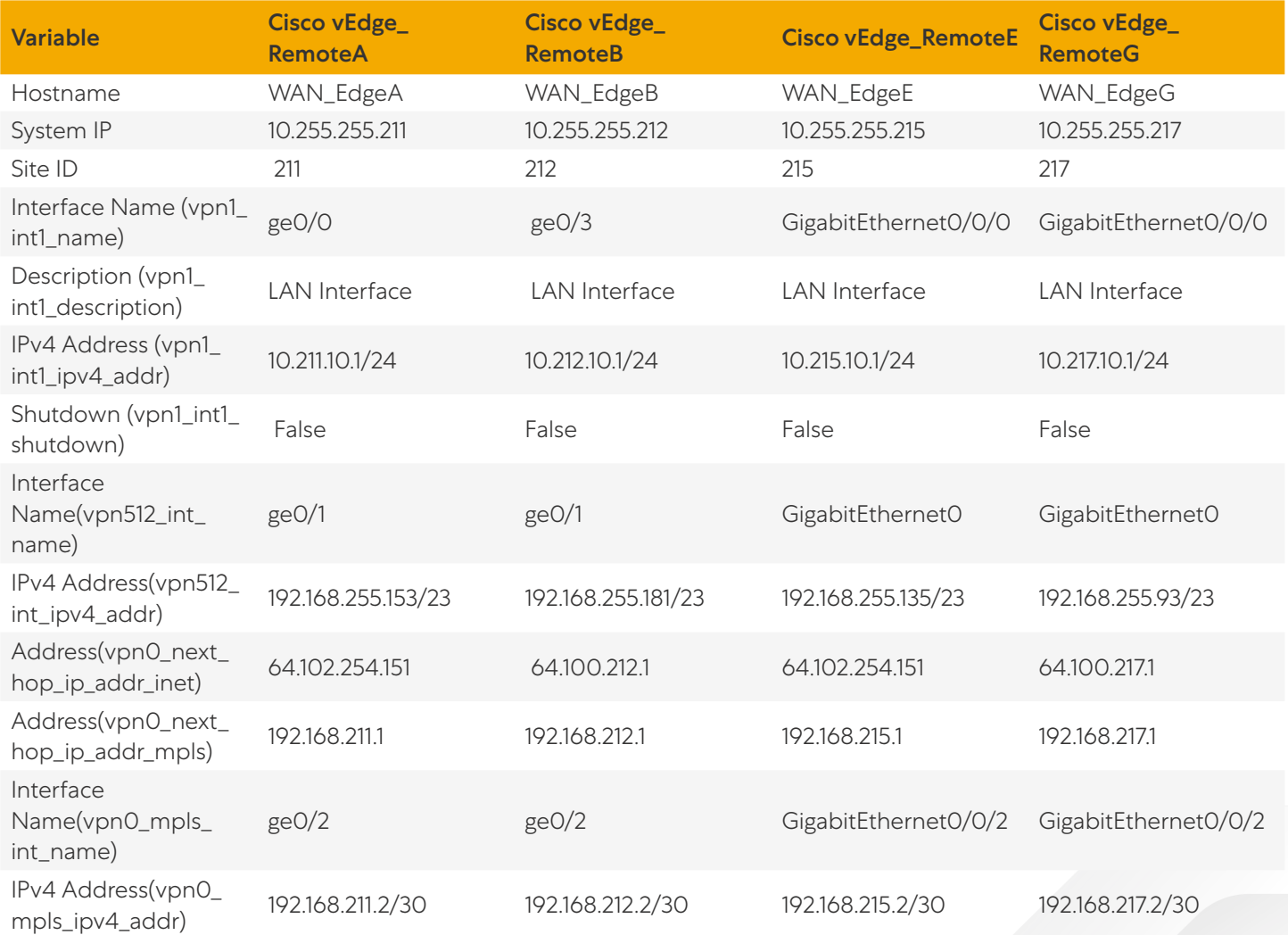

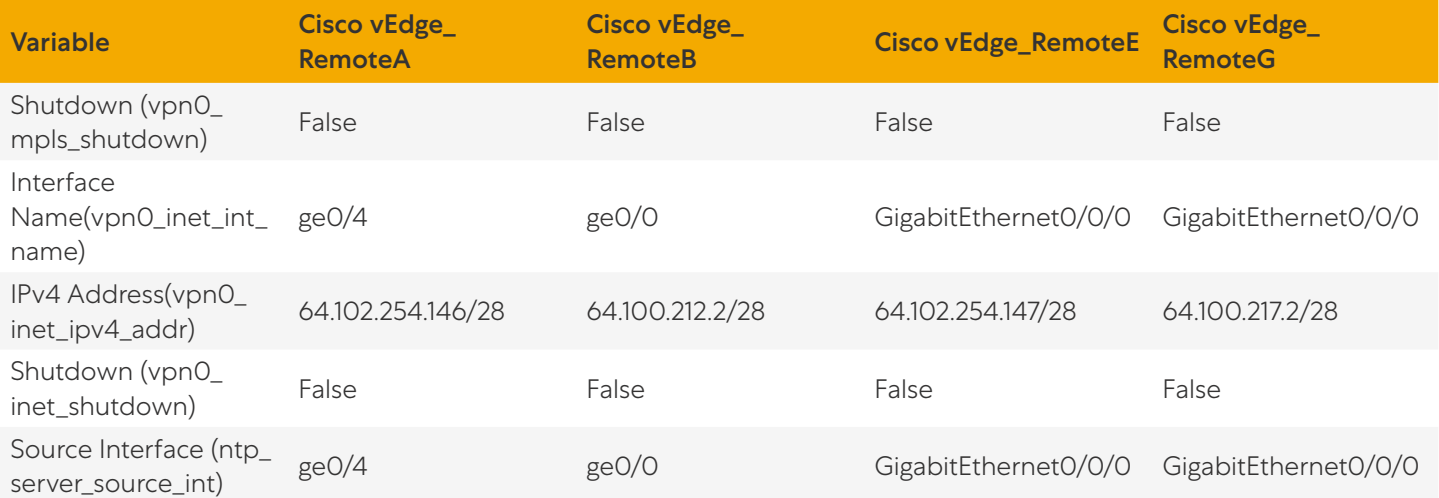

# <span id="page-113-0"></span>Appendix B: Tunnel Configuration Summary (Feature and Device Templates)

For Cisco tunnel configuration, observe the following prerequisites.

# **Prerequisites**

- Verify that NAT is enabled on the internet interface that is used to access Zscaler.
- Verify that a primary and secondary DNS server is defined in the VPN 0 feature template.
- Verify NTP is enabled, synced, and the clock is correct.

#### **Cisco VPN Interface Ethernet Feature Template**

Template: VPN/VPN Interface Ethernet Template Name: xeBR\_VPN0\_INET Description: VPN0 INET Interface Template for WAN Edge Branch Routers

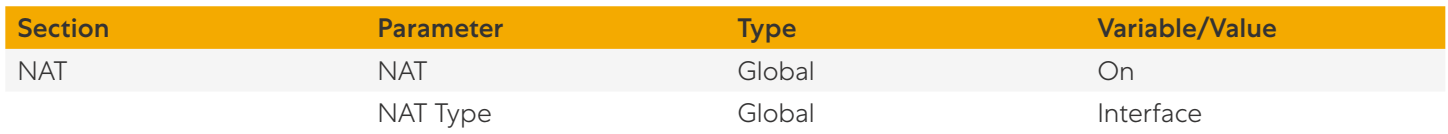

### **Cisco VPN Feature Template**

Template: VPN/Cisco VPN Template Name: xeBR\_VPN0 Description: VPN0 Template for WAN Edge Branch Routers

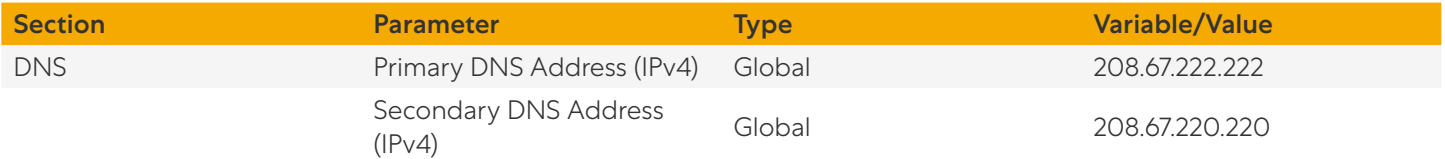

## **Cisco VPN Feature Template**

Template: Basic Information/Cisco NTP Template Name: xeNTP Description: NTP Template for WAN Edge Branch Routers

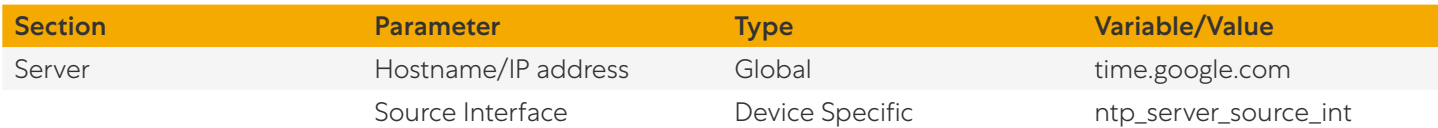

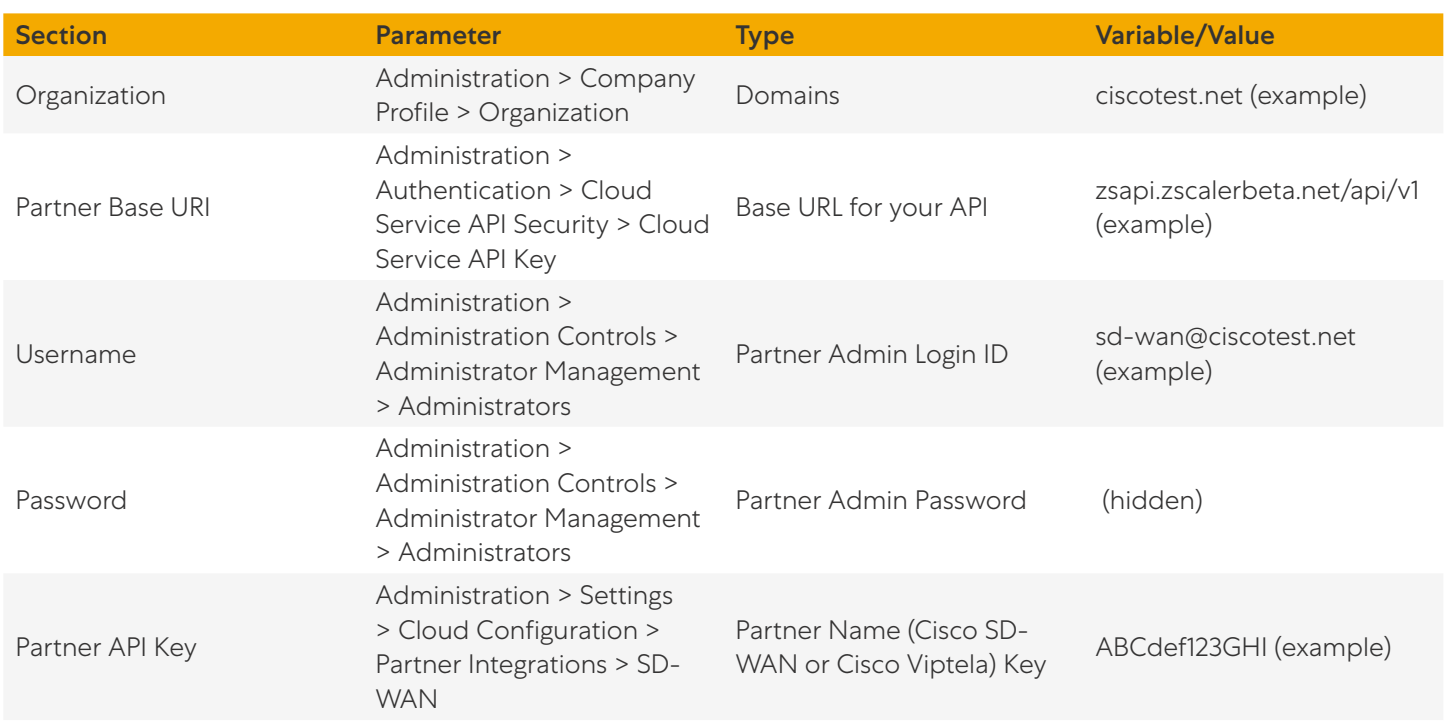

# **SIG Credential Information from ZIA**

## **Cisco SIG Credentials Feature Template**

Template: Other Templates/Cisco SIG Credentials Template Name: xeSig\_Credentials Description: Cisco IOS XE Sig Credentials Template

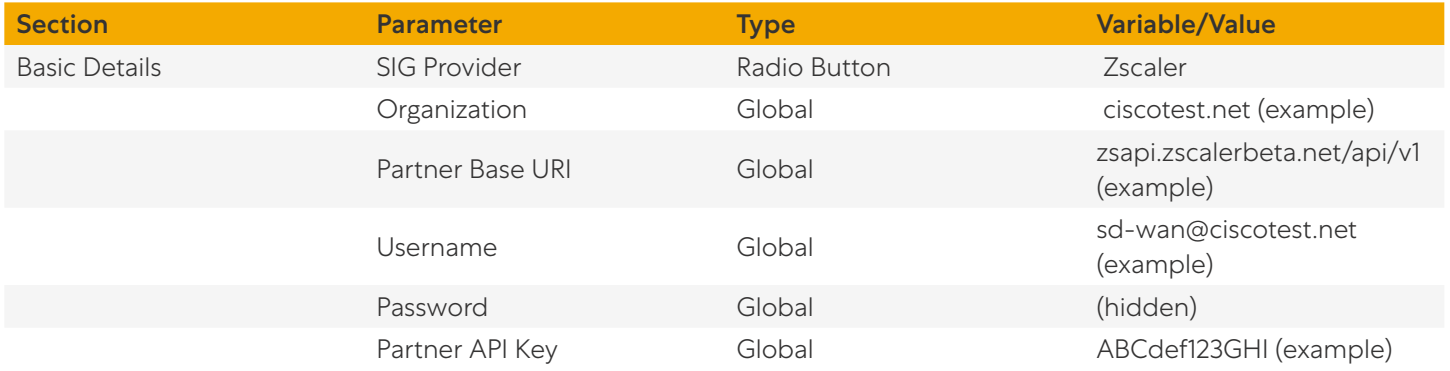

# Example 1: Active/Standby Tunnels

• Create a Cisco SIG feature template (IPSec or GRE).

• Add Cisco SIG feature Template and SIG Credential feature template (if needed) to the Device Template.

## **Cisco SIG Feature Template (GRE)**

Template: VPN/Cisco SIG Template Name: xeSig\_Zscaler Description: IOS XE Sig Zscaler Template

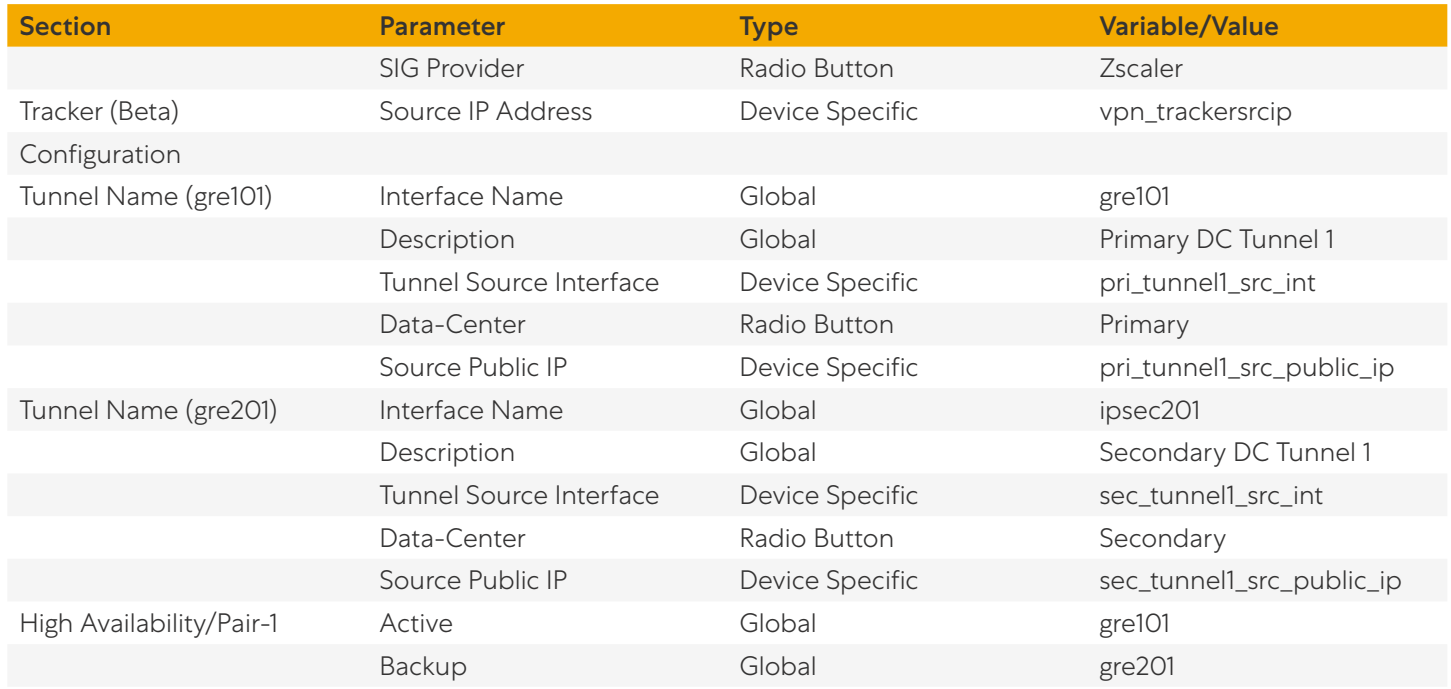

## **Cisco SIG Feature Template (IPSec)**

Template: VPN/Cisco SIG Template Name: xeSig\_Zscaler Description: Cisco IOS XE Sig Zscaler Template

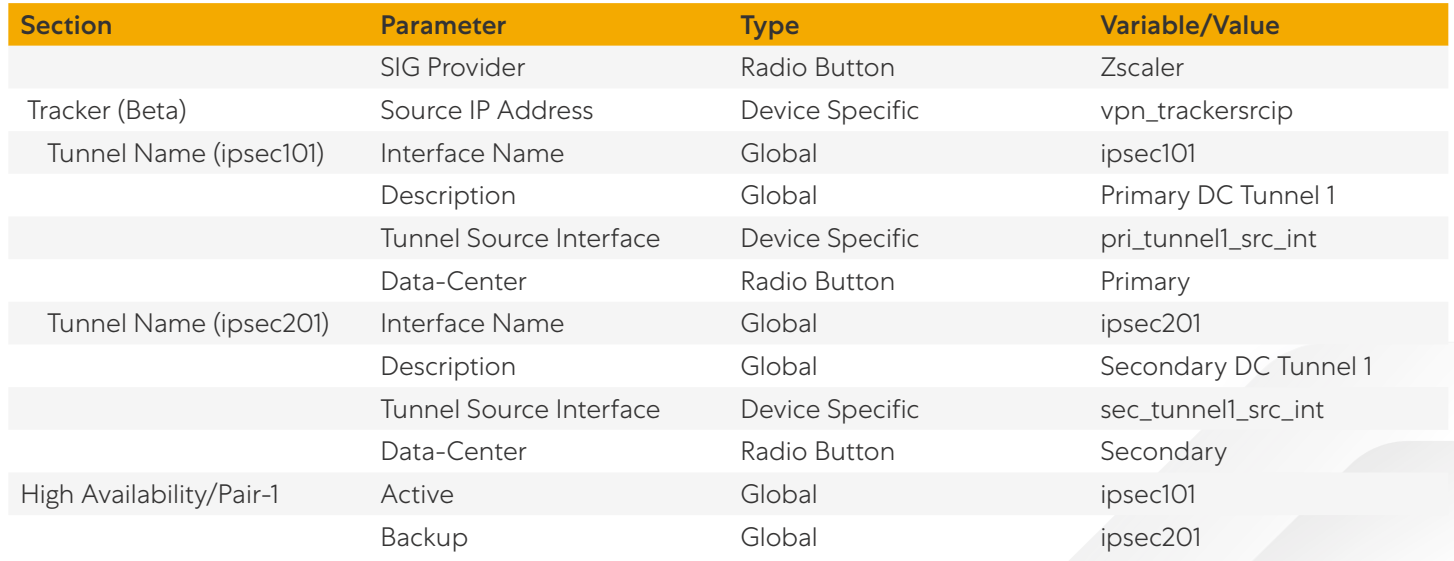

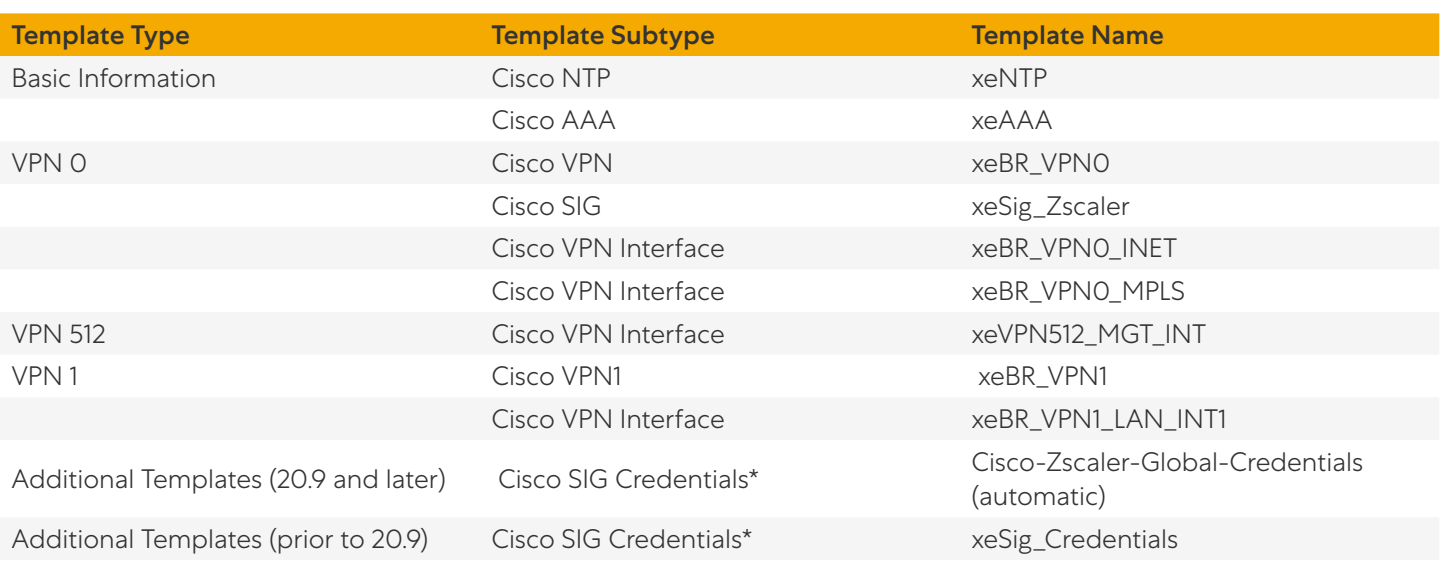

## **Device Template**

# Example 2: Active/Active Tunnels (Cisco IOS XE SD-WAN Only)

- Create loopback interfaces to use as tunnel sources.
- Create a local policy-based routing policy via CLI add-on template.
- Create a Cisco SIG Feature Template (GRE or IPSec)
- Add loopback interface feature templates, CLI add-on template, Cisco SIG feature Template, and SIG Credential feature template (if needed) to the Device Template.

## **Cisco VPN Interface Ethernet Feature Template**

Template: VPN/Cisco VPN Interface Ethernet Template Name: xeLoopback1 Description: Loopback 1 Tunnel Source

#### **自 Note**

For GRE, loopback interfaces must be publicly addressed, or translated with One-to-One NAT on an external device (device-specific parameters can be used instead for loopback IP address and variable can be defined before applying the device template).

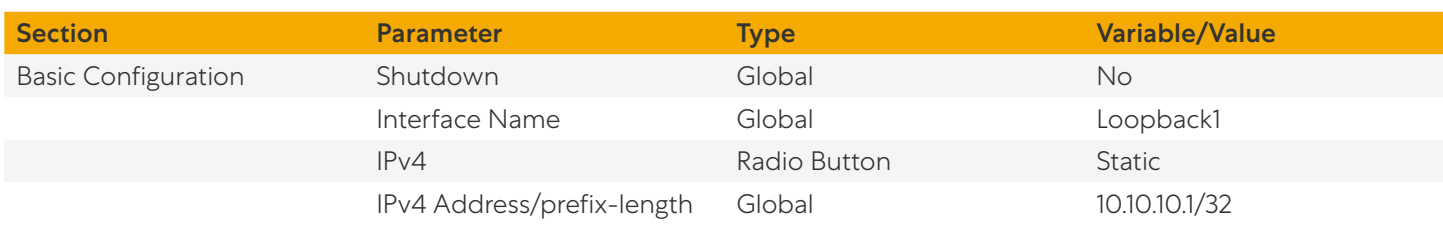

### **Cisco VPN Interface Ethernet Feature Template**

Template: VPN/Cisco VPN Interface Ethernet Template Name: xeLoopback2 Description: Loopback 2 Tunnel Source

#### **自 Note**

For GRE, you must publicly address loopback interfaces, or translate them with One-to-One NAT on an external device (you can use and define device-specific parameters for loopback IP address and variables instead applying the device template).

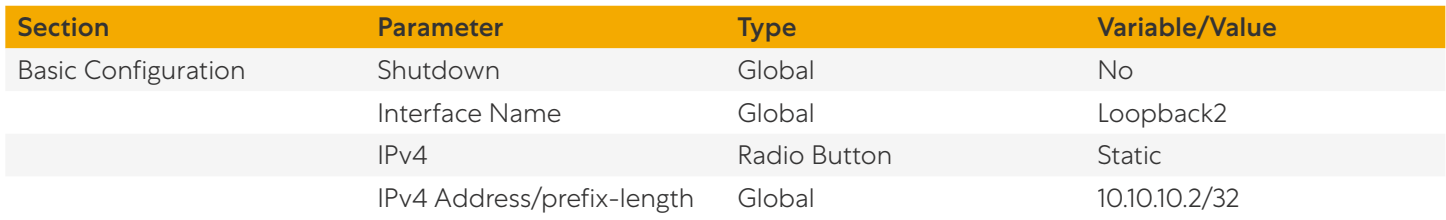

#### **Cisco CLI Add-On Feature Template**

Template: Other Templates/CLI Add-On Template Template Name: CLI-Template Description: CLI Add-On Template

```
ip cef load-sharing algorithm src-only 
ip access-list extended SIG
  10 permit ip host 10.10.10.1 any
  20 permit ip host 10.10.10.2 any
!
route-map Tunnel-Control permit 10
  match ip address SIG
  set ip next-hop {{Loopback-Tun-Src-Next-Hop-IP}}
!
ip local policy route-map Tunnel-Control
```
## **Cisco SIG Feature Template (GRE)**

Template: VPN/Cisco SIG Template Name: xeSig\_Zscaler\_2\_Loopback\_Source Description: Cisco IOS XE Sig Zscaler with 2 Active Active Tunnels Template

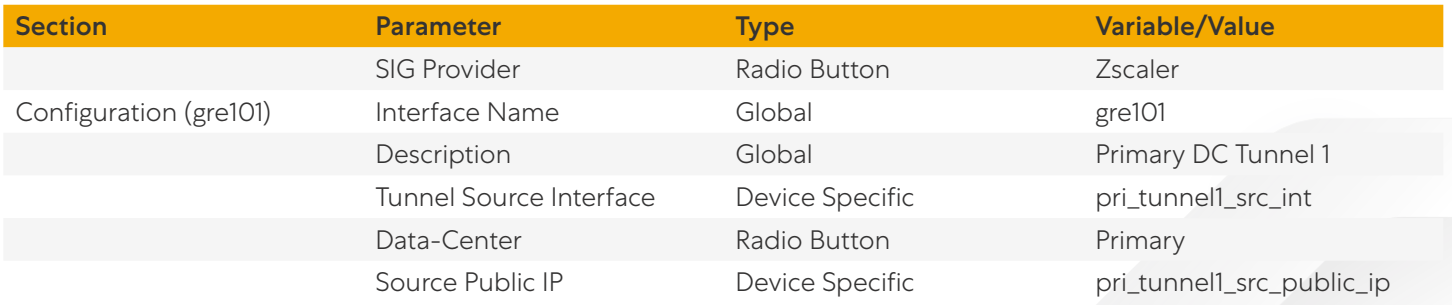

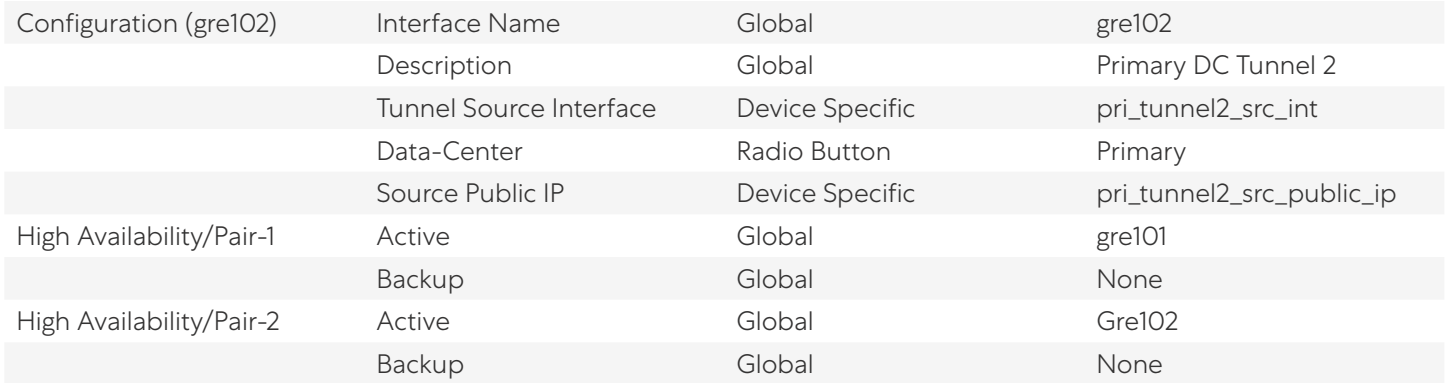

# **Cisco SIG Feature Template (IPSec)**

Template: VPN/Cisco SIG Template Name: xeSig\_Zscaler\_2\_Loopback\_Source Description: Cisco IOS XE Sig Zscaler with 2 Active Active Tunnels Template

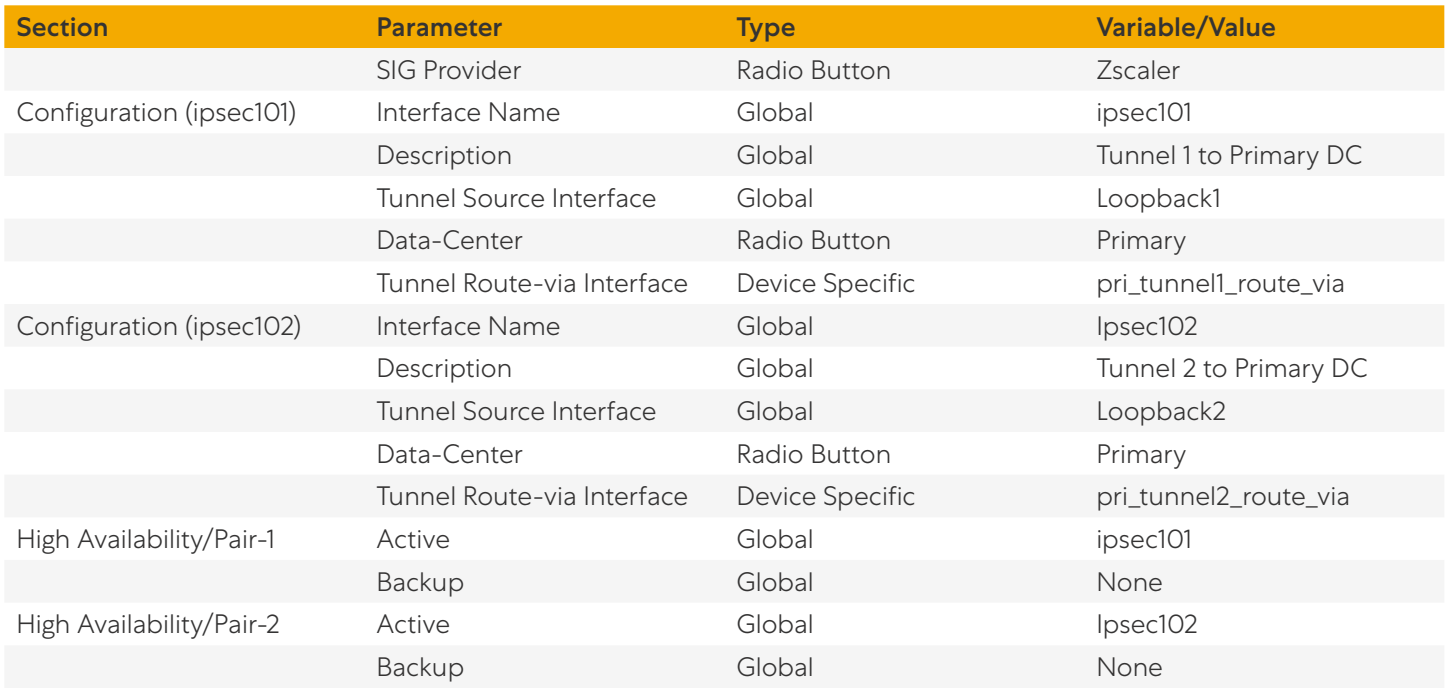

## **Device Template**

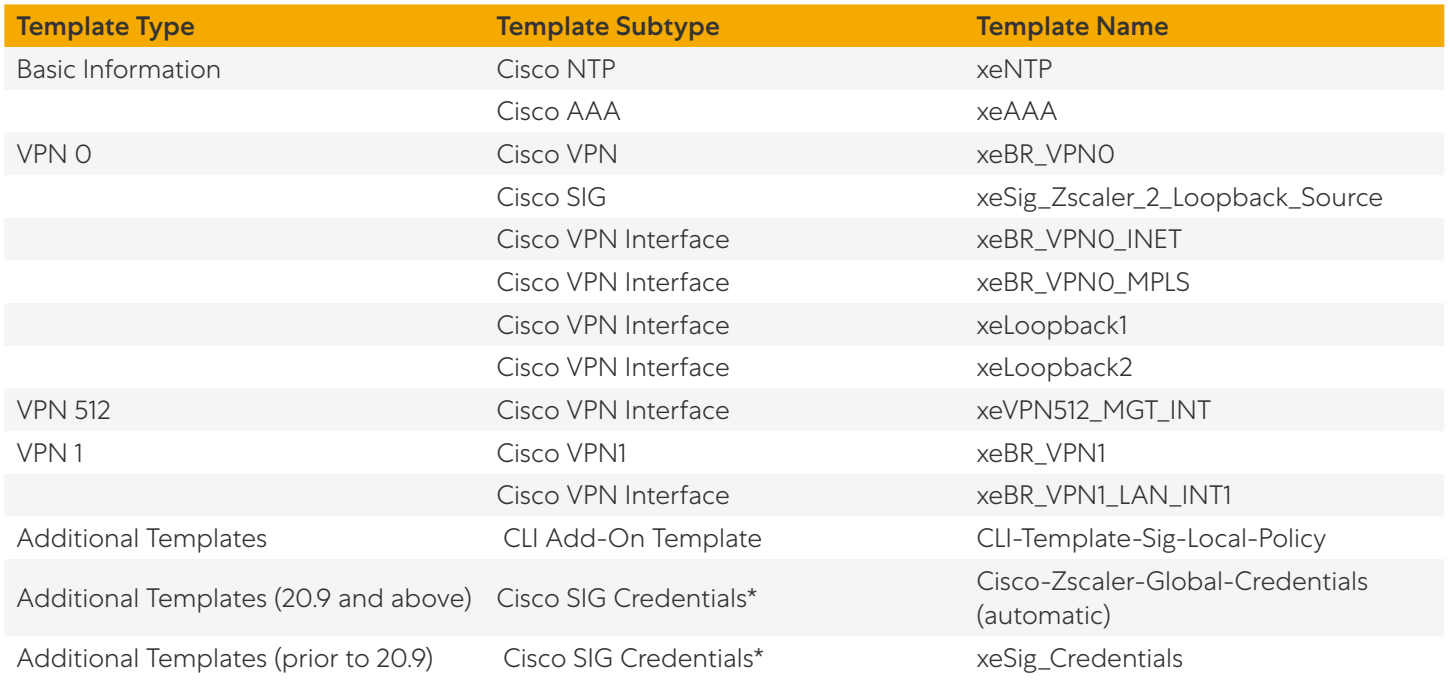

# Traffic Redirection

## **Service Route**

## **Branch VPN1 Feature Template**

Template: VPN/VPN Interface Ethernet Template Name: xeBR\_VPN1 Description: VPN 1 Template for WAN Edge Branch Routers

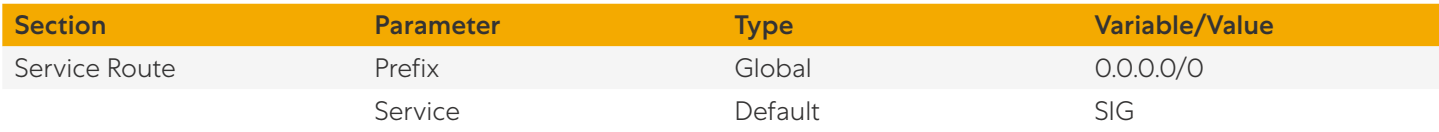

# **Centralized Policy**

Configuration > Policies > Custom Options > Centralized Policy > Lists

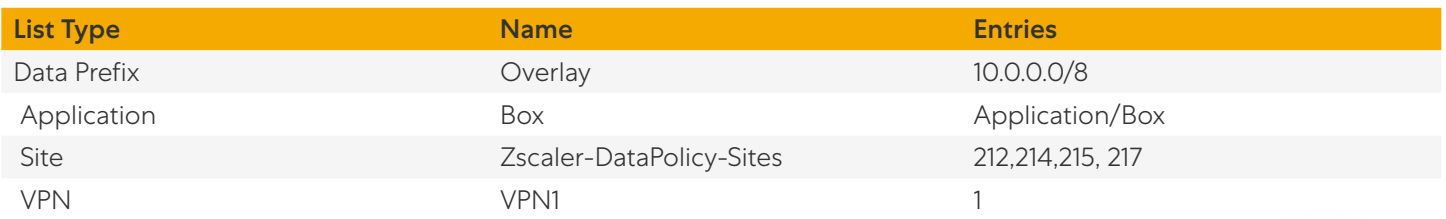

#### Configuration > Policies > Custom Options > Centralized Policy > Traffic Policy > Traffic Data

#### Sequence Type (Custom)

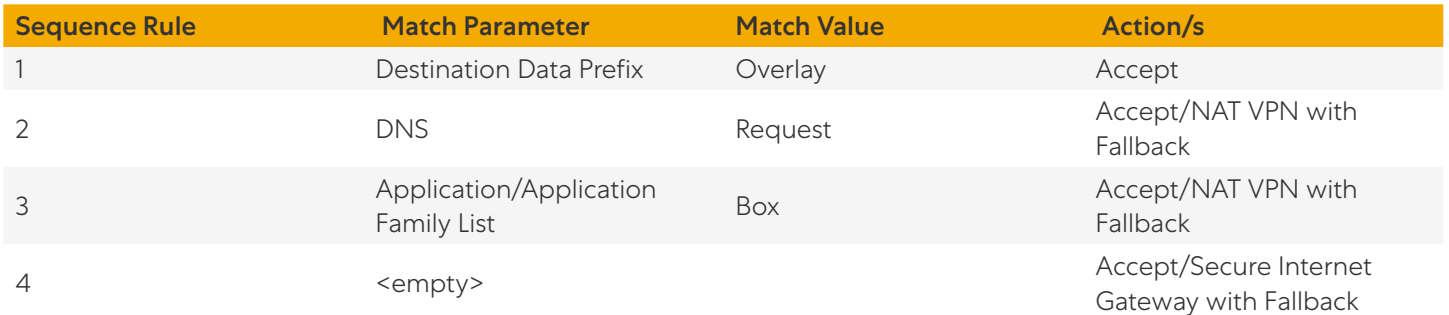

Go to Configuration > Policies > Centralized Policy and Edit the master policy that is currently activated on the Cisco SD-WAN Controllers.

Under Traffic Rules > Traffic Data, import the newly-created data policy.

Under Policy Application > Traffic Data, choose radio button From Service, and add Site List Zscaler-DataPolicy-Sites and VPN List VPN1.

## Miscellaneous

In the following section, the Cisco SIG feature template is modified.

#### **Customize Health Tracker**

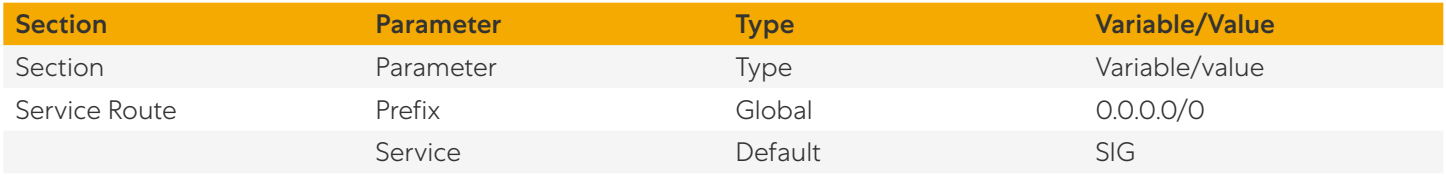

## **Enable Advanced Zscaler Features**

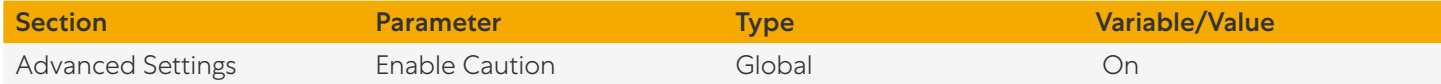

#### **Customize Zscaler Tunnel Destinations (Primary and Secondary DCs)**

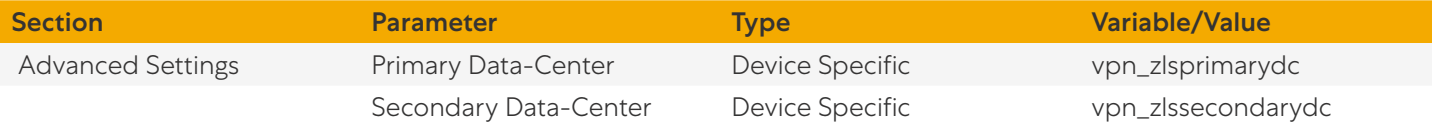

# **Assign Tunnel Weights (Use with Active/Active Tunnels)**

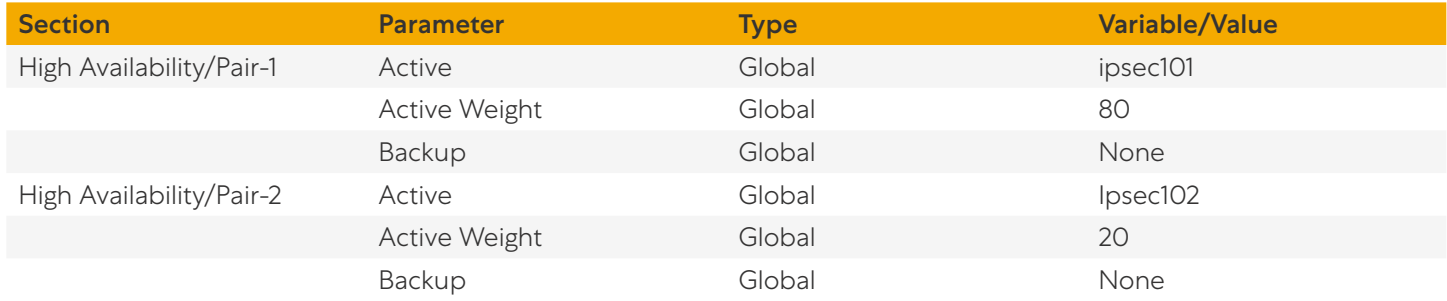

# Appendix C: Cisco IOS XE SD-WAN CLI Configuration

This section demonstrates the CLI configuration to interoperate with Zscaler. These are equivalent to the feature and device templates shown earlier. Note that the recommended way to configure Cisco Catalyst SD-WAN devices is through feature and device templates from Cisco SD-WAN Manager.

To complete the CLI configuration, configure:

- Base connectivity
- Prerequisites
- Common tunnel components
- Use case example 1 or 2 (active/standby or active/active tunnel definitions)
- Traffic redirection (service SIG route, service DIG data policy, or both)
- Miscellaneous (optional features)

## Base Connectivity

The following is a basic connectivity configuration for the Cisco IOS XE SD-WAN router. It includes one other transport (MPLS), which is not essential to the connectivity to Zscaler (except for internet access across the SD-WAN overlay to the data center in case the local internet fails). Some default configurations have been removed. These configurations correspond to feature and device templates shown in Appendix B: Tunnel Configuration Summary (Feature and Device [Templates\)](#page-113-0).

```
system
  system-ip 10.255.255.215
  site-id 215
  organization-name "ENB-Solutions - 216151"
  vbond vbond.cisco.net port 12346
!
hostname WAN_EdgeE
vrf definition 1
  description LAN
  rd 1:1
  address-family ipv4
  route-target export 1:1
  route-target import 1:1
  exit-address-family
  !
  address-family ipv6
  exit-address-family
  !
!
ip host vbond.cisco.net 64.100.100.113
```

```
ip name-server 208.67.220.220 208.67.222.222
ip route 0.0.0.0 0.0.0.0 64.102.254.151
ip route 0.0.0.0 0.0.0.0 192.168.215.1
ip nat inside source list nat-dia-vpn-hop-access-list interface GigabitEthernet0/0/0 
overload
!
interface GigabitEthernet0
  description MGT Interface
  no shutdown
  vrf forwarding Mgmt-intf
  ip address 192.168.255.135 255.255.254.0
exit
interface GigabitEthernet0/0/0
 description INET Interface
  no shutdown
  ip address 64.102.254.147 255.255.255.240
exit
interface GigabitEthernet0/0/1
  description LAN Interface
  no shutdown
 vrf forwarding 1
  ip address 10.215.10.1 255.255.255.0
exit
interface GigabitEthernet0/0/2
  description MPLS Interface
  no shutdown
  ip address 192.168.215.2 255.255.255.252
exit
interface Tunnel0
  no shutdown
  ip unnumbered GigabitEthernet0/0/0
  no ip redirects
  ipv6 unnumbered GigabitEthernet0/0/0
  no ipv6 redirects
  tunnel source GigabitEthernet0/0/0
  tunnel mode sdwan
exit
interface Tunnel2
```

```
 no shutdown
  ip unnumbered GigabitEthernet0/0/2
  no ip redirects
  ipv6 unnumbered GigabitEthernet0/0/2
  no ipv6 redirects
  tunnel source GigabitEthernet0/0/2
  tunnel mode sdwan
exit
!
ntp server time.google.com source GigabitEthernet0/0/0 version 4
ntp source GigabitEthernet0/0/0
!
sdwan
  interface GigabitEthernet0/0/0
  tunnel-interface
  encapsulation ipsec weight 1
  color biz-internet
  no allow-service all
  no allow-service bgp
  allow-service dhcp
  allow-service dns
  allow-service icmp
  no allow-service sshd
  no allow-service netconf
  allow-service ntp
  no allow-service ospf
  no allow-service stun
  allow-service https
  no allow-service snmp
  no allow-service bfd
  exit
  exit
  interface GigabitEthernet0/0/2
  tunnel-interface
  encapsulation ipsec weight 1
  color mpls restrict
  no allow-service all
  no allow-service bgp
```
 allow-service dhcp allow-service dns allow-service icmp no allow-service sshd no allow-service netconf allow-service ntp no allow-service ospf no allow-service stun allow-service https no allow-service snmp no allow-service bfd exit exit

## **Prerequisites**

The base configuration enables NTP to ensure an accurate clock and DNS. Enable NAT under the internet transport.

```
interface GigabitEthernet0/0/0
ip nat outside
```
## Common Tunnel Components

The following are common tunnel components between the two use cases.

#### **SIG Credentials**

```
secure-internet-gateway
  zscaler organization ciscotest.net
  zscaler partner-base-uri zsapi.zscalerthree.net/api/v1
  zscaler partner-key ABCdef123GHI
  zscaler username sd-wan@ciscotest.net
  zscaler password (REMOVED)
```
#### **IKEv2 and IPSec Configuration**

```
crypto ikev2 policy policy1-global
 proposal p1-global
!
crypto ikev2 profile if-ipsec101-ikev2-profile
 no config-exchange request
 dpd 10 3 on-demand
 dynamic
 lifetime 86400
```

```
!
crypto ikev2 profile if-ipsec201-ikev2-profile
  no config-exchange request
  dpd 10 3 on-demand
  dynamic
  lifetime 86400
!
crypto ikev2 proposal p1-global
  encryption aes-cbc-128 aes-cbc-256
  group 14 15 16
  integrity sha1 sha256 sha384 sha512
!
crypto ipsec transform-set if-ipsec101-ikev2-transform esp-null esp-sha-hmac
 mode tunnel
!
crypto ipsec transform-set if-ipsec201-ikev2-transform esp-null esp-sha-hmac
 mode tunnel
!
crypto ipsec profile if-ipsec101-ipsec-profile
  set ikev2-profile if-ipsec101-ikev2-profile
  set transform-set if-ipsec101-ikev2-transform
  set security-association lifetime kilobytes disable
  set security-association lifetime seconds 3600
  set security-association replay window-size 512
!
crypto ipsec profile if-ipsec201-ipsec-profile
  set ikev2-profile if-ipsec201-ikev2-profile
  set transform-set if-ipsec201-ikev2-transform
  set security-association lifetime kilobytes disable
  set security-association lifetime seconds 3600
  set security-association replay window-size 512
```
#### **Zscaler Location Settings**

sdwan

 service sig vrf global zscaler-location-settings auth-required false xff-forward-enabled false surrogate ip false surrogate idle-time 0 surrogate display-time-unit MINUTE surrogate ip-enforced-for-known-browsers false surrogate refresh-time 0 surrogate refresh-time-unit MINUTE ofw-enabled false ips-control false aup disabled aup block-internet-until-accepted true aup force-ssl-inspection false aup timeout 0 caution-enabled false

#### **L7 Health Check Configuration**

vrf definition 65530 address-family ipv4 exit-address-family ! interface Loopback65530 no shutdown vrf forwarding 65530 ip address 10.11.11.1 255.255.255.255 exit ip sdwan route vrf 65528 10.0.0.1/32 service sig

## Use Case Example 1: Active/Standby Tunnels

#### **IPSec Tunnels Defined**

```
interface Tunnel100101
  description Primary DC Tunnel 1
  no shutdown
  ip unnumbered GigabitEthernet0/0/0
  no ip clear-dont-fragment
  ip mtu 1400
  tunnel source GigabitEthernet0/0/0
  tunnel destination dynamic
  tunnel mode ipsec ipv4
  tunnel protection ipsec profile if-ipsec101-ipsec-profile
  tunnel vrf multiplexing
exit
interface Tunnel100201
  description Secondary DC Tunnel 1
  no shutdown
  ip unnumbered GigabitEthernet0/0/0
  no ip clear-dont-fragment
  ip mtu 1400
  tunnel source GigabitEthernet0/0/0
  tunnel destination dynamic
  tunnel mode ipsec ipv4
  tunnel protection ipsec profile if-ipsec201-ipsec-profile
  tunnel vrf multiplexing
exit
```
#### **GRE Tunnels Defined**

```
interface Tunnel100612
 ip unnumbered GigabitEthernet0/0/0
 ip mtu 1400
 tunnel source GigabitEthernet0/0/0
 tunnel destination dynamic
 tunnel route-via GigabitEthernet0/0/0 mandatory
 tunnel vrf multiplexing
!
interface Tunnel100712
 ip unnumbered GigabitEthernet0/0/0
```
ip mtu 1400

 tunnel source GigabitEthernet0/0/0 tunnel destination dynamic tunnel route-via GigabitEthernet0/0/0 mandatory tunnel vrf multiplexing

#### **Zscaler Tunnel Options**

sdwan

interface Tunnel100101

 tunnel-options tunnel-set secure-internet-gateway-zscaler tunnel-dc-preference primary-dc source-interface GigabitEthernet0/0/0 exit

interface Tunnel100201

 tunnel-options tunnel-set secure-internet-gateway-zscaler tunnel-dc-preference secondary-dc source-interface GigabitEthernet0/0/0

### **Service SIG Interface Pairs HA Pair Configuration**

```
sdwan
  service sig vrf global
  ha-pairs
  interface-pair Tunnel100101 active-interface-weight 1 Tunnel100201 
backup-interface-weight 1
```
# Use Case Example 2: Active/Active Tunnels

#### **Tunnel Source Loopbacks Defined**

interface Loopback1 ip address 10.10.10.1 255.255.255.255 ! interface Loopback2 ip address 10.10.10.2 255.255.255.255

#### **Local Policy Route (for ISAKMP control traffic)**

```
ip cef load-sharing algorithm src-only 
ip access-list extended SIG
  10 permit ip host 10.10.10.1 any
  20 permit ip host 10.10.10.2 any
route-map Tunnel-Control permit 10
  set ip next-hop 64.102.254.151
 match ip address SIG
ip local policy route-map Tunnel-Control
```
#### **IPSec Tunnels Defined**

interface Tunnel100101 description Tunnel 1 to Primary DC no shutdown ip unnumbered Loopback1 no ip clear-dont-fragment ip mtu 1400 tunnel source Loopback1 tunnel destination dynamic tunnel mode ipsec ipv4 tunnel protection ipsec profile if-ipsec101-ipsec-profile tunnel vrf multiplexing tunnel route-via GigabitEthernet0/0/0 mandatory exit interface Tunnel100201 description Tunnel 2 to Primary DC no shutdown ip unnumbered Loopback2 no ip clear-dont-fragment ip mtu 1400 tunnel source Loopback2 tunnel destination dynamic tunnel mode ipsec ipv4 tunnel protection ipsec profile if-ipsec201-ipsec-profile tunnel vrf multiplexing tunnel route-via GigabitEthernet0/0/0 mandatory

#### **Zscaler Tunnel Options**

```
sdwan
interface Tunnel100101
  tunnel-options tunnel-set secure-internet-gateway-zscaler tunnel-dc-preference 
primary-dc source-interface Loopback1
  exit
  interface Tunnel100201
  tunnel-options tunnel-set secure-internet-gateway-zscaler tunnel-dc-preference 
primary-dc source-interface Loopback2
  exit
```
## **Service SIG Interface Pairs HA Pair Configuration**

```
sdwan
  service sig vrf global
ha-pairs
  interface-pair Tunnel100101 active-interface-weight 1 None backup-interface-weight 1
  interface-pair Tunnel100201 active-interface-weight 1 None backup-interface-weight 1
```
# Traffic Redirection

### **Service SIG Route**

```
ip sdwan route vrf 1 0.0.0.0/0 service sig
```
#### **Service SIG Data Policy (apply to Cisco SD-WAN Controller)**

```
viptela-policy:policy
 data-policy VPN1 Sig Data
  vpn-list VPN1
  sequence 1
  match
  destination-data-prefix-list Overlay
  !
  action accept
  !
  !
sequence 11
  match
  dns request
  source-ip 0.0.0.0/0
  !
  action accept
  nat use-vpn 0
```

```
 nat fallback
 !
 !
 sequence 21
 match
 app-list Box
 source-ip 0.0.0.0/0
 !
 action accept
 nat use-vpn 0
 nat fallback
 !
 !
 sequence 31
 match
 destination-data-prefix-list Default
 !
 action accept
 sig
 sig-action fallback-to-routing
 default-action drop
 !
 !
 default-action drop
 !
 lists
 app-list Box
 app box 
 app box_net 
 !
 data-prefix-list Default
 ip-prefix 0.0.0.0/0 
 !
 data-prefix-list Overlay
 ip-prefix 10.0.0.0/8 
 !
 site-list Zscaler-DataPolicy-Sites
 site-id 214
```

```
 site-id 215 
  !
  vpn-list VPN1
  vpn 1 
  !
  !
!
apply-policy
  site-list Zscaler-DataPolicy-Sites
  data-policy _VPN1_Sig_Data from-service
  !
!
```
## Miscellaneous

#### **Customize Health Tracker**

```
endpoint-tracker zscaler 17 health check
  endpoint-api-url http://gateway.zscalerthree.net/vpntest
  tracker-type interface
  interval 20
```

```
interface Tunnel100101
 endpoint-tracker zscaler 17 health check
exit
interface Tunnel100201
 endpoint-tracker zscaler 17 health check
exit
```
#### **Enable Advanced Zscaler Features**

```
sdwan
  service sig vrf global
  zscaler-location-settings
  caution-enabled true
```
### **Customize Zscaler Tunnel Destinations (Primary and Secondary DCs)**

```
sdwan
  service sig vrf global
  zscaler-location-settings
  data centers primary-data-center atl2-vpn.zscalerthree.net
  data centers secondary-data-center dfw1-vpn.zscalerthree.net
```
### **Customize Zscaler GRE Tunnel Destinations (Primary and Secondary DCs)**

```
sdwan
  service sig vrf global
  zscaler-location-settings
   datacenters primary-data-center 165.225.72.38
    datacenters secondary-data-center 104.129.194.38
```
## **Assign Tunnel Weights (Use with Active/Active Tunnels)**

```
sdwan
  service sig vrf global
ha-pairs
  interface-pair Tunnel100101 active-interface-weight 80 None backup-interface-weight 1
  interface-pair Tunnel100201 active-interface-weight 20 None backup-interface-weight 1
```
# Appendix D: Cisco vEdge CLI Configuration

This section demonstrates the CLI configuration to interoperate with Zscaler. These are equivalent to the feature and device templates shown earlier. Note that the recommended way to configure Cisco Catalyst SD-WAN devices is through feature and device templates from Cisco SD-WAN Manager.

To complete the CLI configuration, configure:

- Base connectivity
- Prerequisites
- Use case example 1 (active/standby tunnel definitions)
- Traffic redirection (service SIG route, service SIG data policy, or both)
- Miscellaneous (optional features)

## Base Connectivity

The following is a basic connectivity configuration for the Cisco vEdge router. It includes one other transport (MPLS), which is not essential to the connectivity to Zscaler (except for internet access across the SD-WAN overlay to the data center in case the local internet fails). Some default configurations have been removed. These configurations correspond to feature and device templates shown in [Appendix B: Tunnel Configuration Summary \(Feature and Device Templates\)](#page-113-0).

```
system
  host-name WAN_EdgeB
  system-ip 10.255.255.212
  site-id 212
  organization-name "ENB-Solutions - 216151"
  vbond vbond.cisco.net
  !
  ntp
  server time.google.com
  source-interface ge0/0
  exit
  !
!
vpn 0
  name "Transport VPN"
  dns 208.67.220.220 secondary
  dns 208.67.222.222 primary
  ecmp-hash-key layer4 
  host vbond.cisco.net ip 64.100.100.113
  interface ge0/0
  ip address 64.100.212.2/28
  nat
```

```
 !
```
 tunnel-interface encapsulation ipsec color biz-internet no allow-service bgp allow-service dhcp allow-service dns allow-service icmp no allow-service sshd no allow-service netconf allow-service ntp no allow-service ospf no allow-service stun allow-service https ! no shutdown ! interface ge0/2 ip address 192.168.212.2/30 tunnel-interface encapsulation ipsec color mpls restrict no allow-service bgp allow-service dhcp allow-service dns allow-service icmp no allow-service sshd no allow-service netconf allow-service ntp no allow-service ospf no allow-service stun allow-service https ! no shutdown ! ip route 0.0.0.0/0 64.100.212.1 ip route 0.0.0.0/0 192.168.212.1 !

```
vpn 1
  name LAN
  interface ge0/3
  ip address 10.212.10.1/24
  no shutdown
  !
!
vpn 512
  name "Transport VPN"
  interface ge0/1
  ip address 192.168.255.181/23
  no shutdown
  !
!
```
# **Prerequisites**

The base configuration enables NTP to ensure an accurate clock and DNS. Enable NAT under the internet transport.

```
vpn 0
interface ge0/0
nat
```
## Use Case Example 1: Active/Standby Tunnels

#### **IPSec Tunnels Defined**

```
vpn 0
interface ipsec101
  description "Primary DC Tunnel 1"
  ip unnumbered
  tunnel-source-interface ge0/0
  tunnel-destination dynamic
  tunnel-set secure-internet-gateway-zscaler
  tunnel-dc-preference primary-dc
  ike
  version 2
  rekey 14400
  cipher-suite aes256-cbc-sha1
  group 2
  authentication-type
  pre-shared-key-dynamic
```

```
 !
 !
 ipsec
 rekey 3600
 replay-window 512
 cipher-suite null-sha1
 perfect-forward-secrecy none
 !
 mtu 1400
 no shutdown
 !
 interface ipsec201
 description "Secondary DC Tunnel 1"
 ip unnumbered
 tunnel-source-interface ge0/0
 tunnel-destination dynamic
 tunnel-set secure-internet-gateway-zscaler
 tunnel-dc-preference secondary-dc
 ike
 version 2
 rekey 14400
 cipher-suite aes256-cbc-sha1
 group 2
 authentication-type
 pre-shared-key-dynamic
 !
 !
 ipsec
 rekey 3600
 replay-window 512
 cipher-suite null-sha1
 perfect-forward-secrecy none
 !
 mtu 1400
 no shutdown
 !
```
#### **Service SIG Interface Pairs HA Pair Configuration**

```
vpn 0
  name "Transport VPN"
  dns 208.67.220.220 secondary
  dns 208.67.222.222 primary
  ecmp-hash-key layer4
  host vbond.cisco.net ip 64.100.100.113
  service sig
  ha-pairs interface-pair ipsec101 active-interface-weight 1 ipsec201
  backup-interface-weight 1
  exit
exit
```
#### **SIG Credentials**

```
secure-internet-gateway
  zscaler organization ciscotest.net
  zscaler partner-base-uri zsapi.zscalerthree.net/api/v1
  zscaler partner-key ABCdef123GHI
  zscaler username sd-wan@ciscotest.net
  zscaler password <hidden>
```
# Traffic Redirection

#### **Service SIG Route**

```
vpn 1
ip service-route 0.0.0.0/0 vpn 0 service sig
```
#### **Service SIG Data Policy (apply to Cisco SD-WAN Controller)**

```
viptela-policy:policy
 data-policy VPN1 Sig Data
  vpn-list VPN1
  sequence 1
  match
  destination-data-prefix-list Overlay
  !
  action accept
  !
  !
  sequence 11
  match
```

```
 dns request
 source-ip 0.0.0.0/0
 !
 action accept
 nat use-vpn 0
 nat fallback
 !
 !
 sequence 31
   match
   source-ip 0.0.0.0/0
   action accept
 !
 action accept
 nat use-vpn 0
 nat fallback
 !
 !
 sequence 31
 match
 source-ip 0.0.0.0/0
 !
 action accept
 sig
 !
 !
 default-action drop
 !
 lists
 app-list Box
 app box 
 app box_net 
 !
 data-prefix-list Overlay
 ip-prefix 10.0.0.0/8 
 !
 site-list Zscaler-DataPolicy-Sites
 site-id 212
```

```
 site-id 214
  site-id 215
  !
  vpn-list VPN1
  vpn 1 
  !
  !
!
apply-policy
  site-list Zscaler-DataPolicy-Sites
  data-policy _VPN1_Sig_Data from-service
  !
!
```
## Miscellaneous

#### **Customize Health Tracker**

```
vpn0
  tracker SIG zscaler_l7_health_check
  endpoint-api-url http://gateway.zscalerthree.net/vpntest
 interval 20
interface ipsec101
tracker zscaler 17 health check
interface ipsec201
tracker Zscaler_l7_health_check
```
### **Enable Advanced Zscaler Features**

```
vpn 0
service sig
zscaler-location-settings caution-enabled true
```
## **Customize Zscaler IPSec Tunnel Destinations (Primary and Secondary DCs)**

```
vpn 0
service sig 
  zscaler-location-settings data centers primary-data-center atl2-vpn.zscalerthree.net
  zscaler-location-settings data centers secondary-data-center dfw1-vpn.zscalerthree.net
```
# Appendix E: Requesting Zscaler Support

You might need Zscaler Support for provisioning certain services, or to help troubleshoot configuration and service issues. Zscaler Support is available 24/7/365.

To contact Zscaler Support:

1. Go to Administration > Settings > Company Profile.

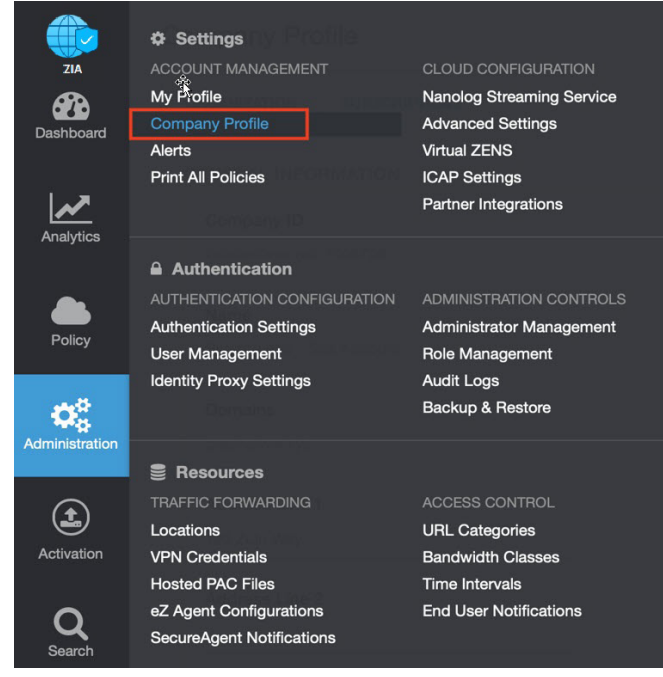

*Figure 104. Collecting details to open support case with Zscaler TAC*

2. Copy the Company ID.

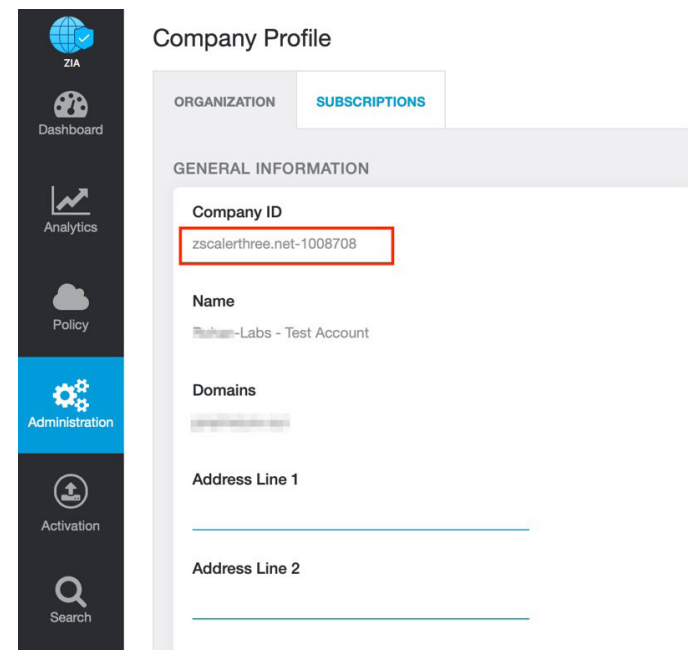

*Figure 105. Company ID*

3. Now that you have your company ID, you can open a support ticket. Go to Dashboard > Support > Submit a Ticket.

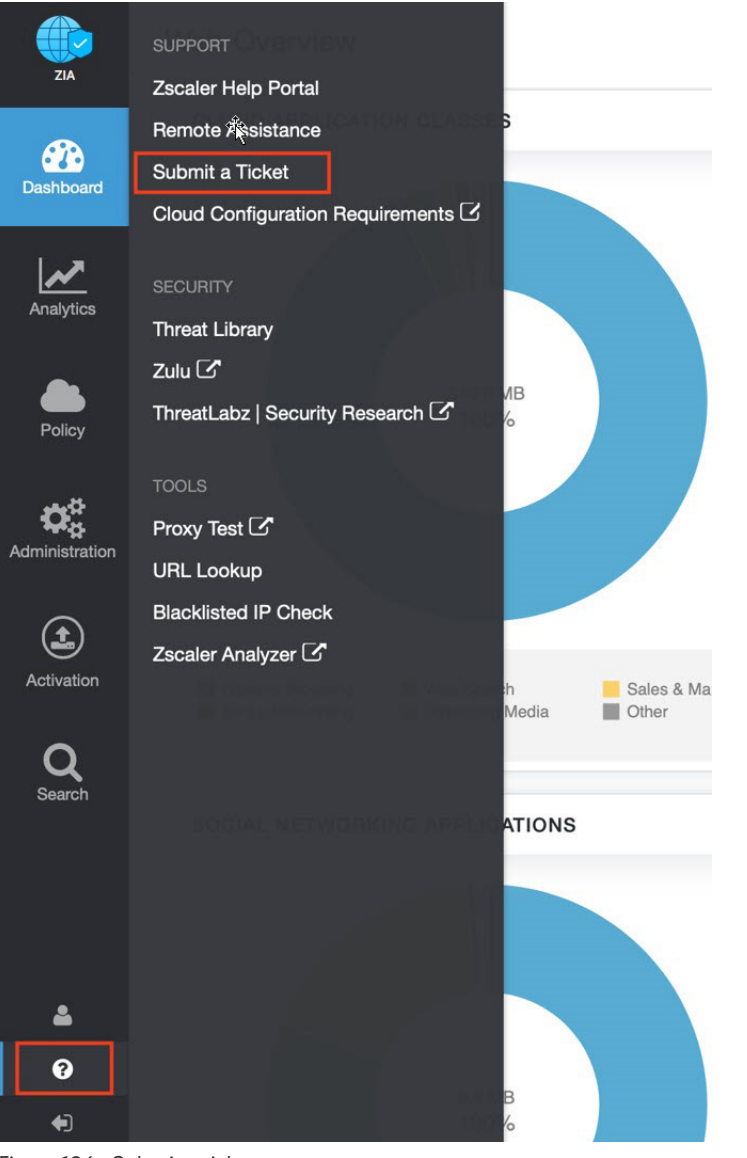

*Figure 106. Submit a ticket*
## Appendix F: Document Revision Control

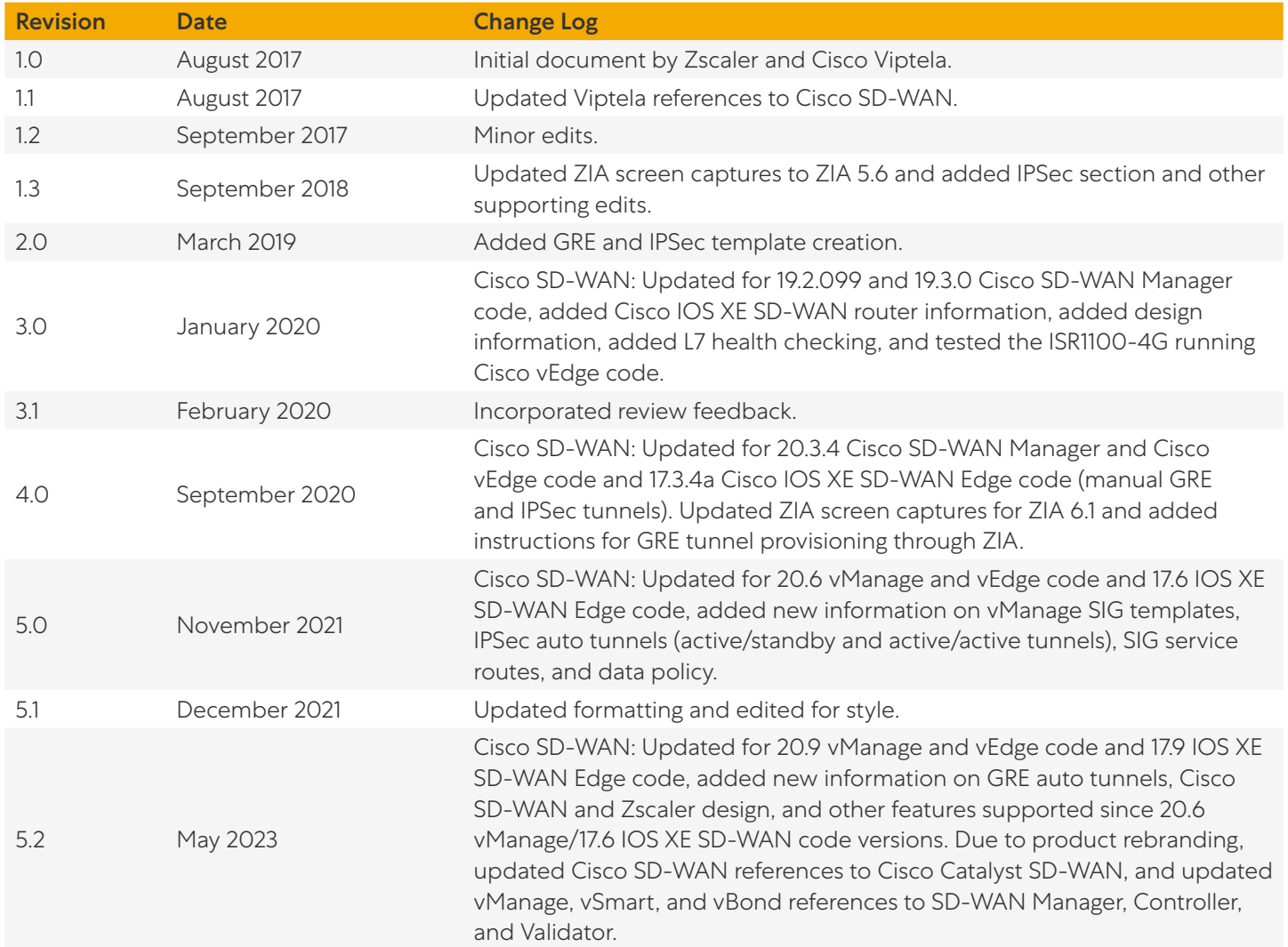